# HP Project and Portfolio Management Center

Versión de software: 9.10

# Guía del usuario de Gestión financiera de HP

Fecha de lanzamiento del documento: septiembre 2010 Fecha de lanzamiento del software: septiembre 2010

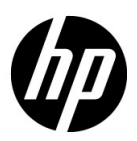

## Avisos legales

#### Garantía

Las únicas garantías para los productos y servicios HP son las descritas en las declaraciones de garantía expresa que acompañan a tales productos y servicios. Nada de lo aquí incluido podrá interpretarse como una garantía adicional. HP no será responsable de los errores técnicos o editoriales ni de las omisiones en las que pudiera que pudieran incluirse en este documento.

La información incluida en el presente documento está sujeta a cambios sin previo aviso.

#### Leyenda de derechos limitados

Software informático confidencial. Es necesaria una licencia válida de HP para su posesión, uso o copia. De acuerdo con FAR 12.211 y 12.212, se autoriza el uso del software del equipo comercial, la documentación del software del equipo y los datos técnicos para los elementos comerciales al gobierno de EE. UU. con la licencia comercial estándar del proveedor.

#### Avisos de copyright

© Copyright 1997-2010 Hewlett-Packard Development Company, L.P.

#### Avisos de marca comercial

Adobe® es una marca comercial de Adobe Systems Incorporated.

Intel®, Intel® Itanium®, Intel® Xeon® y Pentium® son marcas comerciales de Intel Corporation en EE.UU. y otros países.

Java™ es una marca comercial americana de Sun Microsystems, Inc.

Microsoft®, Windows®, Windows® XP y Windows Vista® son marcas registradas de Microsoft Corporation.

Oracle® es una marca registrada de Oracle Corporation y/o sus afiliados.

UNIX® es una marca registrada de The Open Group.

### Actualizaciones de documentación

La portada del manual contiene la siguiente información identificatoria:

- El número de versión de software, que indica la versión de software
- La fecha de publicación del documento, que cambia cada vez que el documento se actualiza
- La fecha de lanzamiento del software, que indica la fecha a partir de la cual está disponible esta versión de software

Para buscar actualizaciones recientes o comprobar si está usando la edición más reciente de un documento, vaya a:

#### h20230.www2.hp.com/selfsolve/manuals

También recibirá ediciones actualizadas o nuevas si se suscribe al servicio de asistencia del producto adecuado. Póngase en contacto con el representante de ventas de HP para obtener más información.

### ¿Por qué el número de versión 9.10?

PPM Center forma parte de HP BTO Operations versión 9 portfolio. El uso de este número de versión alinea PPM Center con otros productos que salen al mercado en el mismo periodo de tiempo. PPM Center 9.10 se basa en PPM Center 8.0x y es una extensión de esta serie de productos. El lanzamiento de productos de HP BTO Operations versión 9 portfolio incluye tecnología compartida, plataformas comunes, integraciones, soluciones, herramientas de actualización y ofertas de servicio profesional.

### Asistencia técnica

Puede consultar el sitio web de HP Software Support en:

#### hp.com/go/hpsoftwaresupport

Mediante HP Software Support en línea puede acceder fácilmente a las herramientas de asistencia técnica interactiva. Como cliente preferente de asistencia técnica puede utilizar el sitio de asistencia para:

- Buscar documentos de conocimiento de interés
- Enviar y realizar un seguimiento de casos de soporte y solicitudes de mejora
- Descargar revisiones de software
- Administrar contratos de asistencia
- Buscar contactos de asistencia de HP
- Revisar información sobre los servicios disponibles
- Acceder a debates con otros clientes de software
- Buscar cursos de formación en software y registrarse

La mayoría de las áreas de asistencia requieren que se registre como un usuario de HP Passport y que inicie sesión. Muchas de aquellas, requieren, además, un contrato de asistencia.

Para encontrar más información sobre los niveles de acceso, vaya a:

h20230.www2.hp.com/new\_access\_levels.jsp

Si desea registrarse para obtener un Id. de HP Passport, vaya a:

h20229.www2.hp.com/passport-registration.html

# Tabla de contenido

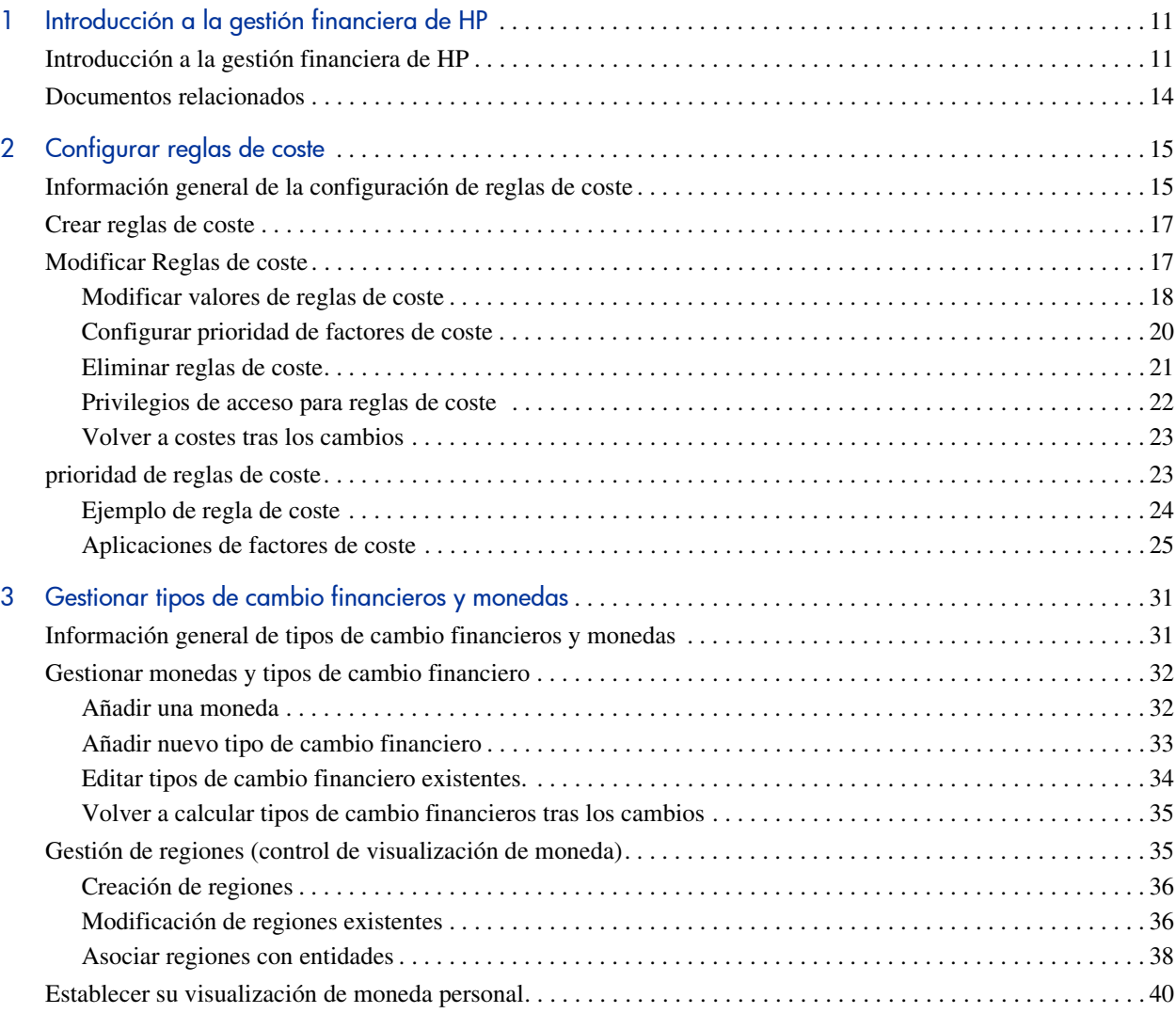

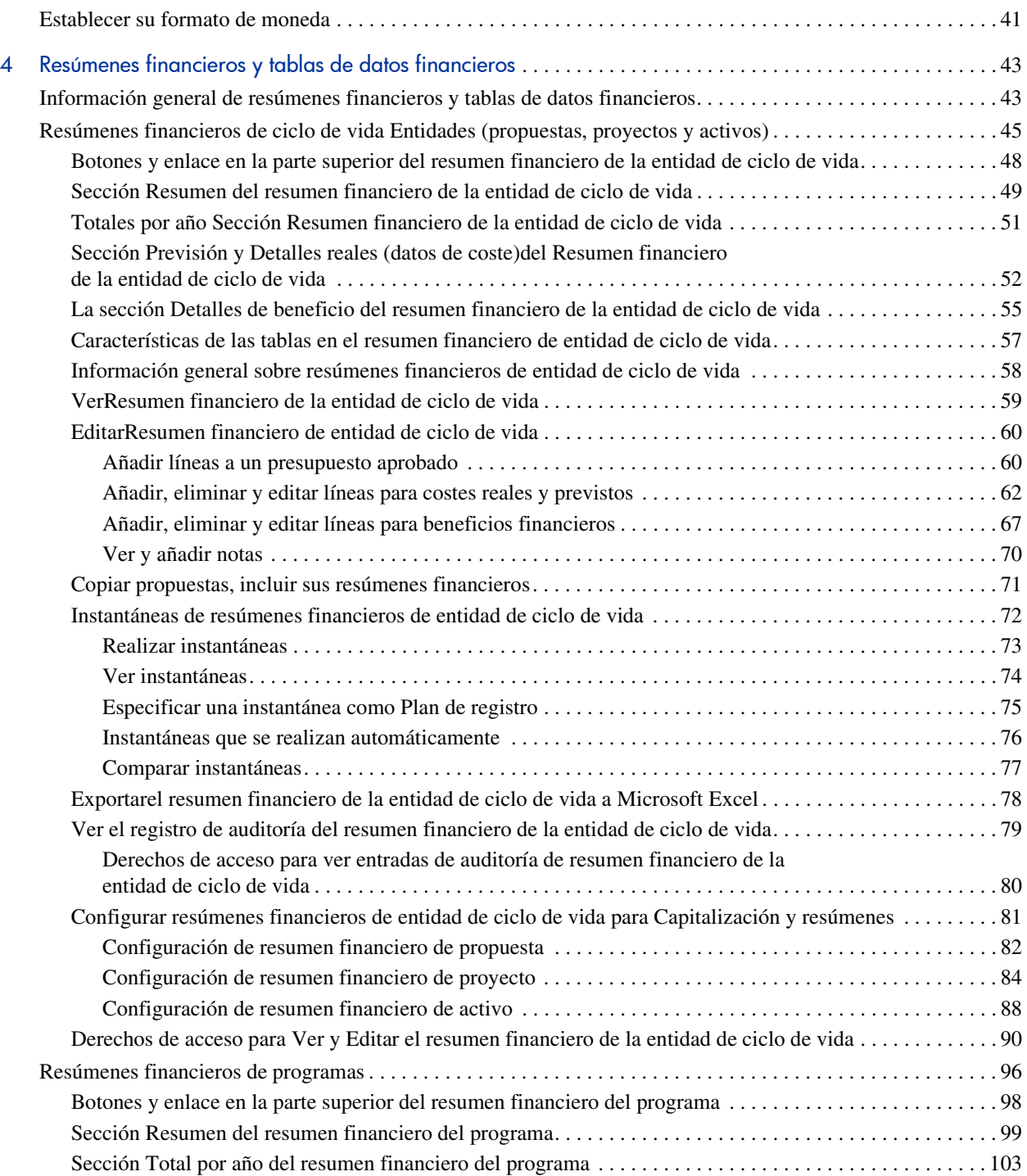

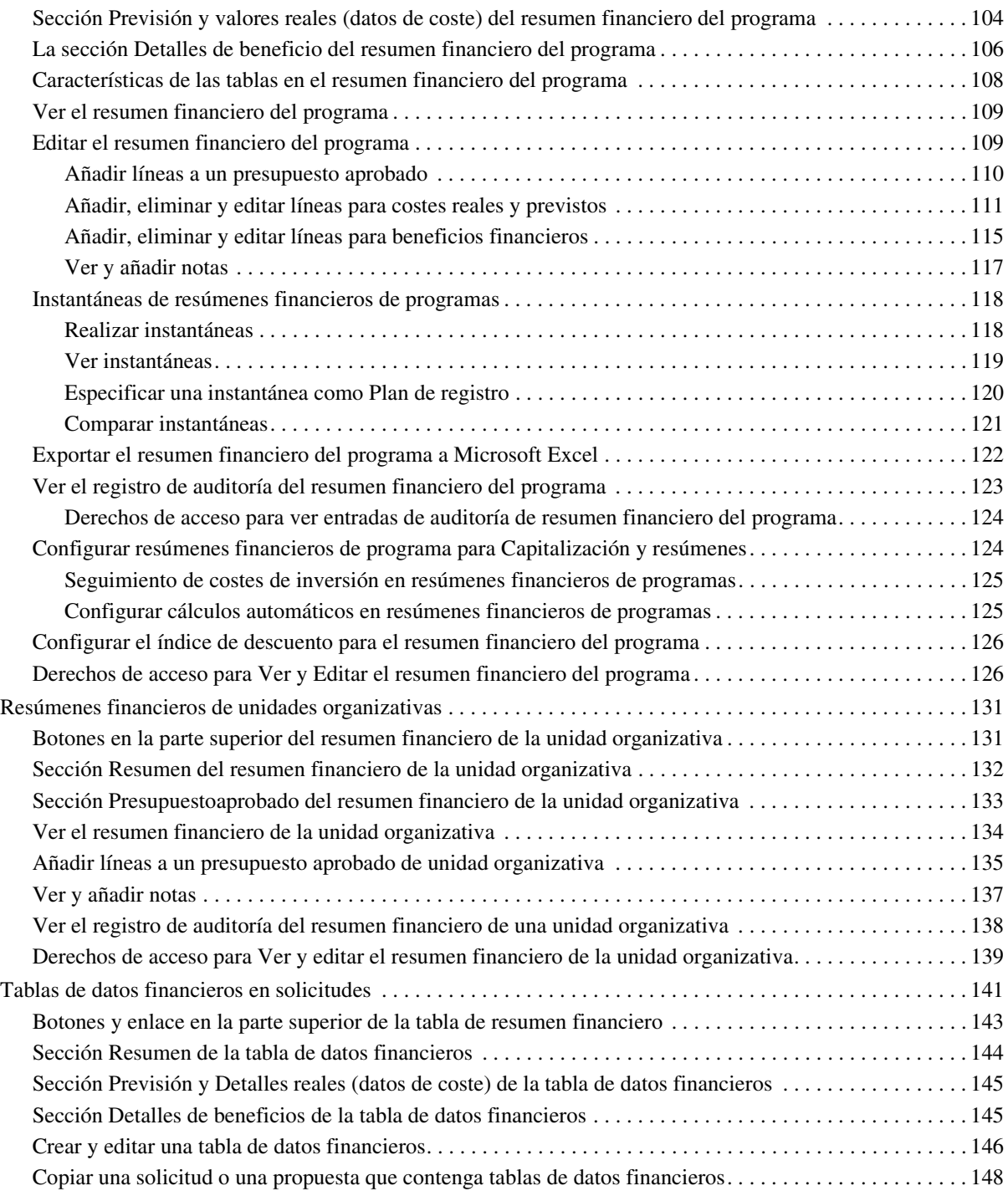

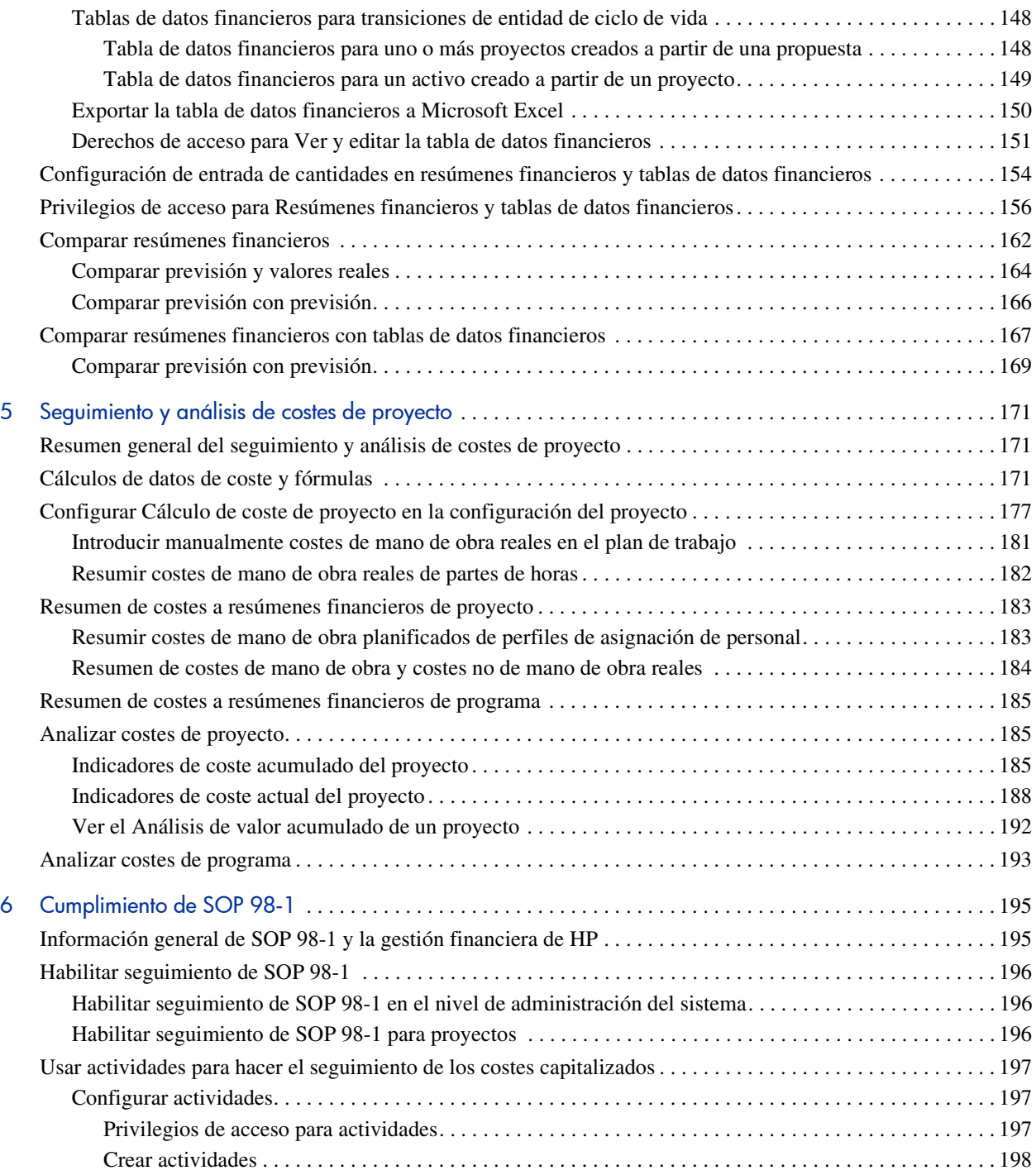

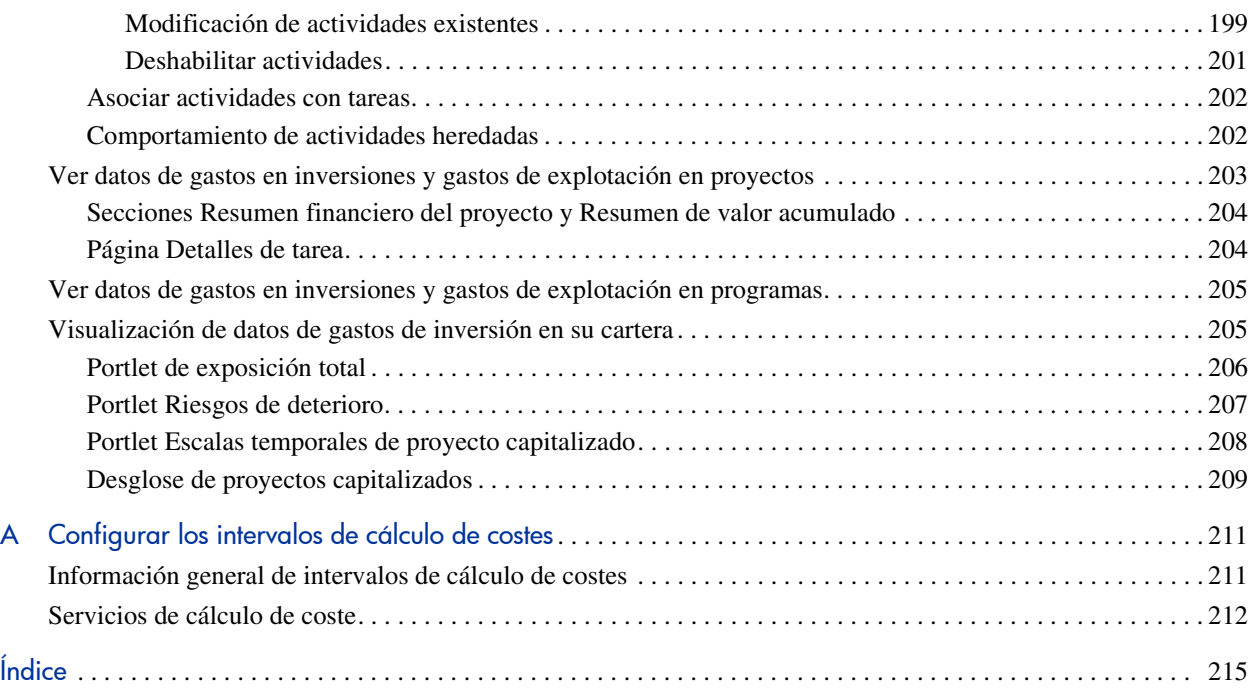

# <span id="page-10-0"></span>1 Introducción a la gestión financiera de HP

# <span id="page-10-1"></span>Introducción a la gestión financiera de HP

HP Project and Portfolio Management Center (PPM Center) ofrece un conjunto de funcionalidades denominado Gestión financiera de HP. La gestión financiera de HP le permite hacer lo siguiente:

- Establecer y utilizar reglas de coste para proporcionar estimaciones detalladas de costes de mano de obra
	- o Los índices de costes se pueden basar en una serie de factores de coste distintos.
	- o Los factores de coste se pueden organizar por orden de precedencia.

Para obtener más información, consulte Capítulo 2, *[Configurar reglas de](#page-14-2)  coste,* [en la página 15](#page-14-2).

- Usar y mostrar múltiples monedas en una instalación de PPM Center
	- o La moneda se puede mostrar basada en usuario o en entidad.
	- o Se realiza un seguimiento de los valores de moneda entre sí por medio de tipos de cambio financiero.

Para obtener más información, consulte Capítulo 3, *[Gestionar tipos de](#page-30-2)  [cambio financieros y monedas,](#page-30-2)* en la página 31.

En este documento se utiliza el término "entidad de ciclo de vida" para hacer referencia a una propuesta, un proyecto o un activo y "entidades de ciclo de vida" son cualquier combinación de propuestas, proyectos y activos.

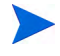

Cada uno de esos tipos de entidades de ciclo de vida se pueden crear desde cero, pero normalmente una propuesta se convierte automáticamente en un proyecto cuando se aprueba y el proyecto se convierte automáticamente en activo cuando se completa.

- Utilice los resúmenes financieros para realizar un seguimiento de previsión, costes reales y beneficios y presupuestos aprobados de entidades de ciclo de vida y programas en un intervalo de años, y para realizar un seguimiento de presupuestos aprobados de unidades organizativas en un intervalo de años. También puede realizar fotos fijas de los resúmenes financieros y especificar uno como Plan de registro en cualquier momento.
	- o Los costes de mano de obra previstos en el resumen financiero se pueden resumir (calcular automáticamente) desde el perfil de asignación de personal.
	- o Los costes de mano de obra reales del resumen financiero se pueden resumir desde la hora registrada en los partes de hora si se usa la gestión de horas de HP, y también desde los planes de trabajo del proyecto si se usa la gestión de proyectos de HP.
	- o Los costes no de mano de obra reales del resumen financiero de un proyecto se pueden resumir desde el plan de trabajo del proyecto si se usa la gestión de proyectos de HP.
	- o Un resumen financiero de resumen de programa es la combinación de los resúmenes financieros de los proyectos del programa si se usa la gestión de programas de HP.

Para obtener más información, consulte Capítulo 4, *[Resúmenes financieros](#page-42-2)  [y tablas de datos financieros,](#page-42-2)* en la página 43.

• Configure, cree y use las tablas de datos financieros para realizar un seguimiento de la previsión, costes reales y beneficios de cualquier tipo de solicitud, incluyendo, sin limitarse a, las entidades de ciclo de vida. Las tablas de datos financieros se usan para realizar un seguimiento de previsión, costes reales y beneficios para fines como realizar un seguimiento de costes indirectos o beneficios.

Para obtener más información, consulte Capítulo 4, *[Resúmenes financieros](#page-42-2)  [y tablas de datos financieros,](#page-42-2)* en la página 43.

- Realizar un seguimiento y analizar datos de coste de proyecto si se usa la gestión de proyectos de HP.
	- o Los costes planeados o reales del plan de trabajo se pueden calcular automáticamente realizando una dedicación programada o real especificada para tareas de plan de trabajo y utilizando índices de coste de mano de obra.
	- o El análisis de valor acumulado (EV) se puede realizar sobre los datos de coste del proyecto.

Para obtener más información, consulte Capítulo 5, *[Seguimiento y análisis](#page-170-3)  [de costes de proyecto,](#page-170-3)* en la página 171.

- Supervisar cumplimiento de SOP 98-1.
	- o Se realiza el seguimiento de la capitalización en el nivel de tarea por medio de actividades.
	- o La capitalización se puede integrar en procesos por medio de plantillas de proyecto.
	- o La exposición de la inversión se puede supervisar en los niveles de programa y de cartera.

Para obtener más información, consulte Capítulo 6, *[Cumplimiento de SOP](#page-194-2)  98-1,* [en la página 195](#page-194-2).

## <span id="page-13-0"></span>Documentos relacionados

Los siguientes documentos también incluyen información relacionada con la gestión financiera de HP:

- *Guía del usuario de Gestión de proyectos de HP*
- *Guía del usuario de Gestión de programas de HP*
- *Guía del usuario de Gestión de cartera de HP*
- *Guía del usuario de Gestión de recursos de HP*
- *Guía del usuario de Gestión de horas de HP*
- *Guía del usuario de Operational Reporting*

En la *Introducción* encontrará información de interés más general.

# <span id="page-14-2"></span><span id="page-14-0"></span>2 Configurar reglas de coste

# <span id="page-14-1"></span>Información general de la configuración de reglas de coste

Los índices de coste están determinados por una serie de factores. Las organizaciones pueden hacer esfuerzos por prevenir costes con precisión suficiente si están limitados a un índice por persona o función. Los factores que determinan los índices de coste también pueden variar.

Por ejemplo:

- El índice de coste de un recurso puede ser diferente de otro recurso.
- El índice de coste de una función puede variar de año a año.
- El índice de coste de un recurso puede ser diferente para un contratista que para un empleado a tiempo completo.

Además, el orden de prioridad entre factores de coste puede variar de organización a organización. Por ejemplo, un índice de coste regional puede reemplazar el índice de un proyecto específico.

La gestión financiera de HP permite establecer las reglas de coste que se pueden basar en una serie de factores cuya prioridad se puede reconfigurar, incluyendo:

- Recurso
- Función
- Región
- Proyecto
- Tipo de solicitud
- Tipo de recurso
- Departamento
- Unidad organizativas principal
- Flujo de trabajo del paquete
- Elementos de trabajo misceláneos

Las reglas de coste se utilizan para computar costes en los siguientes aspectos:

- Costes que aparecen en partes de horas listos para su aprobación
- Costes previstos tal y como se computan en los perfiles de asignación de personal
- Costes reales del tiempo registrado en partes de horas contra propuestas y activos
- Costes planeados y reales en planes de trabajo de proyecto, en los que los datos en tiempo se resumen a partir de partes de horas, a partir del portlet Mis tareas o se introducen directamente en el plan de trabajo.

Antes de introducir las reglas de coste, deben identificarse los factores de coste de su negocio además de su orden de prioridad. Consulte *[prioridad de reglas](#page-22-1)  de coste* [en la página 23](#page-22-1) para obtener información sobre la determinación de reglas de coste y la precedencia.

## <span id="page-16-0"></span>Crear reglas de coste

Para crear una nueva regla de coste:

- 1. Inicie sesión en PPM Center.
- 2. En la barra de menús, seleccione **Crear > Administrativo > Regla de coste.**

Se abre la página Añadir regla de coste.

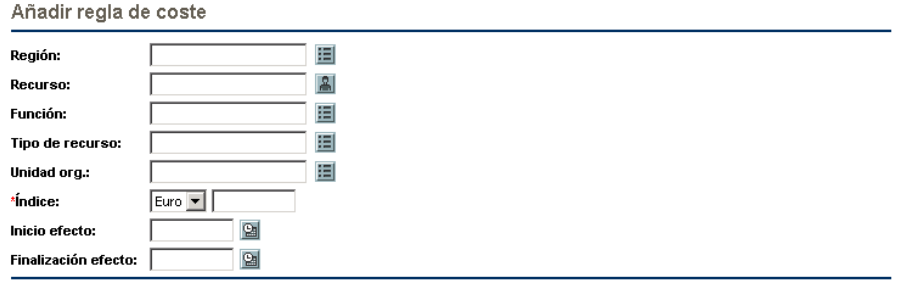

Crear

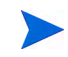

Los factores de coste que aparecen aquí pueden ser diferentes de los factores de coste que ha seleccionado. Para obtener más información, consulte [Configurar](#page-19-0)  [prioridad de factores de coste](#page-19-0) en la página 20.

- 3. Ofrece valores para cualquier factor de coste relevante.
- 4. Seleccione una **Moneda** e introduzca una cantidad de **Índice.**
- 5. Haga clic en **Crear.**

## <span id="page-16-1"></span>Modificar Reglas de coste

Una regla de coste se puede ajustar cambiando su moneda, índice o fecha efecto. También puede ajustar todas las reglas de coste reordenando la prioridad de los factores de coste. Las reglas de coste también se pueden eliminar.

### <span id="page-17-0"></span>Modificar valores de reglas de coste

Para modificar el índice de una regla de coste:

- 1. Inicie sesión en PPM Center.
- 2. En la barra de menús, seleccione **Buscar > Administrativo > Reglas de coste.**

Se abre la página Buscar reglas de coste.

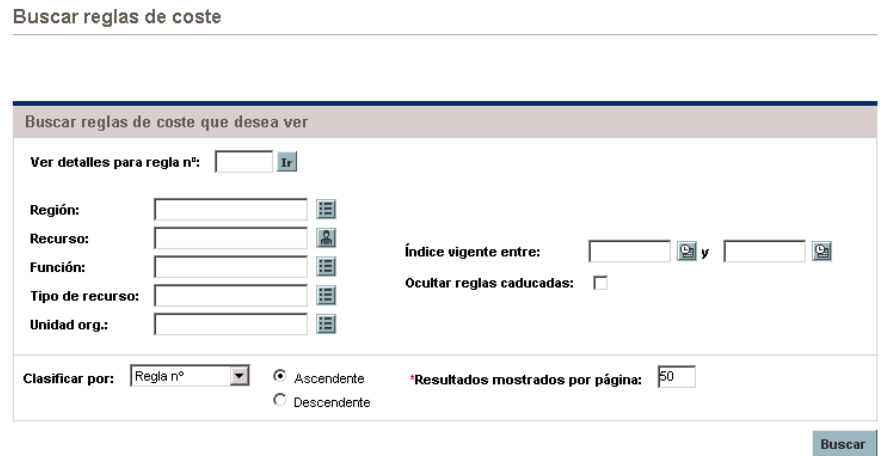

3. Introduzca los criterios en los campos que desee y haga clic en **Buscar.**

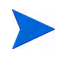

Los factores de coste que aparecen aquí pueden ser diferentes de los factores de coste que ha seleccionado. Para obtener más información, consulte [Configurar](#page-19-0)  [prioridad de factores de coste](#page-19-0) en la página 20.

Se vuelve a cargar la página Buscar reglas de coste, que muestra los resultados de la búsqueda.

Buscar reglas de coste

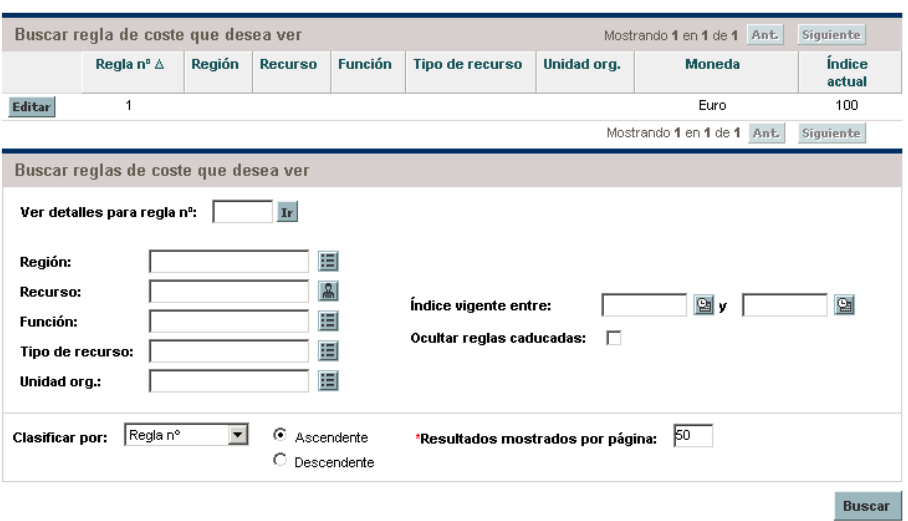

4. Haga clic en el botón **Editar** al lado de la regla que quiere modificar.

Se abre la página Editar regla de coste.

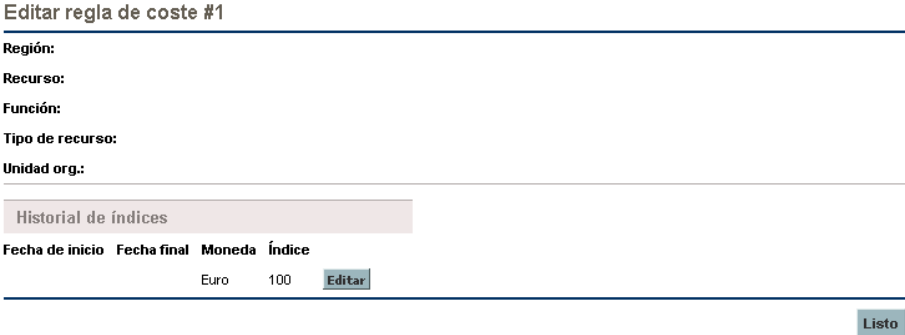

5. Haga clic en el botón **Editar** al lado del índice de la regla que quiere modificar.

Se abre el cuadro de diálogo Editar índice.

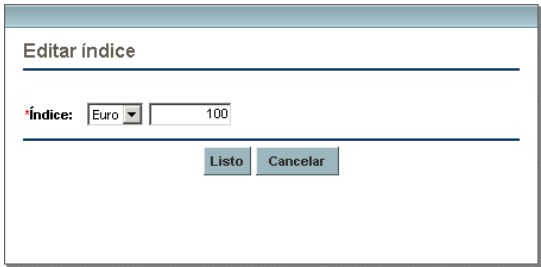

- 6. Cambie los valores de la moneda, índice o fecha efecto de la regla.
- 7. Haga clic en **Listo.**

### <span id="page-19-0"></span>Configurar prioridad de factores de coste

La prioridad de los factores de coste se cuenta de izquierda a derecha, tal y como aparece en la página Buscar reglas de coste. Los factores de coste de la parte izquierda tienen prioridad sobre los factores de la parte derecha (consulte *[prioridad de reglas de coste](#page-22-1)* en la página 23 para ver más información y ejemplos).

Los factores de coste no se pueden eliminar si están siendo utilizado por cualquier regla de coste. Los factores de coste se pueden añadir o reorganizar (y por lo tanto cambiar su prioridad) en cualquier momento, y si se hace, se activará el recálculo de costes para entidades de ciclo de vida abiertas y partes de horas.

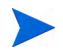

Los factores de coste no se pueden reorganizar para reglas de coste individuales. Todas las reglas de coste están sujetas a los mismos factores de coste. Si quiere realizar un cambio en una regla de coste que implique la reorganización de factores de coste, tenga en cuenta que cualquier cambio en los factores de coste afectará a todas las reglas de coste del sistema.

Para reorganizar factores de coste:

- 1. Inicie sesión en PPM Center.
- 2. En la barra de menús, seleccione **Abrir > Administración > Finanzas > Cambiar factores de coste.**

Se abre la página Cambiar factores de coste.

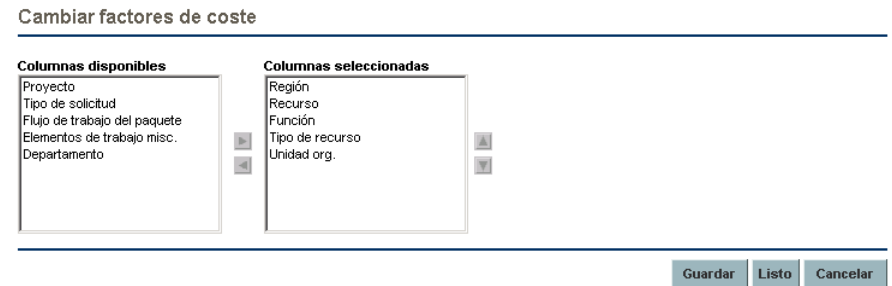

- 3. Añadir, eliminar o reorganizar factores de coste:
	- Seleccione en la lista **Columnas disponibles** para añadir factores de coste y haga clic en el icono de flecha de la parte derecha.
	- Seleccione en la lista **Columnas seleccionadas** para eliminar factores de coste y haga clic en el icono de flecha de la parte izquierda.
	- Seleccione en la lista **Columnas seleccionadas** para reordenar factores de coste y haga clic en el icono de flecha arriba o abajo.
- 4. Haga clic en **Cambiar.**

### <span id="page-20-0"></span>Eliminar reglas de coste

Para suprimir una regla de coste:

- 1. Inicie sesión en PPM Center.
- 2. En la barra de menús, seleccione **Buscar > Administrativo > Reglas de coste.**

Se abre la página Buscar reglas de coste.

3. Introduzca los criterios en los campos que desee y haga clic en **Buscar.**

Se vuelve a cargar la página Buscar reglas de coste, que muestra los resultados de la búsqueda.

4. Haga clic en el botón **Editar** al lado de la regla que quiere suprimir.

Se abre la página Editar tipos de cambio para regla de coste.

5. Haga clic en **Suprimir esta regla.**

Se abre un cuadro de diálogo que le solicita confirmación para suprimir la regla. La acción de suprimir reglas de coste no se puede deshacer.

6. Haga clic en **Suprimir.**

La regla de coste se suprime.

#### <span id="page-21-0"></span>Privilegios de acceso para reglas de coste

Los usuarios están vinculados a privilegios de acceso mediante el grupo de seguridad del que forman parte. Los privilegios de acceso relacionados con reglas de coste se muestran en *[Tabla 2-1](#page-21-1)*. Estos privilegios de acceso se encuentran todos en la categoría Gest. financiera.

Para obtener más información sobre los privilegios de acceso y los grupos de seguridad, consulte *Security Model Guide and Reference.*

<span id="page-21-1"></span>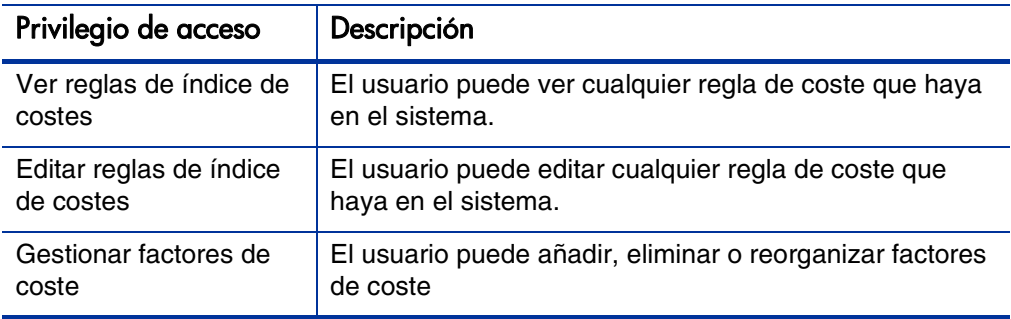

Tabla 2-1. Privilegios de acceso de Gest. financiera de regla de coste

#### <span id="page-22-0"></span>Volver a costes tras los cambios

Después de realizar cambios en las reglas de coste, estos se vuelven a calcular en función de una programación especificada en el Servicio de actualización de tipo de cambio financiero, tal y como se describe en *[Servicios de cálculo de](#page-211-1)  coste* [en la página 212](#page-211-1).

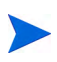

Puede que los cambios realizados en las reglas de coste no surtan efecto de inmediato. De forma predeterminada, los costes se vuelven a calcular de la forma que corresponda cada hora. HP recomienda que los cambios en las reglas de coste se realicen en horas no laborables o en fines de semana para evitar confusión.

## <span id="page-22-1"></span>prioridad de reglas de coste

Antes de crear reglas de coste, HP recomienda que identifique los factores que controlan los índices de coste y el orden de prioridad entre ellos. Esto puede ser útil en forma de tabla, como en *[Tabla 2-2](#page-23-1)*

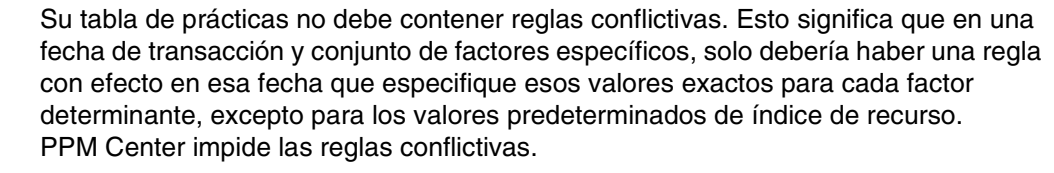

Cuando el sistema determina un índice de coste, la tabla de regla se filtra para incluir solo las reglas que coinciden con los factores de coste determinantes. Esto deja sólo las reglas con efecto en la fecha de transacción y que coinciden exactamente con los valores de los factores de coste determinantes, o las reglas que se aplican a cualquier valor para los factores de coste determinantes.

Desde este conjunto filtrado, el sistema determina cuál de las reglas se aplica. La prioridad de los factores de coste va de izquierda a derecha a través de las columnas de la tabla. Para cada factor de coste determinante de izquierda a derecha, el sistema comprueba si alguna de las reglas coincide exactamente con el valor determinante. Si es así, todas las reglas más generales que se aplican a cualquier valor para este factor de coste determinante se pasan por alto. Este proceso continúa de izquierda a derecha hasta que se aplica solo una regla.

### <span id="page-23-0"></span>Ejemplo de regla de coste

Esta sección le ofrece ejemplos de cómo se seleccionan los índices de coste, y utiliza la tabla de regla de coste de ejemplo de *[Tabla 2-2](#page-23-1)*, en la que todas las filas son reglas y todas las columnas excepto **Regla #** con un factor de coste.

<span id="page-23-1"></span>

| Regla n°       | Recurso        | Región      | <b>Función</b> | Fecha efecto  | Índice    |
|----------------|----------------|-------------|----------------|---------------|-----------|
|                |                |             |                | Ene 09-       | 75\$ USD  |
| $\overline{2}$ |                | <b>EMEA</b> |                | Ene 09-       | 80€ EUR   |
| 3              |                | <b>EMEA</b> | <b>DBA</b>     | Ene 09-       | 100€ EUR  |
| 4              |                | <b>APAC</b> |                | Ene 09-10 Jul | 50 \$ HKD |
| 5              | Juan<br>García |             |                | Ene 09-       | 200\$ USD |

Tabla 2-2. Tabla de regla de coste de ejemplo

Según esta tabla::

- La mayoría de mano de obra en EMEA en 2009 o posteriormente cuesta 80€/hora.
- La mano de obra DBA en EMEA en 2009 o posteriormente cuesta 100€/ hora.
- Toda la mano de obra en APAC en 2009 y hasta julio de 2010 cuesta 50\$/ hora (en dólares de Hong Kong, HKD).
- La mano de obra realizada por Juan García en 2009 o posteriormente cuesta 200\$/hora.
- La mano de obra realizada en Norteamérica en 2009 o posteriormente cuesta 75 \$/hora, a menos que la realice Juan García.
- Una tarea sobre un plan de trabajo con un recurso asignado que no tiene función ni región cuesta 75 \$/hora en 2009 o posteriormente.

### <span id="page-24-0"></span>Aplicaciones de factores de coste

No todos los factores de coste se aplican a todas las entidades en todo momento. Por ejemplo, un flujo de trabajo de paquete no tiene nada que ver con el registro de tiempo frente a una tarea o solicitud, y es relevante solo cuando se registra el tiempo en relación con un paquete. *[Tabla 2-3](#page-24-1)* describe entidades importantes y los factores de coste que se aplican a ellas.

<span id="page-24-1"></span>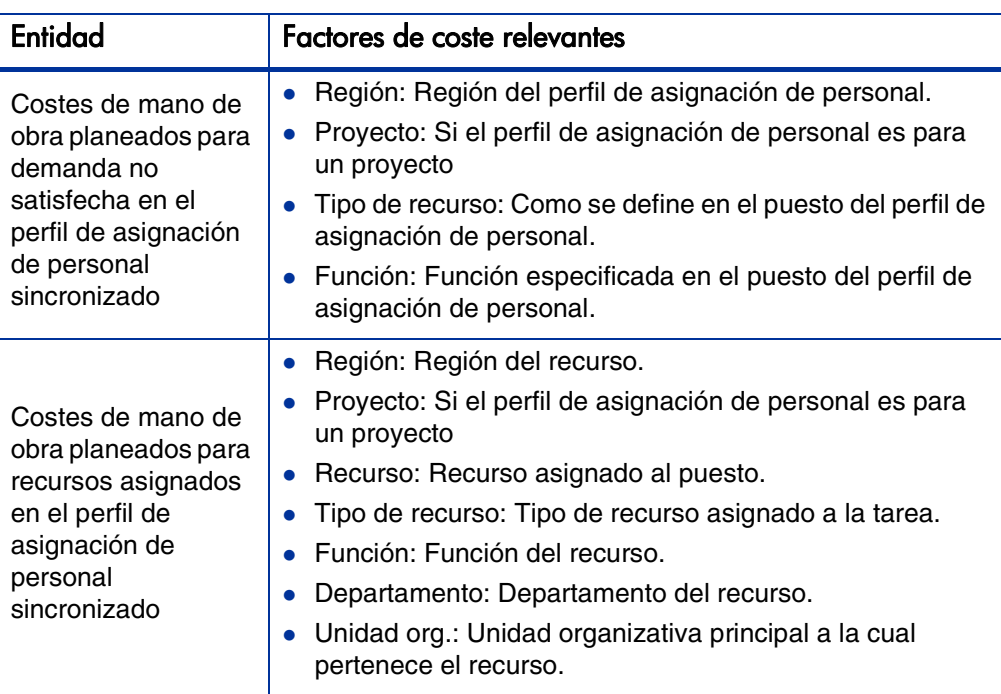

Tabla 2-3. Factores de coste y las entidades a las que se aplican (página 1 de 4)

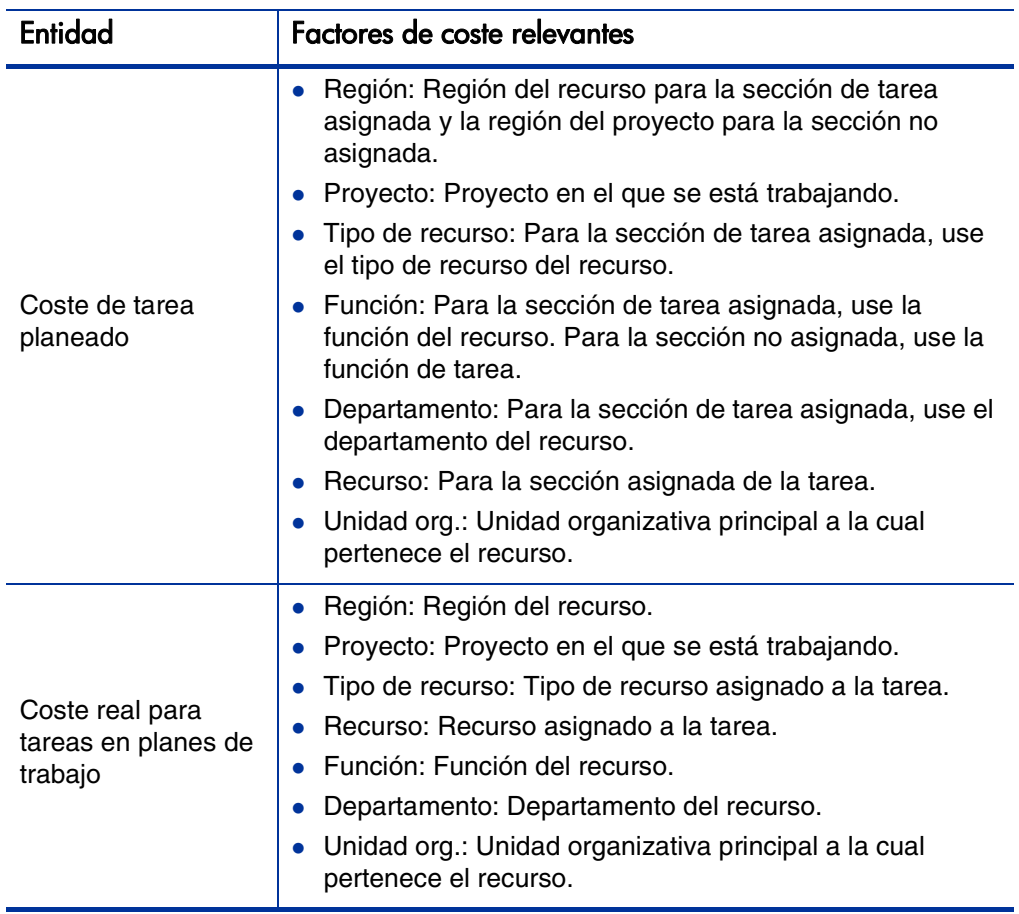

#### Tabla 2-3. Factores de coste y las entidades a las que se aplican (página 2 de 4)

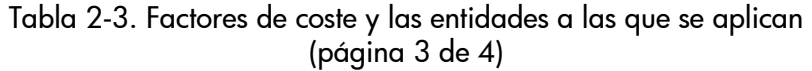

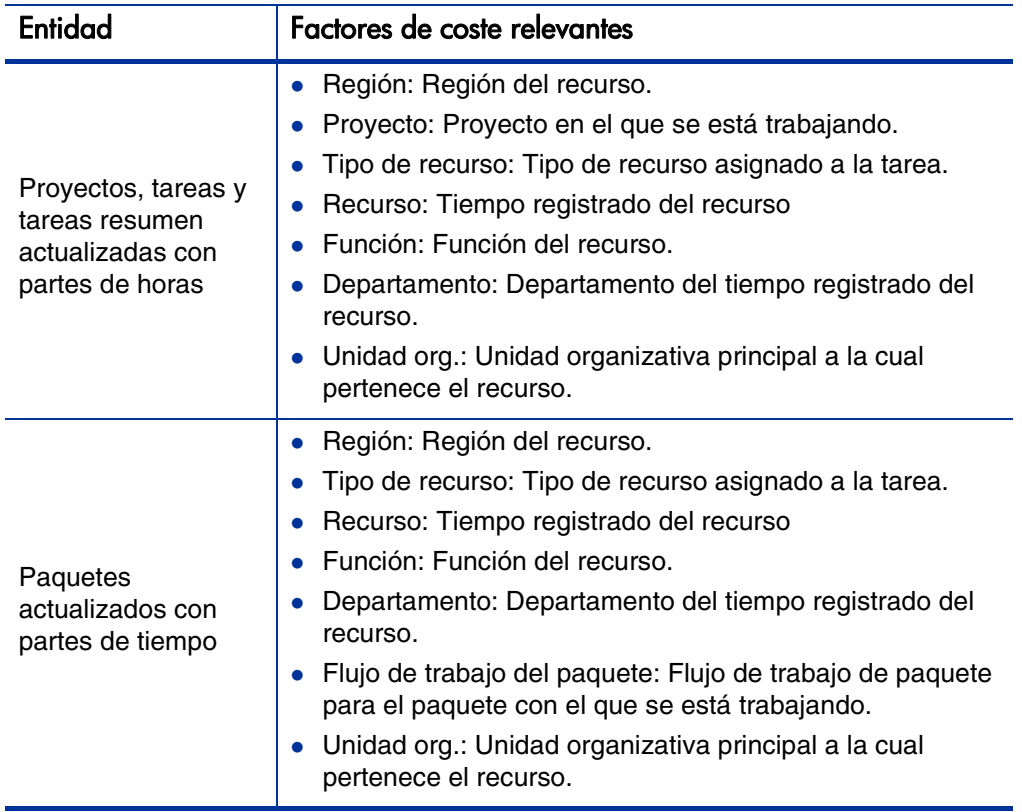

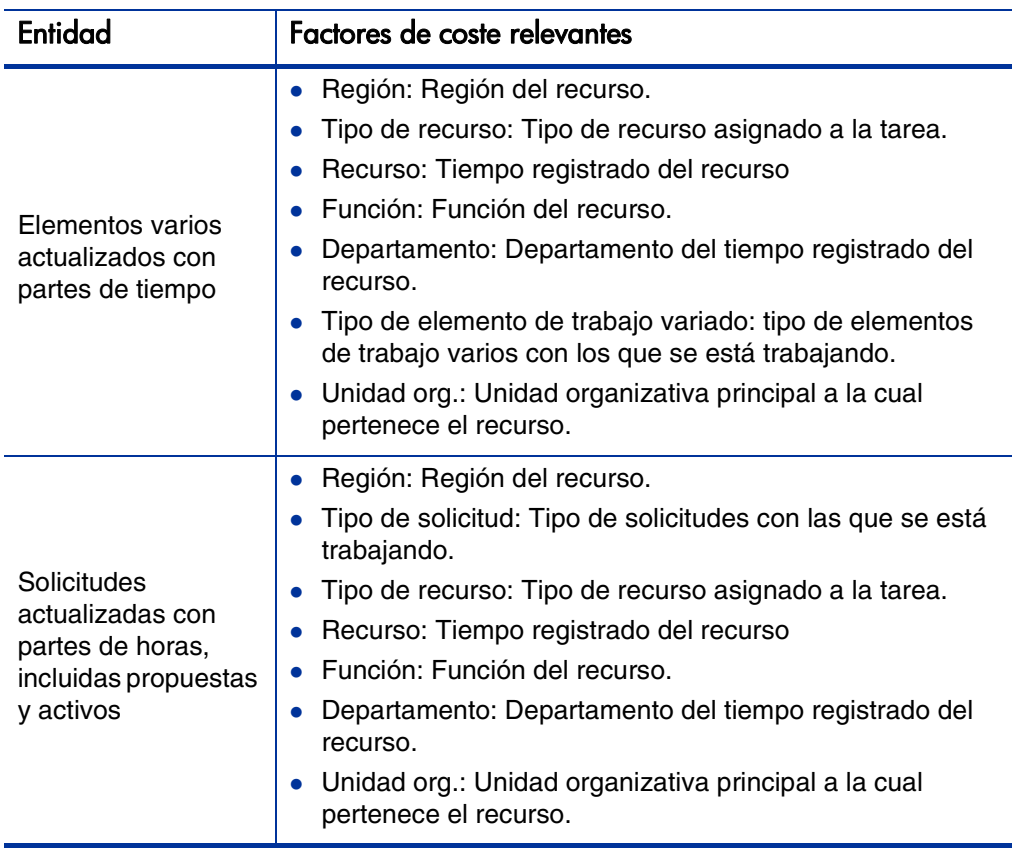

#### Tabla 2-3. Factores de coste y las entidades a las que se aplican (página 4 de 4)

Determinadas combinaciones de factores son insignificantes o redundantes en PPM Center. Entre ellas se incluyen:

- Recurso y departamento
- Recurso y función
- Recurso y unidad organizativa
- Recurso y tipo de recurso
- Recurso y región

En los casos en los que se usan estas combinaciones o factores de coste, el sistema indicará qué factores de coste producen errores, y la regla en cuestión no se guardará hasta que la situación se corrija cambiando el valor de uno o de ambos factores de coste a nulo.

# <span id="page-30-2"></span><span id="page-30-0"></span>3 Gestionar tipos de cambio financieros y monedas

# <span id="page-30-1"></span>Información general de tipos de cambio financieros y monedas

PPM Center puede mostrar los datos de coste para entidades como proyectos y resúmenes financieros en diferentes monedas dependiendo de la región con la que esté asociada cada entidad. Una entidad específica solo se puede asociar con una región a la vez, lo que significa que los datos de coste de la entidad se muestran solo en una moneda, o bien la moneda local de la región, o la moneda base que utiliza el sistema. Los tipos de cambio financiero (FX) se utilizan para calcular los tipos de cambio entre una moneda local y la moneda base.

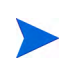

El acceso a monedas, tipos de cambio financiero y regiones se controla por medio de permisos de acceso y grupos de seguridad. Para obtener más información sobre seguridad de monedas, tipos de cambio financiero y regiones, consulte Security Model Guide and Reference.

## <span id="page-31-0"></span>Gestionar monedas y tipos de cambio financiero

Puede seleccionar nuevas monedas para mostrar. También puede crear nuevos tipos de cambio financiero, además de conservar los existentes.

### <span id="page-31-1"></span>Añadir una moneda

Las monedas se pueden poner a disposición del sistema para mostrar. Al agregar una nueva moneda, queda disponible para mostrar en cualquier región. Al agregar una nueva moneda debe también rellenar los tipos de cambio financiero y periodos de tiempo futuros.

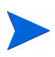

Puede que algunas monedas no se muestren correctamente a menos que el parámetro I18N\_ENCODING del archivo server.conf en el Servidor PPM esté establecido en UTF-8. Consulte la Installation and Administration Guide para obtener más información sobre la configuración del archivo server.conf.

Para añadir una nueva moneda:

- 1. Inicie sesión en PPM Center.
- 2. En la barra de menús, seleccione **Abrir > Administración > Finanzas > Gestionar tipos de cambio.**

Se abre la página Gestionar tipos de cambio financieros.

Gestionar tipos de cambio financieros

Todos los tipos de cambio basados en Euro (EUR)

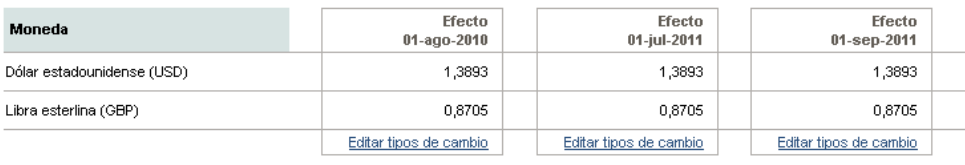

Añadir moneda

Añadir nuevo tipo de cambio financiero

#### 3. Haga clic en **Añadir moneda.**

#### Se abre la página Añadir moneda.

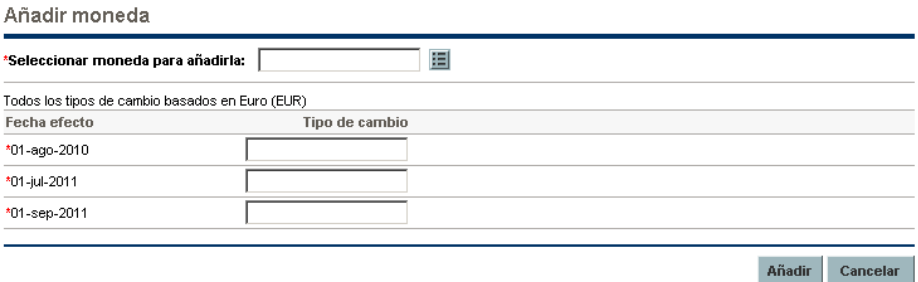

- 4. En la lista **Seleccionar moneda para añadirla**, seleccione una moneda.
- 5. Introduzca un **tipo de cambio** para todas las **fechas efecto** enumeradas.
- 6. Haga clic en **Añadir**.

#### <span id="page-32-0"></span>Añadir nuevo tipo de cambio financiero

Al agregar un nuevo tipo de cambio financiero, los datos de costes y beneficios guardados anteriormente (previsiones y reales, costes de planes de proyecto y así sucesivamente) se vuelven a calcular para la moneda base.

Para añadir nuevo tipo de cambio financiero:

- 1. Inicie sesión en PPM Center.
- 2. En la barra de menús, seleccione **Abrir > Administración > Finanzas > Gestionar tipos de cambio.**

Se abre la página Gestionar tipos de cambio financieros.

3. Haga clic en **Añadir nuevo tipo de cambio financiero.**

Se abre la página Añadir tipo de cambio financiero, con los valores de tipo de cambio financiero actuales para todas las monedas activas predeterminadas.

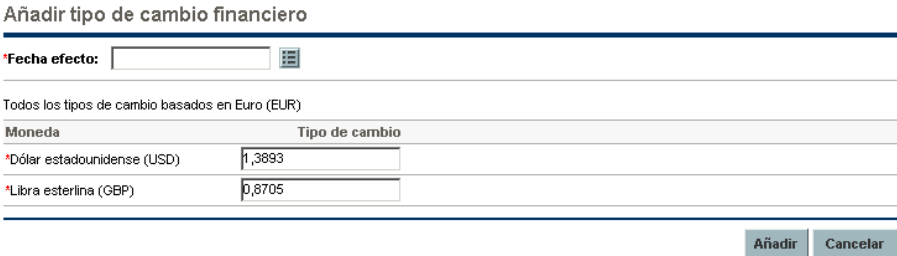

- 4. En **Fecha efecto,** seleccione una fecha para que tenga efecto el nuevo tipo de cambio financiero.
- 5. Introduzca los nuevos tipos de cambio financiero correspondientes a las monedas enumeradas.
- 6. Haga clic en **Añadir**.

#### <span id="page-33-0"></span>Editar tipos de cambio financiero existentes.

Para editar tipos de cambio financieros debe tener el privilegio de acceso Gest. financiera: Editar privilegio de acceso a tipos de cambio financieros.

Para editar tipos de cambio financiero existentes:

- 1. Inicie sesión en PPM Center.
- 2. En la barra de menús, seleccione **Abrir > Administración > Finanzas > Gestionar tipos de cambio.**

Se abre la página Gestionar tipos de cambio financieros.

3. Haga clic en el enlace **Editar tipos** debajo del intervalo de tiempo que quiere editar.

Se abre la página Editar tipo de cambio financiero.

- 4. Editar los valores de tipo de cambio financiero para las monedas deseadas.
- 5. Haga clic en **Listo.**

### <span id="page-34-0"></span>Volver a calcular tipos de cambio financieros tras los cambios

Después de realizar cambios en los tipos de cambio financiero, se vuelven a calcular las cantidades en función de una programación especificada en el Servicio de actualización de tipo de cambio financiero, tal y como se describe en *[Servicios de cálculo de coste](#page-211-1)* en la página 212.

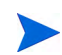

Puede que los cambios realizados en los tipos de cambio financieros no surtan efecto de inmediato. De forma predeterminada, los costes se vuelven a calcular de la forma que corresponda cada dos horas. HP recomienda que los cambios en los tipos de cambio financiero se realicen en horas no laborables o en fines de semana para evitar confusión.

# <span id="page-34-1"></span>Gestión de regiones (control de visualización de moneda)

La visualización de moneda depende de la región. La definición de una única región incluye tanto su moneda local como un calendario regional.

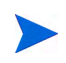

Los calendarios regionales se usan principalmente en la gestión de proyectos de HP y la gestión de recursos de HP. Para obtener más información sobre los calendarios regionales y su uso, consulte la Guía del usuario de Gestión de recursos de HP.

En función de la región con la que esté asociada una entidad, se usa una moneda local diferente para mostrar los datos de coste. Las siguientes entidades pueden tener regiones especificadas :

- Propuestas, proyectos y activos (entidades de ciclo de vida)
- plantillas de plan de trabajo
- Recursos
- Unidades organizativas
- Perfiles de asignación de personal
- Conjuntos de recursos

### <span id="page-35-0"></span>Creación de regiones

Para crear una nueva región:

- 1. Inicie sesión en PPM Center.
- 2. En la barra de menús, seleccione **Crear > Administrativo > Región.**

Se abre la página Crear región.

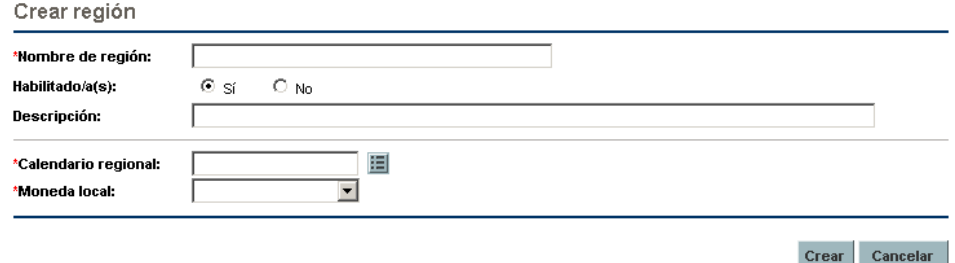

- 3. Introduzca un **Nombre de región** y especifique el **Calendario regional** y la **Moneda local.**
- 4. Para habilitar la región, seleccione **Sí** para la opción **Habilitada**.
- 5. Haga clic en **Crear.**

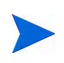

El idioma de definición de la región se establece según el idioma de sesión. La región sólo puede modificarse en su idioma de definición. Para obtener más información, consulte la guía Multilingual User Interface Guide.

### <span id="page-35-1"></span>Modificación de regiones existentes

Puede modificar las regiones existentes a través de la página Modificar región.

La página Modificar región también le permite deshabilitar una región para que no se use. Las entidades que utilizan la región actualmente no se verán afectadas, pero la región no estará disponible como selección para entidades nuevas o existentes que sigan adelante.

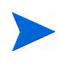

Si el idioma de definición de la región difiere de su idioma de sesión, no podrá modificar dicha región. Haga clic en el encabezado en **¿Por qué?** y consulte la guía Multilingual User Interface Guide para obtener más información.
Para modificar una región existente:

- 1. Inicie sesión en PPM Center.
- 2. En la barra de menús, seleccione **Abrir > Administración > Regiones > Examinar regiones.**

Se abre la página Gestionar regionales.

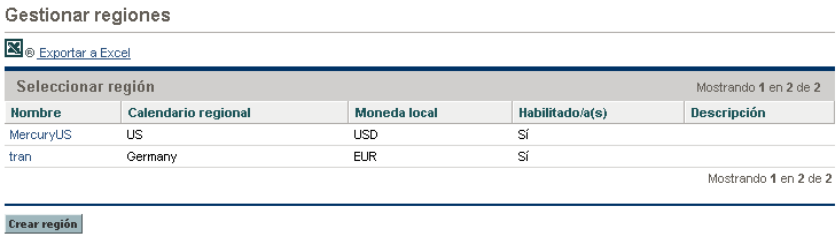

3. Haga clic en el **Nombre de región** deseado.

Se abrirá la página Editar región.

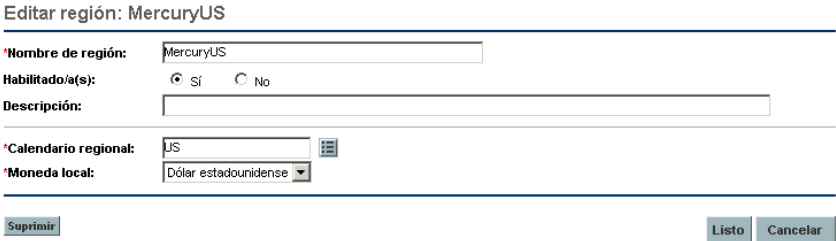

- 4. Realice los cambios deseados.
- 5. Haga clic en **Listo.**

## Asociar regiones con entidades

Las regiones se asocian con diferentes entidades de PPM Center de ubicaciones específicas. *[Tabla 3-1](#page-37-0)* identifica las ubicaciones desde las que se especifica una región para cada entidad.

Un recurso puede heredar su región desde la unidad organizativa principal a la que pertenece, o puede especificarse una región directamente. A los recursos que no pertenecen a una unidad organizativa principal se les asigna una región desde la página Cambiar configuración de recurso. Para obtener más información sobre recursos y regiones, consulte *Guía del usuario de Gestión de recursos de HP*.

<span id="page-37-0"></span>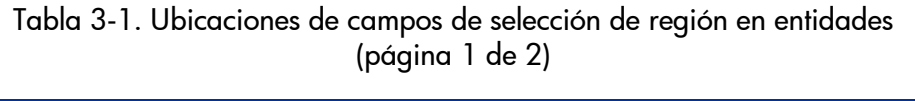

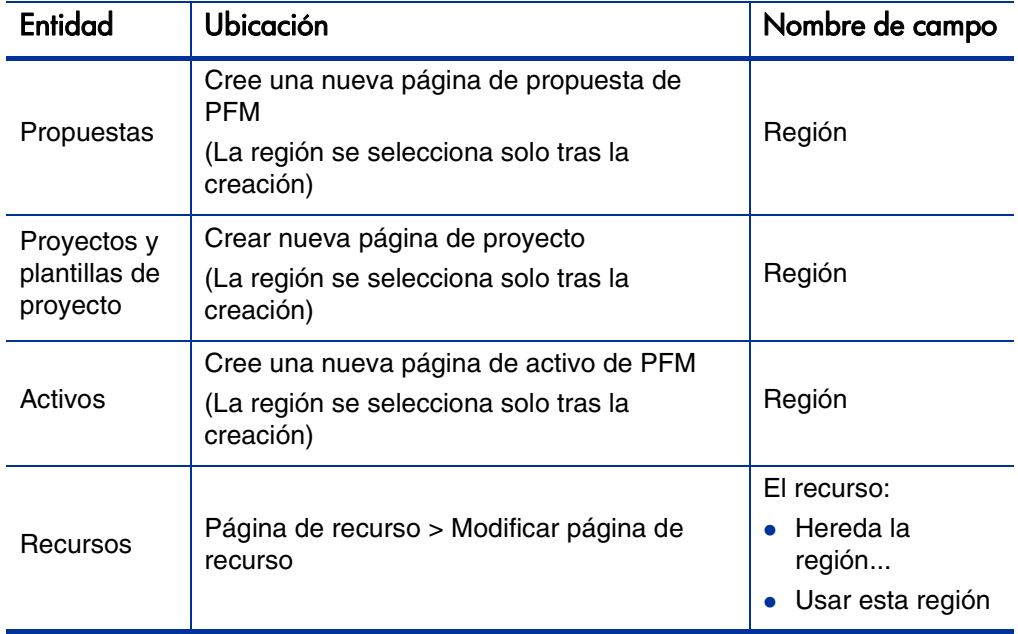

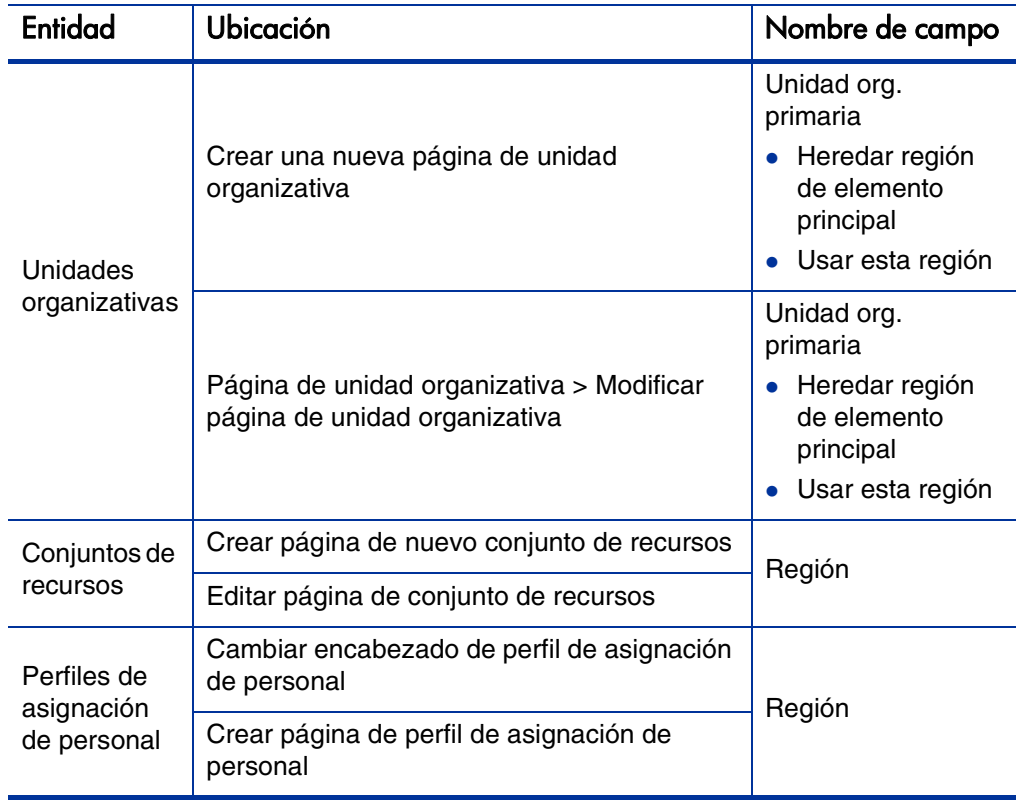

#### Tabla 3-1. Ubicaciones de campos de selección de región en entidades (página 2 de 2)

## Establecer su visualización de moneda personal

Puede elegir la moneda para mostrar en todas sus páginas y portlets de Cuadro de mandos PPM.

Para seleccionar su moneda preferida:

- 1. Inicie sesión en PPM Center.
- 2. En la barra de menús, seleccione **Abrir > Administración > Editar mi perfil.**

Se abrirá la página Editar Mi perfil.

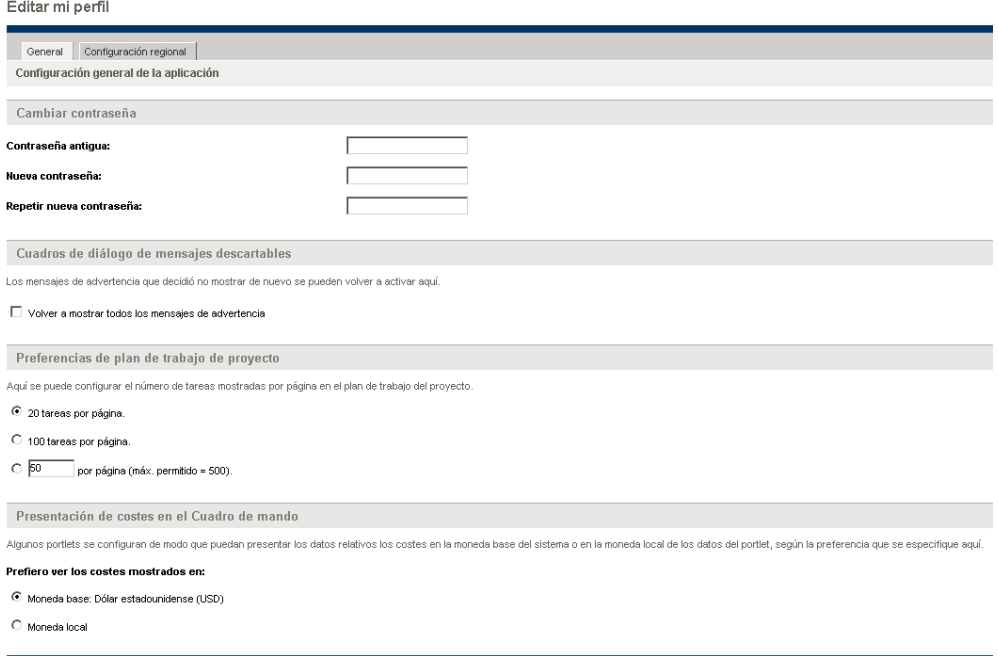

3. Seleccione una opción en la sección **Presentación de costes en el Cuadro de mando** de la página.

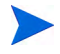

La moneda local es la moneda que se asocia a la región de una entidad, no a la configuración regional del usuario.

4. Haga clic en **Listo.**

## Establecer su formato de moneda

Puede elegir el formato de la moneda que se mostrará modificando la configuración regional en su perfil. Por ejemplo, si selecciona la opción de formato **Ukraine (Ukraine)**, el valor de moneda aparecerá como 1.234,56 USD. Si selecciona la opción de formato **English (United States)**, el valor de moneda aparecerá como \$1,234.56.

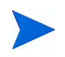

Si se modifica la opción de formato afecta también a la forma en que se visualizan las horas y las fechas. Para obtener más información, consulte Introducción.

Para seleccionar su formato de moneda preferido:

- 1. Inicie sesión en PPM Center.
- 2. En la barra de menús, seleccione **Abrir > Administración > Editar mi perfil.**
- 3. Haga clic en la ficha **Configuración regional**.
- 4. Seleccione una opción de formato.
- 5. Haga clic en **Listo.**

# 4 Resúmenes financieros y tablas de datos financieros

## Información general de resúmenes financieros y tablas de datos financieros

En este documento se utiliza el término "entidad de ciclo de vida" para hacer referencia a una propuesta, un proyecto o un activo y "entidades de ciclo de vida" son cualquier combinación de propuestas, proyectos y activos.

Todas las entidades de ciclo de vida y programas disponen de resúmenes financieros que pueden incluir los costes previstos y reales y los beneficios en las secciones **Detalles de previsión y valores reales** o **Detalles de beneficio**. Todas las entidades de ciclo de vida, programas y unidades organizativas disponen de resúmenes financieros que pueden incluir presupuestos aprobados en la sección **Presupuesto aprobado**.

En el momento de su creación (o actualización de la versión 7.5 de PPM Center), una propuesta, un proyecto, un activo, un programa o una unidad organizativa se convierten en el elemento principal de un resumen financiero creado automáticamente.

Un resumen financiero debe tener una entidad principal; un resumen financiero no puede existir de forma independiente. Por el contrario, todas las propuestas, proyectos, activos, programa o unidades organizativas tienen un resumen financiero.

Cuando una propuesta se aprueba y se convierte en proyecto, y cuando un proyecto se completa y se convierte en activo, el *mismo* resumen financiero (no una copia) se traslada a lo largo de estas tres "entidades de ciclo de vida", la propuesta, el proyecto y el activo.

Los administradores pueden configurar tablas de datos financieros como parte de solicitudes de cualquier tipo, incluyendo, sin limitarse a, solicitudes de entidades de ciclo de vida. Las tablas de datos financieros, independientes de los resúmenes financieros, permiten el seguimiento de otra información financiera relacionad con las solicitudes.

Este capítulo explica cómo usar resúmenes financieros y tablas de datos financieros.

Para obtener más información sobre resúmenes financieros, consulte las siguientes secciones:

- *[Resúmenes financieros de ciclo de vida Entidades \(propuestas, proyectos y](#page-44-0)  [activos\)](#page-44-0)* para entidades de ciclo de vida.
- *[Resúmenes financieros de programas](#page-95-0)* en la página 96 para programas.
- *[Resúmenes financieros de unidades organizativas](#page-130-0)* en la página 131 para unidades organizativas.

Para obtener más información sobre tablas de datos financieros, consulte *[Tablas de datos financieros en solicitudes](#page-140-0)* en la página 141.

## <span id="page-44-0"></span>Resúmenes financieros de ciclo de vida Entidades (propuestas, proyectos y activos)

*[Figura 4-1](#page-44-1)* muestra un ejemplo de un nuevo resumen financiero que acaba de ser creado para una entidad de ciclo de vida. El resumen financiero tiene datos limitados, solo en la sección **Resumen**.

<span id="page-44-1"></span>Figura 4-1. Ejemplo de nuevo resumen financiero para una entidad de ciclo de vida

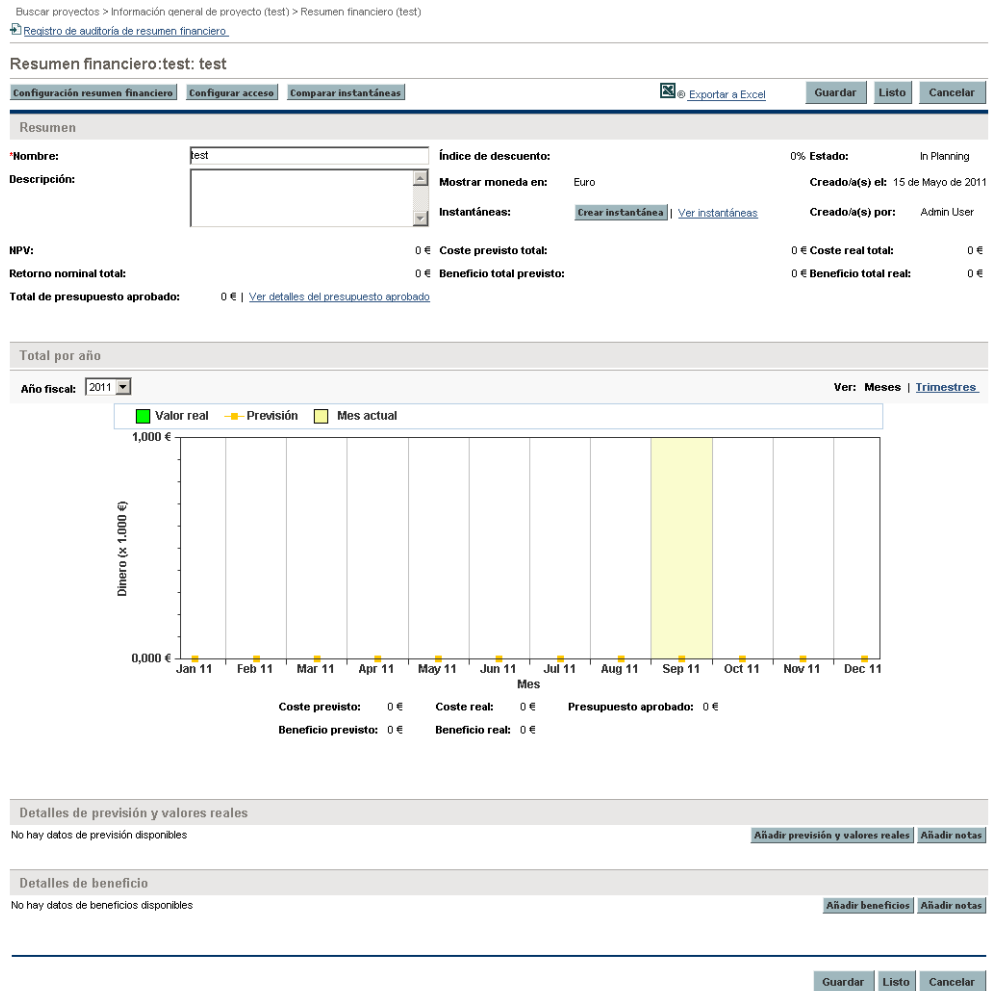

Puede que determinados usuarios puedan ver o editar únicamente algunas secciones de un resumen financiero, en función de sus privilegios de acceso generales y sus derechos de acceso, tal y como estén configurados para ese resumen financiero. Para obtener más información, consulte Derechos de acceso para Ver y Editar el [resumen financiero de la entidad de ciclo de vida](#page-89-0) en la página 90 y [Privilegios de](#page-155-0)  [acceso para Resúmenes financieros y tablas de datos financieros](#page-155-0) en la página 156.

*[Figura 4-2](#page-45-0)* y *[Figura 4-3](#page-46-0)* muestran las partes superior e inferior de un ejemplo de resumen financiero con datos significativos para el año 2010. Las explicaciones del resumen financiero en secciones posteriores hacen referencia a estas cifras.

<span id="page-45-0"></span>Figura 4-2. Parte superior de ejemplo de resumen financiero para una entidad de ciclo de vida

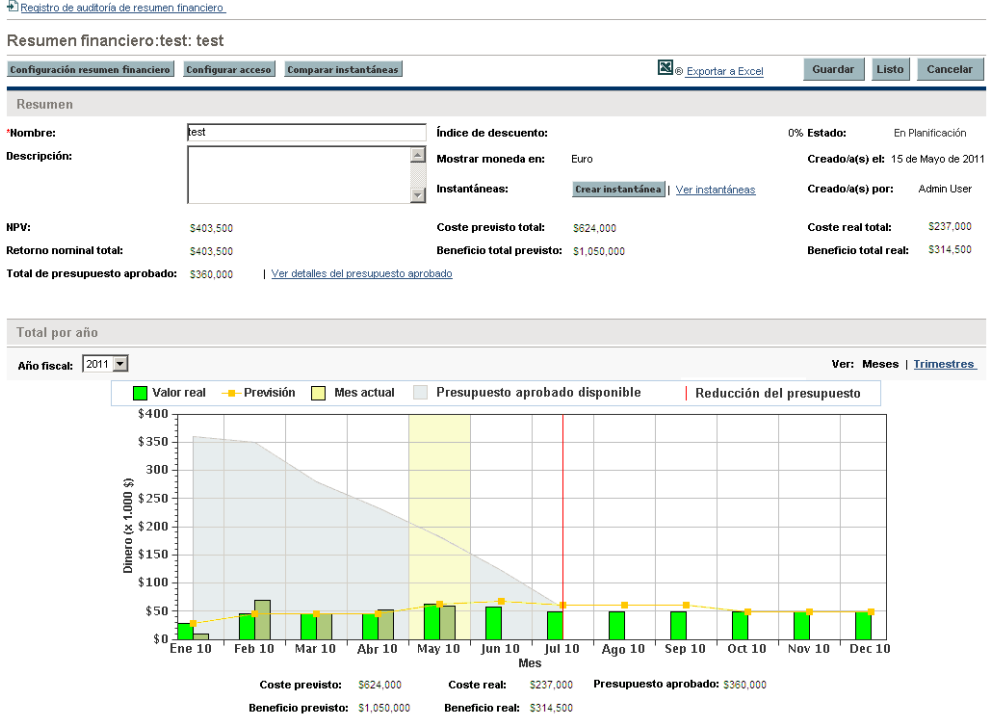

#### <span id="page-46-0"></span>Figura 4-3. Parte inferior de ejemplo de resumen financiero para una entidad de ciclo de vida

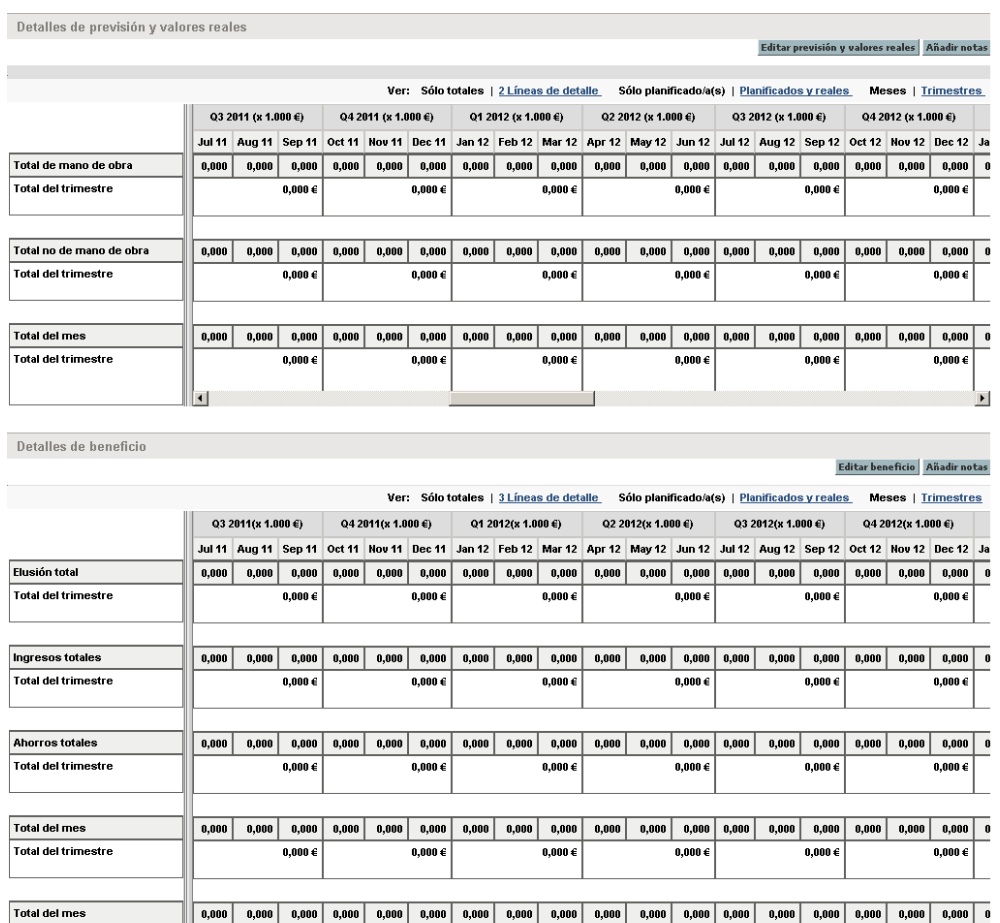

Guardar Listo Cancelar

 $\textbf{0,000} \in$ 

 $\blacktriangleright$ 

 $0,000 \in$ 

Resúmenes financieros y tablas de datos financieros 47

Total del trimestre

 $0{,}000 \in$ 

 $\vert$ 

 $0{,}000 \in$ 

 $0{,}000 \in$ 

 $0,000 \in$ 

Tal y como se describe en la *Guía del usuario de Gestión de cartera de HP,* los datos de resúmenes financieros de propuestas, proyectos y activos, se pueden usar de formas distintas para evaluar su cartera.

El título de este resumen financiero tiene el siguiente formato:

#### **Resumen financiero:<nombre de entidad>: <nombre de resumen financiero>**

El resumen financiero de una propuesta, un proyecto o un activo (es decir, una entidad de ciclo de vida), incluye botones, un enlace para exportar a Microsoft® Excel, una sección de **Resumen** con diferentes campos, un gráfico y tablas de costes y datos de beneficios, tal y como se describe en detalle en las siguientes secciones.

## Botones y enlace en la parte superior del resumen financiero de la entidad de ciclo de vida

La parte superior del resumen financiero de una entidad de ciclo de vida incluye los siguientes botones y enlace (consulte *Figura 4-2* [en la página 46\)](#page-45-0):

- Botón **Configuración resumen financiero**. Al hacer clic en este botón se abre la ventana Configuración resumen financiero. Para un proyecto, los campos son de solo lectura y son un subconjunto de los campos de la sección **Gestión financiera** de la política Coste y dedicación en la página Configuración de proyecto del proyecto, donde se configuran los campos. Para obtener información sobre configuración de resúmenes financieros, consulte *[Configurar resúmenes financieros de entidad de ciclo de vida](#page-80-0)  [para Capitalización y resúmenes](#page-80-0)* en la página 81.
- Botón **Configurar acceso**. El botón está disponible solamente para usuarios que tengan permiso para configurar, ver o editar el acceso a diferentes aspectos del resumen financieros para otros usuarios. Para obtener información sobre derechos de acceso, consulte *[Derechos de acceso para](#page-89-0)  [Ver y Editar el resumen financiero de la entidad de ciclo de vida](#page-89-0)* en [la página 90](#page-89-0).
- Botón **Comparar instantáneas**. Para obtener información acerca de las instantáneas, consulte *[Instantáneas de resúmenes financieros de entidad de](#page-71-0)  ciclo de vida* [en la página 72.](#page-71-0)

 Enlace **Exportar a Excel** para exportar el resumen financiero a una hoja de cálculo de Microsoft Excel. Para obtener más información, consulte *[Exportarel resumen financiero de la entidad de ciclo de vida a Microsoft](#page-77-0)  Excel* [en la página 78](#page-77-0).

#### Sección Resumen del resumen financiero de la entidad de ciclo de vida

La sección **Resumen** del resumen financiero de una entidad de ciclo de vida incluye los campos descritos en *[Tabla 4-1](#page-48-0)*.

<span id="page-48-0"></span>Tabla 4-1. Campos en la sección Resumen de un resumen financiero de una entidad de ciclo de vida (página 1 de 2)

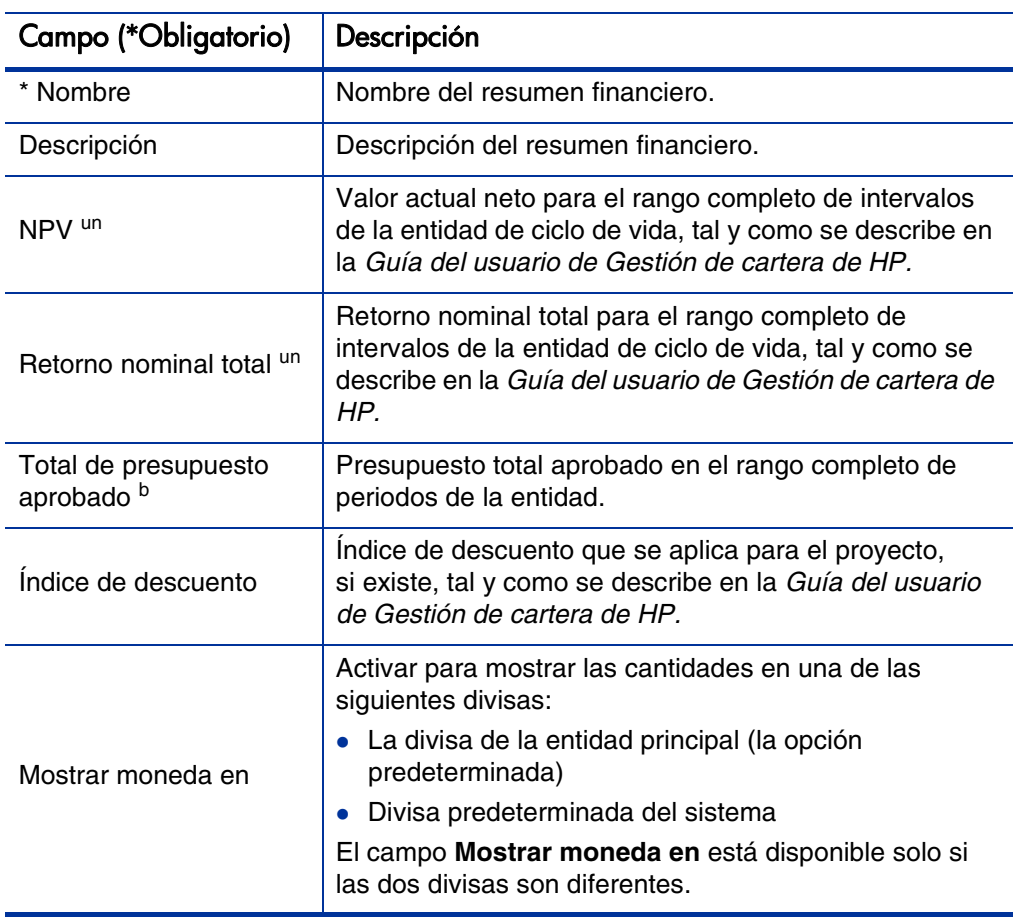

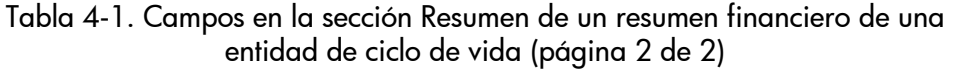

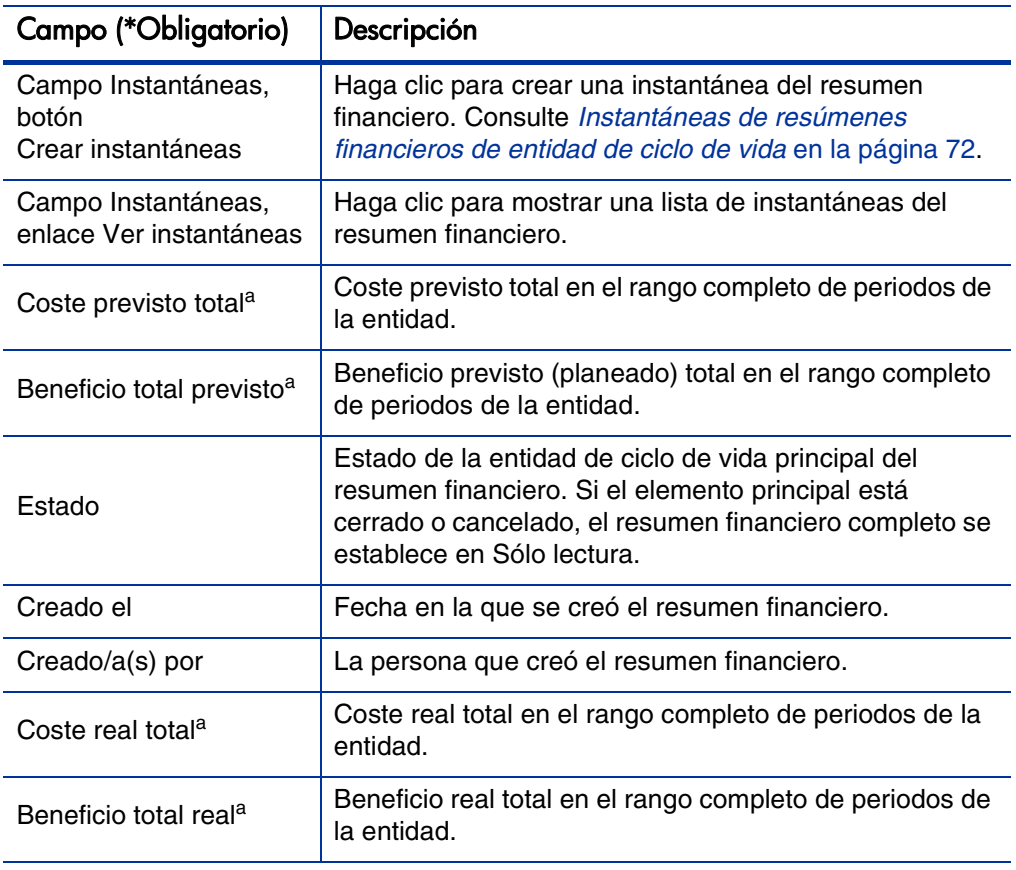

a. Estos indicadores incluyen todos los datos del resumen financiero, que se pueden extender más allá del intervalo de tiempo que aparece, desde hace dos años hasta dentro de cinco años. Estos indicadores incluyen también todas las fases existentes de la entidad de ciclo de vida, es decir, la entidad de ciclo de vida tal y como haya podido progresar desde una propuesta a un proyecto y a un activo.

b. El presupuesto total aprobado incluye todos los datos de presupuesto aprobados en el resumen financiero. Puede mostrar datos para cada uno de los años fiscales de los que existen datos. El presupuesto total aprobado también incluye todas las fases existentes de la entidad de ciclo de vida, aunque normalmente solo se usa para proyectos.

Se acuerda un presupuesto aprobado para una entidad tras la asignación de dinero de un año fiscal.

A la derecha del campo **Total de presupuesto aprobado**, haga clic en el enlace **Ver detalles del presupuesto aprobado** para mostrar la página Detalles del

presupuesto, que enumera las líneas de presupuesto individuales que contribuyen al presupuesto aprobado para un año fiscal. Para mostrar un presupuesto aprobado existente del año fiscal actual, del año fiscal anterior, del año fiscal siguiente o de todos esos años, seleccione el año que desee en el campo **Año fiscal**. Cada línea de presupuesto incluye el nombre de línea de presupuesto, la fecha de creación, la cantidad, el año fiscal, el creador y la descripción.

En la página Detalles del presupuesto, puede hacer clic en **Actualizar presupuesto** para agregar líneas de presupuesto (con cantidades positivas o negativas) a un presupuesto aprobado para el año fiscal actual, anterior o siguiente. No puede editar ni suprimir líneas de presupuesto existente de ningún año fiscal. Para obtener más información acerca de cómo agregar líneas, consulte *[Añadir líneas a un presupuesto aprobado](#page-59-0)* en la página 60.

### Totales por año Sección Resumen financiero de la entidad de ciclo de vida

La sección **Totales por año** del resumen financiero de una entidad de ciclo de vida incluye un gráfico que muestra el elemento en *[Tabla 4-2](#page-50-0)* del año fiscal que seleccione (consulte *Figura 4-2* [en la página 46](#page-45-0)):

<span id="page-50-0"></span>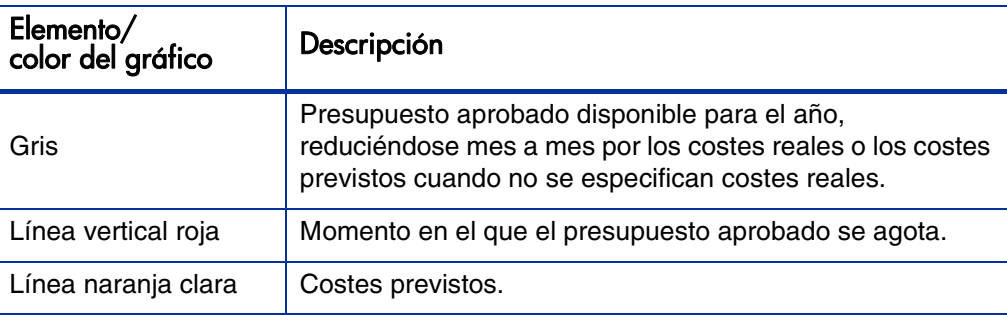

Tabla 4-2. Clave del gráfico del resumen financiero (página 1 de 2)

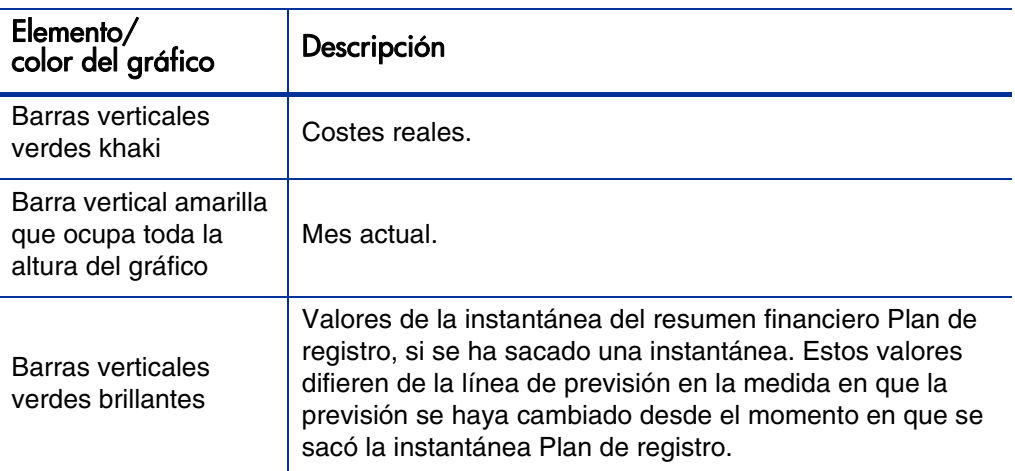

Tabla 4-2. Clave del gráfico del resumen financiero (página 2 de 2)

Bajo el gráfico, los campos **Coste previsto, Coste real, Presupuesto aprobado, Beneficio previsto** y **Beneficio real** muestran los valores totales correspondientes el año fiscal seleccionado.

De forma predeterminada, se muestra el año fiscal actual, pero puede usar la lista desplegable del campo **Año fiscal** para seleccionar un año fiscal diferente, desde dos años fiscales anteriores hasta cinco años fiscales posteriores a la fecha actual. Puede utilizar el campo **Ver** para ver los datos por meses o trimestres.

## Sección Previsión y Detalles reales (datos de coste)del Resumen financiero de la entidad de ciclo de vida

La parte superior de la sección **Detalles de previsión y valores reales** de un resumen financiero de una entidad de ciclo de vida muestra cualquier campo de datos de usuario referentes al coste que un administrador haya configurado de forma opcional, tal y como se describe en la *HP Portfolio Management Configuration Guide* (consulte *Figura 4-3* [en la página 47](#page-46-0)).

La sección **Detalles de previsión y valores reales** muestra una tabla con los costes de previsión y reales de la entidad, de forma mensual o trimestral, en un intervalo de tiempo de entre dos años antes hasta cinco años después del

momento actual. "Reales" son costes reales durante el mismo intervalo de tiempo.

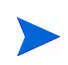

El resumen financiero puede incluir datos de coste que se pueden extender más allá del intervalo de tiempo mostrado. Para ver todos los datos del resumen financiero, exporte el resumen financiero a una hoja de cálculo de Microsoft Excel. Consulte [Exportarel resumen financiero de la entidad de ciclo de vida a Microsoft Excel](#page-77-0) en [la página 78.](#page-77-0)

En función de su configuración de Servidor PPM, los costes pueden tipificarse como de explotación o de inversión. Además, y de forma predeterminada, las líneas de coste individuales se especifican en los siguientes campos:

- **Tipo** (**Mano de obra** o **No de mano de obra**)
- **Categoría,** que puede ser una de las siguientes:
	- o **Contratista** o **empleado** si **Tipo** está establecido en **Mano de obra**
	- o **Hardware, software,** o **formación** si **Tipo** está establecido en **No de mano de obra**

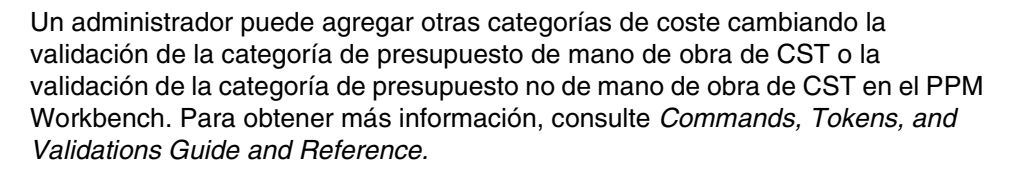

 Los campos de datos de usuario que un administrador puede configurar de forma opcional, tal y como se describe en la *HP Portfolio Management Configuration Guide*

En función de los tipos de costes que se han añadido y las opciones que ha elegido para los campos de **Vista** (consulte *[Características de las tablas en el](#page-56-0)  [resumen financiero de entidad de ciclo de vida](#page-56-0)* en la página 57), la tabla de la sección **Detalles de previsión y valores reales** puede tener una o dos subtablas, de la forma siguiente:

- Si se realiza un seguimiento de los costes de inversión por separado de los costes de explotación en la entidad principal del resumen financiero (consulte *[Configurar resúmenes financieros de entidad de ciclo de vida](#page-80-0)  [para Capitalización y resúmenes](#page-80-0)* en la página 81), la tabla cuenta con una o dos subtablas con los siguientes encabezamientos para cada una **Tipo de gasto**:
	- o **Total de inversión** y **Total de explotación** si muestra solo los valores totales.
	- o **Inversión** y **Explotación** si muestra los detalles de línea. Filas secundarias que incluyen lo siguiente:
		- Filas **Categoría** y **Tipo** para cada línea de coste
		- Filas para **Total de inversión** y **Total de explotación**
- Si *no*se realiza un seguimiento de los costes de inversión por separado de los costes de explotación, la tabla cuenta con una o dos subtablas con los siguientes encabezamientos para cada **Tipo** de coste en uso:
	- o **Total no de mano de obra** y **Total de mano de obra,** si muestra solo los valores totales.
	- o **Total no de mano de obra** y **Total de mano de obra,** si muestra los detalles de línea. Filas secundarias que incluyen lo siguiente:
		- Filas **Categoría** para cada línea de coste
		- Filas para **Total no de mano de obra** y **Total de mano de obra**

En todos los casos, las subtablas van seguidas de la suma de sus datos en otra subtabla con el encabezamiento **Total mensual** o **Total trimestral** en función de si los datos se muestran de forma mensual o trimestral.

Para obtener información acerca de la configuración del cálculo automático de previsiones de perfiles de asignación de personal y el cálculo automático de valores reales de partes de horas (y, por proyectos, también de planes de trabajo), consulte *[Configurar resúmenes financieros de entidad de ciclo de](#page-80-0)  [vida para Capitalización y resúmenes](#page-80-0)* en la página 81.

El uso de cálculos automáticos crea una previsión separada y no editable o líneas de coste reales en la sección **Detalles de previsión y valores reales** de los resúmenes financieros.

La sección **Detalles de previsión y valores reales** incluye un botón **Añadir previsión y valores reales** si no se han especificado previsiones o valores reales hasta el momento, o un botón **Editar previsión y valores reales** si se han especificado previsiones o valores reales. Consulte *[Añadir, eliminar y editar](#page-61-0)  [líneas para costes reales y previstos](#page-61-0)* en la página 62.

## La sección Detalles de beneficio del resumen financiero de la entidad de ciclo de vida

La parte superior de la sección **Detalles de beneficio** de un resumen financiero de una entidad de ciclo de vida muestra cualquier campo de datos de usuario referentes al beneficio que un administrador haya configurado de forma opcional, tal y como se describe en la *HP Portfolio Management Configuration Guide* (consulte *Figura 4-3* [en la página 47](#page-46-0)).

La sección **Detalles de beneficio** muestra una tabla con los beneficios financieros de previsión y reales de la entidad, de forma mensual o trimestral, en un intervalo de tiempo de entre dos años antes hasta cinco años después del momento actual. "Reales" son beneficios reales durante el mismo intervalo de tiempo.

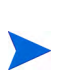

El resumen financiero puede incluir datos de beneficios que se pueden extender más allá del intervalo de tiempo mostrado. Para ver todos los datos del resumen financiero, exporte el resumen financiero a una hoja de cálculo de Microsoft Excel. Consulte [Exportarel resumen financiero de la entidad de ciclo de vida a Microsoft](#page-77-0)  Excel [en la página 78.](#page-77-0)

El beneficio consiste en líneas de beneficio que, de forma predeterminada, se especifican en los siguientes campos:

- **Tipo** (**Ahorros, Ingresos** o **Elusión**)
- **Categoría,** que puede ser una de las siguientes:
	- o **Hardware, Mano de obra, Mantenimiento** o **Software** si **Tipo** está establecido en **Ahorros**
	- o **Producto** o **Servicio** si **Tipo** está establecido en **Ingresos**
	- o **Cumplimiento** o **Legal** si **Tipo** está establecido en **Elusión**

Un administrador puede añadir otras categorías de beneficios cambiando la validación de la lista de categoría de línea de beneficios financieros, la validación de la lista de categoría de ingresos de beneficios financieros o la validación de la lista de CATEGORÍA DE PREVENCIÓN DE BENEFICIOS FINANCIEROS en el PPM Workbench. Para obtener más información, consulte Commands, Tokens, and Validations Guide and Reference.

 Los campos de datos de usuario que un administrador puede configurar de forma opcional, tal y como se describe en la *HP Portfolio Management Configuration Guide.*

En función de los tipos de beneficios que se han añadido y las opciones que ha elegido para los campos de **Vista** (consulte *[Características de las tablas en el](#page-56-0)  [resumen financiero de entidad de ciclo de vida](#page-56-0)* en la página 57), la tabla de la sección **Detalles de beneficio** puede tener una o dos subtablas con los siguientes encabezamientos para cada **Tipo** de beneficio en uso:

- **Ingresos totales** y **Ahorros totales** y **Elusión total** si muestra solo los valores totales.
- **Ingresos totales** y **Ahorros totales** y **Elusión total** si muestra los detalles de línea. Filas secundarias que incluyen lo siguiente:
	- o Filas **Categoría** para cada línea de beneficio
	- o Filas para **Ingresos totales** y **Ahorros totales** y **Elusión total**

Las subtablas van seguidas de la suma de sus datos en otra subtabla con el encabezamiento **Total mensual** o **Total trimestral** en función de si los datos se muestran de forma mensual o trimestral.

La sección **Detalles de beneficio** incluye un botón **Añadir beneficios** si no se han especificado beneficios hasta el momento, o un botón **Editar beneficios** si se han especificado beneficios. Consulte *[Añadir, eliminar y editar líneas para](#page-66-0)  [beneficios financieros](#page-66-0)* en la página 67.

## <span id="page-56-0"></span>Características de las tablas en el resumen financiero de entidad de ciclo de vida

Las tablas de las secciones **Detalles de previsión y valores reales** y **Detalles de beneficios** de un resumen financiero de entidad de ciclo de vida tienen las siguientes características:

- Cada tabla incluye una barra de desplazamiento horizontal para ver datos durante el intervalo de tiempo completo; en caso de que sea necesario, la tabla incluye una barra de desplazamiento horizontal para ver los nombres completos de la lista de costes o beneficios categorizados. En cada tabla puede ajustar la posición del divisor vertical entre las categorías de la parte derecha, y los datos mensuales o trimestrales en la parte derecha. Estas capacidades se aplican también a la página Editar previsión y valores reales y a la página Editar beneficios.
- Puede mostrar solo los valores planificados (previsión) haciendo clic en **Sólo planificados,** o tanto los valores planificados como los reales haciendo clic en **Planificados y reales** en costes o beneficios. Esta capacidad se aplica también a la página Editar previsión y valores reales y a la página Editar beneficios.
- Puede mostrar los datos por mes (y sumarlos por trimestre) haciendo clic en **Meses** o por trimestre haciendo clic en **Trimestres**. Esta capacidad se aplica también a la página Editar previsión y valores reales y a la página Editar beneficios.
- Puede mostrar solo los valores totales haciendo clic en **Sólo totales** o alinear por detalles de línea (y totales) haciendo clic en **<x> Líneas de detalle** donde **<x>** es un número entre 1 y 100 proporcionado por el sistema.

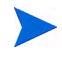

Si una tabla tiene más de 100 líneas de detalle, solo se pueden mostrar los valores totales de esa tabla.

### Información general sobre resúmenes financieros de entidad de ciclo de vida

El resumen financiero completo de una entidad de ciclo de vida usa periodos fiscales configurables, donde el año fiscal puede comenzar cualquier día del año y puede usar como periodos los meses del calendario gregoriano, o el año fiscal puede reflejar cualquier calendario estándar o no estándar. Solo se muestran los periodos fiscales que su administrador haya generado. Para obtener más información sobre cómo generar periodos fiscales, consulte el documento *Generating Fiscal Periods*.

El presupuesto aprobado, la previsión y los costes reales, así como la previsión y los beneficios financieros reales, existen solo como parte del resumen financiero, no de forma independiente. No se pueden editar directamente en la página Resumen financiero, pero los usuarios autorizados pueden editarlos en páginas independientes a las que se accede desde el resumen financiero.

Cuando una propuesta se convierte en proyecto, y cuando un proyecto se convierte en activo, el mismo resumen financiero (no una copia) se traslada a lo largo de estas tres "entidades de ciclo de vida" para que sea más fácil hacer su seguimiento y comparación.

Cuando varias entidades de ciclos de vida usan el mismo resumen financiero, por ejemplo cuando un proyecto usa el mismo resumen financiero que la propuesta a la que sustituye, no se puede eliminar ninguna de las entidades de ciclo de vida.

En función de sus necesidades empresariales, se puede configurar un flujo de trabajo para crear varios proyectos en diferentes pasos del flujo de trabajo a partir de una sola propuesta. En este caso, el resumen financiero de cada proyecto creado a partir del primero no contiene datos. Puede crear datos financieros personalizados para los diferentes proyectos. Para obtener más información, consulte [Tablas de datos](#page-140-0)  [financieros en solicitudes](#page-140-0) en la página 141 y en concreto, [Tabla de datos financieros](#page-147-0)  [para uno o más proyectos creados a partir de una propuesta](#page-147-0) en la página 148.

Para obtener información sobre los parámetros de configuración del archivo de configuración server.conf para controlar el formato que se utiliza para introducir las cantidades de divisa, consulte *[Configuración de entrada de](#page-153-0)  [cantidades en resúmenes financieros y tablas de datos financieros](#page-153-0)* en [la página 154](#page-153-0).

Si se ajusta el periodo de inicio de una propuesta o proyecto que no se haya iniciado, los costes y beneficios de previsión del resumen financiero se ajustan en consecuencia.

## VerResumen financiero de la entidad de ciclo de vida

Para ver el resumen financiero de una propuesta o de un activo:

- 1. Busque las solicitudes PFM Propuesta o PFM Activo y abra el que le interese.
- 2. En el campo **Resumen financiero** de la sección **Detalles de situación empresarial** de una propuesta o activo, haga clic en el enlace, que es el nombre del resumen financiero.

Se abre la página Resumen financiero.

Para abrir el resumen financiero de un proyecto:

- 1. Busque y abra el proyecto de interés.
- 2. Realice una de las siguientes acciones:
	- Seleccione la ficha **Resumen de proyecto** y en la sección Coste de proyecto, haga clic en **Ver resumen financiero**.
	- Seleccione la ficha **Detalles del proyecto**, y en el campo **Resumen financiero** de la sección **PFM Proyecto**del proyecto, haga clic en el enlace, que es el nombre del resumen financiero.

Se abre la página Resumen financiero.

## EditarResumen financiero de entidad de ciclo de vida

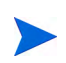

Puede que determinados usuarios puedan ver o editar únicamente algunas secciones de un resumen financiero, en función de sus privilegios de acceso generales y sus derechos de acceso, tal y como estén configurados para ese resumen financiero. Para obtener más información, consulte Derechos de acceso para Ver y Editar el [resumen financiero de la entidad de ciclo de vida](#page-89-0) en la página 90 y [Privilegios de](#page-155-0)  [acceso para Resúmenes financieros y tablas de datos financieros](#page-155-0) en la página 156.

En la página Resumen financiero, los usuarios autorizados pueden editar el presupuesto aprobado, la previsión y los costes reales del resumen financiero, y la previsión y beneficios financieros reales, tal y como se describe en las siguientes secciones. Los usuarios autorizados pueden añadir líneas a un presupuesto aprobado, pero no pueden cambiar ni eliminar sus líneas existentes.

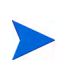

Los parámetros del archivo de configuración server.conf controla el formato que debe utilizarse al introducir cantidades en dólares u otras divisas, tal y como se describe en [Configuración de entrada de cantidades en resúmenes financieros y](#page-153-0)  [tablas de datos financieros](#page-153-0) en la página 154.

#### <span id="page-59-0"></span>Añadir líneas a un presupuesto aprobado

Si disponer de los privilegios o derechos de acceso adecuados (consulte *[Derechos de acceso para Ver y Editar el resumen financiero de la entidad de](#page-89-0)  ciclo de vida* [en la página 90\)](#page-89-0), puede añadir líneas a un presupuesto aprobado para una propuesta, proyecto o activo, pero no puede editar las líneas existentes.

Para añadir líneas a un presupuesto aprobado:

1. En la página Resumen financiero, haga clic en el enlace **Ver detalles del presupuesto aprobado**. (Consulte *Figura 4-2* [en la página 46.](#page-45-0))

Aparece la página Detalles del presupuesto, con una lista de entradas de presupuestos, si existen del año fiscal actual.

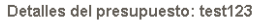

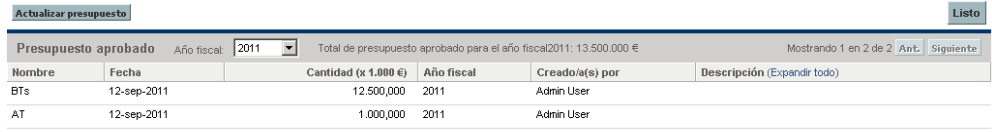

Mostrando 1 en 2 de 2 Ant. Siguiente

2. En el campo **Año fiscal**, seleccione **Ver todo** o seleccione el año fiscal de interés de la lista desplegable.

La página Detalles del presupuesto se actualiza para reflejar su selección.

3. Haga clic en **Actualizar presupuesto**.

Se abre la ventana Actualizar presupuesto.

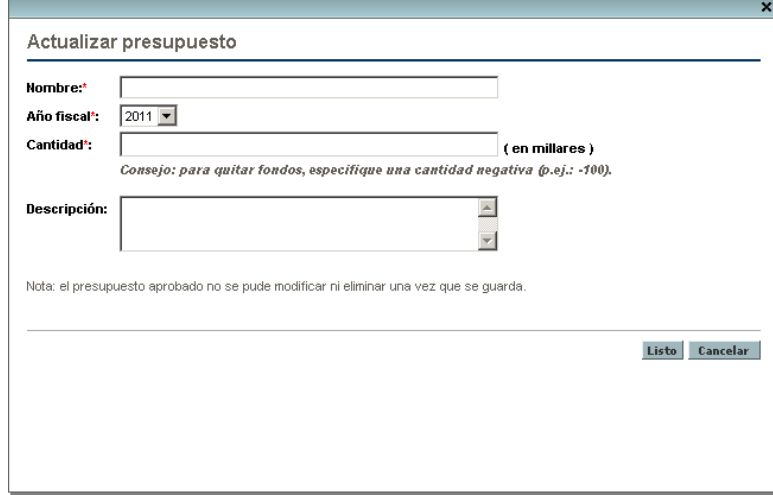

4. Rellene los campos tal y como se describe en la siguiente tabla:

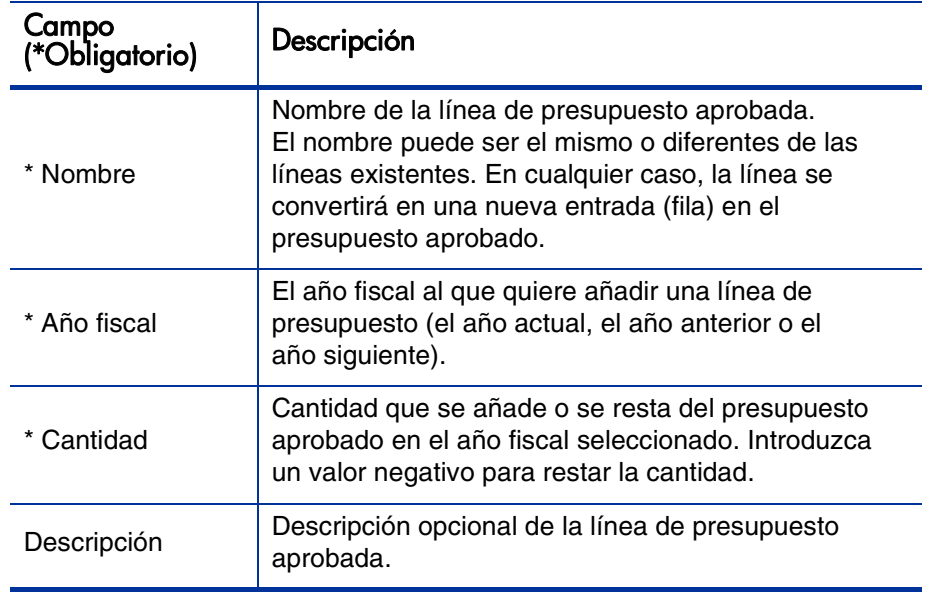

#### 5. Haga clic en **Listo.**

La línea se añade al presupuesto aprobado. El valor se actualiza en el campo **Presupuesto aprobado total para el año fiscal<año fiscal>** (o en el campo **Presupuesto aprobado total** si el **Año fiscal** está establecido en **Ver todo**).

6. En la página Detalles del presupuesto, haga clic en **Listo.**

#### <span id="page-61-0"></span>Añadir, eliminar y editar líneas para costes reales y previstos

Si tiene los privilegios de acceso Editar costes en el resumen financiero o Editar costes en todos los resúmenes financieros y el derecho de acceso Editar costes (consulte *[Derechos de acceso para Ver y Editar el resumen financiero](#page-89-0)  [de la entidad de ciclo de vida](#page-89-0)* en la página 90), puede añadir líneas y eliminar líneas de los costes reales y previstos, y puede añadir sus categorizaciones y otros datos.

Añadir, eliminar y editar líneas para costes reales y previstos

1. Si no hay líneas de coste en la sección **Detalles de previsión y valores reales** del resumen financiero, haga clic en **Añadir previsión y valores reales** para añadir la primera línea de coste, o de otro modo, haga clic en **Editar previsión y valores reales** (consulte *Figura 4-3* [en la página 47\)](#page-46-0).

Aparece la página Editar previsión y valores reales.

Editor provisión y volores reales

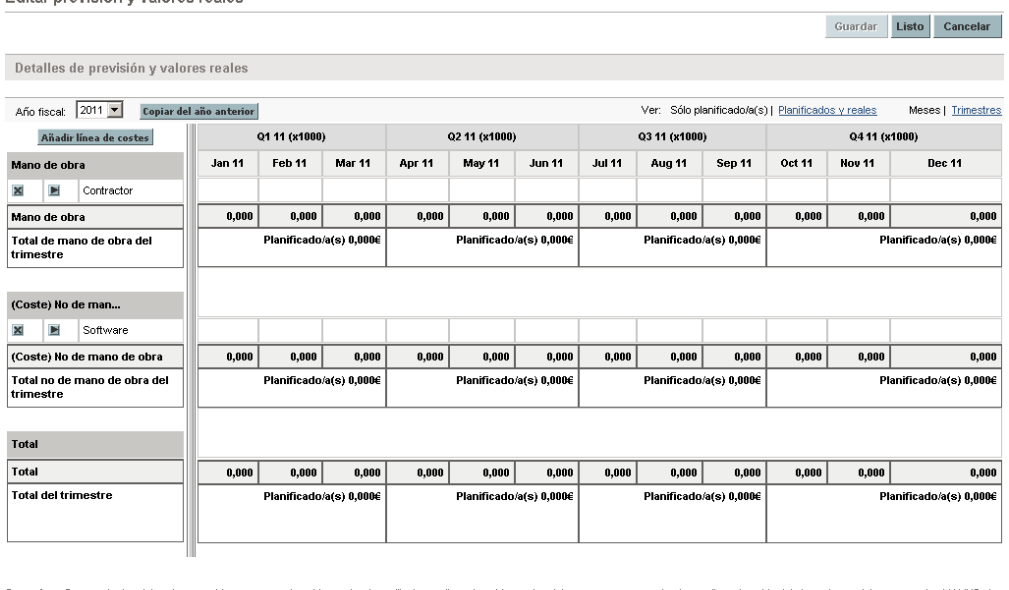

Consejo: Para copiar los datos de una celda a un rango de celdas en la misma fila, haga clic en la celda con los datos que se van a copiar, haga clic en la celda del otro extremo del rango y pulse MAYUS a mismo tiempo que hace clic.

Guardar Listo Cancelar

2. De forma predeterminada, se muestra el año fiscal actual, pero puede usar la lista desplegable del campo **Año fiscal** para seleccionar un año fiscal diferente, desde dos años fiscales anteriores hasta cinco años fiscales posteriores a la fecha actual.

Use las opciones de Vista, las barras de desplazamiento horizontal y el divisor vertical como sea necesario. Consulte *[Características de las tablas](#page-56-0)  [en el resumen financiero de entidad de ciclo de vida](#page-56-0)* en la página 57.

Si se han añadido las líneas de coste anteriormente, tenga en cuenta lo siguiente.

- Si se realiza un seguimiento de los costes de inversión por separado de los costes de explotación en la entidad principal del resumen financiero (consulte *[Configurar resúmenes financieros de entidad de ciclo de vida](#page-80-0)  [para Capitalización y resúmenes](#page-80-0)* en la página 81), la tabla cuenta con una o dos subtablas editables con encabezamientos para cada **Tipo de gasto**—**inversión** o **explotación**— y filas subordinadas que incluyen la **Categoría** y **Tipo** de cada línea de coste.
- Si *no* se realiza un seguimiento de los costes de inversión por separado de los costes de explotación, la tabla cuenta con una o dos subtablas editables con encabezamientos para cada **Tipo de coste** - **no de mano de obra** o **mano de obra -** y filas subordinadas que incluyen la **Categoría** de cada línea de coste.
- Los datos de las subtablas se suman en una subtabla no editable con el encabezamiento resaltado **Total.**

Puede copiar con rapidez los costes de previsión del año fiscal anterior al que está viendo, haciendo clic en **Copiar del año anterior** en la sección **Detalles de previsión y valores reales** del resumen financiero. No se copian los costes reales, de forma que no se sobrescriben los valores reales existentes en el resumen financiero.

Un resumen financiero no debe contener más de 300 líneas de coste.

- <span id="page-63-0"></span>3. Para añadir líneas de costes:
	- a. Haga clic en **Añadir línea de costes.**

Aparece la página Añadir línea de coste.

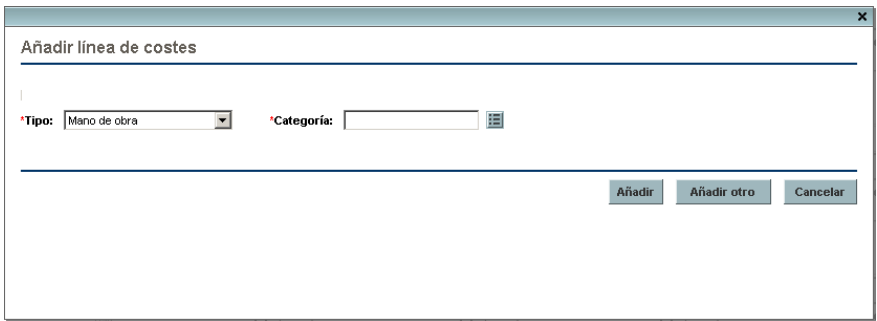

b. Rellene los campos tal y como se describe en la siguiente tabla:

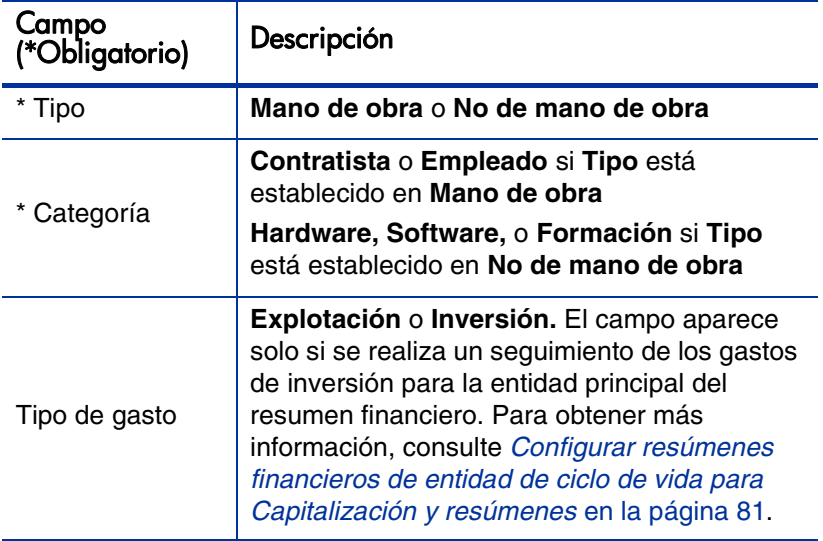

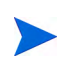

Un administrador puede agregar otras categorías de coste cambiando la validación de la categoría de presupuesto de mano de obra de CST o la validación de la categoría de presupuesto no de mano de obra de CST en el PPM Workbench. Para obtener más información, consulte Commands, Tokens, and Validations Guide and Reference.

c. Haga clic en **Añadir** para añadir la línea y cerrar la página Añadir línea de coste, o haga clic en **Añadir otro** para añadir la línea y dejar abierta la página Añadir línea de coste para añadir otra línea.

- 4. Para suprimir una línea en particular, haga clic en el icono **Suprimir** que aparece a la izquierda de la línea. Las líneas con cualquier valor real que no sea cero en cualquier año no muestran el icono **Suprimir** y no se pueden eliminar.
- 5. Para editar los campos asociados a una línea de coste (los campos descritos en [Paso 3 en la página 64](#page-63-0)):
	- a. Haga clic en la flecha derecha junto a la parte izquierda de la línea que quiere editar.

Se abre la ventana Editar una línea de costes.

- b. Edite los campos como desee y haga clic en **Aceptar.**
- 6. Haga clic en las celdas de tabla en la página Editar previsión y valores reales para editar los datos de la previsión o los costes reales como sea necesario. Tenga en cuenta lo siguiente:
	- Puede introducir cantidades positivas o negativas. Por ejemplo, puede introducir valores reales negativos para que coincidan con los datos de un sistema de contabilidad.
	- Si los visualiza por trimestre, los costes que edite se prorratean automáticamente entre los meses de ese trimestre. (Al Activar la opción **Meses** y **Trimestres** no se guarda ningún dato modificado).
	- Si solo se muestran los datos planificados (no planificados y reales), puede copiar los datos de una celda a un intervalo de celdas adyacentes, haciendo clic en la celda con los datos que se desean copiar, haciendo clic en la celda del otro extremo del intervalo y pulsando **MAYÚS** + **clic.**
- 7. Haga clic en **Guardar** para guardar sus cambios y seguir mostrando la página Editar previsión y valores reales, o haga clic en **Listo** para guardar sus cambios y volver a la página Resumen financiero.

#### <span id="page-66-0"></span>Añadir, eliminar y editar líneas para beneficios financieros

Si tiene los privilegios de acceso Editar beneficios financieros o Editar todos los beneficios financieros y el derecho de acceso Editar beneficios (consulte *[Derechos de acceso para Ver y Editar el resumen financiero de la entidad de](#page-89-0)  ciclo de vida* [en la página 90\)](#page-89-0), puede añadir líneas y eliminar líneas de los beneficios reales y previstos, y puede editar sus categorizaciones y otros datos.

Añadir, eliminar y editar líneas para beneficios financieros reales y previstos:

1. Si no hay líneas de beneficio en la sección **Detalles de beneficios** del resumen financiero, haga clic en **Añadir beneficios** para añadir la primera línea de beneficios, o de otro modo, haga clic en **Editar beneficios** (consulte *Figura 4-2* [en la página 46\)](#page-45-0).

Aparece la página Editar beneficios.

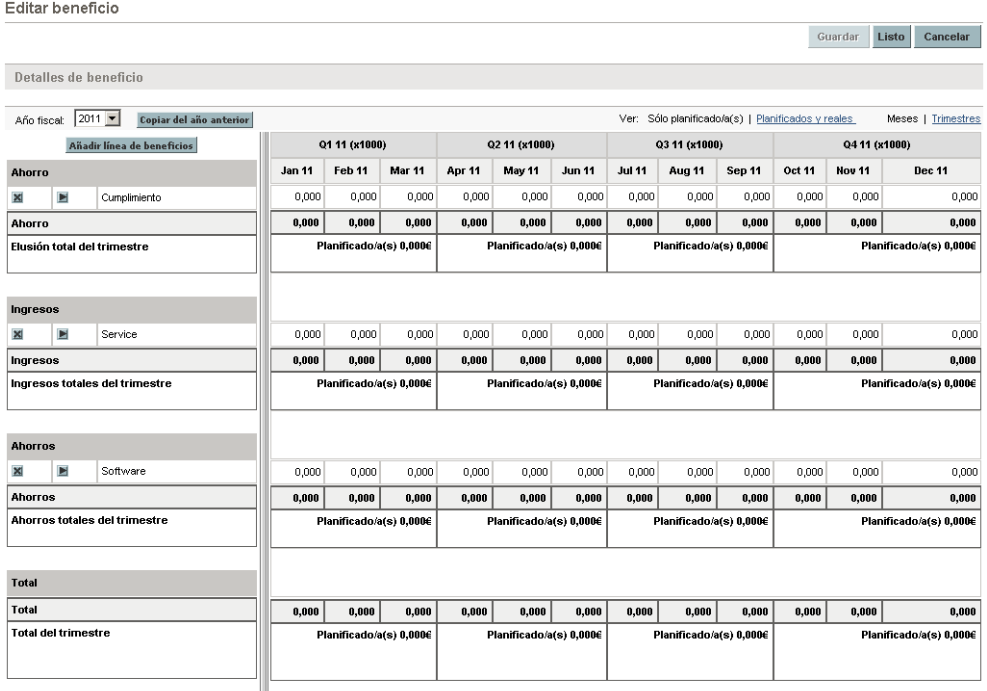

Consejo: Para copiar los datos de una celda a un rango de celdas en la misma fila, haga clic en la celda con los datos que se van a copiar, haga clic en la celda del otro extremo del rango y pulse MAYUS al mismo tiempo que hace clic

Guardar Listo Cancelar

2. De forma predeterminada, se muestra el año fiscal actual, pero puede usar la lista desplegable del campo **Año fiscal** para seleccionar un año fiscal diferente, desde dos años fiscales anteriores hasta cinco años fiscales posteriores a la fecha actual.

Si se han añadido las líneas de beneficios anteriormente, tenga en cuenta lo siguiente.

- En función de los tipos de beneficios que haya añadido, la tabla de la página Editar beneficios puede tener una o dos subtablas editables con encabezamientos resaltados para cada **Tipo de beneficio** en uso - **Ingresos** o **Ahorros -** y filas subordinadas que incluyen la **Categoría** para cada línea de beneficio. Puede editar los valores existentes como sea necesario, como se describe en [Paso 4 en la página 69](#page-68-0) a través de [Paso 6 en la página 70](#page-69-0).
- Los datos de las subtablas **Ingresos** o **Ahorros** se suman en una subtabla no editable con el encabezamiento resaltado **Total.**

Puede copiar con rapidez los beneficios de previsión del año fiscal anterior al que está viendo, haciendo clic en **Copiar del año anterior** en la sección **Detalles de beneficios** del resumen financiero. No se copian los beneficios reales, de forma que no se sobrescriben los valores reales existentes en el resumen financiero.

Un resumen financiero no debe contener más de 300 líneas de beneficio.

- <span id="page-67-0"></span>3. Para añadir líneas de beneficios:
	- a. Haga clic en **Añadir línea de beneficios.**

Aparece la página Añadir línea de beneficios.

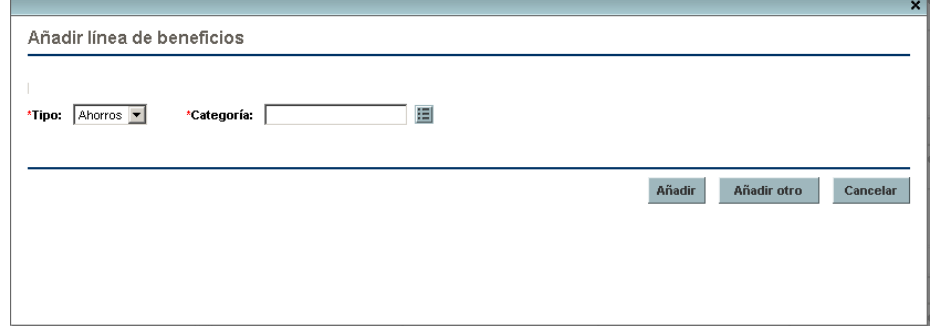

b. Rellene los campos tal y como se describe en la siguiente tabla:

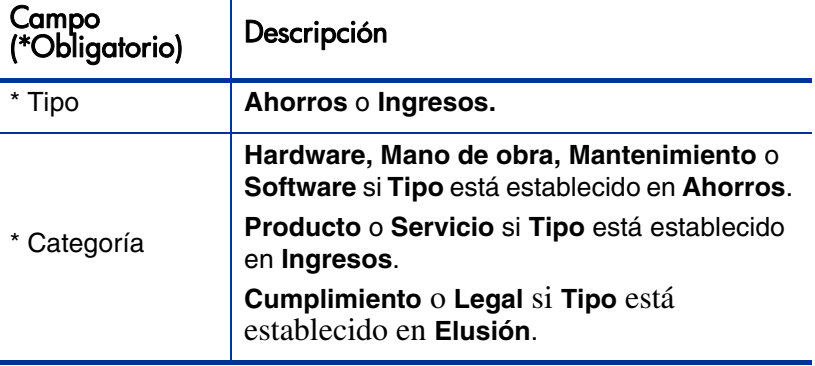

Un administrador puede añadir otras categorías de beneficios cambiando la validación de la lista de categoría de línea de beneficios financieros, la validación de la lista de categoría de ingresos de beneficios financieros o la validación de la lista de CATEGORÍA DE PREVENCIÓN DE BENEFICIOS FINANCIEROS en el PPM Workbench. Para obtener más información, consulte Commands, Tokens, and Validations Guide and Reference.

- c. Haga clic en **Añadir** para añadir la línea y cerrar la página Añadir línea de beneficios, o haga clic en **Añadir otro** para añadir la línea y dejar abierta la página Añadir línea de beneficios para añadir otra línea.
- <span id="page-68-0"></span>4. Para suprimir una línea en particular, haga clic en el icono **Suprimir** que aparece a la izquierda de la línea. Las líneas con cualquier valor real que no sea cero en cualquier año no muestran el icono **Suprimir** y no se pueden eliminar.
- 5. Para editar los campos asociados a una línea de beneficios (los campos descritos en [Paso 3 en la página 68](#page-67-0)):
	- a. Haga clic en la flecha derecha junto a la parte izquierda de la línea que quiere editar.

Se abre la ventana Editar línea de beneficios.

b. Edite los campos como desee y haga clic en **Aceptar.**

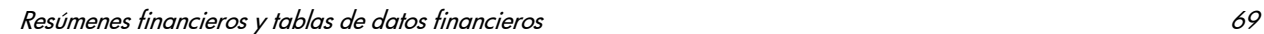

- <span id="page-69-0"></span>6. Haga clic en las celdas de tabla en la página Editar beneficios para editar los datos de la previsión o los beneficios reales como sea necesario. Tenga en cuenta lo siguiente:
	- Puede introducir cantidades positivas o negativas. Por ejemplo, puede introducir valores reales negativos para que coincidan con los datos de un sistema de contabilidad.
	- Si los visualiza por trimestre, los beneficios que edite se prorratean automáticamente entre los meses de ese trimestre. (Al activar la opción **Meses** y **Trimestres** no se guarda ningún dato modificado).
	- Si sólo se muestran los datos planificados (no planificados y reales), puede copiar los datos de una celda a un intervalo de celdas adyacentes, haciendo clic en la celda con los datos que se desean copiar, haciendo clic en la celda del otro extremo del intervalo y pulsando **MAYÚS** + **clic.**
- 7. Haga clic en **Guardar** para guardar sus cambios y seguir mostrando la página Editar beneficios, o haga clic en **Listo** para guardar sus cambios y volver a la página Resumen financiero.

#### Ver y añadir notas

Si puede ver el coste en un resumen financiero, podrá ver las notas en la sección Detalles de previsión y valores reales. Si puede modificar el coste en un resumen financiero, podrá añadir notas en la sección Detalles de previsión y valores reales.

Si puede ver beneficios en un resumen financiero, podrá ver las notas en la sección Detalles de beneficios. Si puede modificar los beneficios en un resumen financiero, podrá añadir las notas en la sección Detalles de beneficios.

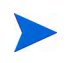

No puede añadir notas a los resúmenes financieros de entidades de ciclo de vida cerradas o canceladas.

Para obtener más información, consulte las guías *[Derechos de acceso para Ver](#page-89-0)  [y Editar el resumen financiero de la entidad de ciclo de vida](#page-89-0)* en la página 90 y *Security Model Guide and Reference*.

Para ver o añadir notas:

1. Haga clic en el botón **Notas**.

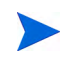

La etiqueta del botón cambia de forma dinámica. Si no existe ninguna nota, la etiqueta del botón es **Añadir notas.** Si existen notas, la etiqueta del botón muestra el número de notas existentes.

Aparece el cuadro de diálogo Notas.

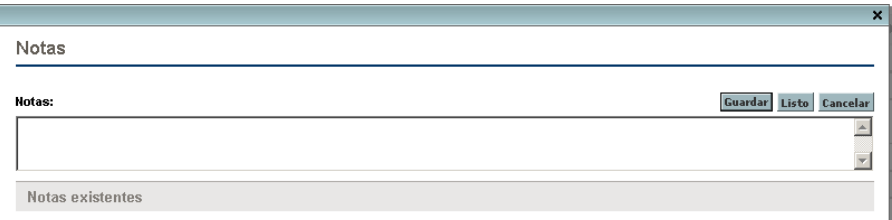

- 2. Para ver una nota, busque las notas que ya se han añadido a la sección **Notas existentes**.
- 3. Para añadir una nota, escriba en el campo **Notas**.

Haga clic en **Guardar** para guardar una nota e introducir otra, **Listo** para guardar la nota y salir del cuadro de diálogo Notas, o **Cancelar** para salir del cuadro de diálogo sin guardar la nota.

#### Copiar propuestas, incluir sus resúmenes financieros

Cuando copia una propuesta por medio del botón **Hacer una copia**, el resumen financiero de la copia incluye los siguiente:

- Costes y beneficios previstos, excepto líneas de coste previsto calculadas a partir del perfil de asignación de personal
- Campos **Nombre** y **Descripción**
- Lista de control de acceso (los datos de la página Configurar acceso)
- Configuración resumen financiero

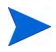

Si no tiene acceso al resumen financiero, no se copian los datos del resumen financiero.

Los datos de resumen financiero que *no* se copia, incluyen lo siguiente:

- Presupuesto aprobado
- **·** Instantáneas
- Costes y beneficios reales
- Líneas de coste previstas calculadas a partir del perfil de asignación de personal
- Notas

La propuesta original y la propuesta copiada se editan de forma independiente. Puede modificar los datos de una o más propuestas y evaluar esas propuestas como alternativas unas a otras.

## <span id="page-71-0"></span>Instantáneas de resúmenes financieros de entidad de ciclo de vida

Puede realizar una instantánea de un resumen financiero en cualquier momento para conservar una copia de sus beneficios y costes reales y previstos y de su presupuesto aprobado. El aspecto y la funcionalidad de la instantánea son los mismos que los del resumen financiero, *excepto* en lo siguiente:

El título de la página de instantánea tiene el siguiente formato:

#### **Instantánea:<nombre de entidad>: <nombre de instantánea>**

- La instantánea no captura los campos de resumen financiero **NPV** ni **Retorno nominal total** ni las notas.
- No puede editar ningún dato de resumen financiero de una instantánea, de forma que no existen botones para editar ni para guardar datos.

Puede editar los campos **Nombre** y **Descripción** de una instantánea. No puede revertir los datos de un resumen financiero al contenido de ninguna instantánea.
Las instantáneas de un resumen financiero disponen de todas las opciones de visualización de los resúmenes financieros, tal y como se describe en *[Características de las tablas en el resumen financiero de entidad de ciclo de](#page-56-0)  vida* [en la página 57](#page-56-0).

Si un resumen financiero incluye datos que se dilatan más allá del intervalo de tiempo que aparece de dos años antes hasta cinco años después, también lo hace su instantánea. Puede exportar una instantánea a Microsoft Excel igual que exportaría un resumen financiero (consulte *[Exportarel resumen financiero](#page-77-0)  [de la entidad de ciclo de vida a Microsoft Excel](#page-77-0)* en la página 78).

## Realizar instantáneas

Para realizar una instantánea:

- 1. En un resumen financiero, haga clic en **Crear instantánea** (consulte *Figura 4-2* [en la página 46\)](#page-45-0).
- 2. Rellene los campos tal y como se describe en la siguiente tabla:

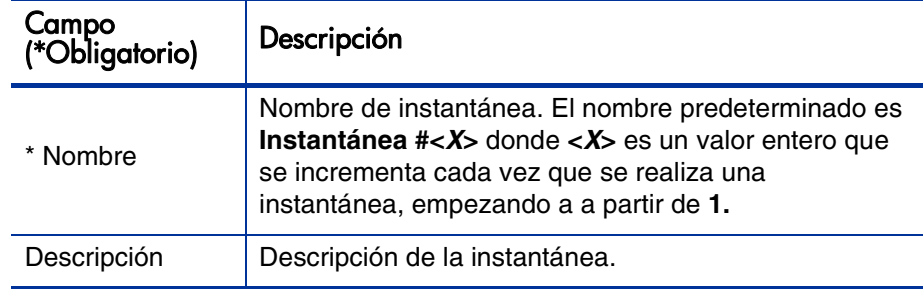

3. Haga clic en **Listo.**

Se realiza la instantánea y usted dispondrá de la opción correspondiente para verla.

### Ver instantáneas

Para ver una lista de las instantáneas que ha realizado de un resumen financiero:

1. Haga clic en el enlace **Ver instantáneas** (consulte *[Figura 4-2](#page-45-0)* en [la página 46](#page-45-0)).

Se muestra la lista de instantáneas de resúmenes financieros para la entidad principal.

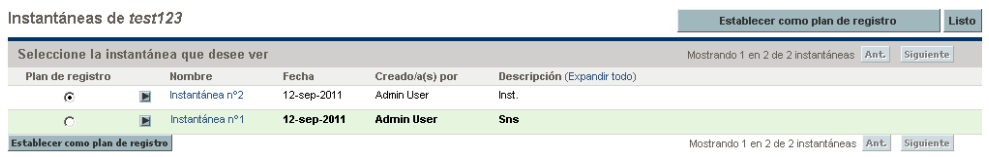

La lista de instantáneas incluye las columnas descritas en la siguiente tabla:

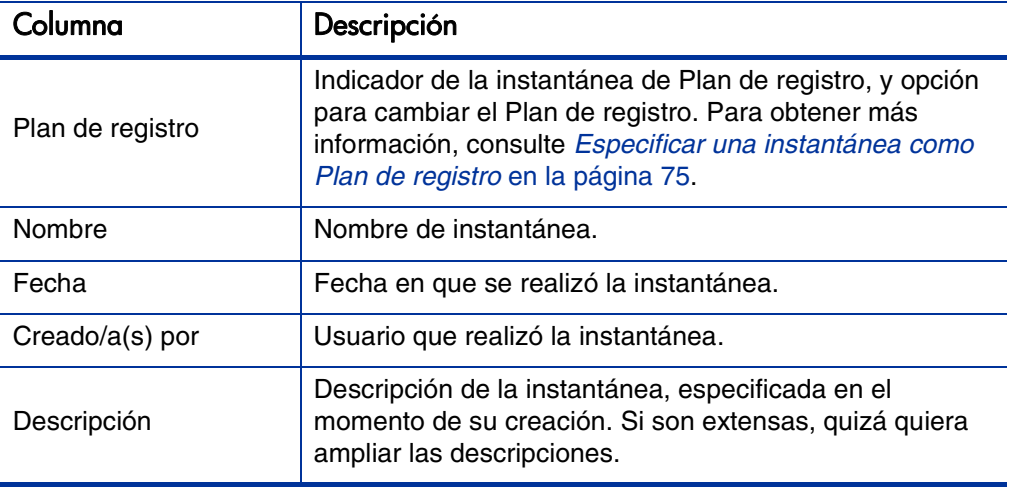

En cada instantánea de la lista hay flechas hacia la derecha entre las columnas **Plan de registro** y **Nombre**. Puede hacer clic en estas flechas hacia la derecha para editar el **Nombre** y **Descripción** de una instantánea.

2. En las lista de instantáneas, haga clic en el nombre de una en la columna **Nombre** para abrir la instantánea que le interese.

## <span id="page-74-0"></span>Especificar una instantánea como Plan de registro

En función de sus necesidades empresariales, puede especificar cualquiera de las instantáneas de un resumen financiero como su Plan de registro.

Cuando se aprueba una propuesta y se convierte en proyecto, se realiza de forma predeterminada una instantánea de un resumen financiero y se especifica como el Plan de registro para ese proyecto.

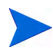

Piénselo con detenimiento antes de especificar un Plan de registro distinto. Antes de cambiar el Plan de registro, considere la posibilidad de actualizar la **Descripción** de la instantánea de Plan de registro actual para especificar que corresponde al proyecto creado a partir de la propuesta aprobada, o use otra descripción apropiada con finalidad histórica.

Para cambiar la instantánea del Plan de registro:

1. En la sección **Resumen** del resumen financiero, haga clic en **Ver instantáneas** (consulte *Figura 4-2* [en la página 46\)](#page-45-0).

Aparece una lista de instantáneas.

2. En la columna **Plan de registro**, seleccione la instantánea que quiera convertir en instantánea de Plan de registro.

Si selecciona una instantánea distinta a la instantánea de Plan de registro actual, el botón **Establecer como Plan de registro** aparece disponible.

- 3. Haga clic en **Establecer como Plan de registro.**
- 4. Haga clic en **Listo.**

Si se crea un proyecto directamente, es decir, si no fue una propuesta antes, la primera instantánea que se realiza del proyecto es el Plan de registro, pero puede cambiar el Plan de registro después de realizar las demás instantáneas.

### Instantáneas que se realizan automáticamente

Las instantáneas de resúmenes financieros se realizan de forma automática de la forma siguiente:

- Cuando se aprueba una propuesta y se convierte en proyecto, de forma predeterminada, un paso de flujo de trabajo realiza automáticamente una instantánea de un resumen financiero y se especifica como instantánea del Plan de registro. El campo **Instantánea de propuesta aprobada** se añade a la propuesta; el valor es un enlace a esta instantánea.
- Cuando se completa un proyecto y se convierte en activo, de forma predeterminada, un paso de flujo de trabajo realiza automáticamente una instantánea de un resumen financiero.
- Si PPM Center se actualizó de la versión 7.5 a la versión 8.00, tenga en cuenta lo siguiente:
	- o Un administrador debe modificar los flujos de trabajo de propuesta y proyecto para que realicen automáticamente instantáneas, tal y como se describe en los puntos anteriores. Consulte *HP Portfolio Management Configuration Guide.*
	- o Los presupuestos de la versión 7.5 que se copiaron automáticamente a nuevos proyectos cuando se aprobaron las propuestas o se copiaron automáticamente a nuevos activos cuando se completaron los proyectos, se convierten en instantáneas en la versión 8.00.
	- o Puede ejecutar un script para convertir presupuestos o beneficios financieros independientes, es decir, que no están vinculados a ninguna entidad, en la versión 7.5 a instantáneas de resúmenes financieros de entidades de ciclo de vida en la versión 8.00. Para obtener información acerca de este script, consulte la guía *Upgrade Guide.*

## Comparar instantáneas

Puede compararlos datos previstos de líneas de costes entre un máximo de instantáneas a la vez, o entre un máximo de cuatro instantáneas y el resumen financiero actual. La instantánea de Plan de registro puede ser una de las instantáneas que compara.

Para comparar instantáneas:

1. En la parte superior del resumen financiero, haga clic en **Comparar instantáneas** (consulte *Figura 4-2* [en la página 46\)](#page-45-0).

Se abre la página Comparar instantáneas.

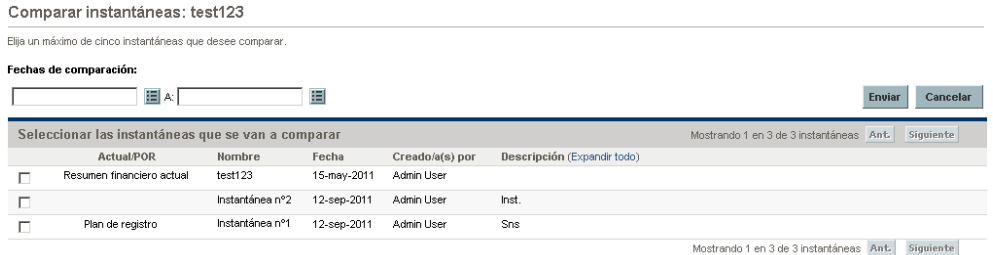

- 2. (Opcional) En el campo **Fechas de comparación**, especifique valores para una o dos fechas para establecer el intervalo de fechas para usar con la comparación de instantáneas.
- 3. La lista de instantáneas en la sección **Seleccionar las instantáneas que se van a comparar** proporciona datos que le ayudan a identificar qué instantáneas quiere comparar.

La columna **Actual/POR** identifica lo siguiente:

- Instantánea de Plan de registro.
- El resumen financiero actual (independientemente de si una instantánea se ha realizado o no). Si selecciona para comparación, se muestran las líneas de coste reales y de previsión de resumen financiero actual.

La columna **Fecha** es la fecha en que se realizó la instantánea, o en caso del resumen financiero actual, la fecha en que se creó el elemento principal.

El encabezamiento de la columna **Descripción** tiene un vínculo etiquetado como **Expandir todo** que puede utilizar en caso de que alguna descripción se haya truncado.

Seleccione casillas de verificación para comparar hasta cinco instantáneas, o hasta cuatro instantáneas y el resumen financiero actual.

4. Haga clic en **Enviar**.

Aparece la comparación de instantáneas.

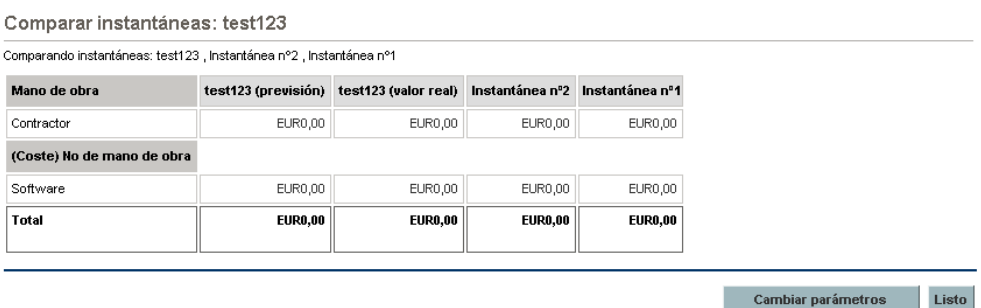

Se comparan las previsiones, línea de coste por línea de coste, entre las instantáneas seleccionadas. Si se ha elegido el resumen financiero actual para comparar, se muestra su coste real además de sus costes de previsión.

# <span id="page-77-0"></span>Exportarel resumen financiero de la entidad de ciclo de vida a Microsoft Excel

Haga clic en el enlace **Exportar a Excel** en la parte superior del resumen financiero (consulte *Figura 4-2* [en la página 46](#page-45-0)) para exportar el resumen financiero completo de una entidad de ciclo de vida a una hoja de cálculo de Microsoft Excel, excepto la sección **Totales por año** y las notas.

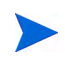

Si está utilizando Microsoft Internet Explorer versión 7, compruebe que las opciones de Internet se hayan configurado correctamente. Para obtener más información, consulte *Introducción*.

Independientemente de las opciones de visualización seleccionadas en el resumen financiero, la hoja de cálculo captura los datos siguientes en la medida en que tenga permiso para ver los datos.

- Datos reales y de previsión, presentados por mes y no por trimestre.
- Filas de detalles, agrupadas por categorías de coste y beneficios.
- Datos no iguales a cero a lo largo de los años en las bases de datos de las tablas en las secciones **Detalles de previsión y valores reales** y **Detalles de beneficio**. Los datos que se capturan y se muestran en la hoja de cálculo no se limitan a los datos que se pueden mostrar en el resumen financiero durante el intervalo de tiempo que aparece, desde hace dos años hasta dentro de cinco años. Exportar el resumen financiero a Microsoft Excel es una forma idónea de ver todos los datos de una cantidad de años.
- Todos los datos de usuario de línea de coste y datos de usuario de línea de beneficio, no limitados, como en el resumen financiero, a un máximo de cinco columnas.

Todos los datos financieros de la hoja de cálculo de Microsoft Excel usa la divisa seleccionada en al resumen financiero.

El nombre de archivo de la hoja de cálculo de Microsoft Excel es ExportFSToExcel.xls.

También puede exportar una *instantánea* de resumen financiero a Microsoft Excel. La hoja de cálculo es la misma que para exportar el resumen financiero a Microsoft Excel.

## Ver el registro de auditoría del resumen financiero de la entidad de ciclo de vida

El registro de auditoría de resumen financiero registra las modificaciones realizadas en el resumen financiero de la entidad de ciclo de vida. Los cambios en el resumen financiero se pueden realizar con PPM Center o a través de servicios web.

Para ver la ventana Registro de auditoría de resumen financiero, haga clic en el vínculo **Registro de auditoría de resumen financiero** de la parte superior del resumen financiero. Los eventos de registro de auditoría se enumeran en orden cronológico inverso.

Los nombres de columnas del registro de auditoría se describen en *[Tabla 4-3](#page-79-0)*.

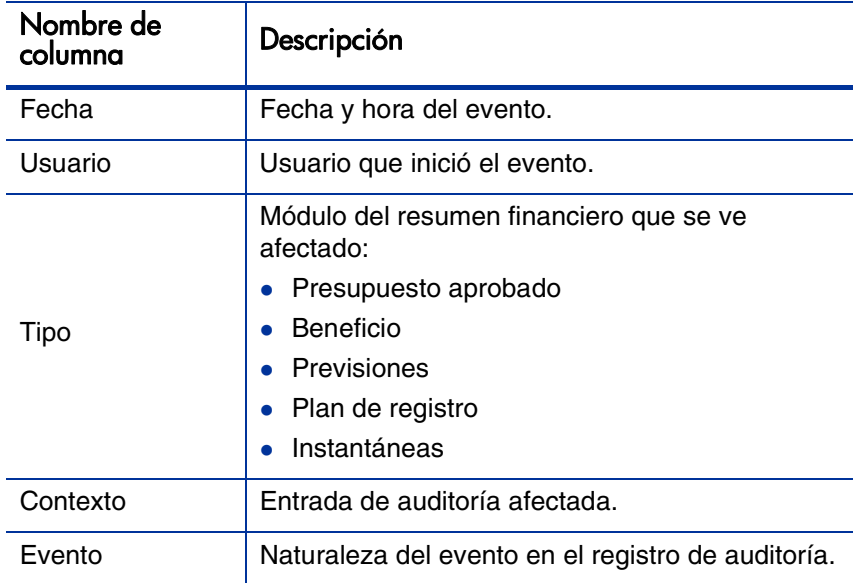

<span id="page-79-0"></span>Tabla 4-3. Columnas de registro de auditoría de resumen financiero de entidad de ciclo de vida

## Derechos de acceso para ver entradas de auditoría de resumen financiero de la entidad de ciclo de vida

El registro de auditoría de resumen financiero filtra las entradas en función de los derechos de acceso y los privilegios de acceso del usuario para el resumen financiero. Para obtener más información, consulte *[Tabla 4-4](#page-80-0)*.

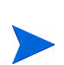

Otorgar derechos de acceso a un usuario no le permite realizar la actividad asociada (establecer la instantánea del Plan de registros, por ejemplo), a menos que el usuario disponga de los privilegios de acceso asociados requeridos. Es decir, un usuario puede requerir tanto derechos de acceso como privilegios de acceso para realizar la actividad asociada. Para obtener más información, consulte [Derechos de acceso](#page-89-0)  [para Ver y Editar el resumen financiero de la entidad de ciclo de vida](#page-89-0) en la página 90.

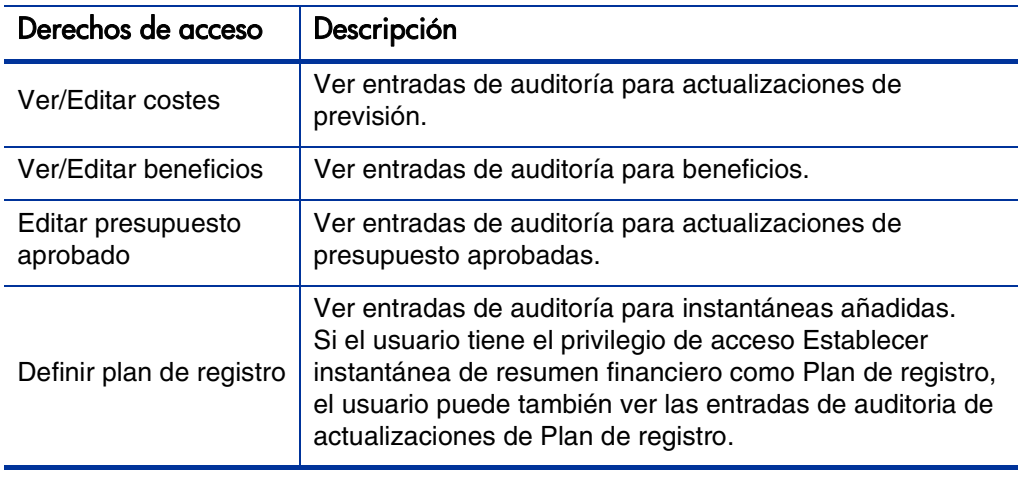

<span id="page-80-0"></span>Tabla 4-4. Derechos de acceso para ver entradas de auditoría de resumen financiero de la entidad de ciclo de vida

# Configurar resúmenes financieros de entidad de ciclo de vida para Capitalización y resúmenes

Los resúmenes financieros para entidades de ciclo de vida tienen configuraciones para realizar seguimientos de costes capitalizados y para habilitar o deshabilitar cálculos automáticos ("resúmenes") de costes reales y de previsión. Para obtener información sobre cómo se realizan los cálculos, consulte *[Cálculos de datos de coste y fórmulas](#page-170-0)* en la página 171 y la *Guía del usuario de Gestión de recursos de HP.*

La configuración de resumen financiero se describe en esta sección. Para ver o cambiar la configuración, haga clic en **Configuración resumen financiero** en la parte superior del resumen financiero (consulte *Figura 4-2* [en la página 46\)](#page-45-0). Para cambiar la configuración de resumen financiero, debe tener acceso para editar los costes de resumen financiero.

. Esta sección incluye descripciones del cálculo automático de los costes reales de mano de obra y no de mano de obra de los resúmenes financieros de entidades de ciclo de vida, por medio de datos introducidos en partes de horas, y, en proyectos, también en planes de trabajo. La frecuencia de realización de estos cálculos se basa en la configuración especificada por el administrador para el servicio de resumen de coste. Para obtener más información, consulte la guía Installation and Administration Guide.

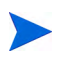

Para habilitar el seguimiento de los costes de inversión de cualquier propuesta, proyecto o activo en particular, tal y como describe esta sección, el parámetro COST\_ CAPITALIZATION\_ENABLED del archivo de configuración server.conf debe establecerse en verdadero. Este parámetro lo establece el administrador en la instalación. No cambie este parámetro después de empezar a utilizar PPM Center.

Las siguientes secciones describen la configuración de resumen financiero para propuestas, proyectos y activos.

Cuando una propuesta se convierte en proyecto, y a continuación, cuando un proyecto se convierte en activo, las operaciones descritas en estas secciones para costes de inversión y para cálculos automáticos puede cambiar en función de la configuración de resumen financiero independiente para la propuesta, el proyecto y el activo.

Para obtener más información acerca de los perfiles de asignación que se usan en algunas de las opciones contempladas en las siguientes secciones, consulte la *Guía del usuario de Gestión de recursos de HP* y la *Guía del usuario de Gestión de cartera de HP.*

## Configuración de resumen financiero de propuesta

Para propuestas, haga clic en **Configuración resumen financiero** en el resumen financiero para acceder a la página de Configuración resumen financiero, como se muestra en *[Figura 4-4](#page-81-0)*.

<span id="page-81-0"></span>Figura 4-4. Página Configuración de resumen financiero para una propuesta

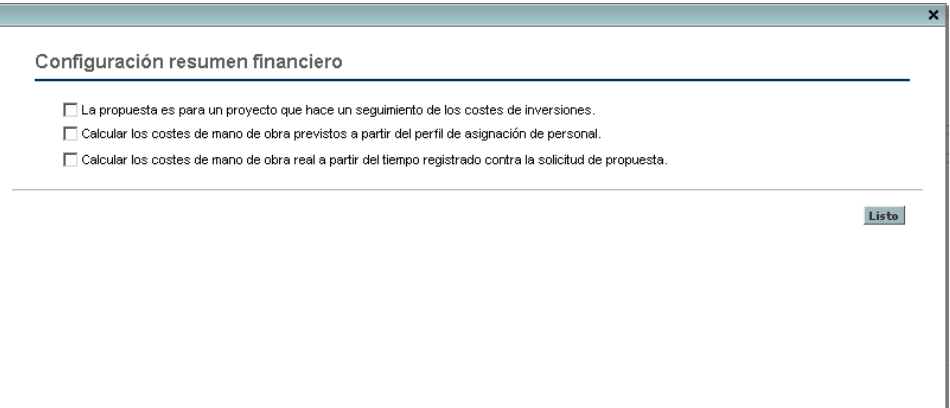

Para especificar la configuración de resumen financiero para una propuesta:

- 1. Inicie sesión en PPM Center.
- 2. Abra la propuesta.
- 3. En la sección **Detalles de situación empresarial** de la propuesta o activo, haga clic en el campo **Resumen financiero** para abrir el resumen financiero de la propuesta.
- 4. En el resumen financiero, haga clic en **Configuración resumen financiero.**
- 5. Especifique la configuración de resumen financiero como sea necesario, en función de las siguientes descripciones.

La configuración de resumen financiero de la propuesta es la siguiente:

- **La propuesta es para un proyecto que hace un seguimiento de los costes de inversiones.** Esta opción especifica si la propuesta es para un proyecto que hace un seguimiento de los costes de inversiones. Si esta opción no se selecciona, no se puede especificar un **Tipo de gasto** (**de explotación** o **de inversión**) al añadir una línea de coste al resumen financiero de la propuesta. Todos los gastos serán gastos de explotación.
- **Calcular los costes de mano de obra previstos a partir del perfil de asignación de personal.** Esta opción especifica si los costes de mano de obra previstos, para el proyecto propuesto, en el resumen financiero se pueden calcular (resumir ) desde el perfil de asignación de personal. Si se selecciona esta opción, se crean automáticamente líneas de previsión individuales, no editables, en el resumen financiero para reflejar las estimaciones del perfil de asignación de personal. Los costes de mano de obra previstos para el proyecto propuesto son costes de explotación o de inversión en función de las posiciones del perfil de asignación de personal (preasignaciones incluidas) y en la opción **La propuesta es para un proyecto que hace un seguimiento de los costes de inversiones** descrita en el punto anterior.
- **Calcular los costes de mano de obra reales a partir del tiempo registrado contra la solicitud de propuesta.** Esta opción especifica si los costes de mano de obra reales en el resumen financiero se pueden calcular (resumir ) desde el tiempo registrado en partes de horas contra la solicitud de propuesta. Si se selecciona esta opción, el resumen financiero opera de la forma siguiente:
	- o Las líneas de coste individuales y no editables se crean automáticamente en el resumen financiero para reflejar los costes de mano de obra reales en los partes de tiempo.
	- o Los costes de mano de obra reales se resumen al resumen financiero como costes de explotación, no de inversión, independientemente de la forma en que los costes de mano de obra se categoricen en los partes de tiempo.
	- o Los costes de mano de obra reales se categorizan en el resumen financiero en función de la **Categoría de coste** del recurso. Si la **Categoría de coste** no se especifica, la línea de coste muestra los costes de mano de obra reales como **No especificados.**

## Configuración de resumen financiero de proyecto

Para *ver* la página de configuración de resumen financiero de Sólo lectura de un proyecto:

- 1. Inicie sesión en PPM Center.
- 2. Abra el proyecto.
- 3. En la ficha **Detalles del proyecto**, haga clic en el vínculo del campo **Resumen financiero** para abrir el resumen financiero del proyecto.
- 4. En el resumen financiero, haga clic en **Configuración resumen financiero.**

Se abre la página de configuración de resumen financiero de Sólo lectura del proyecto:

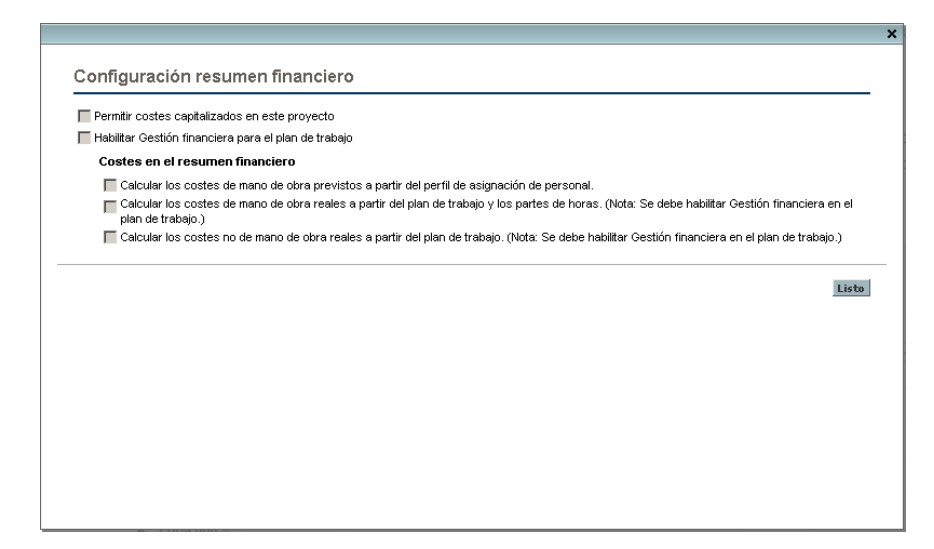

Para *especificar* la configuración de resumen financiero de un proyecto:

- 1. Inicie sesión en PPM Center.
- 2. Abra el proyecto.
- 3. Haga clic en **Configuración del proyecto.**
- 4. En la página Configuración de proyecto, bajo el encabezamiento **Seleccionar directiva que desea configurar:** abra la directiva **Coste y dedicación**.
- 5. Compruebe que la casilla de verificación **Habilitar Gestión financiera para el plan de trabajo,** en la sección **Gestión financiera** está seleccionada.
- 6. En la sección **Gestión financiera** de la directiva **Coste y dedicación**, especifique la configuración de resumen financiero como sea necesario en función de las descripciones siguientes. (La sección **Gestión financiera** incluye también opciones no relacionadas con la configuración de resumen financiero, para el método de resumir los costes de mano de obra reales y planificados al plan de trabajo del proyecto, tal y como se describe en *[Configurar Cálculo de coste de proyecto en la configuración del proyecto](#page-176-0)* [en la página 177](#page-176-0).)

La configuración de resumen financiero del proyecto es la siguiente:

- **Permitir costes capitalizados en este proyecto.** Esta opción especifica si el proyecto realiza un seguimiento de los costes de inversión. Si esta opción no se selecciona, no se puede especificar un **Tipo de gasto** (**de explotación** o **de inversión**) al añadir una línea de coste al resumen financiero del proyecto. Todos los gastos serán gastos de explotación.
- **Habilitar Gestión financiera para el plan de trabajo.** Esta opción habilita el uso de la gestión financiera de HP para calcular costes del plan de trabajo del proyecto, y habilita o deshabilita la configuración de las opciones secundarias de la política **Coste y dedicación**, excepto en la opción **Calcular los costes de mano de obra previstos a partir del perfil de asignación de personal**, que siempre está disponible.
- **Calcular los costes de mano de obra previstos a partir del perfil de asignación de personal.** Esta opción especifica si los costes de mano de obra previstos en el resumen financiero se pueden calcular (resumir) desde el perfil de asignación de personal.Si se selecciona esta opción, se crean automáticamente líneas de previsión individuales, no editables, en el resumen financiero para reflejar las estimaciones del perfil de asignación de personal, incluyendo el porcentaje dividido entre costes de inversión y costes de explotación.

Los costes de mano se obra planificados se calculan por medio de reglas de índice de costes que posicionan las previsiones en el perfil de asignación de personal.

Cuando una propuesta se aprueba y se convierte en proyecto, un comando especial del flujo de trabajo configura como Aprobado el estado del perfil de asignación de personal de la propuesta, y una copia del perfil de asignación de personal de la propuesta se convierte en perfil de asignación de personal del proyecto.

Los costes no se resumen de perfiles de asignación de personal cuyo estado sea Aprobado, Línea de base o Cancelado.

- **Calcular los costes de mano de obra reales a partir del plan de trabajo y los partes de horas. (Nota: Se debe habilitar Gestión financiera en el plan de trabajo).** Si la gestión financiera de HP está habilitado para el plan de trabajo del proyecto, esta opción especifica si los costes de mano de obra reales en el resumen financiero se pueden calcular (resumir ) desde el plan de trabajo del proyecto y desde el tiempo registrado en los partes de horas. Si se selecciona esta opción, el resumen financiero opera de la forma siguiente:
	- o Las líneas de coste individuales y no editables se crean automáticamente en el resumen financiero para reflejar los costes de mano de obra reales en el plan de trabajo y en los partes de tiempo.
	- o La actividad de tarea controla si los costes de mano de obra reales son de inversión o de explotación, y la distinción se mantiene en el resumen financiero.
	- o Los costes de mano de obra reales se categorizan en el resumen financiero en función de la **Categoría de coste** del recurso. Si la **Categoría de coste** no se especifica, la línea de coste muestra los costes de mano de obra reales como **No especificados.**

Los valores reales que aparecen en planes de trabajo pueden no aparecer en el resumen financiero del proyecto de inmediato. La gestión financiera de HP realiza los resúmenes de costes en un intervalo que se aplica en todo el sistema. Para obtener más información, consulte Apéndice A, [Configurar los intervalos de](#page-210-0)  cálculo de costes, [en la página 211.](#page-210-0)

- **Calcular los costes no de mano de obra reales a partir del plan de trabajo. (Nota: Se debe habilitar Gestión financiera en el plan de trabajo).** Si la gestión financiera de HP está habilitado para el plan de trabajo del proyecto, esta opción especifica si los costes no de mano de obra reales en el resumen financiero se pueden calcular (resumir ) desde el plan de trabajo del proyecto. Si se selecciona esta opción, el resumen financiero opera de la forma siguiente:
	- o Las líneas de coste individuales y no editables se crean automáticamente en el resumen financiero para reflejar los costes no de mano de obra reales en los partes de tiempo.
- o La actividad de tarea controla si los costes no de mano de obra reales son de inversión o de explotación, y la distinción se mantiene en el resumen financiero.
- o Los costes no de mano de obra reales se categorizan en el resumen financiero en función del campo **Categoría No de mano de obra** de la ficha **Coste** en la ventana Detalles de tarea. Si ese campo no se especifica, la línea de coste muestra los costes no de mano de obra reales como **No especificados.**

Los valores reales que aparecen en planes de trabajo pueden no aparecer en el resumen financiero del proyecto de inmediato. La gestión financiera de HP realiza los resúmenes de costes en un intervalo que se aplica en todo el sistema. Para obtener más información, consulte Apéndice A, [Configurar los intervalos de](#page-210-0)  cálculo de costes, [en la página 211.](#page-210-0)

## Configuración de resumen financiero de activo

Para activos, haga clic en **Configuración resumen financiero** en el resumen financiero para acceder a la página de Configuración resumen financiero, como se muestra en *[Figura 4-5](#page-87-0)*.

<span id="page-87-0"></span>Figura 4-5. Página Configuración de resumen financiero para un activo

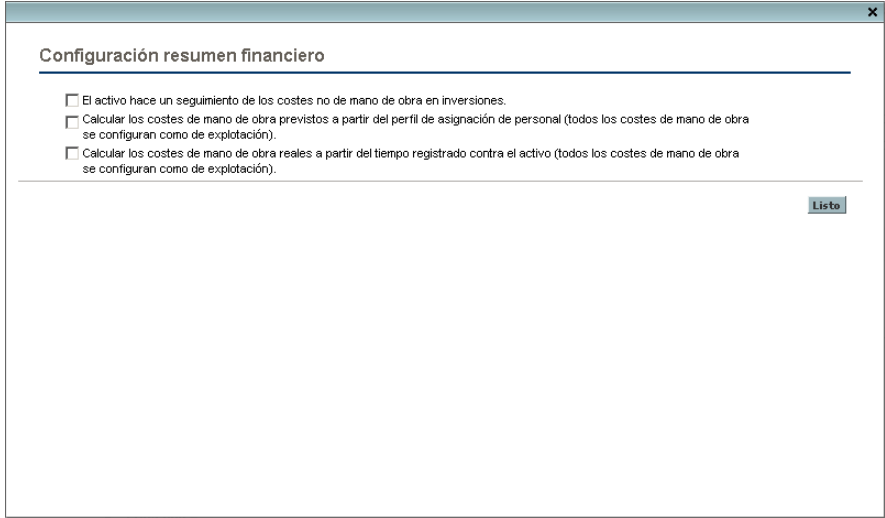

Para especificar la configuración de resumen financiero para un activo:

- 1. Inicie sesión en PPM Center.
- 2. Abra el activo.
- 3. En la sección **Detalles de situación empresarial** del activo, haga clic en el campo **Resumen financiero** para abrir el resumen financiero del activo.
- 4. En el resumen financiero, haga clic en **Configuración resumen financiero.**
- 5. Especifique la configuración de resumen financiero como sea necesario, en función de las siguientes descripciones.

La configuración de resumen financiero del activo es el siguiente:

- **El activo hace un seguimiento de los costes no de mano de obra en inversiones.** Esta opción especifica si el activo realiza un seguimiento de los costes de inversión no de mano de obra. Si esta opción no se selecciona, no se puede especificar un **Tipo de gasto** (**de explotación** o **de inversión**) al añadir una línea de coste no de mano de obra al resumen financiero del activo. Todos los gastos serán gastos de explotación.
- **Calcular los costes de mano de obra previstos a partir del perfil de asignación de personal (todos los costes de mano de obra se configuran como de explotación).** Esta opción especifica si los costes de mano de obra previstos en el resumen financiero se pueden calcular (resumir) desde el perfil de asignación de personal adjunto al activo. (Cuando se completa un proyecto y se convierte en un activo, el perfil de asignación de personal del proyecto *no* se copia ni se comparte con el activo. Si el activo requiere un perfil de asignación de personal, cree un perfil de asignación de personal para el activo). Si se selecciona esta opción, se crean automáticamente líneas de previsión individuales, no editables, en el resumen financiero para reflejar las estimaciones del perfil de asignación de personal, preasignaciones incluidas. Todos los costes de mano de obra previstos son costes de explotación, no de inversión.
- **Calcular los costes de mano de obra reales a partir del tiempo registrado contra el activo (todos los costes de mano de obra se configuran como de explotación).** Esta opción especifica si los costes de mano de obra reales en el resumen financiero se pueden calcular (resumir ) desde el tiempo registrado en partes de horas contra el activo. Si se selecciona esta opción, el resumen financiero opera de la forma siguiente:
	- o Las líneas de coste individuales y no editables se crean automáticamente en el resumen financiero para reflejar los costes de mano de obra reales en los partes de tiempo.
	- o Los costes de mano de obra reales se resumen al resumen financiero como costes de explotación, no de inversión, independientemente de la forma en que los costes de mano de obra se categoricen en los partes de tiempo.
	- o Los costes de mano de obra reales se categorizan en el resumen financiero en función de la **Categoría de coste** del recurso. Si la **Categoría de coste** no se especifica, la línea de coste muestra los costes de mano de obra reales como **No especificados.**

# <span id="page-89-0"></span>Derechos de acceso para Ver y Editar el resumen financiero de la entidad de ciclo de vida

Para resúmenes financieros de entidad de ciclo de vida (propuestas, proyectos y activos), el acceso para ver y editar costes y beneficios y el presupuesto aprobado, y para especificar qué instantánea de resumen financiero es el Plan de registro, se controlan por medio de *privilegios* de acceso, tal y como se describe en *[Privilegios de acceso para Resúmenes financieros y tablas de](#page-155-0)  [datos financieros](#page-155-0)* en la página 156 y por *derechos* de acceso en la página Configurar acceso de un resumen financiero. Esta sección describe la página Configurar acceso, también conocida como lista de control de acceso.

Para editar la página Configurar acceso, el usuario debe tener el privilegio de acceso Editar seguridad de costes y el derecho de acceso Editar seguridad.

Los privilegios de acceso tienen prioridad sobre los derechos de acceso. Otorgar derechos de acceso a un usuario no le permite realizar la actividad asociada (establecer la instantánea del Plan de registros, por ejemplo), a menos que el usuario disponga de los privilegios de acceso asociados requeridos.

En esta sección se describen los derechos de acceso específicos de entidades de ciclo de vida. Para cambiar los derechos de acceso, haga clic en**Configurar acceso** en la parte superior del resumen financiero (consulte *[Figura 4-2](#page-45-0)* en [la página 46](#page-45-0)).

Cuando hace clic en **Configurar acceso** en un resumen financiero, aparece la página Configurar acceso para un resumen financiero con una columna para cada derecho de acceso. Consulte el ejemplo de la *[Figura 4-6](#page-90-0)*.

<span id="page-90-0"></span>Figura 4-6. Ejemplo de página Configurar acceso para un resumen financiero de entidad de ciclo de vida

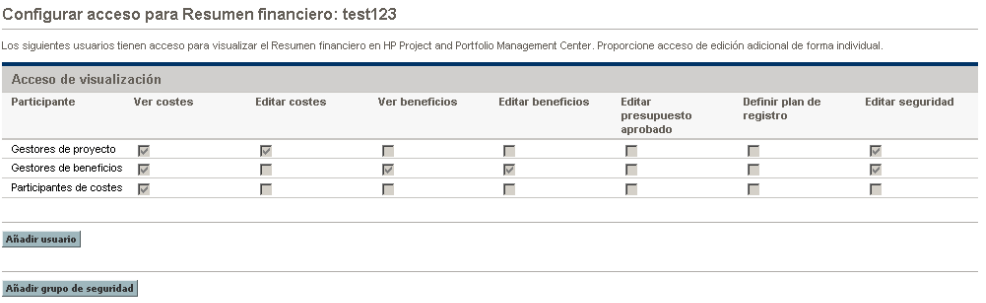

Además de los derechos de acceso (descritos en *[Privilegios de acceso para](#page-155-0)  [Resúmenes financieros y tablas de datos financieros](#page-155-0)* en la página 156), los derechos de acceso autorizan a los usuarios especificados y a los grupos de seguridad a realizar las funciones descritas en *[Tabla 4-5](#page-91-0)*.

Para añadir un usuario, haga clic en **Añadir usuario** y asigne derechos de acceso al usuario como sea necesario. Para añadir un grupo de seguridad, haga clic en **Añadir grupo de seguridad** y asigne derechos de acceso al grupo como sea necesario. Para suprimir un usuario o un grupo de seguridad, haga clic en el icono **Suprimir** que aparece a la izquierda de su nombre.

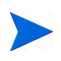

Para desplazarse al resumen financiero de una entidad de ciclo de vida, los usuarios deben tener acceso a esta entidad de ciclo de vida. El acceso al resumen financiero de una propuesta no garantiza el acceso al resumen financiero del proyecto en que se convierte la propuesta. El acceso al resumen financiero de un proyecto no garantiza el acceso al resumen financiero del activo en que se convierte el proyecto.

<span id="page-91-0"></span>Tabla 4-5. Derechos de acceso en la página Configurar accesos para entidades de ciclo de vida (página 1 de 3)

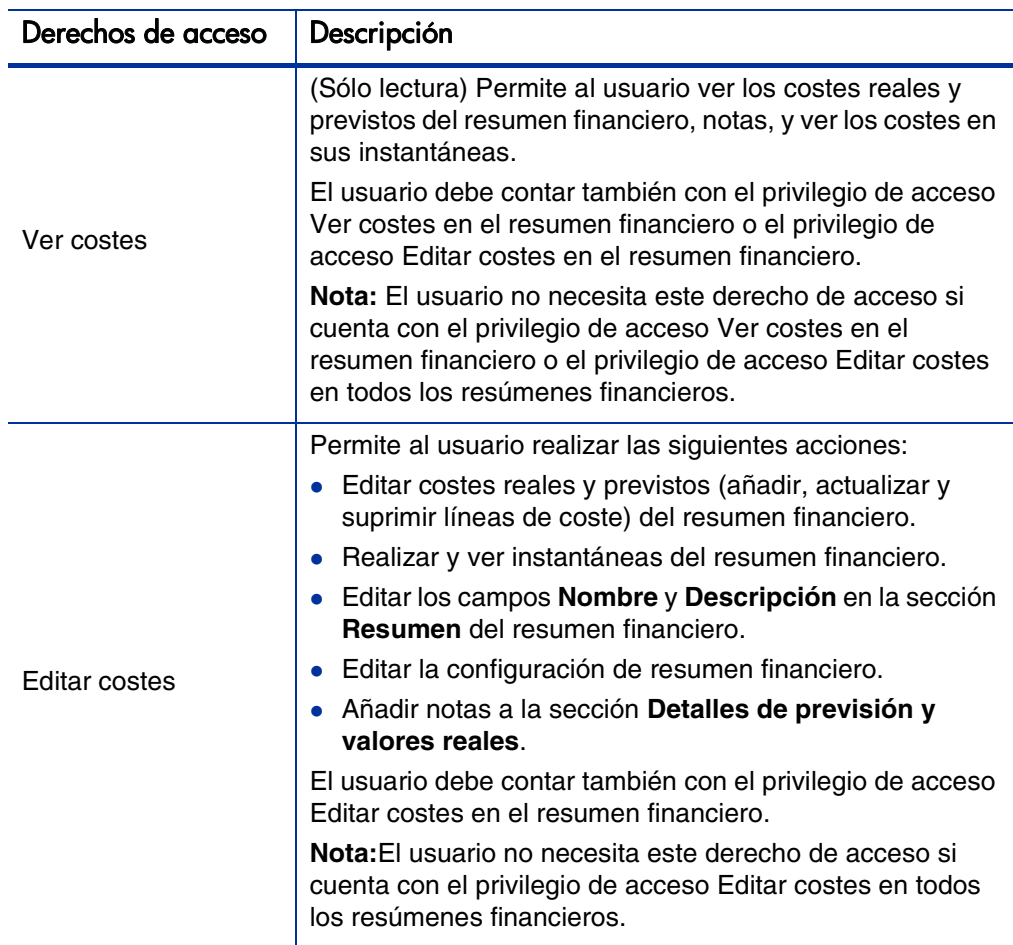

Tabla 4-5. Derechos de acceso en la página Configurar accesos para entidades de ciclo de vida (página 2 de 3)

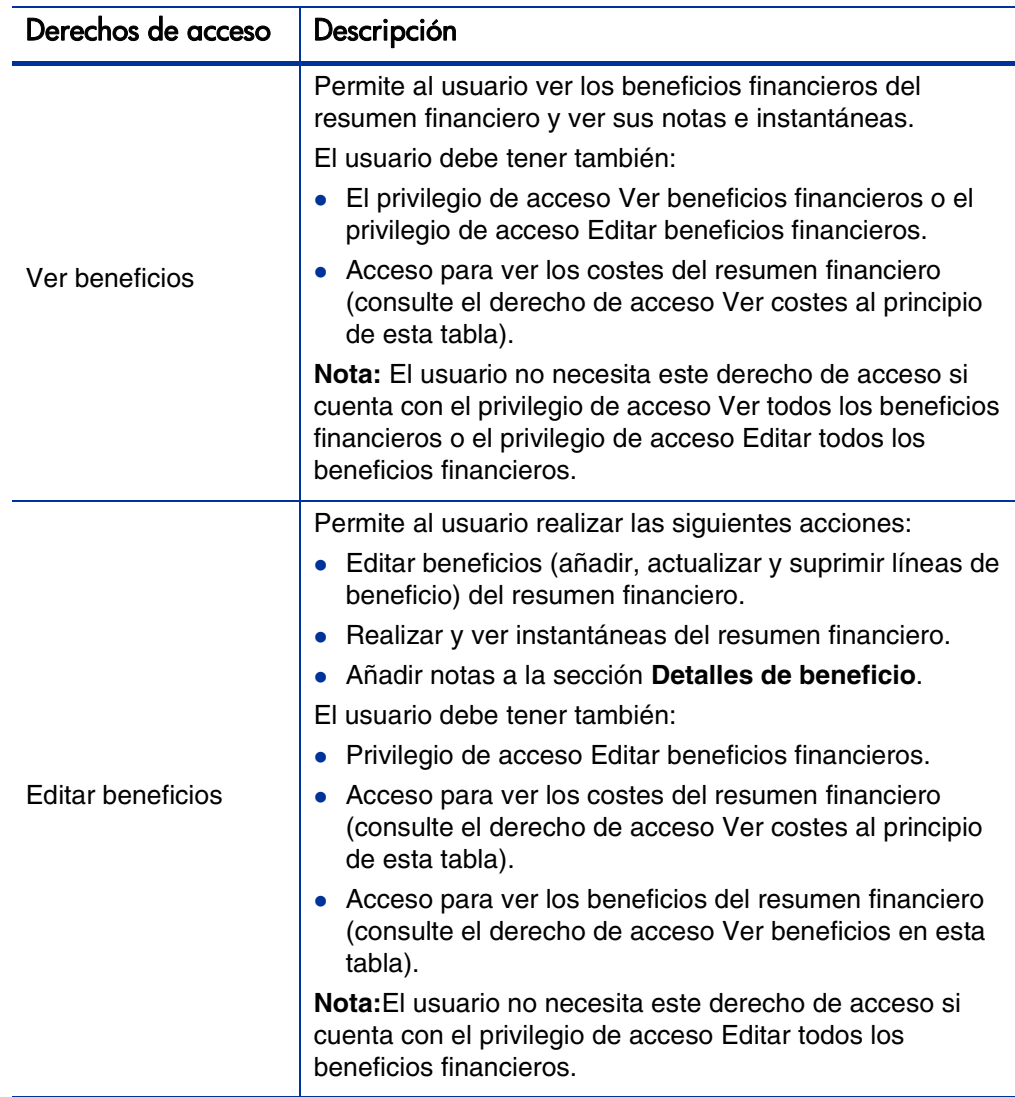

Tabla 4-5. Derechos de acceso en la página Configurar accesos para entidades de ciclo de vida (página 3 de 3)

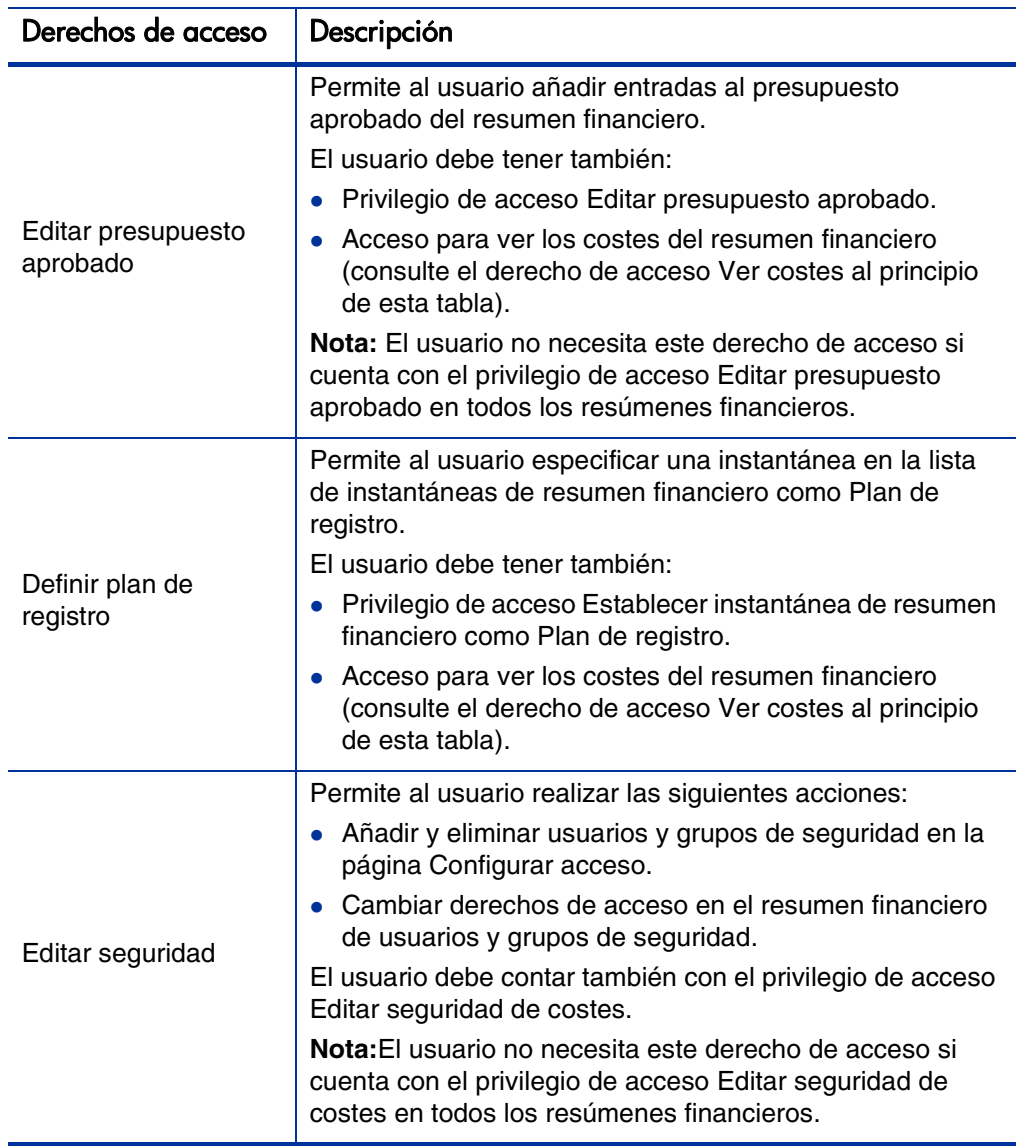

La página Configurar acceso muestra inicialmente los derechos de acceso, uno por columna, de los usuarios que sean Gestores de proyecto, Gestores de beneficios o Participantes de costes.

Con los privilegios de acceso subyacentes requeridos, los derechos de acceso proporcionados permiten las siguientes capacidades:

- Un Gestor de proyecto puede realizar lo siguiente:
	- o Ver y editar costes reales y previstos
	- o Ver y realizar instantáneas
	- o Editar los derechos de acceso de otros usuarios
- Un Gestor de beneficios puede realizar lo siguiente:
	- o Ver costes reales y previstos
	- o Ver y editar beneficios financieros
	- o Ver y realizar instantáneas
	- o Editar los derechos de acceso de otros usuarios
- Un Participantes de costes puede realizar lo siguiente:
	- o Ver costes reales y previstos
	- o Ver la sección (los costes) **Detalles de previsión y valores reales** en instantáneas

Los participantes de costes dependen de la opción elegida en el campo **El resumen financiero y los costes de plan de trabajo pueden ser vistos por** en la directiva **Seguridad del proyecto** del proyecto.

# Resúmenes financieros de programas

El resumen financiero de un programa está disponible cuando se selecciona la casilla de verificación **Habilitar Gestión financiera para este programa** en la página Configuración del programa del programa.

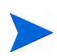

Si su Servidor PPM se ha actualizado de la versión 8.00, el resumen y resúmenes financieros editables de un programa se consolidan automáticamente en un resumen financiero.

El resumen financiero de un programa tiene las siguiente características:

- Presenta costes para gastos de inversión y de explotación por separado si cualquier propuesta, proyecto o activo del programa permite los costes de inversión.
- Presenta costes de mano de obra y no de mano de obra por separado si ninguna propuesta, proyecto o activo del programa permite los costes de inversión.
- Usa periodos fiscales configurables, donde el año fiscal puede comenzar cualquier día del año y puede usar como periodos los meses del calendario gregoriano, o el año fiscal puede reflejar cualquier calendario estándar o no estándar. Solo se muestran los periodos fiscales que su administrador haya generado. Para obtener más información sobre cómo generar periodos fiscales, consulte el documento *Generating Fiscal Periods*.
- Presenta un presupuesto aprobado, la previsión y los costes reales, así como la previsión y los beneficios financieros reales, que no se pueden editar directamente en la página Resumen financiero. Usuarios autorizados pueden editarlos en páginas independientes a las que se accede desde el resumen financiero.
- Las cantidades de divisas se muestran y almacenan sólo en la divisa base.
- El formato empleado para introducir las cantidades en divisas se puede configurar en el archivo de configuración server.conf. Para obtener información, consulte *[Configuración de entrada de cantidades en](#page-153-0)  [resúmenes financieros y tablas de datos financieros](#page-153-0)* en la página 154.

La sección de detalles reales y previstos y la sección de detalles de beneficios del resumen financiero de un programa, muestran dos tipos de datos:

 **Datos de resúmenes.** Todos los programas tienen datos de *resúmenes* que incluyen una combinación no editable (resumen) de datos de propuestas, proyectos y activos del programa. Las líneas de datos de resumen se resaltan el gris claro y no se pueden seleccionar las celdas individuales para editar.

El coste y el estado del programa se basan en contribuciones de las propuestas, proyectos y activos del programa. En el cálculo, cada proyecto usa los costes de su resumen financiero si éste tiene alguna línea de coste (aunque sus valores sean todos de 0), lo los costes de su plan de trabajo si el resumen financiero no tiene líneas de costes.

Los datos de resumen de un resumen financiero no se pueden editar directamente.

Sin embargo, si un proyecto de un programa se cancela antes de que el proyecto se inicie y usted no quiere incluir ninguna previsión del proyecto en los datos de resumen, elimine el proyecto del programa.

Si un proyecto en curso se cierra o se cancela y usted no quiere incluir ninguna previsión futura del proyecto en los datos de resumen, elimine los valores de previsión de todos los meses futuros del resumen financiero del proyecto.

 **Datos editables.** Todos los programas pueden, de forma opcional, tener datos *editables*, que usted podrá editar como desee. Habitualmente, se trata de líneas de coste o beneficio que se han añadido manualmente al resumen financiero del programa. Las líneas de datos editables no se resaltan en ningún color, pero se pueden seleccionar todas las celdas para editar.

El resumen financiero de un programa incluye botones, un enlace para exportar a Microsoft Excel, una sección de **Resumen** con diferentes campos, un gráfico y tablas de costes y datos de beneficios, tal y como se describe en detalle en las siguientes secciones.

## Botones y enlace en la parte superior del resumen financiero del programa

La parte superior del resumen financiero de una entidad de ciclo de vida incluye los siguientes botones y enlace:

- Botón **Configuración resumen financiero**. Al hacer clic en este botón se abre la ventana Configuración resumen financiero. El campo de esta ventana le permite habilitar o deshabilitar el seguimiento de los costes de inversión de datos editables del resumen financiero. Para obtener más información, consulte *[Configurar resúmenes financieros de programa](#page-123-0)  [para Capitalización y resúmenes](#page-123-0)* en la página 124.
- Botón **Configurar acceso**. El botón está disponible solamente para usuarios que tengan permiso para configurar, ver o editar el acceso a diferentes aspectos del resumen financieros para otros usuarios. Para obtener información sobre derechos de acceso, consulte *[Derechos de acceso para](#page-125-0)  [Ver y Editar el resumen financiero del programa](#page-125-0)* en la página 126.
- Botón **Comparar instantáneas**. Para obtener información acerca de las instantáneas, consulte *[Instantáneas de resúmenes financieros de](#page-117-0)  programas* [en la página 118.](#page-117-0)
- Enlace **Exportar a Excel** para exportar el resumen financiero a una hoja de cálculo de Microsoft Excel. Para obtener más información, consulte *[Exportar el resumen financiero del programa a Microsoft Excel](#page-121-0)* en [la página 122](#page-121-0).

# Sección Resumen del resumen financiero del programa

La sección **Resumen** del resumen financiero de un programa incluye los campos descritos en *[Tabla 4-6](#page-98-0)*.

<span id="page-98-0"></span>Tabla 4-6. Campos en la sección Resumen de un resumen financiero de un programa (página 1 de 4)

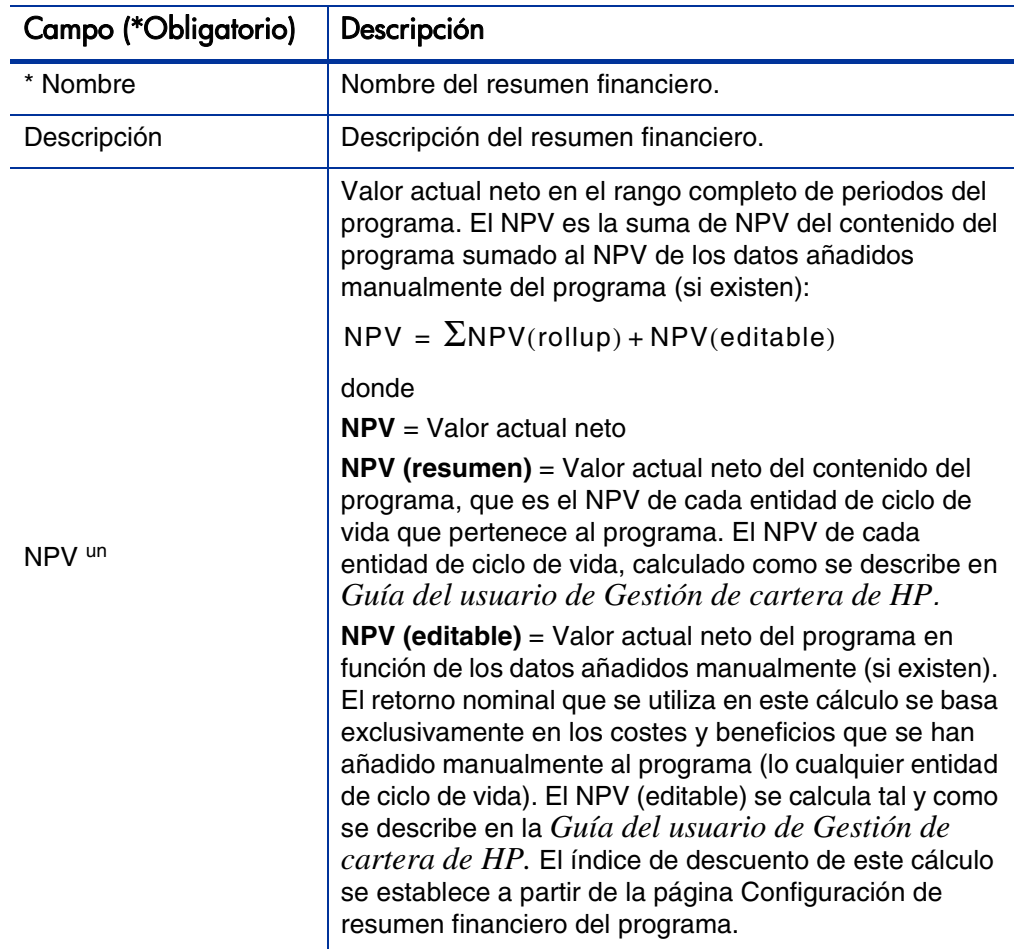

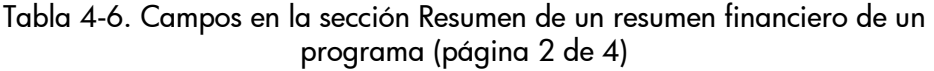

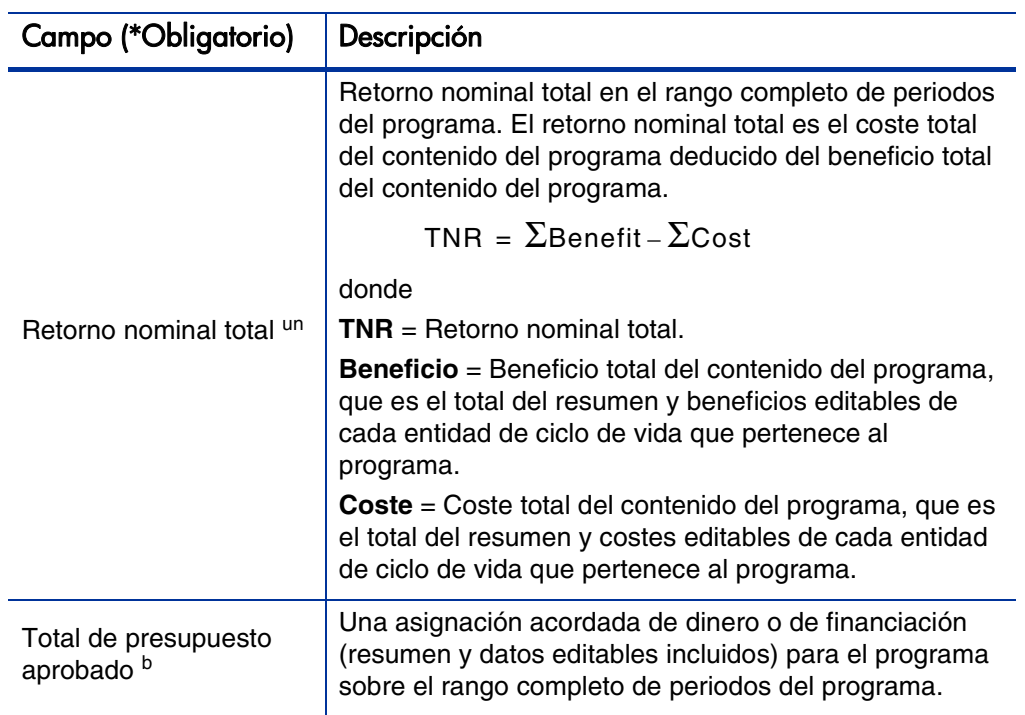

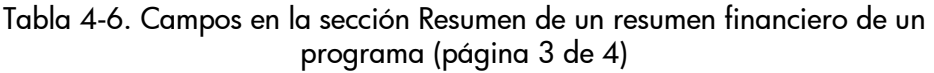

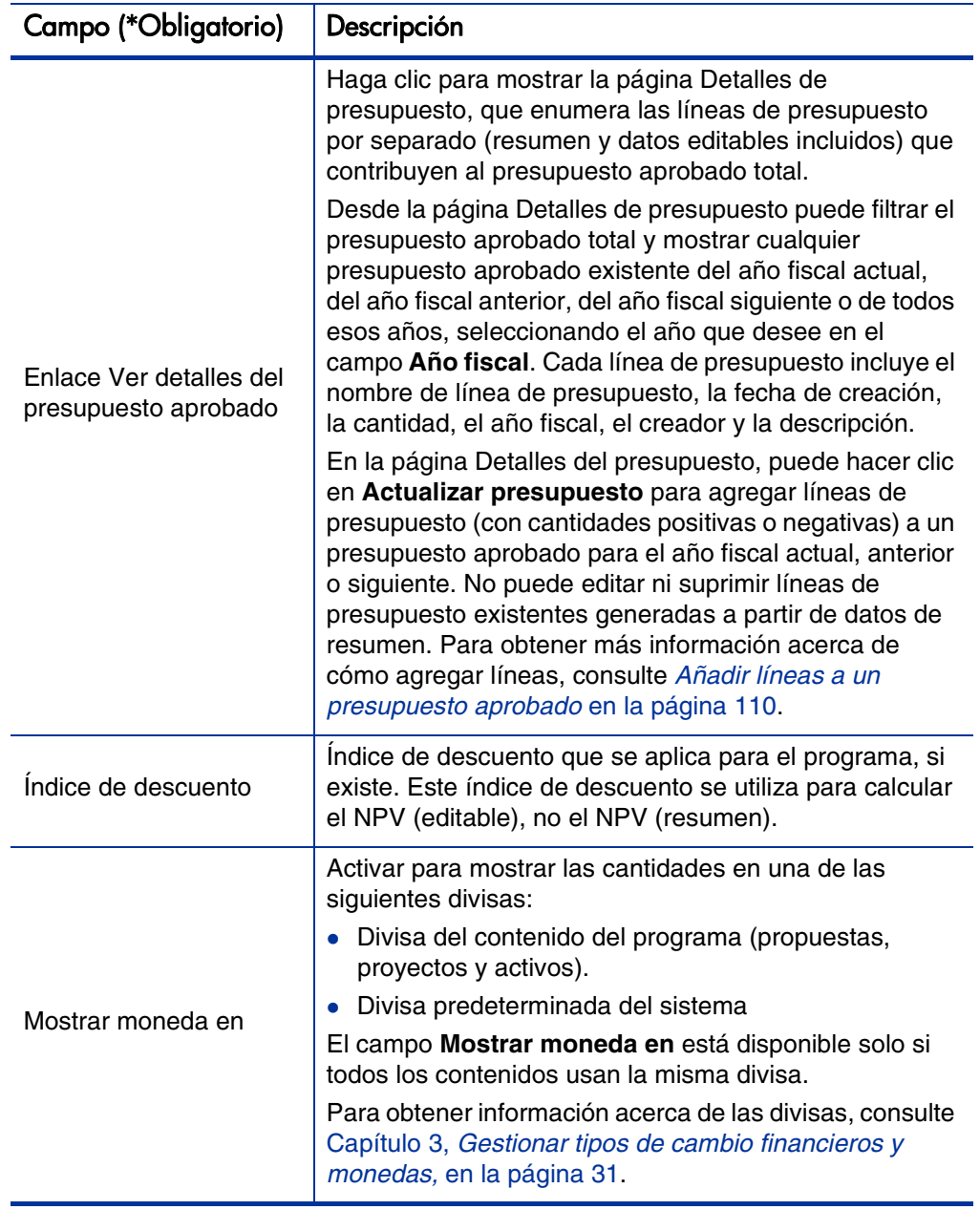

## Tabla 4-6. Campos en la sección Resumen de un resumen financiero de un programa (página 4 de 4)

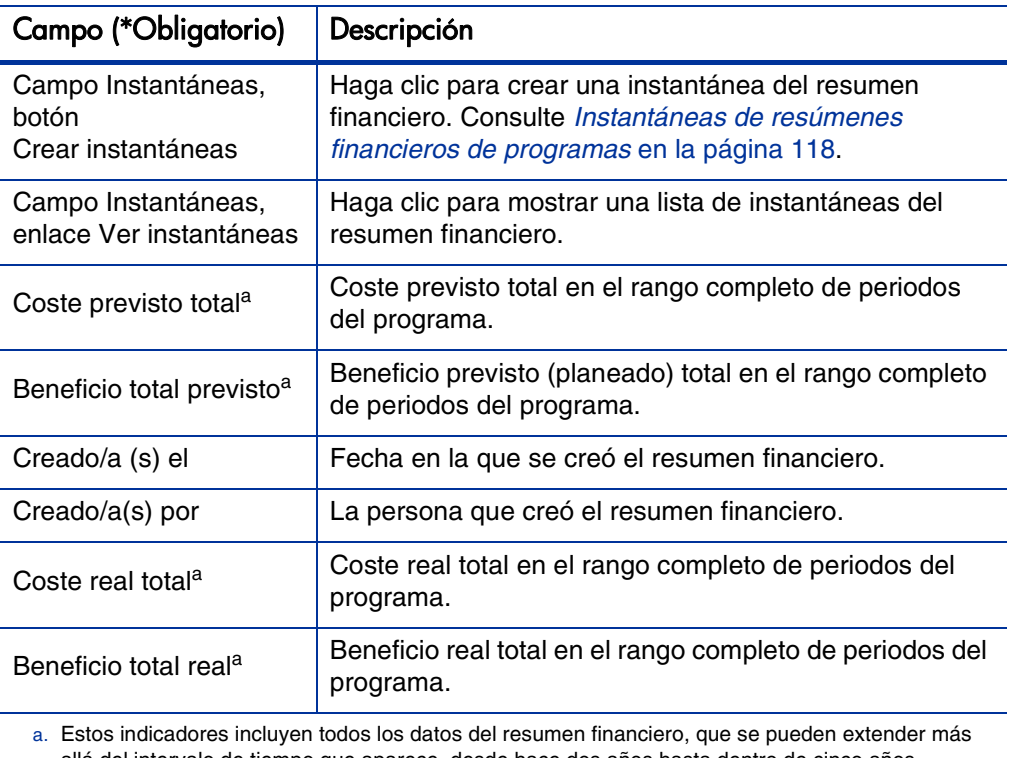

allá del intervalo de tiempo que aparece, desde hace dos años hasta dentro de cinco años.

b. El presupuesto total aprobado incluye todos los datos de presupuesto aprobados en el resumen financiero. Puede mostrar datos para cada uno de los años fiscales de los que existen datos.

# Sección Total por año del resumen financiero del programa

La sección **Total por año** del resumen financiero de un programa incluye un gráfico que muestra el elemento en *[Tabla 4-7](#page-102-0)* del año fiscal que seleccione.

<span id="page-102-0"></span>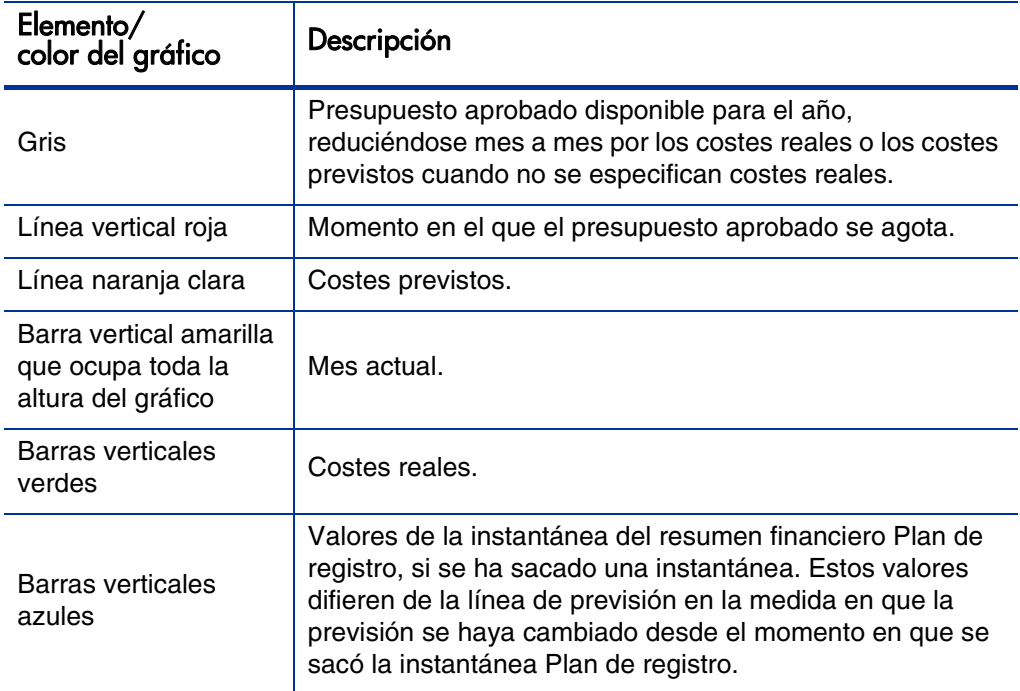

Tabla 4-7. Clave del gráfico del resumen financiero

Bajo el gráfico, los campos **Coste previsto, Coste real, Presupuesto aprobado, Beneficio previsto** y **Beneficio real** muestran los valores totales correspondientes el año fiscal seleccionado.

De forma predeterminada, se muestra el año fiscal actual, pero puede usar la lista desplegable del campo **Año fiscal** para seleccionar un año fiscal diferente, desde dos años fiscales anteriores hasta cinco años fiscales posteriores a la fecha actual. Puede utilizar el campo **Ver** para ver los datos por meses o trimestres.

# Sección Previsión y valores reales (datos de coste) del resumen financiero del programa

La sección **Detalles de previsión y valores reales** muestra una tabla con los costes de previsión y reales del programa, de forma mensual o trimestral, en un intervalo de tiempo de entre dos años antes hasta cinco años después del momento actual. "Reales" son costes reales durante el mismo intervalo de tiempo.

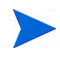

El resumen financiero puede incluir datos de coste que se pueden extender más allá del intervalo de tiempo mostrado. Para ver todos los datos del resumen financiero, exporte el resumen financiero a una hoja de cálculo de Microsoft Excel. Consulte [Exportarel resumen financiero de la entidad de ciclo de vida a Microsoft Excel](#page-77-0) en [la página 78.](#page-77-0)

En función de su configuración de Servidor PPM, los costes pueden tipificarse como de explotación o de inversión. Además, y de forma predeterminada, las líneas de coste individuales se especifican en los siguientes campos:

- **Tipo** (**Mano de obra** o **No de mano de obra**)
- **Categoría,** que puede ser una de las siguientes:
	- o **Contratista** o **empleado** si **Tipo** está establecido en **Mano de obra**
	- o **Hardware, software,** o **formación** si **Tipo** está establecido en **No de mano de obra**

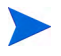

Un administrador puede agregar otras categorías de coste cambiando la validación de la categoría de presupuesto de mano de obra de CST o la validación de la categoría de presupuesto no de mano de obra de CST en el PPM Workbench. Para obtener más información, consulte Commands, Tokens, and Validations Guide and Reference.

En función de los tipos de costes que se han añadido y las opciones que ha elegido para los campos de **Vista** (consulte *[Características de las tablas en el](#page-107-0)  [resumen financiero del programa](#page-107-0)* en la página 108), la tabla de la sección **Detalles de previsión y valores reales** puede tener una o dos subtablas, de la forma siguiente:

- Si se realiza un seguimiento de los costes de inversión por separado de los costes de explotación en el programa y sus contenidos, la tabla cuenta con una o dos subtablas con los siguientes encabezamientos para cada **Tipo de gasto** en uso:
	- o **Total de inversión** y **Total de explotación** si muestra solo los valores totales.
	- o **Inversión** y **Explotación** si muestra los detalles de línea. Filas secundarias que incluyen lo siguiente:
		- Filas **Categoría** y **Tipo** para cada línea de coste
		- Filas para **Total de inversión** y **Total de explotación**
- Si *no*se realiza un seguimiento de los costes de inversión por separado de los costes de explotación, la tabla cuenta con una o dos subtablas con los siguientes encabezamientos para cada **Tipo** de coste en uso:
	- o **Total no de mano de obra** y **Total de mano de obra,** si muestra solo los valores totales.
	- o **Total no de mano de obra** y **Total de mano de obra,** si muestra los detalles de línea. Filas secundarias que incluyen lo siguiente:
		- Filas **Categoría** para cada línea de coste
		- Filas para **Total no de mano de obra** y **Total de mano de obra**

En todos los casos, las subtablas van seguidas de la suma de sus datos en otra subtabla con el encabezamiento **Total mensual** o **Total trimestral** en función de si los datos se muestran de forma mensual o trimestral.

Para obtener información sobre la configuración automática de cálculo de previsiones, consulte *[Configurar resúmenes financieros de programa para](#page-123-0)  [Capitalización y resúmenes](#page-123-0)* en la página 124. El uso de cálculos automáticos crea una previsión separada y no editable o líneas de coste reales en la sección **Detalles de previsión y valores reales** de los resúmenes financieros.

La sección **Detalles de previsión y valores reales** incluye un botón **Añadir previsión y valores reales** si no se han especificado previsiones o valores reales hasta el momento, o un botón **Editar previsión y valores reales** si se han especificado previsiones o valores reales. Consulte *[Añadir, eliminar y editar](#page-110-0)  [líneas para costes reales y previstos](#page-110-0)* en la página 111.

# La sección Detalles de beneficio del resumen financiero del programa

La sección **Detalles de beneficio** muestra una tabla con los beneficios financieros de previsión y reales del programa, de forma mensual o trimestral, en un intervalo de tiempo de entre dos años antes hasta cinco años después del momento actual. "Reales" son beneficios reales durante el mismo intervalo de tiempo.

El resumen financiero puede incluir datos de beneficios que se pueden extender más allá del intervalo de tiempo mostrado. Para ver todos los datos del resumen financiero, exporte el resumen financiero a una hoja de cálculo de Microsoft Excel. Consulte [Exportarel resumen financiero de la entidad de ciclo de vida a Microsoft](#page-77-0)  Excel [en la página 78.](#page-77-0)

El beneficio consiste en líneas de beneficio que, de forma predeterminada, se especifican en los siguientes campos:

- **Tipo** (**Ahorros** o **Ingresos** o Elusión)
- **Categoría,** que puede ser una de las siguientes:
	- o **Hardware, mano de obra, mantenimiento** o **software** si **Tipo** está establecido en **Ahorros**
	- o **Producto** o **Servicio** si **Tipo** está establecido en **Ingresos**
	- o **Cumplimiento** o **Legal** si **Tipo** está establecido en **Elusión**

Un administrador puede añadir otras categorías de beneficios cambiando la validación de la lista de categoría de línea de beneficios financieros, la validación de la lista de categoría de ingresos de beneficios financieros o la validación de la lista de CATEGORÍA DE PREVENCIÓN DE BENEFICIOS FINANCIEROS en el PPM Workbench. Para obtener más información, consulte Commands, Tokens, and Validations Guide and Reference.

En función de los tipos de beneficios que se han añadido y las opciones que ha elegido para los campos de **Vista** (consulte *[Características de las tablas en el](#page-107-0)  [resumen financiero del programa](#page-107-0)* en la página 108), la tabla de la sección **Detalles de beneficio** puede tener hasta tres subtablas con los siguientes encabezamientos para cada **Tipo** de beneficio en uso:

- **Ingresos totales** y **Ahorros totales** y **Elusión total** si muestra solo los valores totales.
- **Ingresos** y **Ahorros** y **Elusión** si muestra los detalles de línea. Filas secundarias que incluyen lo siguiente:
	- o Filas **Categoría** para cada línea de beneficio
	- o Filas para **Ingresos totales** y **Ahorros totales** y **Elusión total**

Las subtablas van seguidas de la suma de sus datos en otra subtabla con el encabezamiento **Total mensual** o **Total trimestral** en función de si los datos se muestran de forma mensual o trimestral.

Para obtener información sobre la configuración automática de cálculo de beneficios, consulte *[Configurar resúmenes financieros de programa para](#page-123-0)  [Capitalización y resúmenes](#page-123-0)* en la página 124. El uso de cálculos automáticos crea una previsión separada y no editable o líneas de beneficio (filas) en la sección **Detalles de beneficios** de los resúmenes financieros.

La sección **Detalles de beneficio** incluye un botón **Añadir beneficios** si no se han especificado beneficios hasta el momento, o un botón **Editar beneficios** si se han especificado beneficios. Consulte *[Añadir, eliminar y editar líneas para](#page-114-0)  [beneficios financieros](#page-114-0)* en la página 115.

# <span id="page-107-0"></span>Características de las tablas en el resumen financiero del programa

Las tablas de las secciones **Detalles de previsión y valores reales** y **Detalles de de beneficios** de un resumen financiero de un programa tienen las siguientes características:

- Cada tabla incluye una barra de desplazamiento horizontal para ver datos durante el intervalo de tiempo completo; en caso de que sea necesario, la tabla incluye una barra de desplazamiento horizontal para ver los nombres completos de la lista de costes o beneficios categorizados. En cada tabla puede ajustar la posición del divisor vertical entre las categorías de la parte derecha, y los datos mensuales o trimestrales en la parte derecha. Estas capacidades se aplican también a la página Editar previsión y valores reales y a la página Editar beneficios.
- Puede mostrar solo los valores planificados (previsión) haciendo clic en **Sólo planificados,** o tanto los valores planificados como los reales haciendo clic en **Planificados y reales** en costes o beneficios. Esta capacidad se aplica también a la página Editar previsión y valores reales y a la página Editar beneficios.
- Puede mostrar los datos por mes (y sumarlos por trimestre) haciendo clic en **Meses** o por trimestre haciendo clic en **Trimestres**. Esta capacidad se aplica también a la página Editar previsión y valores reales y a la página Editar beneficios.
- Puede mostrar solo los valores totales haciendo clic en **Sólo totales** o alinear por detalles de línea (y totales) haciendo clic en **<x> Líneas de detalle** donde **<x>** es un número entre 1 y 100 proporcionado por el sistema.

Si una tabla tiene más de 100 líneas de detalle, solo se pueden mostrar los valores totales de esa tabla.
### Ver el resumen financiero del programa

Para abrir y ver el resumen financiero de un programa:

- 1. Inicie sesión en PPM Center.
- 2. Busque y abra el programa de interés.
- 3. En el campo **Resumen financiero** de la sección **Costes del programa** del programa, haga clic en el enlace, que es el nombre del resumen financiero. (La disponibilidad de la sección **Costes del programa** requiere seleccionar la casilla de verificación **Habilitar Gestión financiera para este programa** para el programa en Configuración del programa).

Se abre la página Resumen financiero.

### Editar el resumen financiero del programa

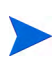

Puede que determinados usuarios puedan ver o editar únicamente algunas secciones de un resumen financiero, en función de sus privilegios de acceso generales y sus derechos de acceso, tal y como estén configurados para ese resumen financiero. Para obtener más información, consulte [Derechos de acceso para Ver y Editar el](#page-125-0)  [resumen financiero del programa](#page-125-0) en la página 126 y [Privilegios de acceso para](#page-155-0)  [Resúmenes financieros y tablas de datos financieros](#page-155-0) en la página 156.

En la página Resumen financiero, los usuarios autorizados pueden editar el presupuesto aprobado, la previsión y los costes reales del resumen financiero, y la previsión y beneficios financieros reales, tal y como se describe en las siguientes secciones. Los usuarios autorizados pueden añadir líneas a un presupuesto aprobado, pero no pueden cambiar ni eliminar sus líneas existentes.

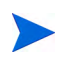

Los parámetros del archivo de configuración server.conf controla el formato que debe utilizarse al introducir cantidades en dólares u otras divisas, tal y como se describe en [Configuración de entrada de cantidades en resúmenes financieros y](#page-153-0)  [tablas de datos financieros](#page-153-0) en la página 154.

#### Añadir líneas a un presupuesto aprobado

Si disponer de los privilegios de acceso Editar presupuesto aprobado o Editar presupuesto aprobado en todos los resúmenes financieros (consulte *[Privilegios](#page-155-0)  [de acceso para Resúmenes financieros y tablas de datos financieros](#page-155-0)* en [la página 156](#page-155-0)),y el derecho de acceso Editar presupuesto aprobado (consulte *[Derechos de acceso para Ver y Editar el resumen financiero del programa](#page-125-0)* en [la página 126](#page-125-0)), puede añadir líneas a un presupuesto aprobado para un programa, pero no puede editar las líneas existentes.

Para añadir líneas a un presupuesto aprobado:

1. En la página Resumen financiero, haga clic en el enlace **Ver detalles del presupuesto aprobado**.

Aparece la página Detalles del presupuesto, con una lista de entradas de presupuestos, si existen del año fiscal actual.

2. En el campo **Año fiscal**, seleccione **Ver todo** o seleccione el año fiscal de interés de la lista desplegable.

La página Detalles del presupuesto se actualiza para reflejar su selección.

3. Haga clic en **Actualizar presupuesto**.

Se abre la ventana Actualizar presupuesto.

4. Rellene los campos tal y como se describe en la siguiente tabla:

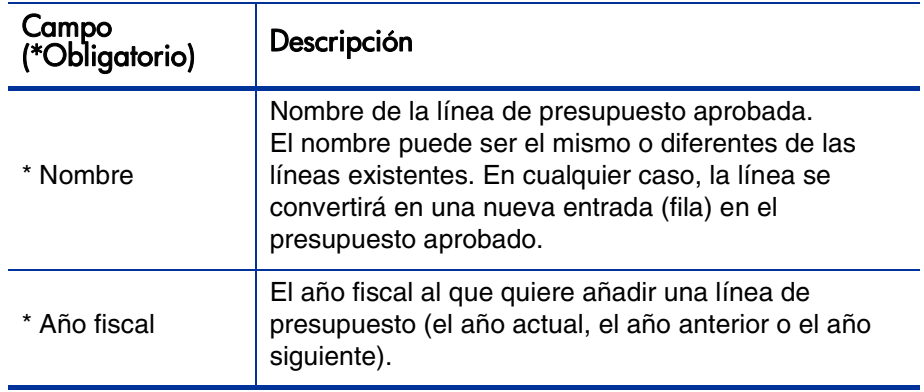

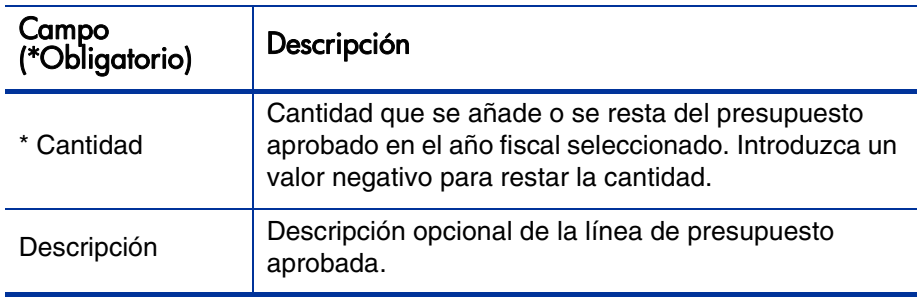

#### 5. Haga clic en **Listo.**

La línea se añade al presupuesto aprobado. El valor se actualiza en el campo **Presupuesto aprobado total para el año fiscal<año fiscal>** (o en el campo **Presupuesto aprobado total** si el **Año fiscal** está establecido en **Ver todo**).

6. En la página Detalles del presupuesto, haga clic en **Listo.**

#### Añadir, eliminar y editar líneas para costes reales y previstos

Si tiene los privilegios de acceso Editar costes en el resumen financiero o Editar costes en todos los resúmenes financieros (consulte *[Privilegios de](#page-155-0)  [acceso para Resúmenes financieros y tablas de datos financieros](#page-155-0)* en [la página 156](#page-155-0)) y el derecho de acceso Editar costes (consulte *[Derechos de](#page-125-0)  [acceso para Ver y Editar el resumen financiero del programa](#page-125-0)* en [la página 126](#page-125-0)), puede añadir líneas y eliminar líneas de los costes reales y previstos, y puede añadir sus categorizaciones y otros datos.

Añadir, eliminar y editar líneas para costes reales y previstos

1. Si no hay líneas de coste en la sección **Detalles de previsión y valores reales** del resumen financiero, haga clic en **Añadir previsión y valores reales** para añadir la primera línea de coste, o de otro modo, haga clic en **Editar previsión y valores reales**.

Aparece la página Editar previsión y valores reales.

2. De forma predeterminada, se muestra el año fiscal actual, pero puede usar la lista desplegable del campo **Año fiscal** para seleccionar un año fiscal diferente, desde dos años fiscales anteriores hasta cinco años fiscales posteriores a la fecha actual.

Use las opciones de Vista, las barras de desplazamiento horizontal y el divisor vertical como sea necesario. Consulte *[Características de las tablas](#page-107-0)  [en el resumen financiero del programa](#page-107-0)* en la página 108.

Si se han añadido las líneas de coste anteriormente, tenga en cuenta lo siguiente.

- Si se realiza un seguimiento de los costes de inversión por separado de los costes de explotación en el programa del resumen financiero o sus contenidos (consulte *[Configurar resúmenes financieros de programa](#page-123-0)  [para Capitalización y resúmenes](#page-123-0)* en la página 124), la tabla cuenta con una o dos subtablas editables con encabezamientos para cada **Tipo de gasto** - **inversión** o **explotación -** y filas subordinadas que incluyen la **Categoría** y **Tipo** de cada línea de coste.
- Si *no* se realiza un seguimiento de los costes de inversión por separado de los costes de explotación, la tabla cuenta con una o dos subtablas editables con encabezamientos para cada **Tipo de coste** - **no de mano de obra** o **mano de obra -** y filas subordinadas que incluyen la **Categoría** de cada línea de coste.
- Los datos de las subtablas se suman en una subtabla no editable con el encabezamiento resaltado **Total.**

Puede copiar con rapidez los costes de previsión del año fiscal anterior al que está viendo, haciendo clic en **Copiar del año anterior** en la sección **Detalles de previsión y valores reales** del resumen financiero. No se copian los costes reales, de forma que no se sobrescriben los valores reales existentes en el resumen financiero.

Un resumen financiero no debe contener más de 300 líneas de coste.

- <span id="page-112-0"></span>3. Para añadir líneas de costes:
	- a. Haga clic en **Añadir línea de costes.**

Aparece la página Añadir línea de costes.

b. Rellene los campos tal y como se describe en la siguiente tabla:

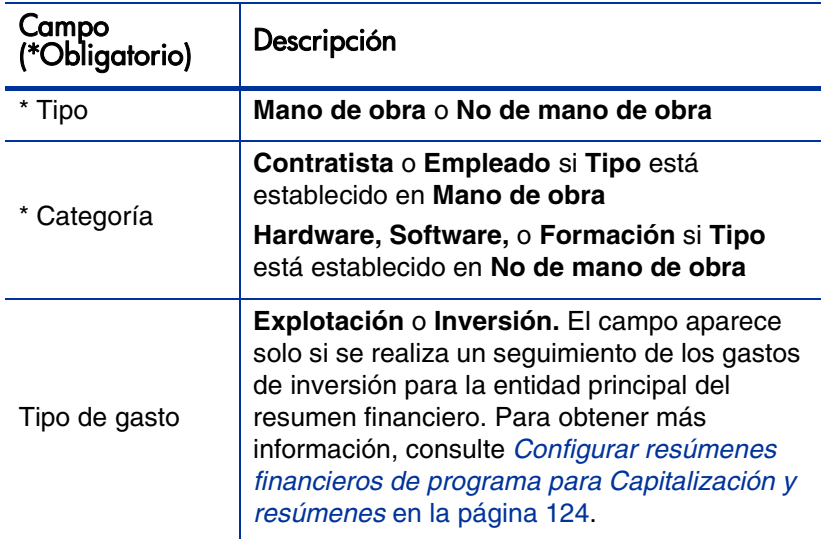

Un administrador puede agregar otras categorías de coste cambiando la validación de la categoría de presupuesto de mano de obra de CST o la validación de la categoría de presupuesto no de mano de obra de CST en el PPM Workbench. Para obtener más información, consulte Commands, Tokens, and Validations Guide and Reference.

- c. Haga clic en **Añadir** para añadir la línea y cerrar la página Añadir línea de coste, o haga clic en **Añadir otro** para añadir la línea y dejar abierta la página Añadir línea de coste para añadir otra línea.
- 4. Para suprimir una línea en particular, haga clic en el icono **Suprimir** que aparece a la izquierda de la línea. Las líneas con cualquier valor real que no sea cero en cualquier año no muestran el icono **Suprimir** y no se pueden eliminar.
- 5. Para editar los campos asociados a una línea de coste (los campos descritos en [Paso 3 en la página 113](#page-112-0)):
	- a. Haga clic en la flecha derecha junto a la parte izquierda de la línea que quiere editar.

Se abre la ventana Editar una línea de costes.

- b. Edite los campos como desee y haga clic en **Aceptar.**
- 6. Haga clic en las celdas de tabla en la página Editar previsión y valores reales para editar los datos de la previsión o los costes reales como sea necesario. Tenga en cuenta lo siguiente:
	- Puede introducir cantidades positivas o negativas. Por ejemplo, puede introducir valores reales negativos para que coincidan con los datos de un sistema de contabilidad.
	- Si los visualiza por trimestre, los costes que edite se prorratean automáticamente entre los meses de ese trimestre. (Al Activar la opción **Meses** y **Trimestres** no se guarda ningún dato modificado).
	- Si solo se muestran los datos planificados (no planificados y reales), puede copiar los datos de una celda a un intervalo de celdas adyacentes, haciendo clic en la celda con los datos que se desean copiar, haciendo clic en la celda del otro extremo del intervalo y pulsando **MAYÚS** + **clic.**
- 7. Haga clic en **Guardar** para guardar sus cambios y seguir mostrando la página Editar previsión y valores reales, o haga clic en **Listo** para guardar sus cambios y volver a la página Resumen financiero.

#### Añadir, eliminar y editar líneas para beneficios financieros

Si tiene los privilegios de acceso Editar beneficios financieros o Editar todos los beneficios financieros (consulte *[Privilegios de acceso para Resúmenes](#page-155-0)  [financieros y tablas de datos financieros](#page-155-0)* en la página 156) y el derecho de acceso Editar beneficios (consulte *[Derechos de acceso para Ver y Editar el](#page-125-0)  [resumen financiero del programa](#page-125-0)* en la página 126), puede añadir líneas y eliminar líneas de los beneficios reales y previstos, y puede editar sus categorizaciones y otros datos.

Añadir, eliminar y editar líneas para beneficios financieros reales y previstos:

1. Si no hay líneas de beneficio en la sección **Detalles de beneficios** del resumen financiero, haga clic en **Añadir beneficios** para añadir la primera línea de beneficios, o de otro modo, haga clic en **Editar beneficios**.

Aparece la página Editar beneficios.

2. De forma predeterminada, se muestra el año fiscal actual, pero puede usar la lista desplegable del campo **Año fiscal** para seleccionar un año fiscal diferente, desde dos años fiscales anteriores hasta cinco años fiscales posteriores a la fecha actual.

Si se han añadido las líneas de beneficios anteriormente, tenga en cuenta lo siguiente.

- En función de los tipos de beneficios que haya añadido, la tabla de la página Editar beneficios puede tener hasta tres subtablas editables con encabezamientos resaltados para cada **Tipo de beneficio** en uso - **Ingresos** o **Ahorros** o **Elusión -** y filas subordinadas que incluyen la **Categoría** para cada línea de beneficio. Puede editar los valores existentes como sea necesario, como se describe en [Paso 4 en la](#page-115-0)  [página 116](#page-115-0) a través de [Paso 6 en la página 117](#page-116-0).
- Los datos de las subtablas **Ingresos** o **Ahorros** o **Elusión** se suman en una subtabla no editable con el encabezamiento resaltado **Total.**

Puede copiar con rapidez los beneficios de previsión del año fiscal anterior al que está viendo, haciendo clic en **Copiar del año anterior** en la sección **Detalles de beneficios** del resumen financiero. No se copian los beneficios reales, de forma que no se sobrescriben los valores reales existentes en el resumen financiero.

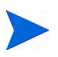

Un resumen financiero no debe contener más de 300 líneas de beneficio.

- <span id="page-115-1"></span>3. Para añadir líneas de beneficios:
	- a. Haga clic en **Añadir línea de beneficios.**

Aparece la página Añadir línea de beneficios.

b. Rellene los campos tal y como se describe en la siguiente tabla:

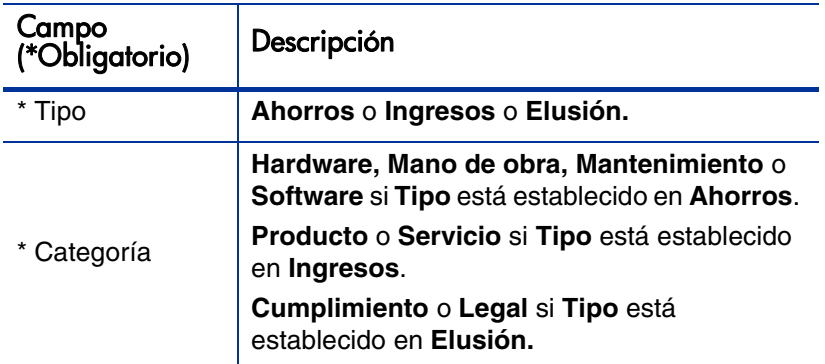

Un administrador puede añadir otras categorías de beneficios cambiando la validación de la lista de categoría de línea de beneficios financieros, la validación de la lista de categoría de ingresos de beneficios financieros o la validación de la lista de CATEGORÍA DE PREVENCIÓN DE BENEFICIOS FINANCIEROS en el PPM Workbench. Para obtener más información, consulte Commands, Tokens, and Validations Guide and Reference.

- c. Haga clic en **Añadir** para añadir la línea y cerrar la página Añadir línea de beneficios, o haga clic en **Añadir otro** para añadir la línea y dejar abierta la página Añadir línea de beneficios para añadir otra línea.
- <span id="page-115-0"></span>4. Para suprimir una línea en particular, haga clic en el icono **Suprimir** que aparece a la izquierda de la línea. Las líneas con cualquier valor real que no sea cero en cualquier año no muestran el icono **Suprimir** y no se pueden eliminar.

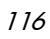

- 5. Para editar los campos asociados a una línea de beneficios (los campos descritos en [Paso 3 en la página 116](#page-115-1)):
	- a. Haga clic en la flecha derecha junto a la parte izquierda de la línea que quiere editar.

Se abre la ventana Editar línea de beneficios.

- b. Edite los campos como desee y haga clic en **Aceptar.**
- <span id="page-116-0"></span>6. Haga clic en las celdas de tabla en la página Editar beneficios para editar los datos de la previsión o los beneficios reales como sea necesario. Tenga en cuenta lo siguiente:
	- Puede introducir cantidades positivas o negativas. Por ejemplo, puede introducir valores reales negativos para que coincidan con los datos de un sistema de contabilidad.
	- Si los visualiza por trimestre, los beneficios que edite se prorratean automáticamente entre los meses de ese trimestre. (Al Activar la opción **Meses** y **Trimestres** no se guarda ningún dato modificado).
	- Si solo se muestran los datos planificados (no planificados y reales), puede copiar los datos de una celda a un intervalo de celdas adyacentes, haciendo clic en la celda con los datos que se desean copiar, haciendo clic en la celda del otro extremo del intervalo y pulsando **MAYÚS** + **clic.**
- 7. Haga clic en **Guardar** para guardar sus cambios y seguir mostrando la página Editar beneficios, o haga clic en **Listo** para guardar sus cambios y volver a la página Resumen financiero.

#### Ver y añadir notas

Si puede ver el resumen financiero de un programa, puede ver sus notas. Si puede modificar el resumen financiero de un programa, puede modificar sus notas. Para obtener más información, consulte *Security Model Guide and Reference*.

Para obtener información sobre cómo ver y añadir notas, consulte *[Ver y añadir](#page-69-0)  notas* [en la página 70](#page-69-0).

### Instantáneas de resúmenes financieros de programas

Puede realizar una instantánea de un resumen financiero en cualquier momento para conservar una copia de sus beneficios y costes reales y previstos y de su presupuesto aprobado. El aspecto y la funcionalidad de la instantánea son los mismos que los del resumen financiero, *excepto* en lo siguiente:

El título de la página de instantánea tiene el siguiente formato:

#### **Instantánea:<nombre del programa>: <nombre de instantánea>**

- No puede editar ningún dato de resumen financiero de una instantánea, de forma que no existen botones para editar ni para guardar datos.
- La instantánea no captura notas.

Puede editar los campos **Nombre** y **Descripción** de una instantánea. No puede revertir los datos de un resumen financiero al contenido de ninguna instantánea.

Las instantáneas de un resumen financiero disponen de todas las opciones de visualización de los resúmenes financieros, tal y como se describe en *[Características de las tablas en el resumen financiero del programa](#page-107-0)* en [la página 108](#page-107-0).

Si un resumen financiero incluye datos que se dilatan más allá del intervalo de tiempo que aparece de dos años antes hasta cinco años después, también lo hace su instantánea. Puede exportar una instantánea a Microsoft Excel igual que exportaría un resumen financiero (consulte *[Exportar el resumen financiero](#page-121-0)  [del programa a Microsoft Excel](#page-121-0)* en la página 122).

#### Realizar instantáneas

Para realizar una instantánea:

- 1. En un resumen financiero, haga clic en **Crear instantánea**
- 2. Rellene los campos tal y como se describe en la siguiente tabla:

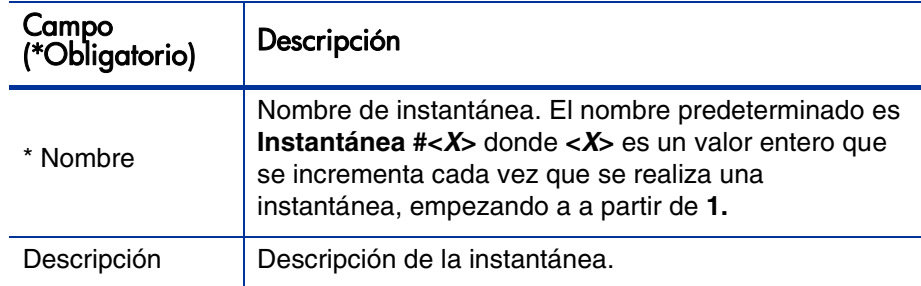

3. Haga clic en **Listo.**

Se realiza la instantánea y usted dispondrá de la opción correspondiente para verla.

#### Ver instantáneas

Para ver una lista de las instantáneas que ha realizado de un resumen financiero:

1. Haga clic en el enlace **Ver instantáneas**.

Se muestra la lista de instantáneas de resúmenes financieros para el programa.

La lista de instantáneas incluye las columnas descritas en la siguiente tabla:

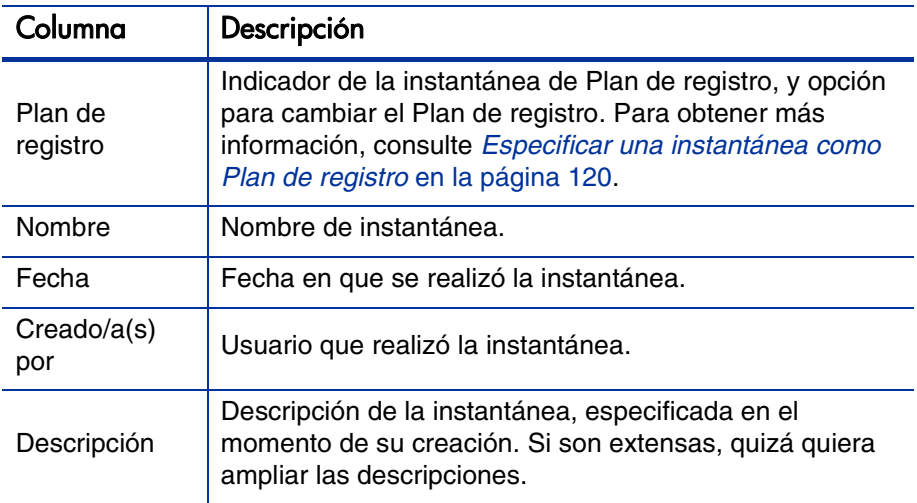

En cada instantánea de la lista hay flechas hacia la derecha entre las columnas **Plan de registro** y **Nombre**. Puede hacer clic en estas flechas hacia la derecha para editar el **Nombre** y **Descripción** de una instantánea.

2. En las lista de instantáneas, haga clic en el nombre de una en la columna **Nombre** para abrir la instantánea que le interese.

#### <span id="page-119-0"></span>Especificar una instantánea como Plan de registro

En función de sus necesidades empresariales, puede especificar cualquiera de las instantáneas de un resumen financiero como su Plan de registro.

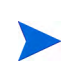

Piénselo con detenimiento antes de especificar un Plan de registro distinto. Antes de cambiar el Plan de registro, considere la posibilidad de actualizar la **Descripción** de la instantánea de Plan de registro actual, o use otra descripción apropiada con finalidad histórica.

Para cambiar la instantánea del Plan de registro:

1. En la sección **Resumen** del resumen financiero, haga clic en **Ver instantáneas**.

Aparece una lista de instantáneas.

2. En la columna **Plan de registro**, seleccione la instantánea que quiera convertir en instantánea de Plan de registro.

Si selecciona una instantánea distinta a la instantánea de Plan de registro actual, el botón **Establecer como Plan de registro** aparece disponible.

- 3. Haga clic en **Establecer como Plan de registro.**
- 4. Haga clic en **Listo.**

La primera instantánea que se toma del programa es el Plan de registro, pero puede cambiar el Plan de registro después de tomar otras instantáneas.

#### Comparar instantáneas

Puede compararlos datos previstos de líneas de costes entre un máximo de instantáneas a la vez, o entre un máximo de cuatro instantáneas y el resumen financiero actual. La instantánea de Plan de registro puede ser una de las instantáneas que compara.

Para comparar instantáneas:

1. En la parte superior del resumen financiero, haga clic en **Comparar instantáneas**.

Se abre la página Comparar instantáneas.

- 2. (Opcional) En el campo **Fechas de comparación**, especifique valores para una o dos fechas para establecer el intervalo de fechas para usar con la comparación de instantáneas.
- 3. La lista de instantáneas en la sección **Seleccionar las instantáneas que se van a comparar** proporciona datos que le ayudan a identificar qué instantáneas quiere comparar.

La columna **Actual/POR** identifica lo siguiente:

- Instantánea de Plan de registro.
- El resumen financiero actual (independientemente de si una instantánea se ha realizado o no). Si selecciona para comparación, se muestran las líneas de coste reales y de previsión de resumen financiero actual.

La columna **Fecha** es la fecha en que se tomó la instantánea.

El encabezamiento de la columna **Descripción** tiene un vínculo etiquetado como **Expandir todo** que puede utilizar en caso de que alguna descripción se haya truncado.

Seleccione casillas de verificación para comparar hasta cinco instantáneas, o hasta cuatro instantáneas y el resumen financiero actual.

4. Haga clic en **Enviar**.

Aparece la comparación de instantáneas.

Se comparan las previsiones, línea de coste por línea de coste, entre las instantáneas seleccionadas. Si se ha elegido el resumen financiero actual para comparar, se muestra su coste real además de sus costes de previsión.

### <span id="page-121-0"></span>Exportar el resumen financiero del programa a Microsoft Excel

Haga clic en el enlace **Exportar a Excel** en la parte superior del resumen financiero (consulte *Figura 4-2* [en la página 46](#page-45-0)) para exportar el resumen financiero completo de un programa a una hoja de cálculo de Microsoft Excel, excepto la sección **Totales por año** y las notas.

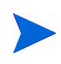

Si está utilizando Microsoft Internet Explorer versión 7, compruebe que las opciones de Internet se hayan configurado correctamente. Para obtener más información, consulte *Introducción*.

Independientemente de las opciones de visualización seleccionadas en el resumen financiero, la hoja de cálculo captura los datos siguientes en la medida en que tenga permiso para ver los datos.

- Datos reales y de previsión, presentados por mes y no por trimestre.
- Filas de detalles, agrupadas por categorías de coste y beneficios.
- Datos no iguales a cero a lo largo de los años en las bases de datos de las tablas en las secciones **Detalles de previsión y valores reales** y **Detalles de beneficio**. Los datos que se capturan y se muestran en la hoja de cálculo no se limitan a los datos que se pueden mostrar en el resumen financiero durante el intervalo de tiempo que aparece, desde hace dos años hasta dentro de cinco años. Exportar el resumen financiero a Microsoft Excel es una forma idónea de ver todos los datos de una cantidad de años.
- Todos los datos de usuario de línea de coste y datos de usuario de línea de beneficio, no limitados, como en el resumen financiero, a un máximo de cinco columnas.

Todos los datos financieros de la hoja de cálculo de Microsoft Excel usa la divisa seleccionada en al resumen financiero.

El nombre de archivo de la hoja de cálculo de Microsoft Excel es ExportFSToExcel.xls.

También puede exportar una *instantánea* de resumen financiero a Microsoft Excel. La hoja de cálculo es la misma que para exportar el resumen financiero a Microsoft Excel.

### Ver el registro de auditoría del resumen financiero del programa

El registro de auditoría de resumen financiero del programa registra las modificaciones realizadas en el resumen financiero del programa. Los cambios en el resumen financiero se pueden realizar con PPM Center o a través de servicios web.

Para ver la ventana Registro de auditoría de resumen financiero, haga clic en el vínculo **Registro de auditoría de resumen financiero** de la parte superior del resumen financiero. Los eventos de registro de auditoría se enumeran en orden cronológico inverso.

Los nombres de columnas del registro de auditoría se describen en *[Tabla 4-3](#page-79-0)*.

Tabla 4-8. Columnas de registro de auditoría de resumen financiero de programa

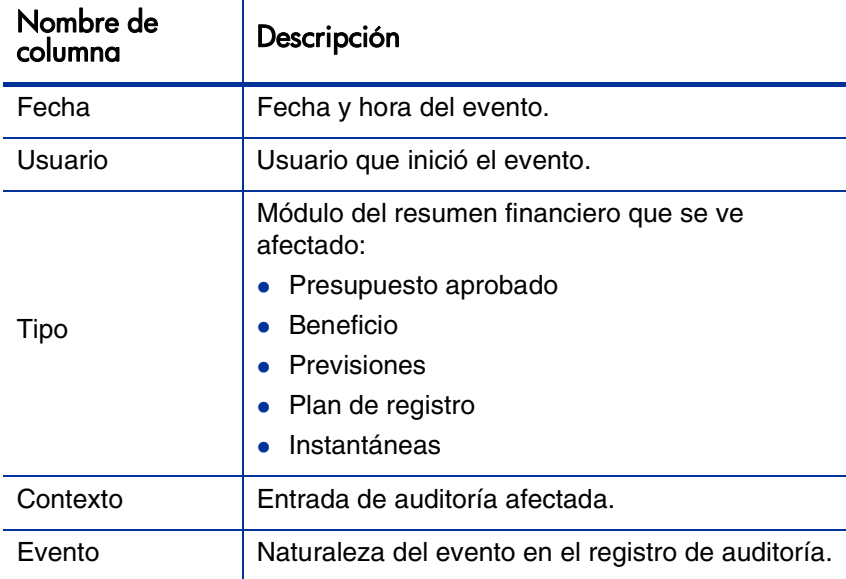

#### Derechos de acceso para ver entradas de auditoría de resumen financiero del programa

El registro de auditoría de resumen financiero filtra las entradas en función de los derechos de acceso y los privilegios de acceso del usuario para el resumen financiero. Para obtener más información, consulte *[Tabla 4-4](#page-80-0)*.

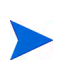

Otorgar derechos de acceso a un usuario no le permite realizar la actividad asociada (establecer la instantánea del Plan de registros, por ejemplo), a menos que el usuario disponga de los privilegios de acceso asociados requeridos. Es decir, un usuario puede requerir tanto derechos de acceso como privilegios de acceso para realizar la actividad asociada. Para obtener más información, consulte [Derechos de acceso](#page-89-0)  [para Ver y Editar el resumen financiero de la entidad de ciclo de vida](#page-89-0) en la página 90.

Tabla 4-9. Derechos de acceso para ver entradas de auditoría de resumen financiero del programa

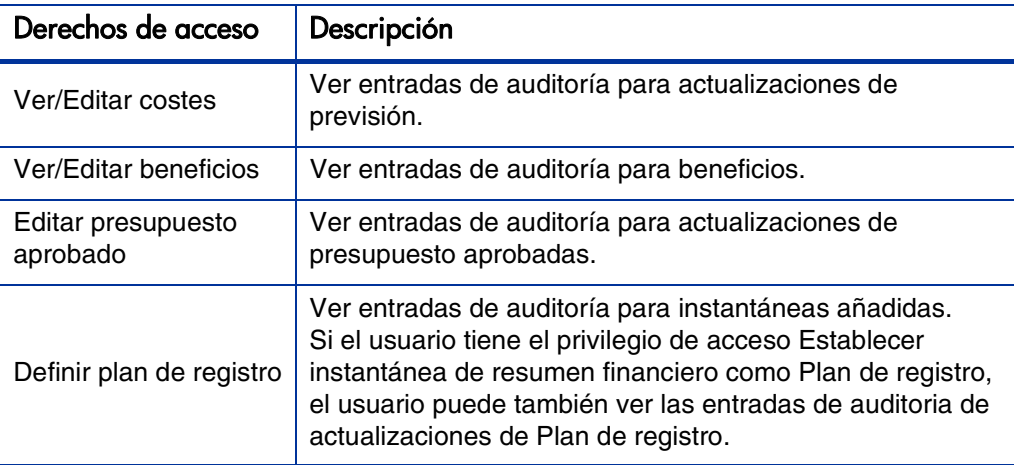

### <span id="page-123-0"></span>Configurar resúmenes financieros de programa para Capitalización y resúmenes

Los resúmenes financieros para entidades de programa tienen configuraciones para realizar seguimientos de costes capitalizados y para habilitar o deshabilitar cálculos automáticos ("resúmenes") de costes reales y de previsión y de beneficios financieros. Para obtener información sobre cómo se realizan los cálculos, consulte *[Cálculos de datos de coste y fórmulas](#page-170-0)* en la página 171 y la *Guía del usuario de Gestión de recursos de HP.*

#### Seguimiento de costes de inversión en resúmenes financieros de programas

Puede habilitar y deshabilitar el seguimiento de costes de inversión para datos de resumen y para datos editables. Para habilitar o deshabilitar el seguimiento de datos de resumen, es necesario configurar el parámetro server.conf. Para habilitar o deshabilitar el seguimiento de datos editables, es necesario configurar la figuración de resumen financiero.

Para habilitar o deshabilitar el seguimiento de datos de resumen:

Establezca el parámetro COST\_CAPITALIZATION\_ENABLED del archivo de configuración server.conf en verdadero. Este parámetro lo establece el administrador en la instalación. No cambie este parámetro después de empezar a utilizar PPM Center.

Habilitar y deshabilitar este parámetro es independiente de la configuración de los datos editables del resumen financiero. De forma predeterminada, el seguimiento de costes de inversión de los datos de resumen en el resumen financiero de un programa está deshabilitado.

 Para habilitar el seguimiento de costes de inversión de datos editables, especifique la configuración de resumen financiero en el resumen financiero del programa:

En un resumen financiero, haga clic en **Configuración resumen financiero,** marque o desmarque la casilla de verificación **El resumen financiero realiza un seguimiento de los costes de inversión** y haga clic en **Guardar.**

Habilitar o deshabilitar este campo es independiente de la forma en que esté establecido el parámetro COST\_CAPITALIZATION\_ENABLED. De forma predeterminada, el seguimiento de costes de inversión de los datos editables el resumen financiero de un programa está habilitado.

#### Configurar cálculos automáticos en resúmenes financieros de programas

La frecuencia de realización de cálculos automáticos se basa en la configuración especificada por el administrador para el servicio de resumen financiero. Para obtener más información, consulte [Apéndice A,](#page-210-0) *Configurar [los intervalos de cálculo de costes,](#page-210-0)* en la página 211 y *Installation and Administration Guide.*

### Configurar el índice de descuento para el resumen financiero del programa

Este índice de descuento el programa se utiliza para calcular el NPV (valor actual neto) del programa. La forma en que se aplica este índice de descuento para calcular el NPV se describe en la *Guía del usuario de Gestión de cartera de HP.*

Para establecer el índice de descuento del programa:

- 1. En el resumen financiero del programa, haga clic en **Configuración resumen financiero.**
- 2. En la página Configuración resumen financiero, introduzca el índice de descuento en forma de porcentaje con un máximo de dos decimales.
- 3. Haga clic en **Guardar.**

### <span id="page-125-0"></span>Derechos de acceso para Ver y Editar el resumen financiero del programa

El acceso para ver cualquier parte del resumen financiero del programa requiere acceso al programa en todo su conjunto, tal y como se especifica en la página Configurar acceso del programa.

Además, los acceso para ver y editar costes y beneficios y el presupuesto aprobado, y para especificar qué instantánea de resumen financiero es el Plan de registro, se controlan por medio de *privilegios* de acceso, tal y como se describe en *[Privilegios de acceso para Resúmenes financieros y tablas de](#page-155-0)  [datos financieros](#page-155-0)* en la página 156 y por *derechos* de acceso en la página Configurar acceso de un resumen financiero de programa. Esta sección describe la página Configurar acceso del resumen financiero del programa, también conocida como lista de control de acceso.

Para editar la página Configurar acceso, el usuario debe tener el privilegio de acceso Editar seguridad de costes y el derecho de acceso Editar seguridad.

Los privilegios de acceso tienen prioridad sobre los derechos de acceso. Otorgar derechos de acceso a un usuario no le permite realizar la actividad asociada (establecer la instantánea del Plan de registros, por ejemplo), a menos que el usuario disponga de los privilegios de acceso asociados requeridos.

En esta sección se describen los derechos de acceso específicos a programas. Para cambiar los derechos de acceso, haga clic en**Configurar acceso** en la parte superior del resumen financiero.

Cuando hace clic en **Configurar acceso** en un resumen financiero, aparece la página Configurar acceso para un resumen financiero con una columna para cada derecho de acceso.

La página Configurar acceso del resumen financiero de un programa muestra inicialmente los derechos de acceso, uno por columna, de los usuarios que sean Gestores de proyecto (no puede editar estos derechos de acceso). Con los privilegios de acceso subyacentes requeridos, los derechos de acceso proporcionados permiten a un Gestor de proyecto hacer lo siguiente:

- Ver y editar costes reales y previstos
- Ver y editar beneficios financieros
- Editar presupuesto aprobado
- Establecer la instantánea de Plan de registro
- Editar los derechos de acceso de otros usuarios

Además de los derechos de acceso (descritos en *[Privilegios de acceso para](#page-155-0)  [Resúmenes financieros y tablas de datos financieros](#page-155-0)* en la página 156), los derechos de acceso autorizan a los usuarios especificados y a los grupos de seguridad a realizar las funciones descritas en *[Tabla 4-10](#page-127-0)*.

Para añadir un usuario, haga clic en **Añadir usuario** y asigne derechos de acceso al usuario como sea necesario. Para añadir un grupo de seguridad, haga clic en **Añadir grupo de seguridad** y asigne derechos de acceso al grupo como sea necesario. Para suprimir un usuario o un grupo de seguridad, haga clic en el icono **Suprimir** que aparece a la izquierda de su nombre.

<span id="page-127-0"></span>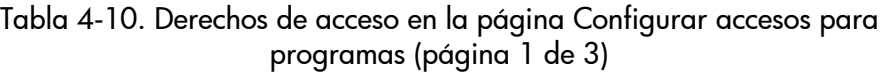

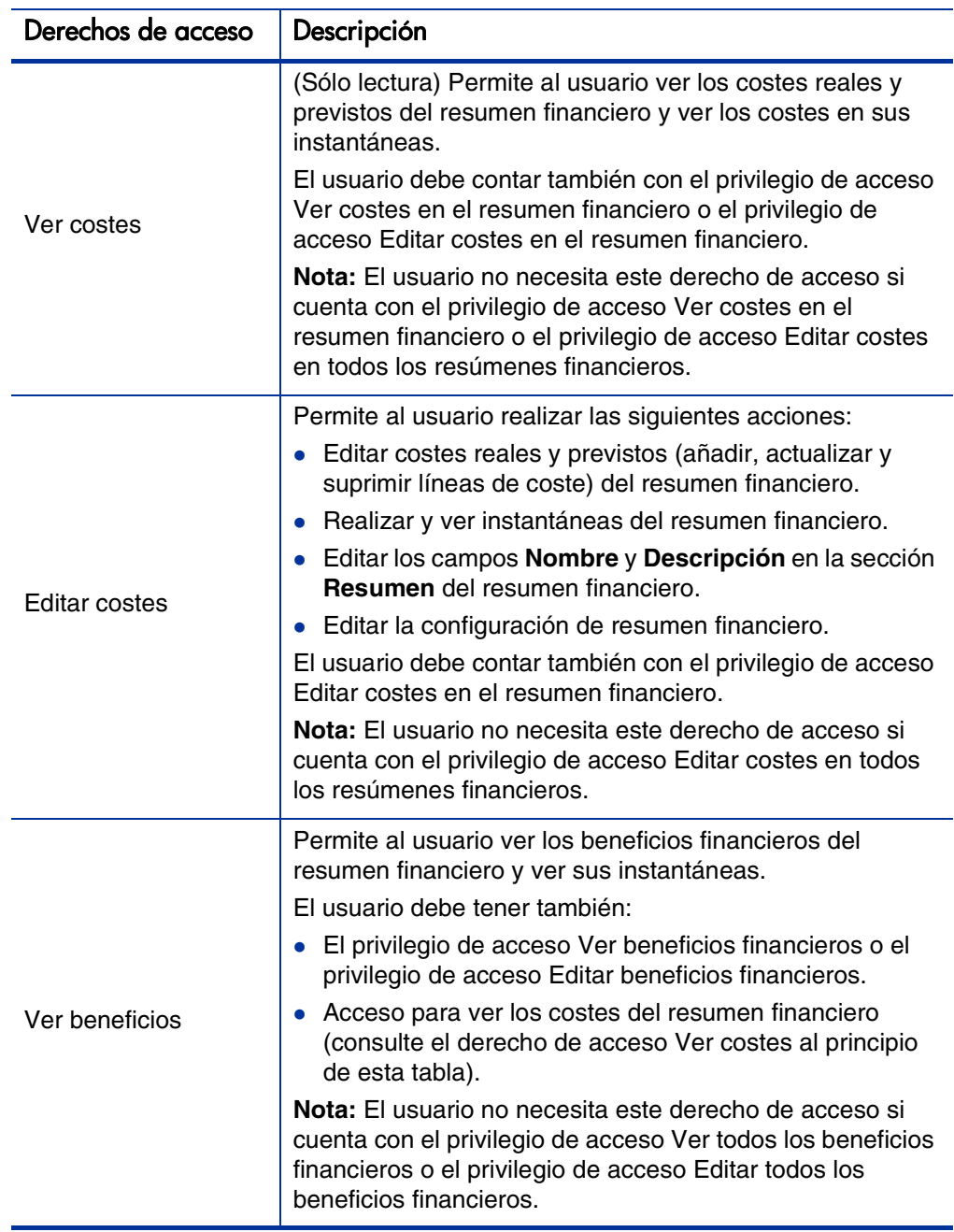

#### Tabla 4-10. Derechos de acceso en la página Configurar accesos para programas (página 2 de 3)

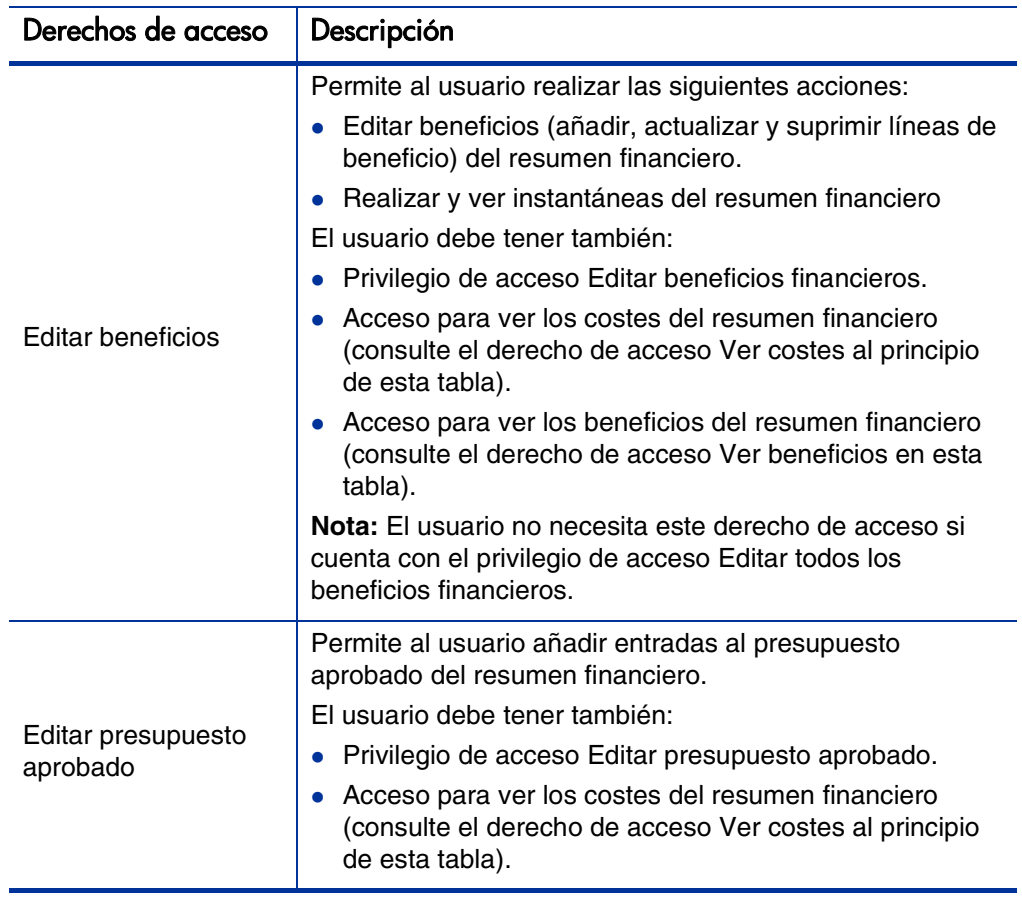

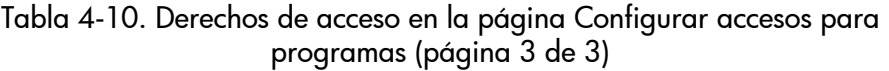

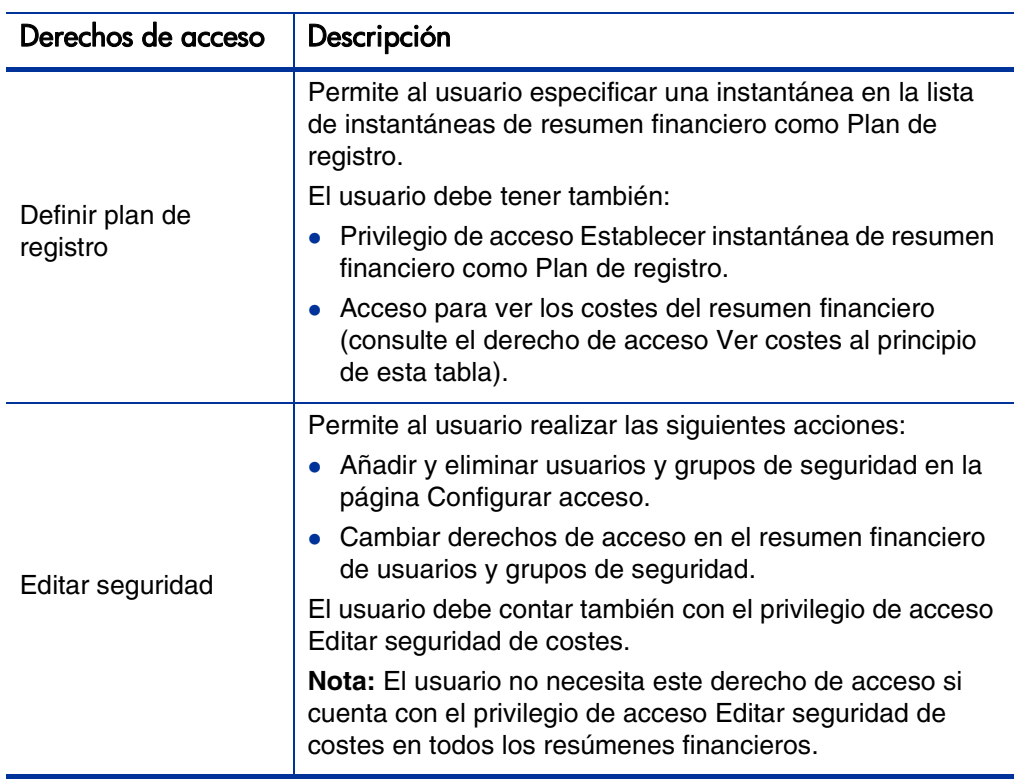

# Resúmenes financieros de unidades organizativas

Todas las unidades organizativas cuentan con un resumen financiero que incluye un botón, una sección de **Resumen** con varios campos y una tabla de datos de presupuesto aprobado, tal y como se describe en las siguientes secciones.

*[Figura 4-7](#page-130-0)* muestra un ejemplo de un resumen financiero para una unidad organizativa.

<span id="page-130-0"></span>Figura 4-7. Ejemplo de resumen financiero para una unidad organizativa

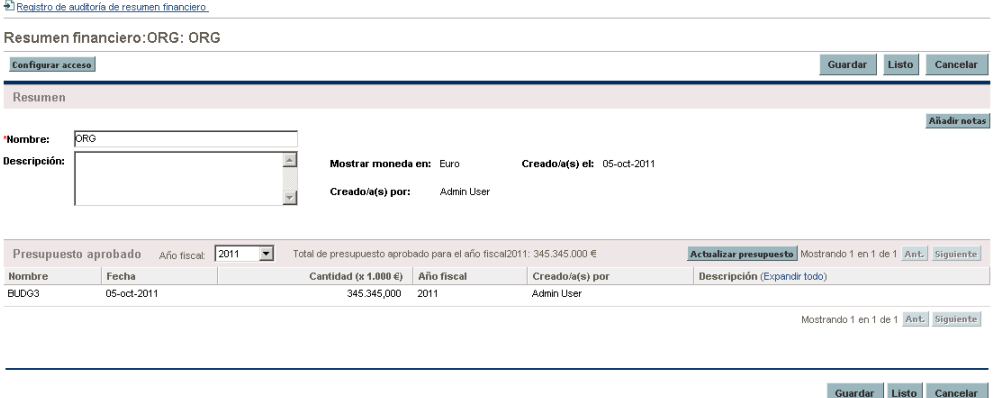

#### Botones en la parte superior del resumen financiero de la unidad organizativa

La parte superior de un resumen financiero de unidad organizativa incluye el botón **Configurar acceso**. El botón está disponible solamente para usuarios que tengan permiso para configurar, ver o editar el acceso a diferentes aspectos del resumen financieros para otros usuarios. Para obtener información sobre derechos de acceso, consulte *[Derechos de acceso para Ver y editar el resumen](#page-138-0)  [financiero de la unidad organizativa](#page-138-0)* en la página 139.

## Sección Resumen del resumen financiero de la unidad organizativa

La sección **Resumen** del resumen financiero de una unidad organizativa incluye los campos descritos en *[Tabla 4-11](#page-131-0)*.

<span id="page-131-0"></span>Tabla 4-11. Campos en la sección Resumen de un resumen financiero de una unidad organizativa

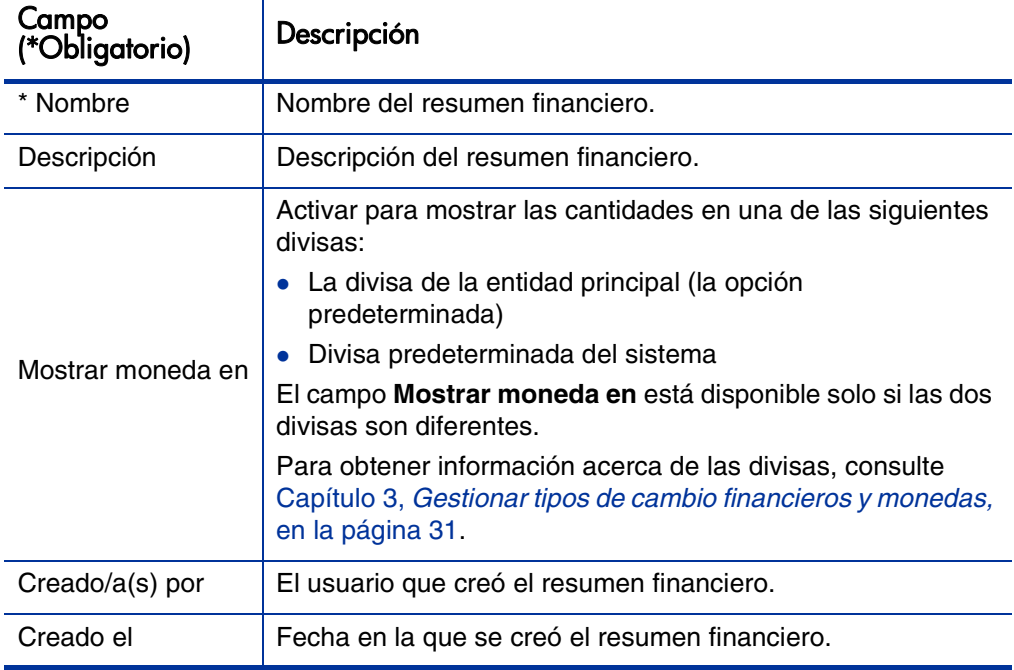

### Sección Presupuestoaprobado del resumen financiero de la unidad organizativa

Se acuerda un presupuesto aprobado tras la asignación de dinero para un año fiscal. La sección **Presupuesto aprobado** del resumen financiero de una unidad organizativa muestra directamente los detalles del presupuesto aprobado, tal y como se describe en *[Tabla 4-12](#page-132-0)*.

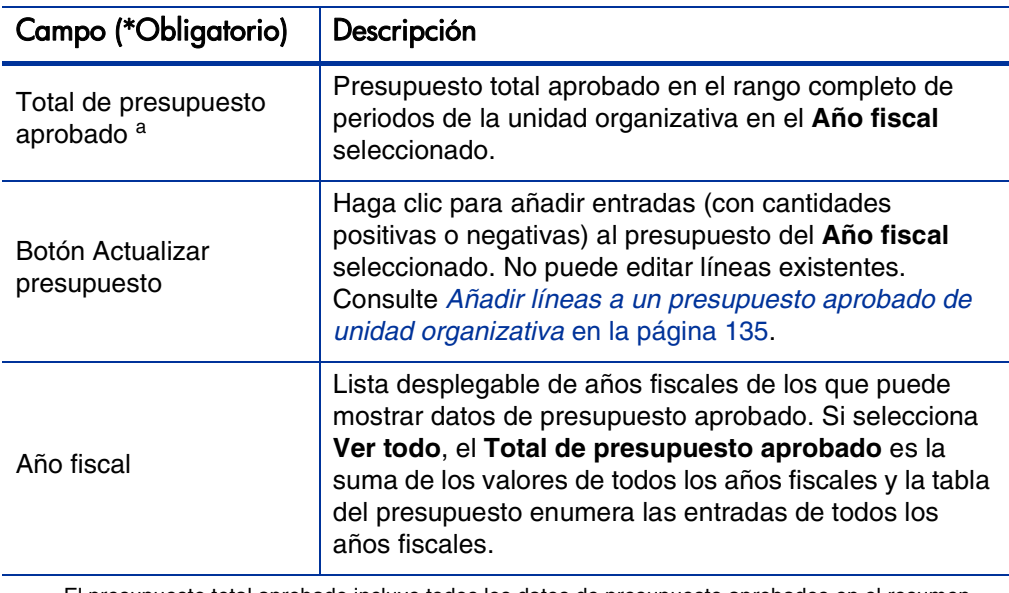

<span id="page-132-0"></span>Tabla 4-12. Campos en la sección Presupuesto aprobado de un resumen financiero de una unidad organizativa

a. El presupuesto total aprobado incluye todos los datos de presupuesto aprobados en el resumen financiero. Puede mostrar datos para cada uno de los años fiscales de los que existen datos.

La lista de las entradas de presupuesto aprobado que contribuyan al presupuesto aprobado del año fiscal seleccionado o a todos los años fiscales, se muestra con las columnas descritas en *[Tabla 4-13](#page-133-0)*.

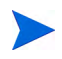

Si su software PPM Center se ha actualizado de la versión 7.5, consulte la guía Upgrade Guide de la versión 8.00 para obtener información sobre cómo los valores de planes en presupuestos para unidades organizativas de la versión 7.5 se actualizaron a valores de planes en presupuestos aprobados en resúmenes financieros para unidades organizativas en la versión 8.00.

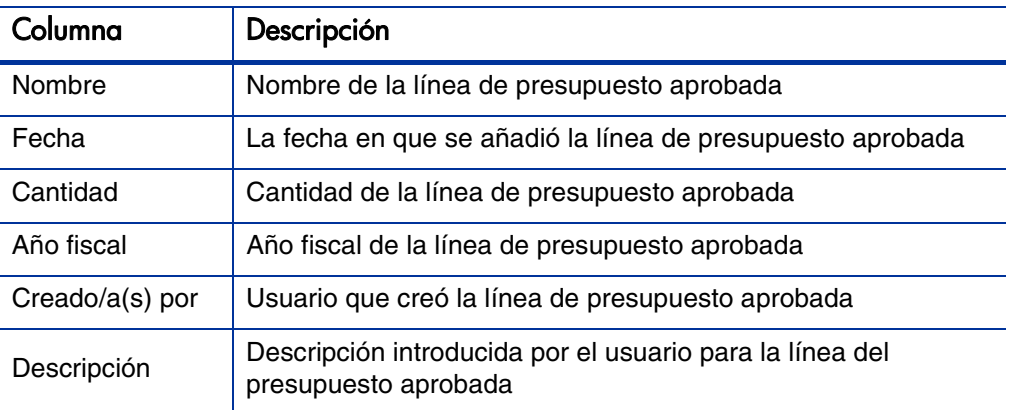

<span id="page-133-0"></span>Tabla 4-13. Columnas del presupuesto aprobado del resumen financiero de una unidad organizativa

No puede editar ni suprimir líneas de presupuesto existentes de ningún año fiscal. Para obtener más información acerca de cómo agregar líneas, consulte *[Añadir líneas a un presupuesto aprobado de unidad organizativa](#page-134-0)* en [la página 135](#page-134-0).

### <span id="page-133-1"></span>Ver el resumen financiero de la unidad organizativa

Par ver el resumen financiero de una unidad organizativa:

- 1. Busque las unidades organizativas y abra la que le interese, de la forma siguiente:
	- a. En la interfaz estándar, haga clic en **Buscar > Administrativo > Unidades org.**

Se abre la página Modificar Unidades organizativas.

b. Indique los criterios de búsqueda y haga clic en **Buscar.**

Se enumeran las unidades organizativas que coinciden con sus criterios de búsqueda.

c. Haga clic sobre el nombre de la unidad organizativa que le interesa.

Se abre la página Ver Unidad organizativa.

2. En el campo **Resumen financiero** de la sección **Costes del programa** del programa, haga clic en el enlace, que es el nombre del resumen financiero.

Se abre la página Resumen financiero.

3. En el campo **Año fiscal** en la sección **Presupuesto aprobado**, seleccione **Ver todo** o seleccione el año fiscal de interés de la lista desplegable.

La página Resumen financiero se actualiza para reflejar su selección.

### <span id="page-134-0"></span>Añadir líneas a un presupuesto aprobado de unidad organizativa

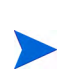

Los parámetros del archivo de configuración server.conf controla el formato que debe utilizarse al introducir cantidades en dólares u otras divisas, tal y como se describe en [Configuración de entrada de cantidades en resúmenes financieros y](#page-153-0)  [tablas de datos financieros](#page-153-0) en la página 154.

Si dispone de los privilegios de acceso Editar presupuesto aprobado o Editar presupuesto aprobado en todos los resúmenes financieros y el derecho de acceso Editar presupuesto aprobado (consulte *[Derechos de acceso para Ver y](#page-138-0)  [editar el resumen financiero de la unidad organizativa](#page-138-0)* en la página 139), puede añadir líneas a un presupuesto aprobado para una unidad organizativa, pero no puede editar las líneas existentes.

Para añadir líneas a un presupuesto aprobado:

- 1. Abra el resumen financiero de la unidad organizativa como se descrita en *[Ver el resumen financiero de la unidad organizativa](#page-133-1)*.
- 2. En la sección **Presupuesto aprobado**, haga clic en **Actualizar presupuesto.**

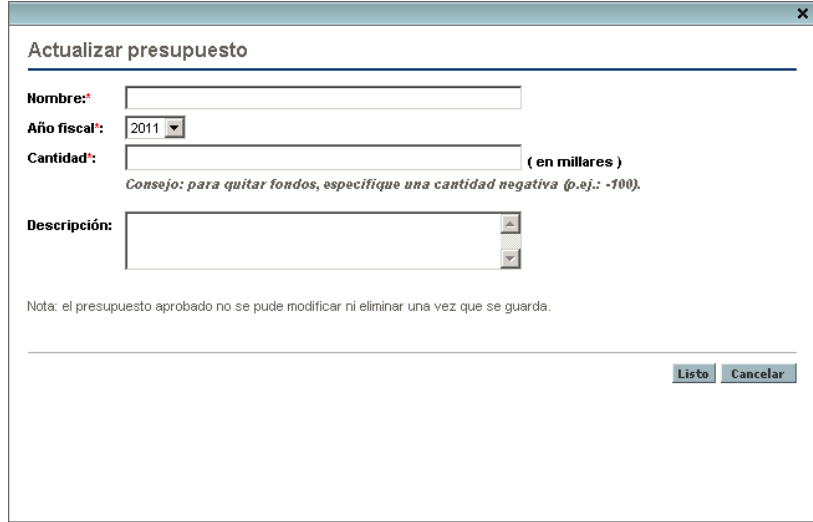

3. Rellene los campos tal y como se describe en la siguiente tabla:

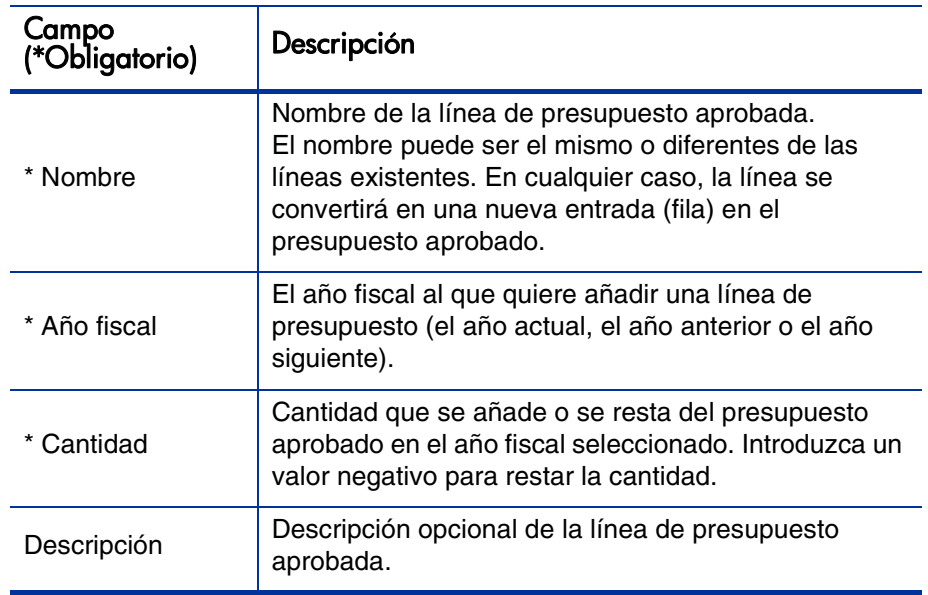

4. Haga clic en **Listo.**

La línea se añade al presupuesto aprobado. El valor se actualiza en el campo **Presupuesto aprobado total para el año fiscal<año fiscal>** (o en el campo **Presupuesto aprobado total** si el **Año fiscal** está establecido en**Ver todo**).

5. En la página Resumen financiero, haga clic en **Guardar** para guardar los cambios o haga clic en **Listo** para guardar los cambios y cerrar el resumen financiero.

### Ver y añadir notas

Si puede ver el resumen financiero de una unidad organizativa, también puede ver sus notas. Si puede modificar el presupuesto aprobado de un resumen financiero de una unidad organizativa, también puede modificar sus notas. Para obtener más información, consulte *Security Model Guide and Reference*.

Para obtener información sobre cómo ver y añadir notas, consulte *[Ver y añadir](#page-69-0)  notas* [en la página 70](#page-69-0).

### Ver el registro de auditoría del resumen financiero de una unidad organizativa

El registro de auditoría de resumen financiero registra las modificaciones realizadas en el resumen financiero de la unidad organizativa. Los cambios en el resumen financiero se pueden realizar con PPM Center o a través de servicios web.

Para ver la ventana Registro de auditoría de resumen financiero, haga clic en el vínculo **Registro de auditoría de resumen financiero** de la parte superior del resumen financiero. Los eventos de registro de auditoría se enumeran en orden cronológico inverso.

Los nombres de columnas del registro de auditoría se describen en *[Tabla 4-3](#page-79-0)*.

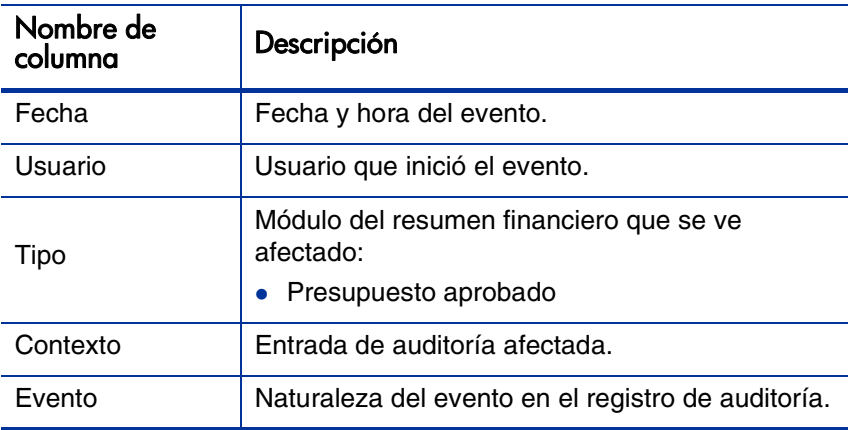

Tabla 4-14. Columnas de registro de auditoría de resumen financiero de unidad organizativa

### <span id="page-138-0"></span>Derechos de acceso para Ver y editar el resumen financiero de la unidad organizativa

En las unidades organizativas, el acceso para ver y editar el presupuesto aprobado se controla mediante *privilegios* de acceso, tal y como se describe en *[Privilegios de acceso para Resúmenes financieros y tablas de datos](#page-155-0)  financieros* [en la página 156](#page-155-0) y por *derechos* de acceso en la página Configurar acceso del resumen financiero. Esta sección describe la página Configurar acceso.

Para editar la página Configurar acceso, el usuario debe tener el privilegio de acceso Editar seguridad de costes y el derecho de acceso Editar seguridad.

Los privilegios de acceso tienen prioridad sobre los derechos de acceso. Otorgar derechos de acceso a un usuario no le permite realizar la actividad asociada (añadir entradas a un presupuesto aprobado, por ejemplo), a menos que el usuario disponga de los privilegios de acceso asociados requeridos.

En esta sección se describen los derechos de acceso específicos a unidades organizativas. Para cambiar los derechos de acceso, haga clic en**Configurar acceso** en la parte superior del resumen financiero (consulte *[Figura 4-7](#page-130-0)* en [la página 131](#page-130-0)). Aparece la página Configurar acceso para un resumen financiero con una columna para cada derecho de acceso. Consulte *[Figura 4-8](#page-138-1)*.

<span id="page-138-1"></span>Figura 4-8. Ejemplo de página Configurar acceso para un resumen financiero para un resumen financiero de unidad organizativa

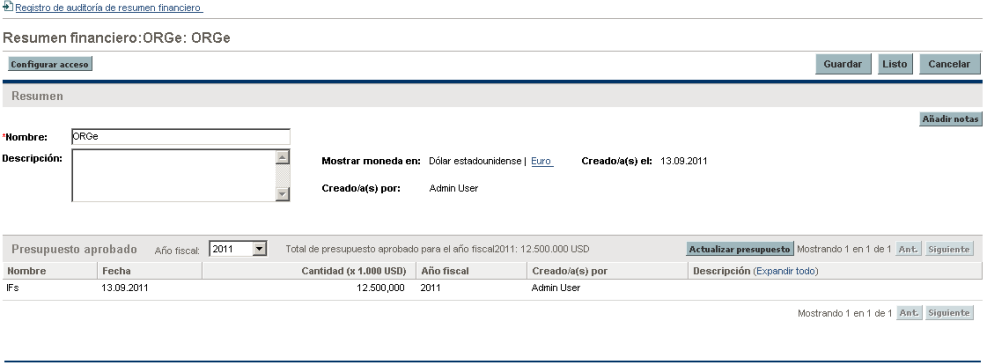

Guardar Listo Cancelar

Además de los derechos de acceso (descritos en *[Privilegios de acceso para](#page-155-0)  [Resúmenes financieros y tablas de datos financieros](#page-155-0)* en la página 156), los derechos de acceso autorizan a los usuarios especificados y a los grupos de seguridad a realizar las funciones descritas en *[Tabla 4-15](#page-139-0)*.

Para añadir un usuario, haga clic en **Añadir usuario** y asigne derechos de acceso al usuario como sea necesario. Para añadir un grupo de seguridad, haga clic en **Añadir grupo de seguridad** y asigne derechos de acceso al grupo como sea necesario. Para suprimir un usuario o un grupo de seguridad, haga clic en el icono **Suprimir** que aparece a la izquierda de su nombre.

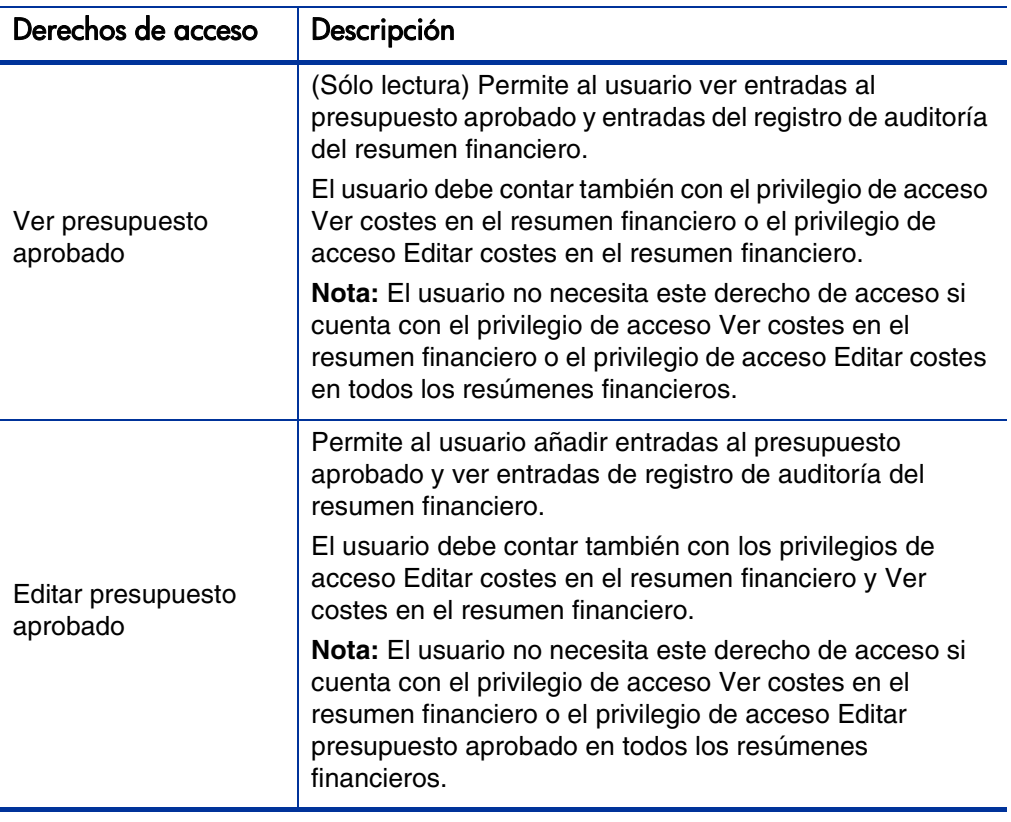

<span id="page-139-0"></span>Tabla 4-15. Derechos de acceso en la página Configurar accesos para unidades organizativas (página 1 de 2)

Tabla 4-15. Derechos de acceso en la página Configurar accesos para unidades organizativas (página 2 de 2)

| Derechos de acceso | Descripción                                                                                                    |
|--------------------|----------------------------------------------------------------------------------------------------|
| Editar seguridad   | Permite al usuario realizar las siguientes acciones:<br>• Añadir y eliminar usuarios y grupos de seguridad en la<br>página Configurar acceso.<br>• Cambiar derechos de acceso en el resumen financiero<br>de usuarios y grupos de seguridad.<br>El usuario debe contar también con el privilegio de acceso<br>Editar seguridad de costes.<br>Nota: El usuario no necesita este derecho de acceso si<br>cuenta con el privilegio de acceso Editar seguridad de<br>costes en todos los resúmenes financieros. |

La página Configurar acceso muestra inicialmente los derechos de acceso, uno por columna, de los usuarios que sean Gestores de organización. Con los privilegios de acceso subyacentes requeridos, los derechos de acceso proporcionados permiten a un Gestor de organización hacer lo siguiente:

- Ver y editar el presupuesto aprobado.
- Editar los derechos de acceso de otros usuarios.

# Tablas de datos financieros en solicitudes

Las solicitudes basadas en tipos de solicitudes configuradas adecuadamente pueden tener tablas de datos financieros. Los tipos de solicitudes pueden ser, pero sin limitarse a, tipos de solicitud para entidades de ciclo de vida (los tipos de solicitud PFM - Propuesta, PFM - Proyecto, y PFM - Activo).

Las tablas de datos financieros se proporcionan para permitir que los negocios consoliden y realicen un seguimiento de la información financiera relacionada con una solicitud, y que, en el caso de las entidades de ciclo de vida, no formen parte del resumen financiero.

Por ejemplo, puede usar tablas de datos financieros para hacer lo siguiente:

- Realizar un seguimiento de costes o beneficios indirectos
- Crear múltiples previsiones para una nueva solicitud
- Realizar un seguimiento de un desglose de costes por factores que no están disponibles en un resumen financiero

Los tipos de datos de una tabla de datos financieros son un subconjunto de tipos de datos de un resumen financiero para una entidad de ciclo de vida, como se describe posteriormente.

De forma predeterminada, los tipos de solicitud de PPM Center no se proporcionan con campos para tablas de datos financieros. Para que pueda crear tablas de datos financieros, los administradores deben añadir campos al tipo de solicitud. Los administradores pueden configurar campos de datos financieros siempre que se necesiten campos en la solicitud, como por ejemplo en la sección **Resumen** o en la sección **Detalles**. Los campos pueden tener cualquier nombre apropiado, como Datos alternativos o Costes indirectos. Para obtener más información, consulte la guía *HP Demand Management Configuration Guide.*

Al configurar un campo de una tabla de datos financieros, los administradores deben configurar su **Validación** en **CST - Tabla de datos financieros** y configurar su **Validación de búsqueda** en **CST - Buscar datos financieros** en la ficha **Atributos**.

Las tablas de datos financieros usan el mismo conjunto de periodos fiscales que los resúmenes financieros. Solo se muestran los periodos fiscales que su administrador haya generado. Para obtener más información sobre cómo generar periodos fiscales, consulte el documento *Generating Fiscal Periods*.

Para obtener información sobre la creación de una tabla de datos financieros para un campo que requiere una, consulte *[Crear y editar una tabla de datos](#page-145-0)  financieros* [en la página 146](#page-145-0).

*[Figura 4-9](#page-142-0)* muestra un ejemplo de tabla de datos financieros para una solicitud. El usuario ha especificado un nombre de tabla de datos de Alternativa A, como *valor* del campo configurado en la solicitud como tabla de datos financieros. (El *nombre* de ese campo en la solicitud lo configura el administrador.) En el ejemplo, no se han introducido aún datos en la tabla.

#### Figura 4-9. Tabla de datos financieros de ejemplo

<span id="page-142-0"></span>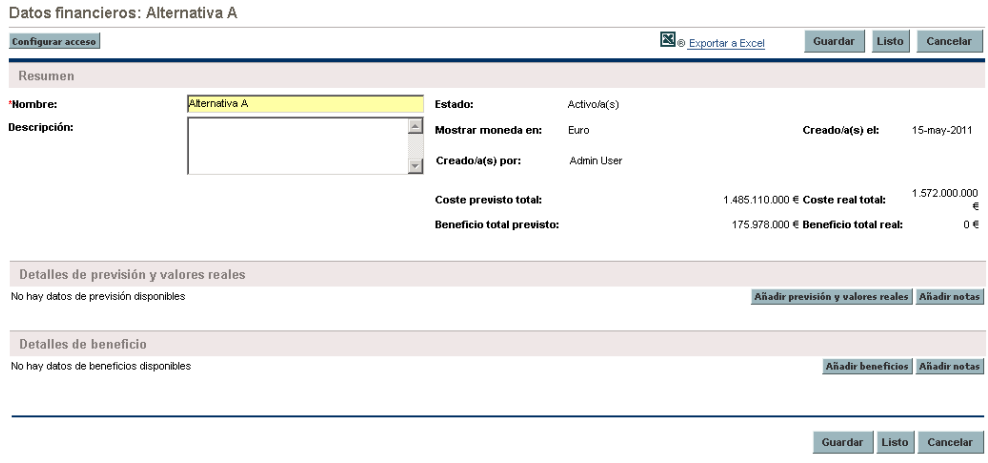

La tabla de datos financieros incluye los botones, campos, enlaces y tablas descritos en las siguientes secciones.

### Botones y enlace en la parte superior de la tabla de resumen financiero

La parte superior de la tabla de datos financieros incluye los siguientes botones y enlace:

- Botón **Configurar acceso**. El botón está disponible solamente para usuarios que tengan permiso para configurar, ver o editar el acceso a diferentes aspectos de la tabla de datos financieros para otros usuarios. Para obtener información sobre derechos de acceso, consulte *[Derechos de acceso para](#page-150-0)  [Ver y editar la tabla de datos financieros](#page-150-0)* en la página 151.
- Enlace **Exportar a Excel** para exportar la tabla de datos financieros a una hoja de cálculo de Microsoft Excel. Para obtener más información, consulte *[Exportar la tabla de datos financieros a Microsoft Excel](#page-149-0)* en [la página 150](#page-149-0).

### Sección Resumen de la tabla de datos financieros

La sección **Resumen** de la tabla de datos financieros de una solicitud incluye los campos descritos en *[Tabla 4-16](#page-143-0)*.

<span id="page-143-0"></span>Tabla 4-16. Campos en la sección Resumen de una tabla de datos financiero de una solicitud

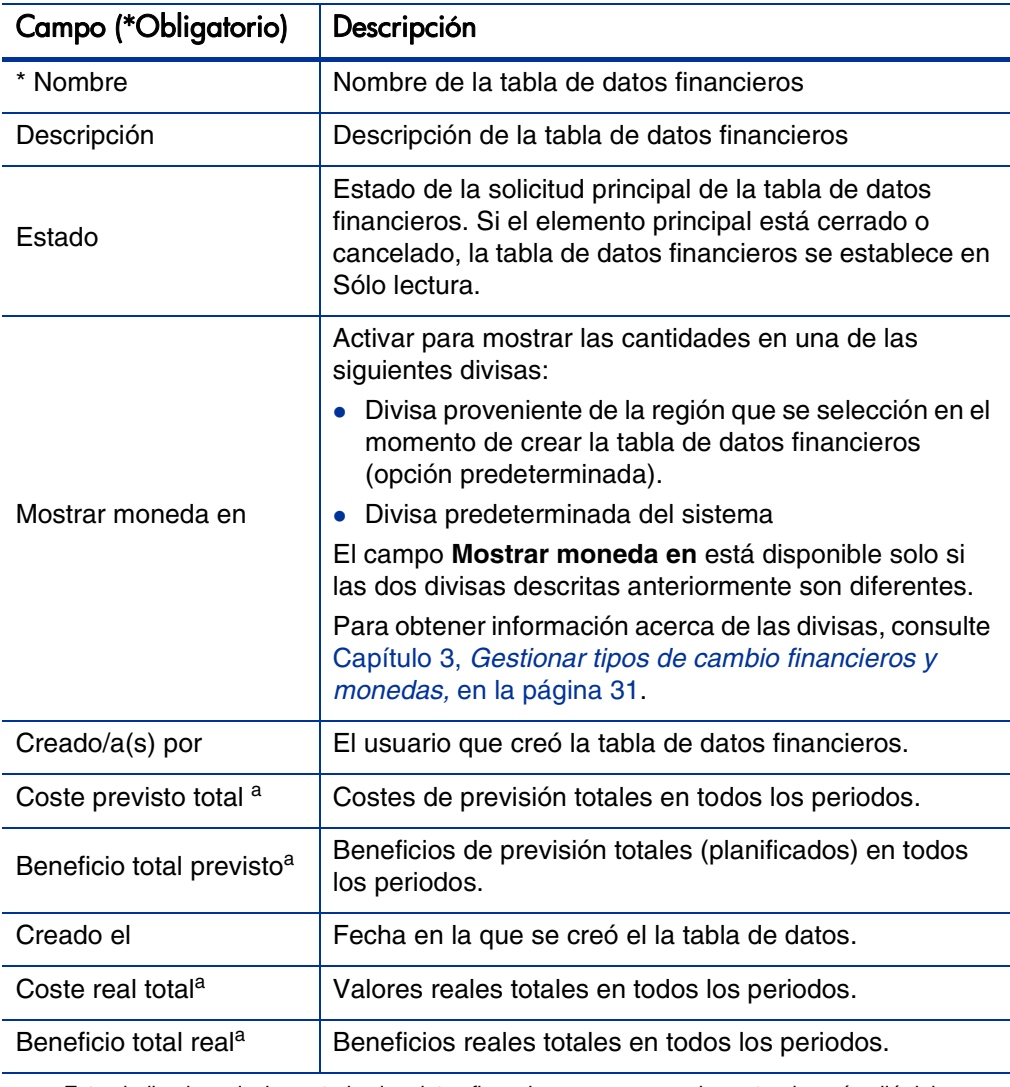

a. Estos indicadores incluyen todos los datos financieros, que se pueden extender más allá del intervalo de tiempo que aparece, desde hace dos años hasta dentro de cinco años.
### Sección Previsión y Detalles reales (datos de coste) de la tabla de datos financieros

La sección **Detalles de previsión y valores reales** muestra una tabla con los datos de costes de previsión y reales, de forma mensual o trimestral, en un intervalo de tiempo de entre dos años antes hasta cinco años después del momento actual. "Reales" son costes reales durante el mismo intervalo de tiempo.

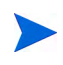

La tabla de datos financieros puede incluir datos de coste que se pueden extender más allá del intervalo de tiempo mostrado. Para ver todos los datos de la tabla de datos financieros, exporte la tabla de datos financieros a una hoja de cálculo de Microsoft Excel. Consulte [Exportar la tabla de datos financieros a Microsoft Excel](#page-149-0) en [la página 150](#page-149-0).

Ver y editar la tabla de la sección **Detalles de previsión y valores reales** es similar a ver y editar la tabla en un resumen financiero. Consulte la *[Sección](#page-51-0)  [Previsión y Detalles reales \(datos de coste\)del Resumen financiero de la](#page-51-0)  [entidad de ciclo de vida](#page-51-0)* en la página 52 y la *[Características de las tablas en el](#page-56-0)  [resumen financiero de entidad de ciclo de vida](#page-56-0)* en la página 57.

#### Sección Detalles de beneficios de la tabla de datos financieros

La sección **Detalles de beneficios** muestra una tabla con los datos de beneficios de previsión y reales, de forma mensual o trimestral, en un intervalo de tiempo de entre dos años antes hasta cinco años después del momento actual. "Reales" son beneficios reales durante el mismo intervalo de tiempo.

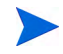

La tabla de datos financieros puede incluir datos de beneficios que se pueden extender más allá del intervalo de tiempo mostrado. Para ver todos los datos de la tabla de datos financieros, exporte la tabla de datos financieros a una hoja de cálculo de Microsoft Excel. Consulte [Exportar la tabla de datos financieros a Microsoft Excel](#page-149-0) [en la página 150](#page-149-0).

Ver y editar la tabla de la sección **Detalles de beneficios** es similar a ver y editar la tabla en un resumen financiero. Consulte la *[La sección Detalles de](#page-54-0)  [beneficio del resumen financiero de la entidad de ciclo de vida](#page-54-0)* en la página 55 y la *[Características de las tablas en el resumen financiero de entidad de ciclo](#page-56-0)  de vida* [en la página 57](#page-56-0).

#### Crear y editar una tabla de datos financieros

Puede añadir una tabla de datos financieros a una nueva solicitud o a una solicitud existente siempre que se haya configurado la tabla de datos financieros. Si un campo de solicitud que tenga una tabla de datos financieros no tiene una, aparece el texto **(sin datos financieros)** junto al botón **Crear**.

Para crear una tabla de datos financieros:

1. En la solicitud, haga clic en **Crear** junto al campo de datos financieros (se puede haber asignado cualquier nombre de campo al campo).

Se abre la ventana Crear datos financieros.

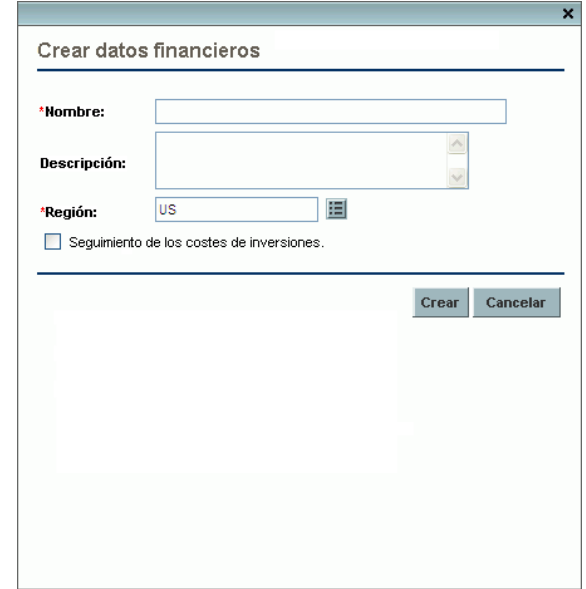

<span id="page-145-0"></span>2. Rellene los campos tal y como se describe en la siguiente tabla:

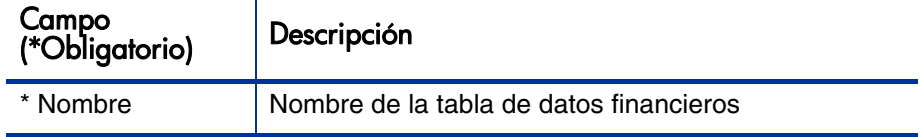

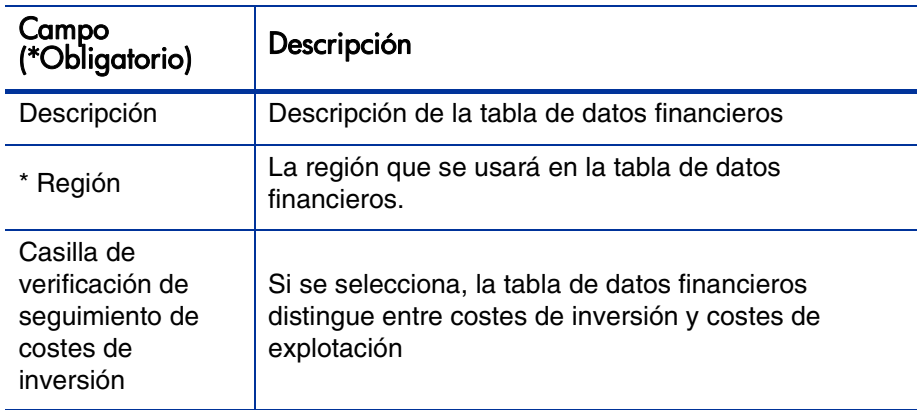

3. Haga clic en **Crear.**

La creación de la tabla de datos financieros está pendiente del envío de la solicitud. En la solicitud, el texto **(Sin datos financieros)** se sustituye por el nombre que le ha asignado a la tabla de datos financieros, seguido de **(Guardado pendiente).**

El botón **Crear** del campo cambia a **Modificar**, lo que le permite cambiar los campos que especifique en [paso 2](#page-145-0) antes de enviar su solicitud y crear su tabla de datos financieros.

4. Haga clic en **Enviar** para guardar la solicitud.

Se crea la solicitud, que incluye su tabla de datos financieros.

En función de la necesidad de su empresa, puede editar los campos **Nombre** y **Descripción** y los datos de las secciones **Detalles de previsión y valores reales** y **Detalles de beneficios** en la tabla de datos financieros como haría en un resumen financiero para una entidad de ciclo de vida. Con la excepción de la información relacionada con el presupuesto aprobado, que no se aplica a las tablas de datos financieros, consulte *[EditarResumen financiero de entidad de](#page-59-0)  ciclo de vida* [en la página 60.](#page-59-0)

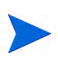

Los parámetros del archivo de configuración server.conf controla el formato que debe utilizarse al introducir cantidades en dólares u otras divisas, tal y como se describe en [Configuración de entrada de cantidades en resúmenes financieros y](#page-153-0)  [tablas de datos financieros](#page-153-0) en la página 154.

### Copiar una solicitud o una propuesta que contenga tablas de datos financieros

Al copiar una solicitud que tenga una tabla de datos financieros, bien por medio del botón **Hacer una copia** en la solicitud o por medio de la incorporación de un administrador del comando especial ksc\_copy\_request en un grupo de trabajo, los siguientes puntos se copian en la nueva solicitud.

- Todas las tablas de datos financieros de la solicitud.
- La lista de control de acceso, es decir los datos de la página Configurar acceso para datos financieros. Consulte *[Derechos de acceso para Ver y](#page-150-0)  [editar la tabla de datos financieros](#page-150-0)* en la página 151.
- Los costes y beneficios previstos en las tablas de datos financieros.

Los costes y beneficios reales y las notas de las tablas de datos financieros *no* se copian en la nueva solicitud.

La solicitud original y la solicitud copiada se editan de forma independiente.

Se producen los mismos resultados en la tablas de datos financieros de una propuesta que cuando copia la propuesta medio del botón **Hacer una copia**. Puede modificar las tablas de datos financieros de una o más propuestas y evaluar las propuestas como alternativas entre sí.

#### Tablas de datos financieros para transiciones de entidad de ciclo de vida

Las siguientes secciones describen la operación de una tabla de datos financieros para las transiciones de una entidad de ciclo de vida de propuesta a proyecto y a activo.

#### Tabla de datos financieros para uno o más proyectos creados a partir de una propuesta

Cuando una propuesta se convierte en proyecto, de forma predeterminada, cualquier tabla de datos financieros de la propuesta se copia al proyecto. Se copian tanto los valores reales como los de previsión. La tabla de datos financieros del proyecto se puede editar y la tabla de datos financieros de la propuesta pasa a ser no editable.

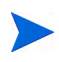

Para copiar la tabla de datos financieros, es necesario que el administrador configure el tipo de solicitud de propuesta y el tipo de solicitud del proyecto para que tengan tokens coincidentes en los campos de la tabla de datos financieros.

En función de sus necesidades empresariales, como por ejemplo para implementar una propuesta aprobada como proyecto individual en varias unidades empresariales, se puede configurar un flujo de trabajo para crear varios proyectos en diferentes pasos del flujo de trabajo a partir de una sola propuesta. En este caso, los resúmenes financieros y las tablas de datos financieros de los proyectos resultan de la forma siguiente:

- Para el primer proyecto que se crea:
	- o El resumen financiero de la propuesta se usa también como resumen financiero del proyecto. (El resumen financiero no se copia al proyecto).
	- o La tabla de datos financieros se copia completamente desde la propuesta en los lugares donde los tokens coinciden tal y como se describe anteriormente.
- En proyectos creados a partir del primero proyecto:
	- o Se crea un resumen financiero pero no contiene datos.
	- o En los proyectos se encuentran los mismos *campos* de tabla de datos financieros que en la propuesta, pero no se copian las tablas de datos financieros de la propuesta a esos campos del proyecto.

#### Tabla de datos financieros para un activo creado a partir de un proyecto

Cuando se crea un activo desde un proyecto, la tabla de datos financieros del proyecto se copia en el activo. Se copian tanto los valores reales como los de previsión. La tabla de datos financieros del activo se puede editar y la tabla de datos financieros del proyecto pasa a ser no editable.

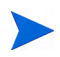

Para copiar la tabla de datos financieros, es necesario que el administrador configure el tipo de solicitud de proyecto y el tipo de solicitud del activo para que tengan tokens coincidentes en los campos de la tabla de datos financieros.

#### <span id="page-149-0"></span>Exportar la tabla de datos financieros a Microsoft Excel

Haga clic en el enlace **Exportar a Excel** de la parte superior de la tabla de datos financieros para exportar la tabla de datos financieros a una hoja de cálculo de Microsoft Excel (consulte *Figura 4-9* [en la página 143](#page-142-0)). Las notas *no* se exportan.

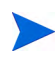

Si está utilizando Microsoft Internet Explorer versión 7, compruebe que las opciones de Internet se hayan configurado correctamente. Para obtener más información, consulte *Introducción*.

Independientemente de las opciones de visualización seleccionadas en la tabla de datos, la hoja de cálculo captura los datos siguientes en la medida en que tenga permiso para ver los datos:

- Datos reales y de previsión, presentados por mes y no por trimestre.
- Filas de detalles, agrupadas por categorías de coste y beneficios.
- Datos no iguales a cero a lo largo de los años en las bases de datos de las tablas en las secciones **Detalles de previsión y valores reales** y **Detalles de beneficio**. Los datos que se capturan y se muestran en la hoja de cálculo no se limitan a los datos que se pueden mostrar en el resumen financiero durante el intervalo de tiempo que aparece, desde hace dos años hasta dentro de cinco años. Exportar el resumen financiero a Microsoft Excel es una forma idónea de ver todos los datos de una cantidad de años.

Todos los datos financieros de la hoja de cálculo de Microsoft Excel usa la divisa seleccionada en la tabla de datos financieros.

El nombre de archivo de la hoja de cálculo de Microsoft Excel es ExportFSToExcel.xls.

#### <span id="page-150-0"></span>Derechos de acceso para Ver y editar la tabla de datos financieros

El acceso para ver y editar tablas de datos financieros se controla mediante *privilegios* de acceso, tal y como se describe en *[Privilegios de acceso para](#page-155-0)  [Resúmenes financieros y tablas de datos financieros](#page-155-0)* en la página 156 y por *derechos* de acceso en la página Configurar acceso para datos financieros. Esta sección describe la página Configurar acceso para datos financieros.

Los usuarios pueden crear y editar una tabla de datos financieros si cuentan con los privilegios de acceso Editar costes en el resumen financiero o Editar costes en todos los resúmenes financieros y seguridad de nivel de campo en el campo de tabla de datos financieros del tipo de solicitud.

El usuario que crea la tabla de datos financieros cuenta automáticamente con todos los derechos de acceso de la página Configurar acceso para datos financieros.

Para editar la página Configurar acceso para datos financieros, el usuario debe tener el privilegio de acceso Editar seguridad de costes y el derecho de acceso Editar seguridad.

Los privilegios de acceso tienen prioridad sobre los derechos de acceso. Otorgar derechos de acceso a un usuario no le permite realizar la actividad asociada a menos que el usuario disponga de los privilegios de acceso asociados requeridos.

Cuando hace clic en **Configurar acceso** en la parte superior de la tabla de datos financieros de una solicitud (consulte *Figura 4-9* [en la página 143\)](#page-142-0), aparece la página Configurar acceso para un resumen financiero con una columna para cada derecho de acceso. Consulte el ejemplo de la *[Figura 4-10](#page-151-0)*.

#### <span id="page-151-0"></span>Figura 4-10. Página de ejemplo de Configurar acceso para datos financieros

Configurar acceso para Datos financieros: Alternativa A

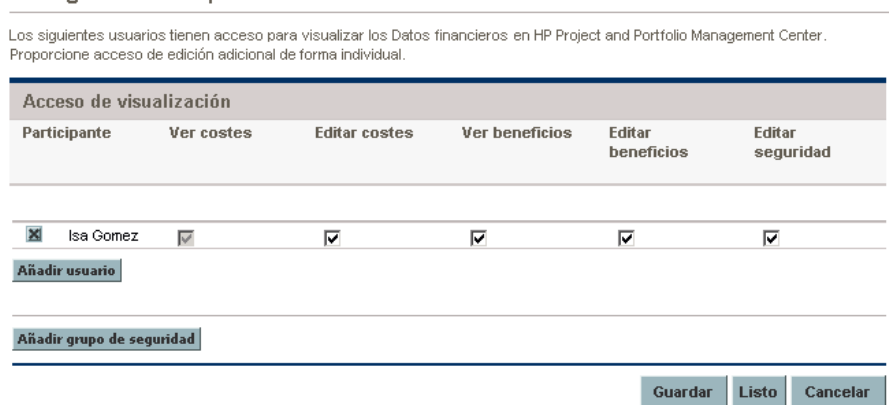

Además de los derechos de acceso (descritos en *[Privilegios de acceso para](#page-155-0)  [Resúmenes financieros y tablas de datos financieros](#page-155-0)* en la página 156), los derechos de acceso autorizan a los usuarios especificados y a los grupos de seguridad a realizar las funciones descritas en *[Tabla 4-17](#page-151-1)*.

Para añadir un usuario, haga clic en **Añadir usuario** y asigne derechos de acceso al usuario como sea necesario. Para añadir un grupo de seguridad, haga clic en **Añadir grupo de seguridad** y asigne derechos de acceso al grupo como sea necesario. Para suprimir un usuario o un grupo de seguridad, haga clic en el icono **Suprimir** que aparece a la izquierda de su nombre.

<span id="page-151-1"></span>Tabla 4-17. Derechos de acceso en la página Configurar accesos para tablas de datos financieros (página 1 de 3)

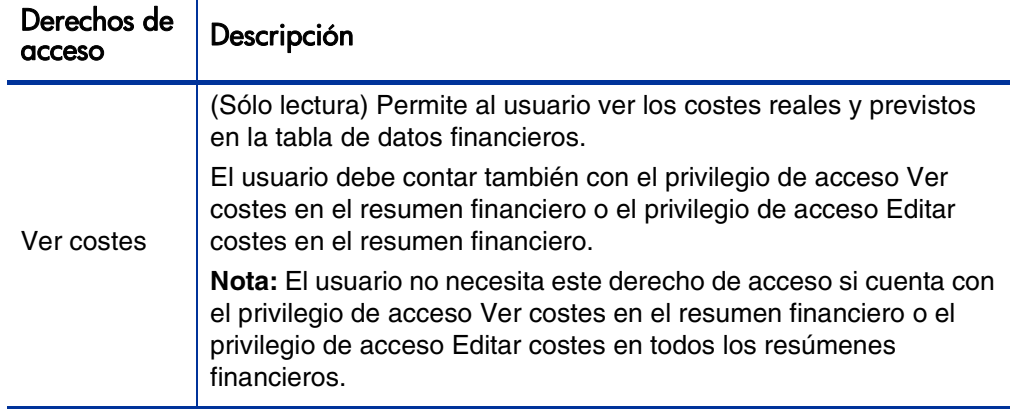

Tabla 4-17. Derechos de acceso en la página Configurar accesos para tablas de datos financieros (página 2 de 3)

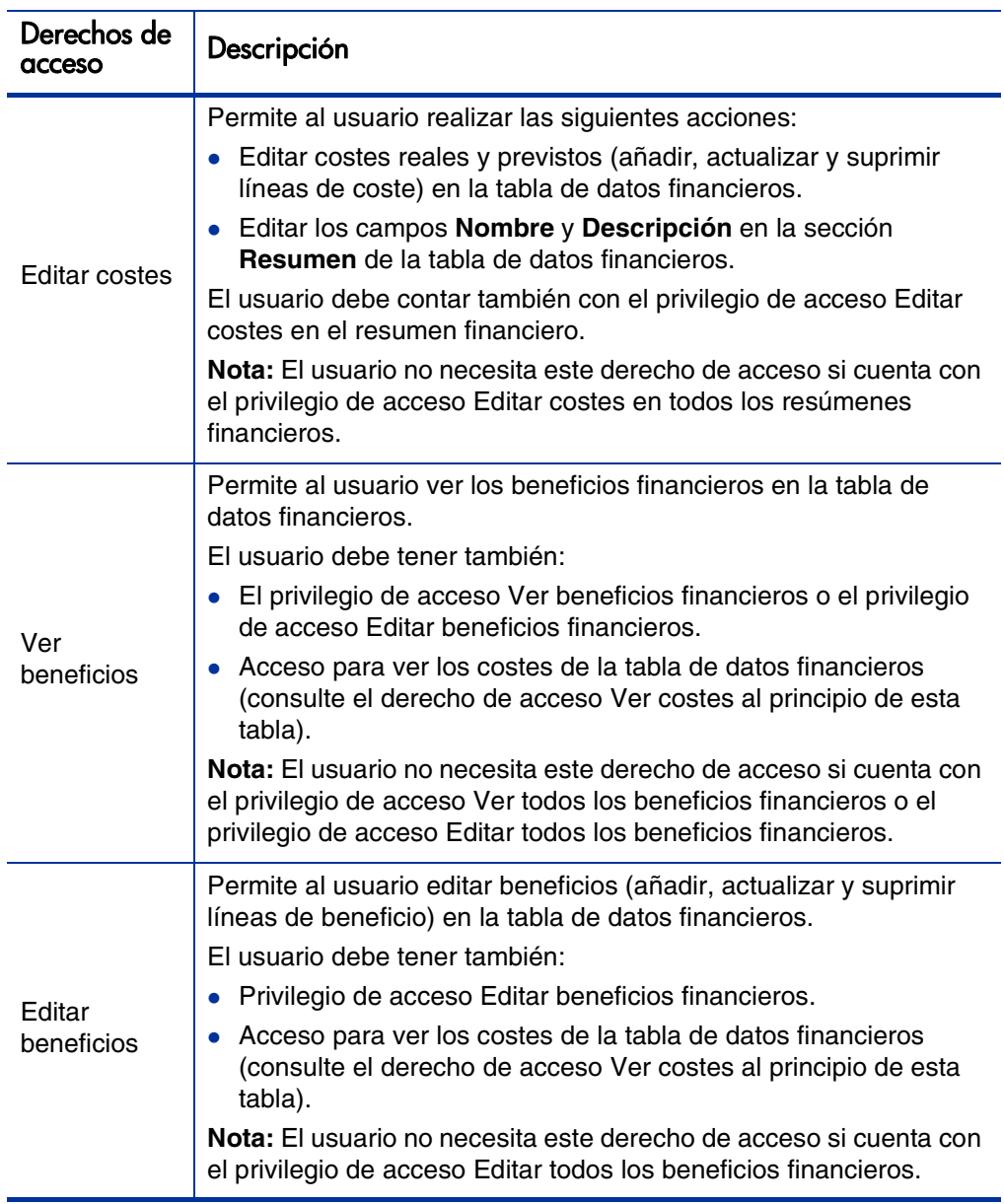

Tabla 4-17. Derechos de acceso en la página Configurar accesos para tablas de datos financieros (página 3 de 3)

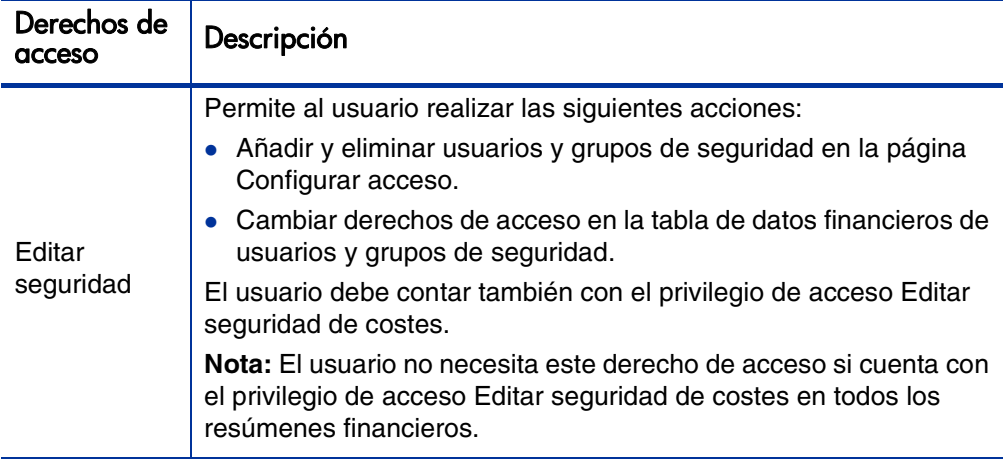

### <span id="page-153-0"></span>Configuración de entrada de cantidades en resúmenes financieros y tablas de datos financieros

Los usuarios introducen cantidades con un formato determinado cuando especifican los costes reales y de previsión, los beneficios y los presupuestos aprobados en los resúmenes financieros, o los costes reales y de previsión y beneficios en las tablas de datos financieros. Las cantidades se introducen en dólares totales (forma predeterminada), en miles de dólares o en miles y cientos de dólares, dependiendo de la configuración de los parámetros BUDGET\_IN\_WHOLE\_DOLLARS y BUDGET\_IN\_THOUSAND\_SHOW\_DECIMAL en el archivo de configuración server.conf. Consulte *[Tabla 4-18](#page-154-0)*.

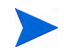

Aunque estos parámetros en el archivo de configuración server.conf se denominan en función de dólares, su funcionalidad se aplica a todas las divisas.

| Formato<br>de la<br>entrada<br>de<br>cantidad | Descripción                                                                                                    | Valor de<br><b>BUDGET</b><br>IN_WHOLE_<br>DOLLARS | Valor de<br><b>BUDGET_IN</b><br><b>THOUSAND</b><br><b>SHOW</b><br><b>DECIMAL</b> |
|-----------------------------------------------|----------------------------------------------------------------------------------------------------|---------------------------------------------------|----------------------------------------------------------------------------------|
| <b>Dólares</b><br>totales                     | Configuración predeterminada. Los<br>valores se muestran en números<br>enteros sin comas. Por ejemplo, una<br>entrada de 123456 representa<br>123.456.<br>El parámetro BUDGET_IN_<br>THOUSAND_SHOW_DECIMAL se<br>pasa por alto.<br>Si ha introducido un valor decimal,<br>se guarda tal y como se especifique,<br>pero después se redondea al<br>número entero más cercano. Por<br>ejemplo, una entrada de 123456.5<br>se guarda como 123456,5, pero<br>después se muestra como 123457. | <b>VERDADERO</b>                                  | no aplicable                                                                     |
| <b>Miles</b>                                  | Los valores se muestran en<br>números enteros que representan<br>millares. Por ejemplo, una entrada<br>de 123 representa 123.000.<br>Si ha introducido un valor decimal,<br>se guarda tal y como se especifique,<br>pero después se redondea al<br>número entero más cercano. Por<br>ejemplo, una entrada de 123.5 se<br>guarda como 123.5, que representa<br>123.500 pero después se muestra<br>como 124.                                                                              | <b>FALSO</b>                                      | <b>FALSO</b>                                                                     |

<span id="page-154-0"></span>Tabla 4-18. Introducir cantidades en resúmenes financieros en función de los parámetros de server.conf. (página 1 de 2)

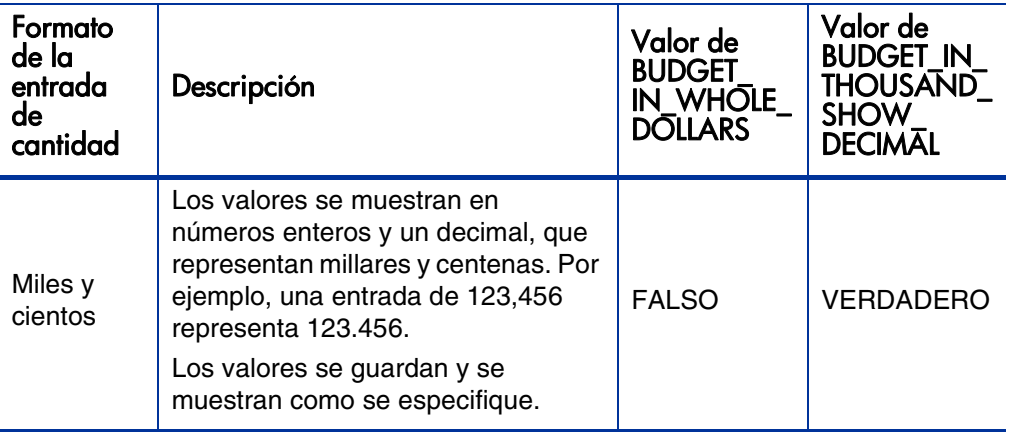

Tabla 4-18. Introducir cantidades en resúmenes financieros en función de los parámetros de server.conf. (página 2 de 2)

### <span id="page-155-0"></span>Privilegios de acceso para Resúmenes financieros y tablas de datos financieros

*[Tabla 4-19](#page-156-0)* enumera los privilegios de acceso, que se encuentran todos en la categoría Gest. financiera, relacionados con los aspectos siguientes:

- Seguridad de costes de resúmenes financieros y tablas de datos financieros
- Costes reales y de previsión de resúmenes financieros y tablas de datos financieros
- Beneficios reales y de previsión de resúmenes financieros y tablas de datos financieros
- Presupuestos aprobados de resúmenes financieros
- Especificar una instantánea como Plan de registro de resúmenes financieros

Además de los derechos de acceso, los privilegios de acceso autorizan a los usuarios especificados a realizar las funciones descritas en *[Tabla 4-19](#page-156-0)*. Los derechos de acceso se describen en las siguientes secciones:

- *[Derechos de acceso para Ver y Editar el resumen financiero de la entidad](#page-89-0)  de ciclo de vida* [en la página 90](#page-89-0)
- *[Derechos de acceso para Ver y Editar el resumen financiero del programa](#page-125-0)* [en la página 126](#page-125-0)
- *[Derechos de acceso para Ver y editar el resumen financiero de la unidad](#page-138-0)  organizativa* [en la página 139](#page-138-0)
- *[Derechos de acceso para Ver y editar la tabla de datos financieros](#page-150-0)* en [la página 151](#page-150-0)

<span id="page-156-0"></span>Tabla 4-19. Privilegios de acceso de resumen financiero de Gest. financiera (página 1 de 6)

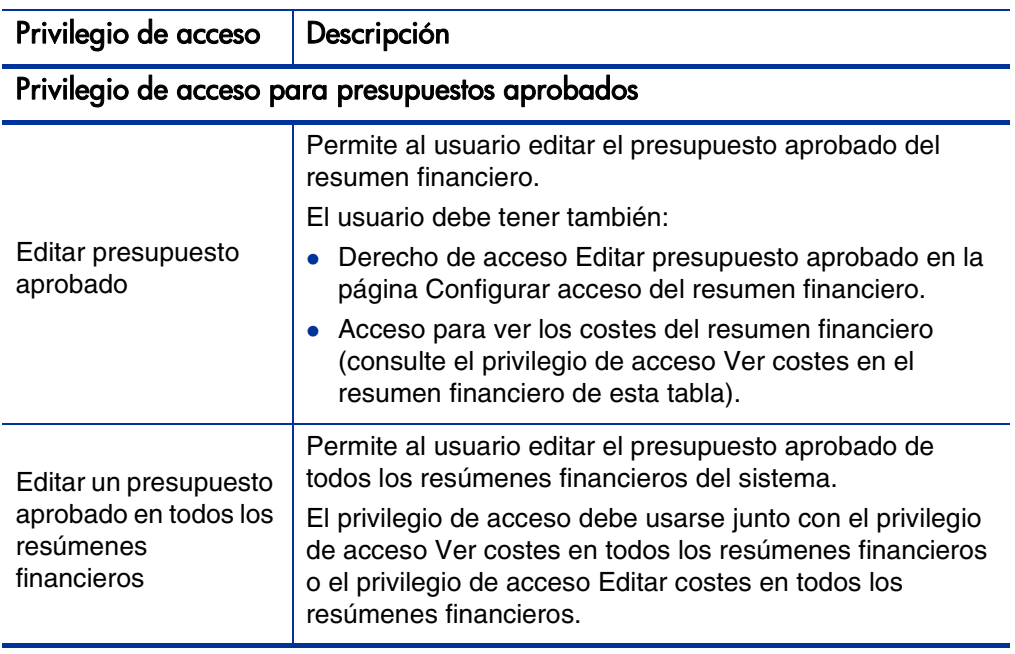

Tabla 4-19. Privilegios de acceso de resumen financiero de Gest. financiera (página 2 de 6)

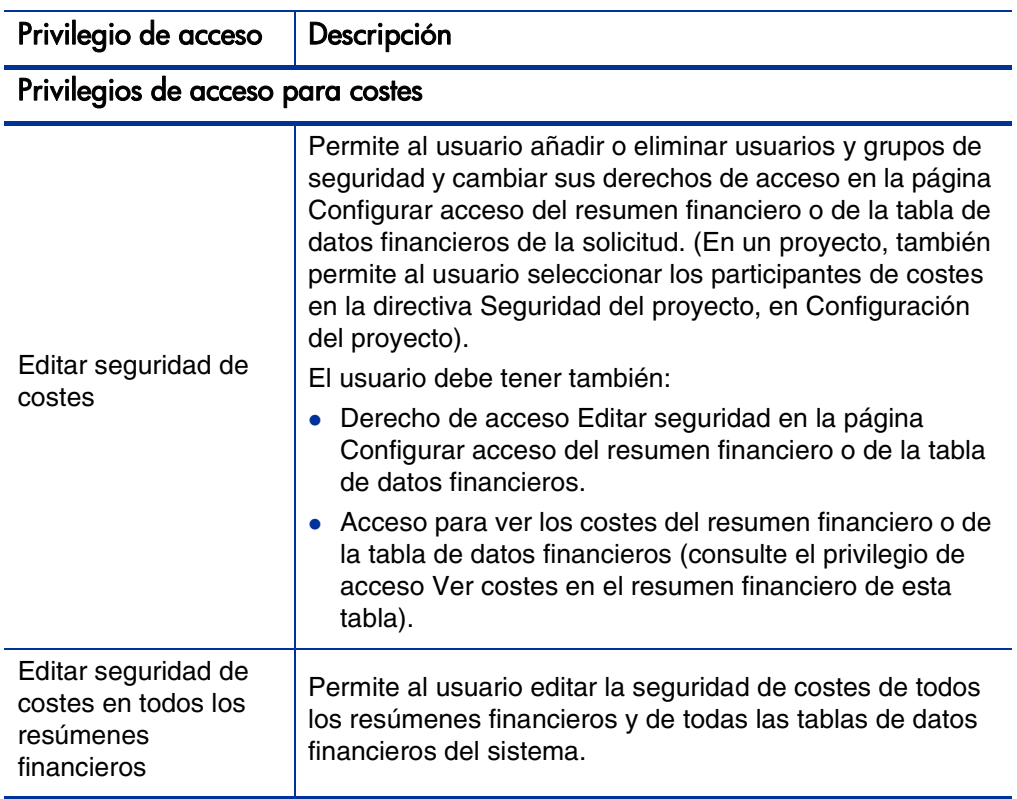

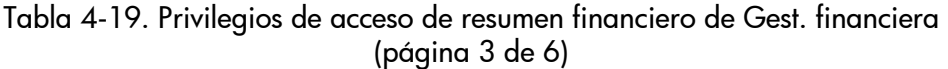

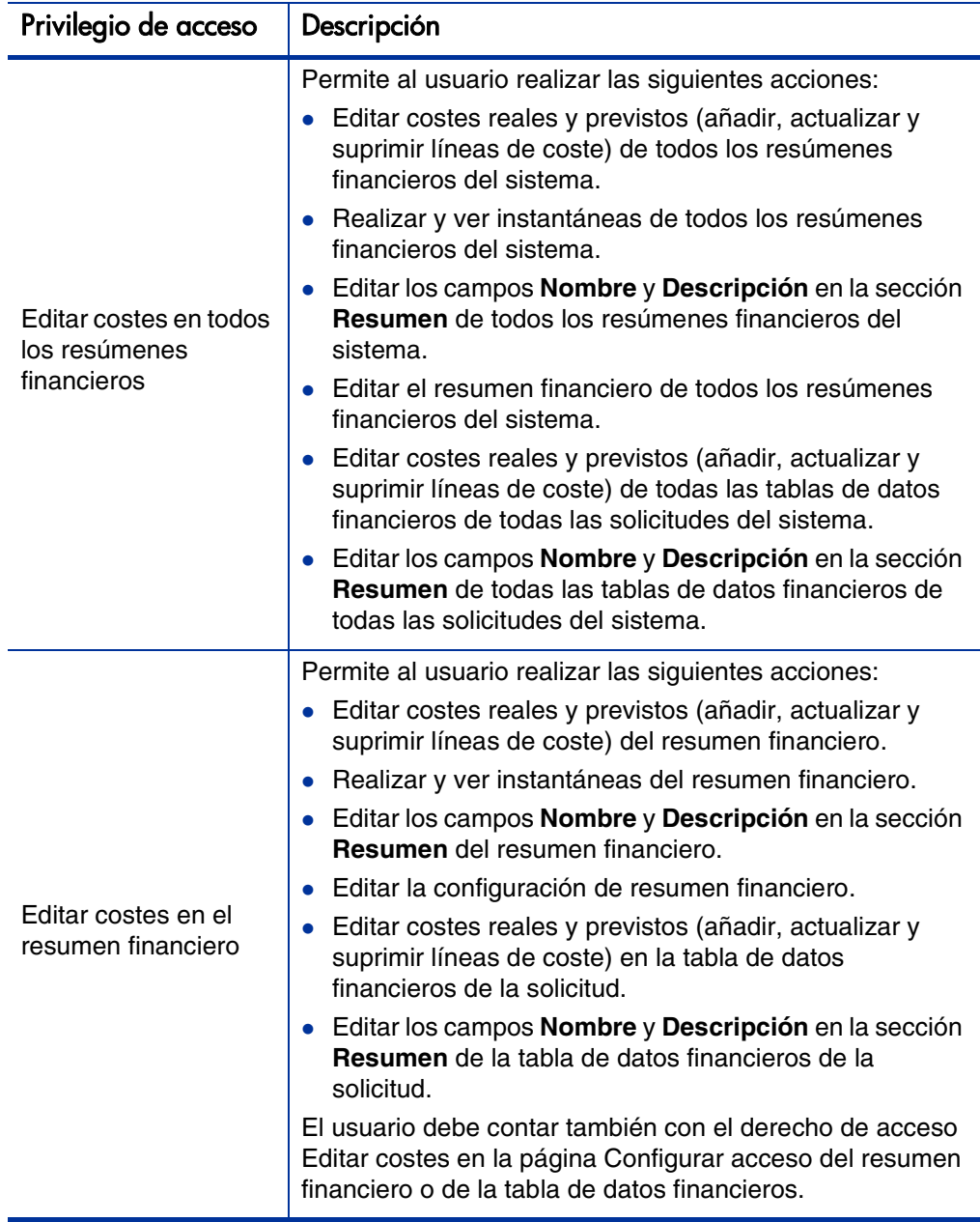

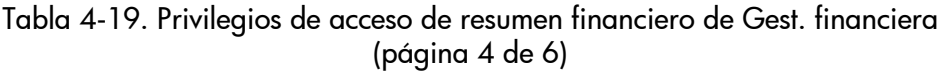

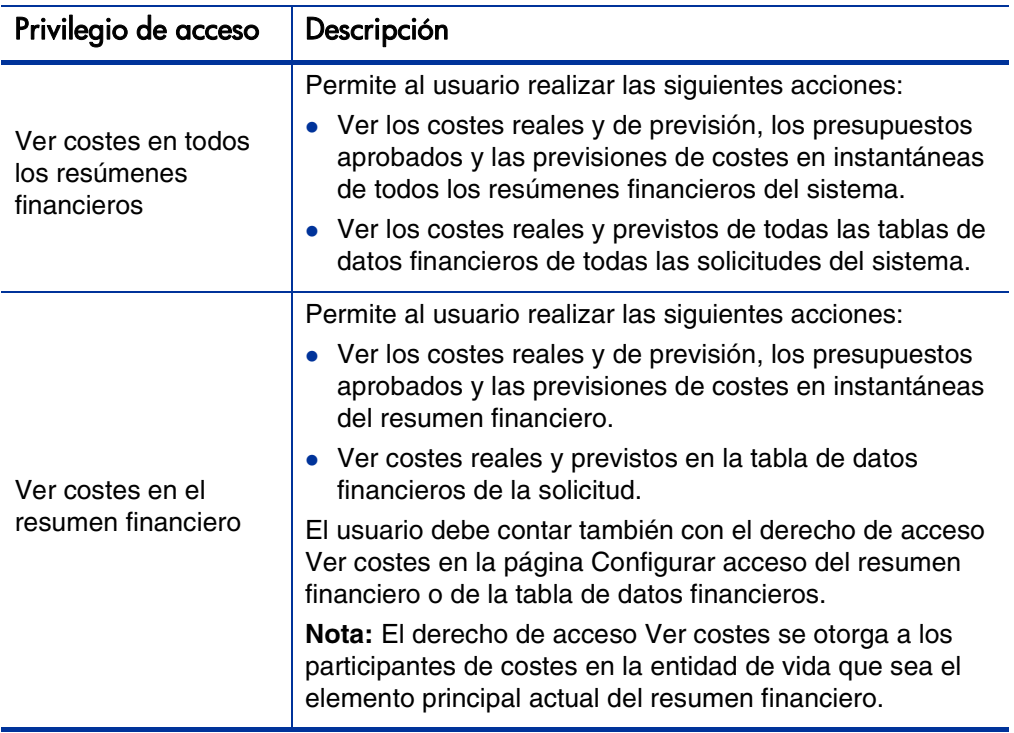

### Privilegios de acceso parar beneficios financieros

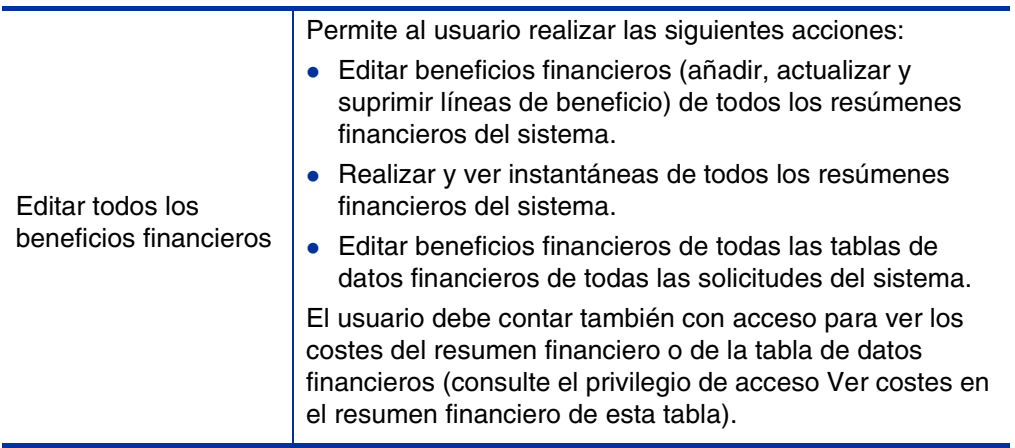

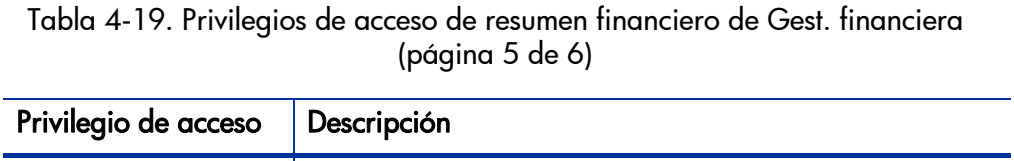

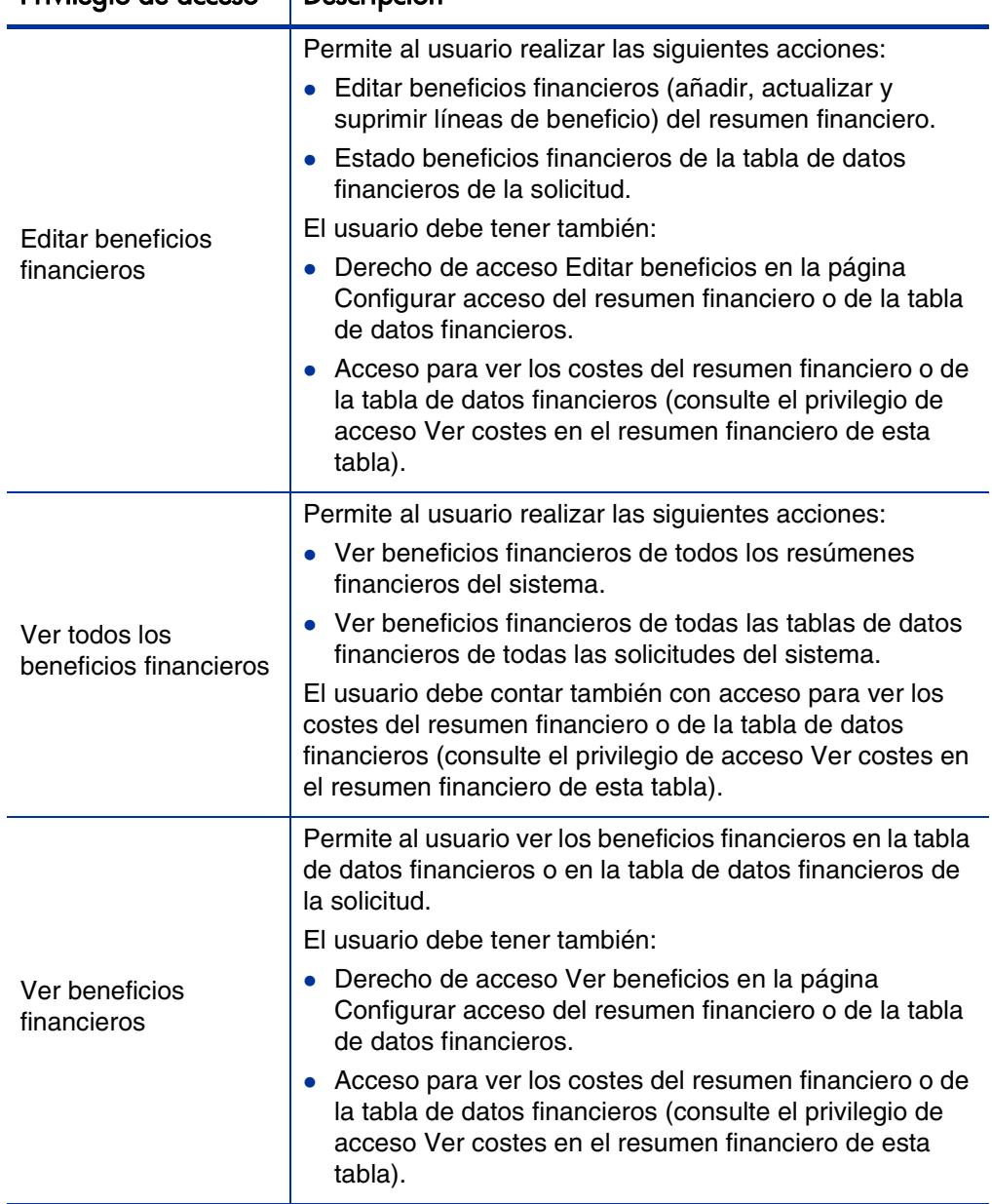

Tabla 4-19. Privilegios de acceso de resumen financiero de Gest. financiera (página 6 de 6)

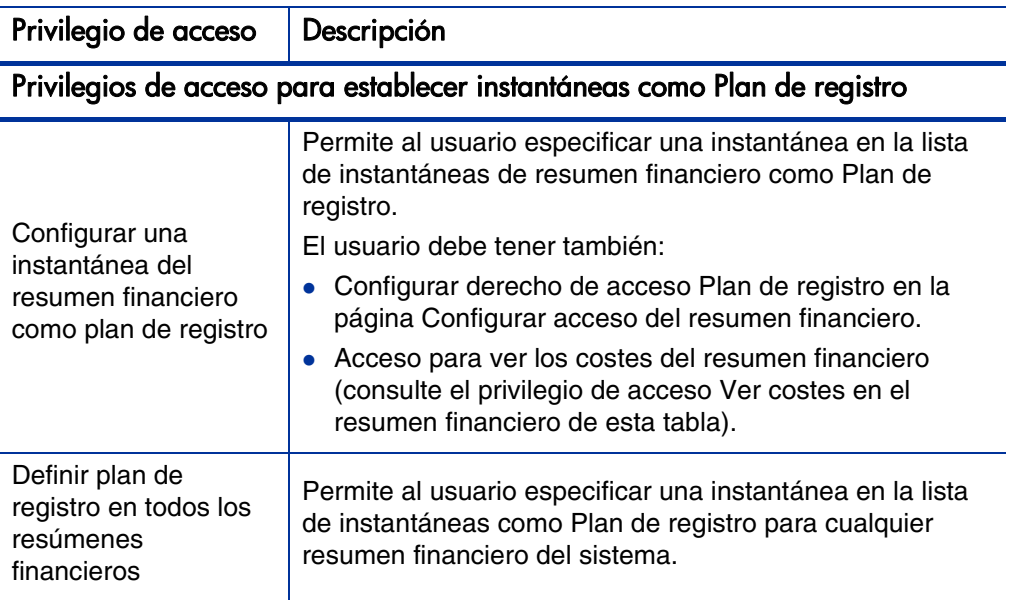

### Comparar resúmenes financieros

El portlet Comparación financiera le permite comparar la previsión o Plan de registro (POR) de una o más entidades de ciclo de vida con los valores reales o previsiones del mismo o de un conjunto diferente de entidades de ciclo de vida.

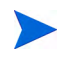

El portlet Comparación financiera muestra siempre los datos financieros en la divisa base (aunque establezca una divisa de preferencia) debido a que un conjunto de datos financieros podría usar una divida local diferente de otro conjunto de datos financieros.

La página Editar preferencias del portlet Comparación financiera le permite seleccionar los parámetros para el filtro del portlet y la visualización de información. Estos parámetros se enumeran en *[Tabla 4-20](#page-162-0)*.

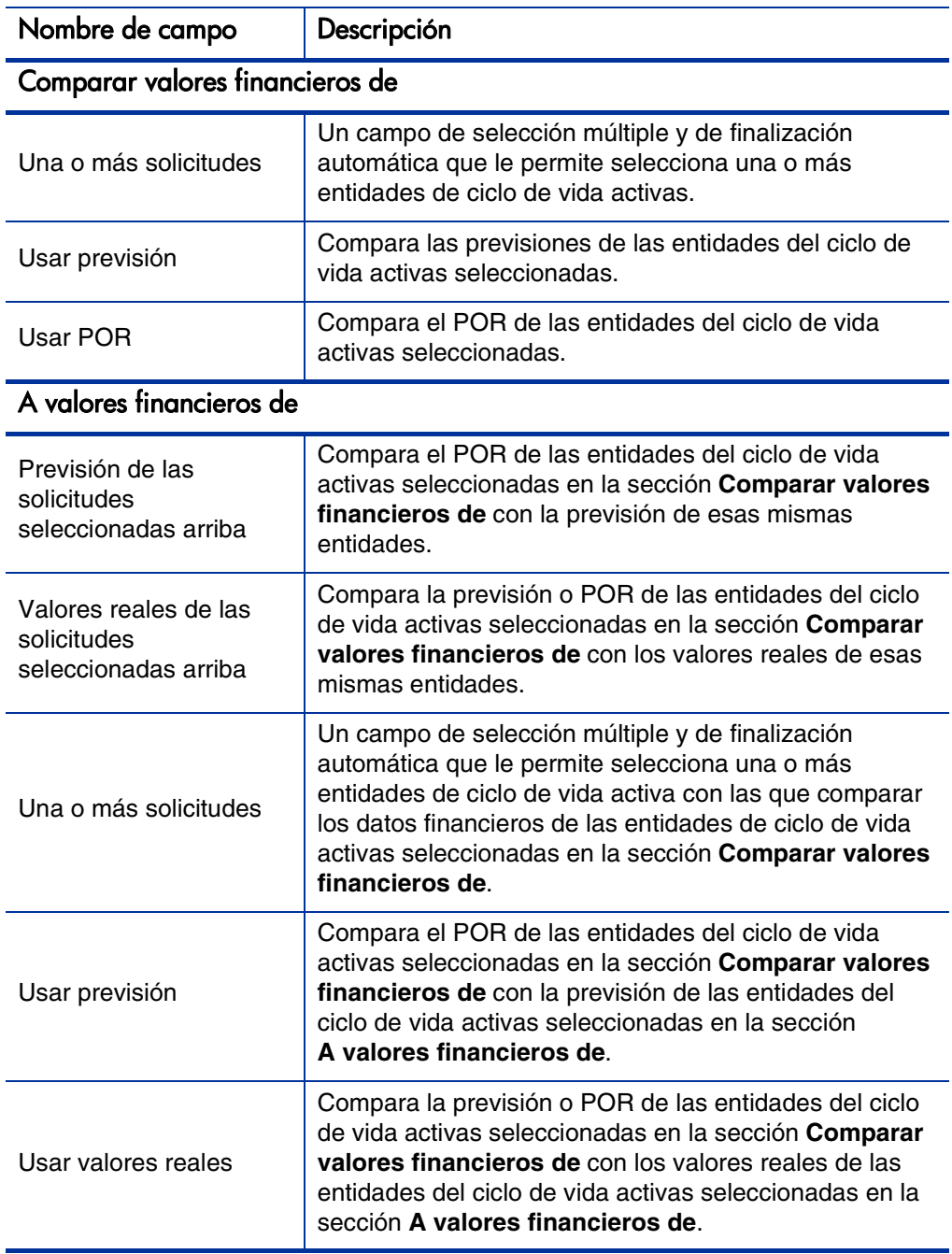

#### <span id="page-162-0"></span>Tabla 4-20. Parámetros del portlet Comparación financiera (página 1 de 2)

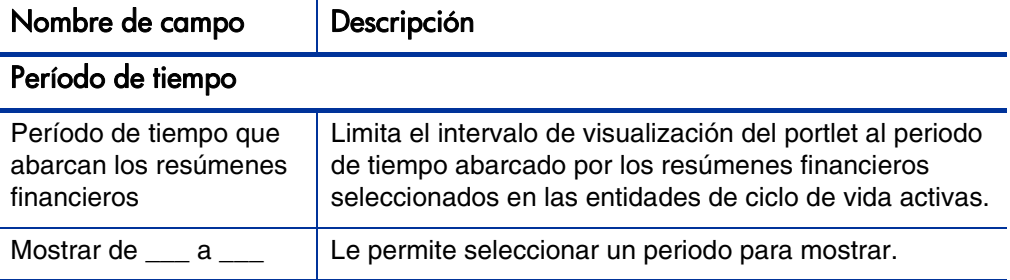

Tabla 4-20. Parámetros del portlet Comparación financiera (página 2 de 2)

#### Comparar previsión y valores reales

El portlet Comparación financiera se puede usar para comparar la previsión de una entidad de ciclo de vida a sus valores reales.

Puede comparar una única previsión de entidad de ciclo de vida y sus valores reales, como se muestra en *[Figura 4-11](#page-163-0)*. En la página Editar preferencias del portlet Comparación financiera, en la sección **Comparar valores financieros de**, seleccione una entidad de ciclo de vida del campo **Una o más solicitudes** y seleccione **Usar previsión.** En la sección **A valores financieros de**, seleccione **Valores reales de las solicitudes seleccionadas arriba**.

<span id="page-163-0"></span>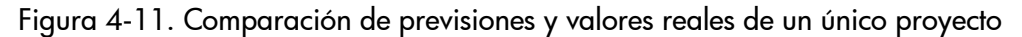

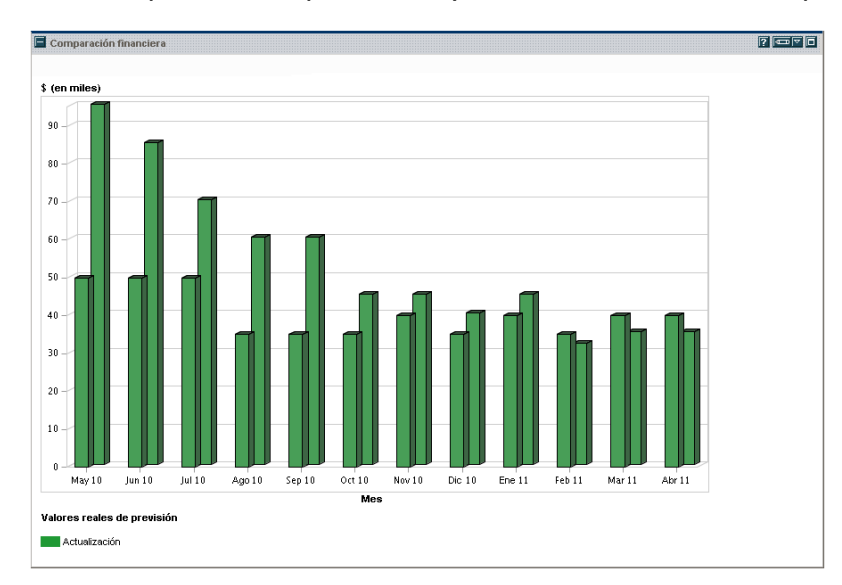

En el ejemplo que se ofrece en *[Figura 4-11](#page-163-0)*, los valores reales de los primeros meses del resumen financiero superaron sus previsiones por un margen considerable, mientras que en meses posteriores, la previsión y los valores reales se alinearon de forma más próxima.

También puede resultarle útil para comparar una previsión de más de una entidad de ciclo de vida y sus valores reales, como se muestra en *[Figura 4-12](#page-164-0)*. En la página Editar preferencias del portlet Comparación financiera, en la sección **Comparar valores financieros de**, seleccione dos entidades de ciclo de vida del campo **Una o más solicitudes** y seleccione **Usar previsión.** En la sección **A valores financieros de**, seleccione **Valores reales de las solicitudes seleccionadas arriba**.

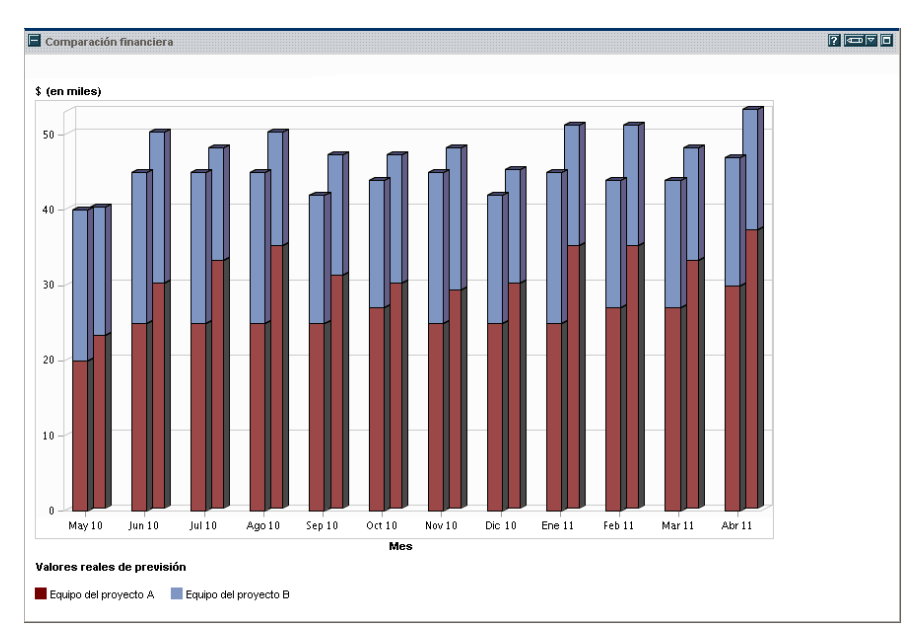

<span id="page-164-0"></span>Figura 4-12. Comparación de previsiones y valores reales de múltiples proyectos

En el ejemplo que se ofrece en *[Figura 4-12](#page-164-0)*, los valores reales de proyectos variados que pertenecen a Equipo A, parecen tener siempre valores de previsión superiores, mientras que los del Equipo B se mantienen de forma regular por debajo de la previsión.

#### Comparar previsión con previsión

El portlet Comparación financiera se puede usar para comparar la previsión de una entidad de ciclo de vida con la previsión de otra entidad de ciclo de vida, como se muestra en *[Figura 4-13](#page-165-0)*.

En la página Editar preferencias del portlet Comparación financiera, en la sección **Comparar valores financieros de**, seleccione una entidad de ciclo de vida del campo **Una o más solicitudes** y seleccione **Usar previsión.** En la sección **A valores financieros de**, seleccione una o más entidades de ciclo de vida del campo **Una o más solicitudes** y seleccione **Usar previsión.**

<span id="page-165-0"></span>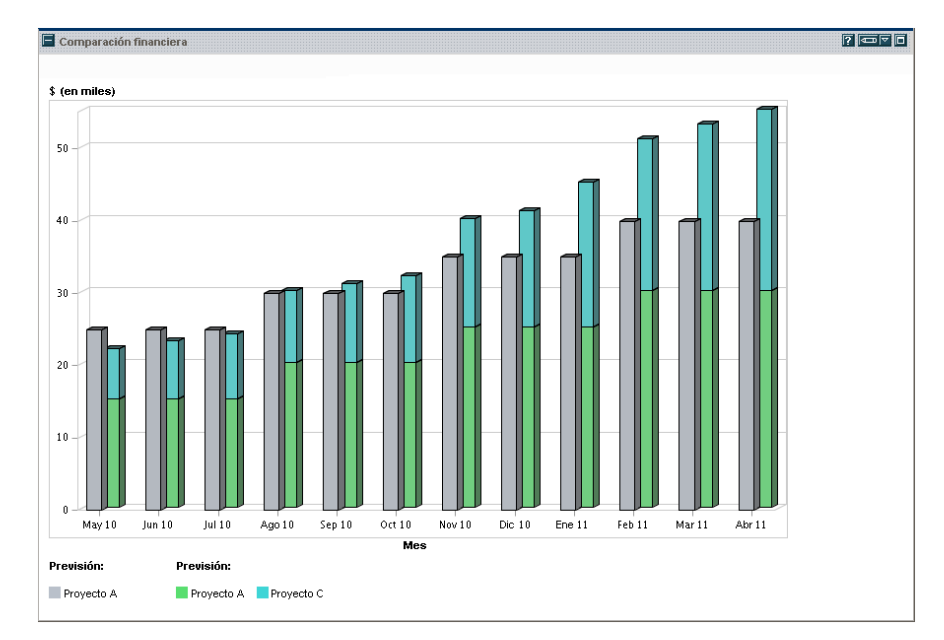

Figura 4-13. Comparación de previsiones de múltiples proyectos

En el ejemplo que se ofrece en *[Figura 4-13](#page-165-0)*, la previsión del proyecto A se compara con la previsión combinada del proyecto B y del proyecto C. En los primeros meses, las previsiones eran similares. Pero en los meses posteriores, las previsiones combinadas del proyecto B y del proyecto C superan la del proyecto A.

### Comparar resúmenes financieros con tablas de datos financieros

El portlet Comparación de resumen financiero con datos financieros le permite comparar la previsión o valores reales de una o más entidades de ciclo de vida con las tablas de datos financieros. Las entidades de ciclo de vida y las tablas de datos financieros deben ser el mismo tipo de solicitud.

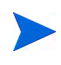

El portlet Comparación de resumen financiero con datos financieros muestra siempre los datos financieros en la divisa base (aunque establezca una divisa de preferencia) debido a que un conjunto de datos financieros podría usar una divida local diferente de otro conjunto de datos financieros.

La página Editar preferencias del portlet Comparación de resumen financiero con datos financieros le permite seleccionar los parámetros para el filtro del portlet y la visualización de información. Estos parámetros se enumeran en *[Tabla 4-21](#page-166-0)*.

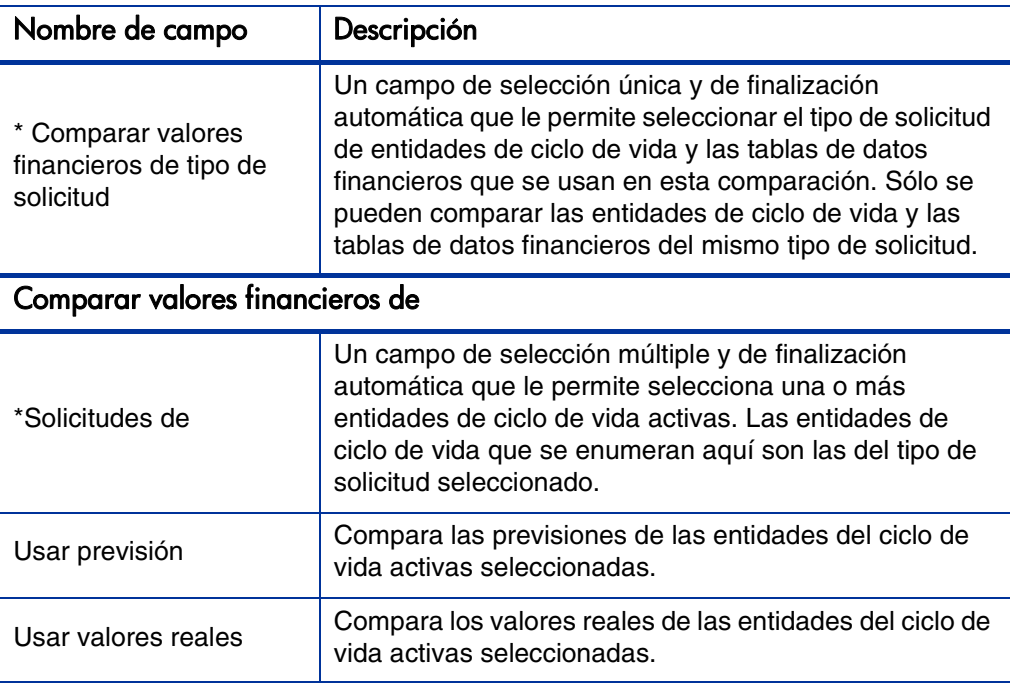

<span id="page-166-0"></span>Tabla 4-21. Parámetros del portlet Comparación de resumen financiero con datos financieros (página 1 de 2)

#### Tabla 4-21. Parámetros del portlet Comparación de resumen financiero con datos financieros (página 2 de 2)

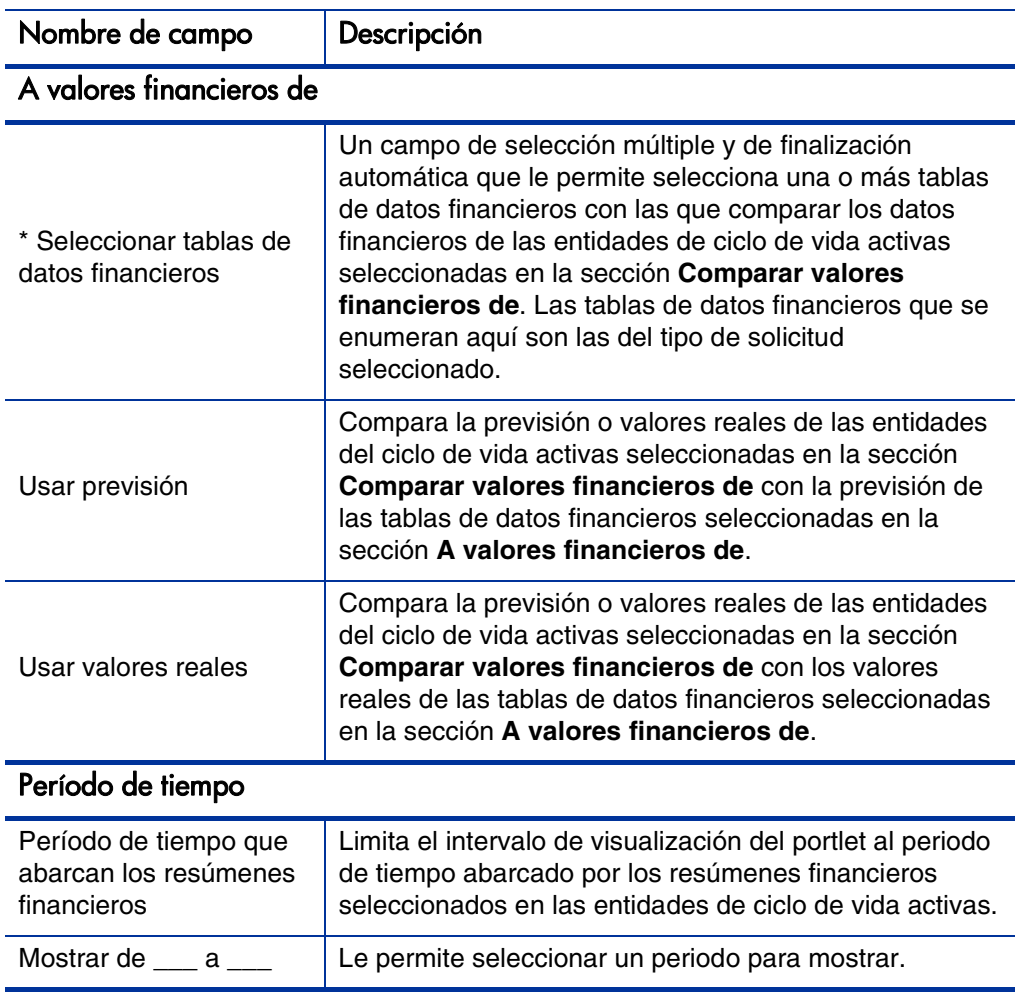

#### Comparar previsión con previsión

El portlet Comparación de resumen financiero con datos financieros se puede usar para comparar la previsión de una entidad de ciclo de vida con múltiples previsiones de tablas de datos financieros, como se muestra en *[Figura 4-14](#page-168-0)*.

En la página Editar preferencias del portlet Comparación de resumen financiero con datos financieros, en la sección **Comparar valores financieros de**, seleccione una entidad de ciclo de vida del campo **Solicitudes de** y seleccione **Usar previsión**. En la sección **A valores financieros de**, seleccione una o más tablas de datos financieros del campo **Seleccionar tablas de datos financieros** y seleccione **Usar previsión.**

<span id="page-168-0"></span>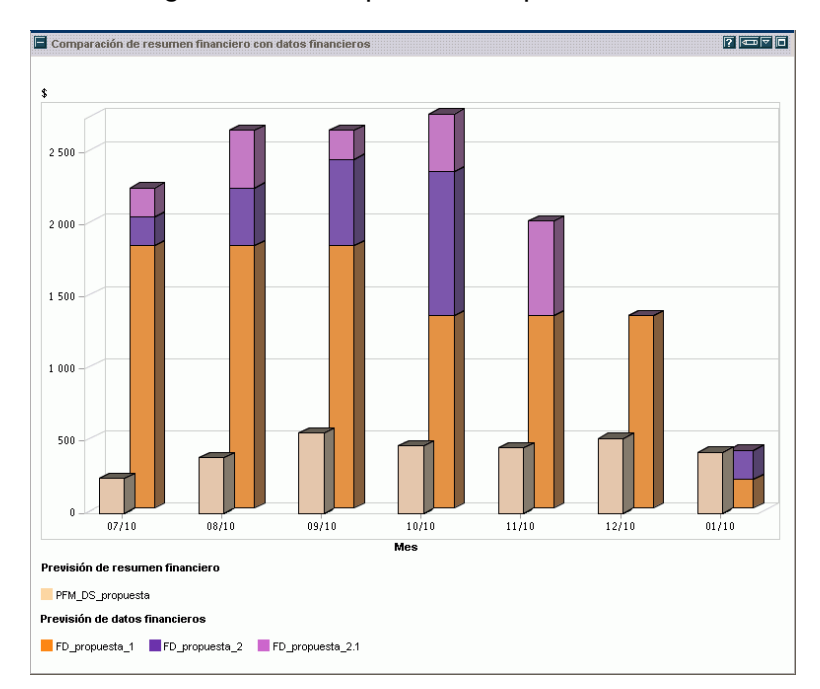

Figura 4-14. Comparación de previsiones

En el ejemplo que se ofrece en *[Figura 4-14](#page-168-0)*, la previsión de la propuesta PFM\_ DS\_proposal se compara con las previsiones combinadas de FD\_proposal\_1, FD\_proposal 2 y FD\_proposal 2.1.

# 5 Seguimiento y análisis de costes de proyecto

### Resumen general del seguimiento y análisis de costes de proyecto

Mientras realiza un seguimiento de los datos de coste relacionados con la planificación en previsiones, puede también capturar datos de coste durante la ejecución de proyectos de diferentes formas. Estos datos de coste se pueden comparar con los datos registrados en los resúmenes financieros.

Este capítulo explica las distintas formas de capturar datos de coste reales para proyectos y programas, y cómo analizar estos datos.

### Cálculos de datos de coste y fórmulas

La gestión financiera de HP permite a los usuarios capturar y realizar un seguimiento de la información de costes reales y planeados de sus proyectos, proporcionando visibilidad del rendimiento de proyecto desde un punto de vista financiero. La información básica de costes se pueden capturar en proyectos y tareas en las áreas definidas por *[Tabla 5-1](#page-171-0)*.

Algunos datos de coste se derivan de un plan de trabajo de línea de base activo de proyecto. Para obtener información acerca de líneas de base, consulte la *Guía del usuario de Gestión de proyectos de HP.*

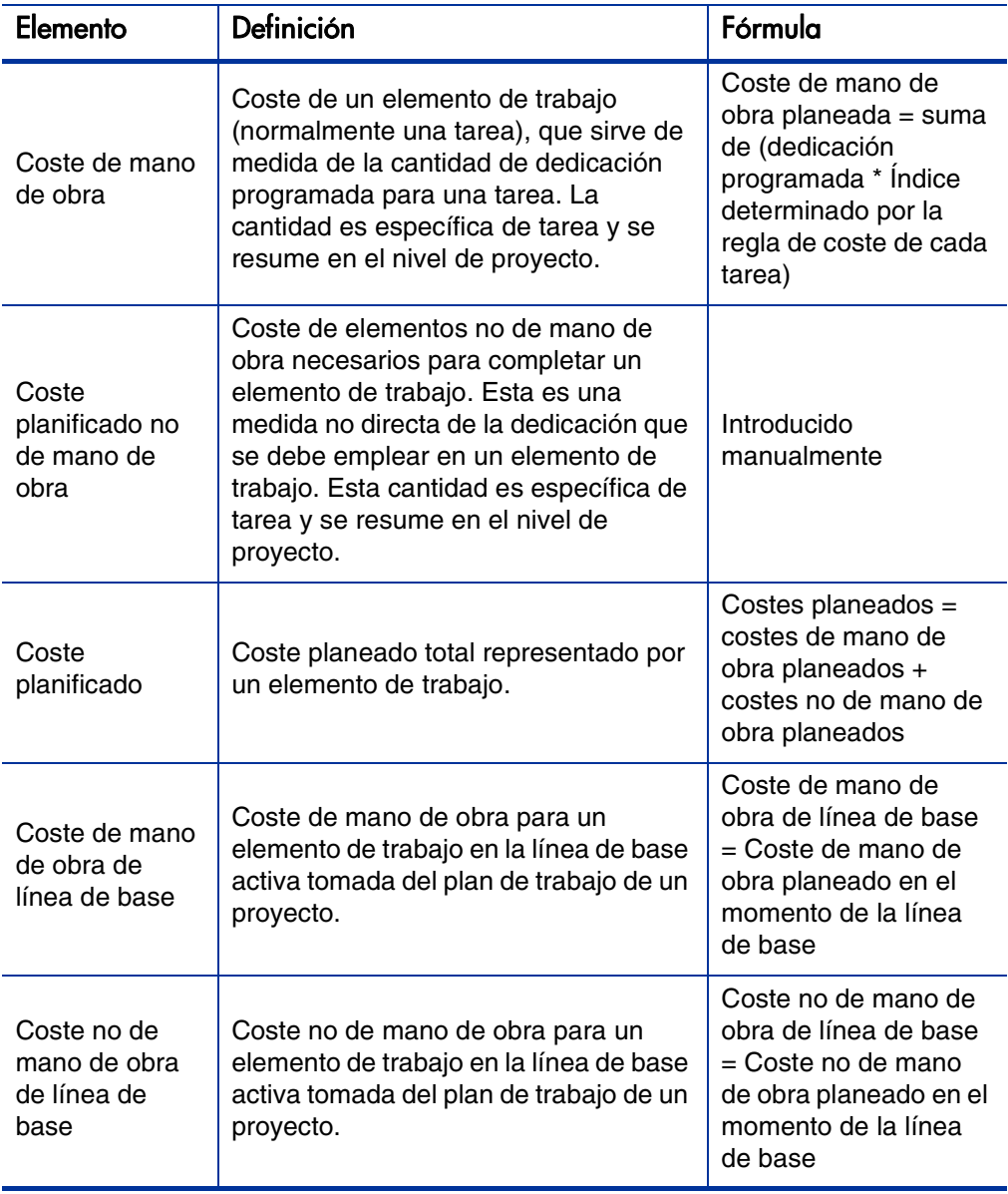

<span id="page-171-0"></span>Tabla 5-1. Elementos de datos de coste y fórmulas asociadas (página 1 de 5)

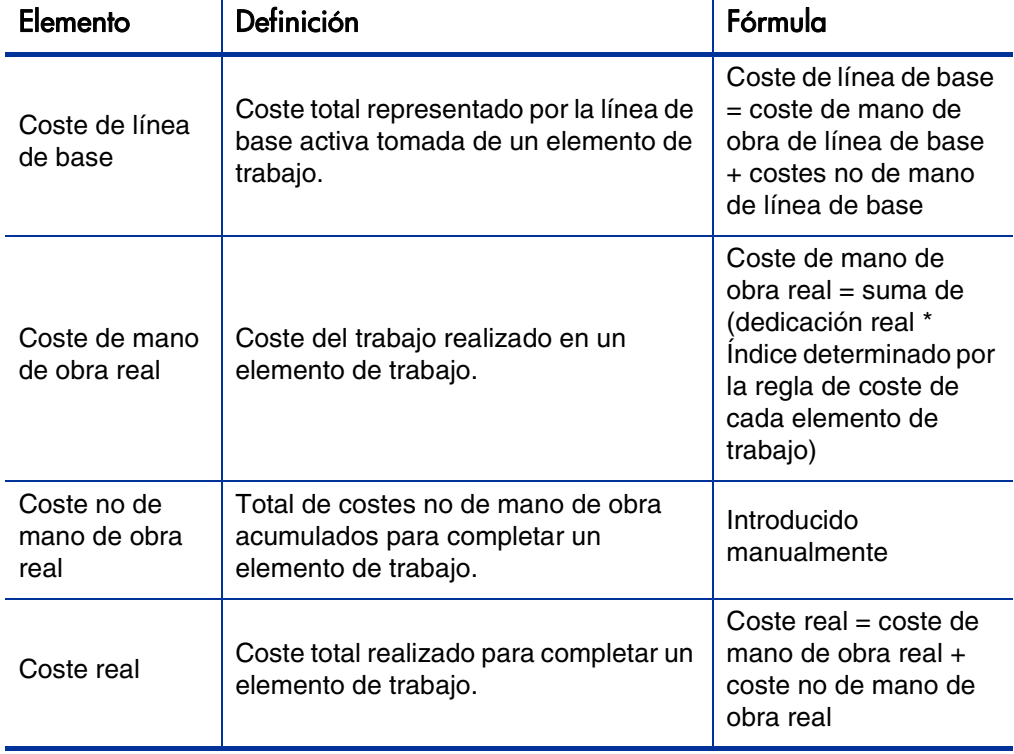

Tabla 5-1. Elementos de datos de coste y fórmulas asociadas (página 2 de 5)

| Elemento                  | Definición                                                                                                    | Fórmula                                                                                                    |
|---------------------------|----------------------------------------------------------------------------------------------------|----------------------------------------------------------------------------------------------------|
|                           | El valor planeado se puede calcular de<br>dos manera, en función de cómo se<br>establezca el parámetro PV_USE_<br>ACTIVE_BASELINE_DATES<br>server.conf. Si es necesario,<br>póngase en contacto con el<br>administrador del sistema de PPM<br>Center para comprobar esta<br>configuración.                                                                                                    |                                                                                                    |
| Valor<br>planificado (PV) | De forma predeterminada, el<br>parámetro PV_USE_ACTIVE_<br>BASELINE DATES está establecido<br>en falso. Por lo tanto, de forma<br>predeterminada, el valor planeado se<br>calcula a partir de la parte del coste de<br>línea de base planeado para gastar<br>entre la fecha de inicio del proyecto y la<br>fecha actual.                                                                                                    | $PV = \text{coste}$ de línea de<br>base $*$ [(fecha de hoy $-$<br>fecha de inicio)/(fecha<br>de finalización - fecha<br>de inicio)]                                                                                                   |
|                           | Si el parámetro PV_USE_ACTIVE_<br><b>BASELINE_DATES está establecido</b><br>en "verdadero", el valor planeado se<br>calcula mediante las fechas de línea de<br>base activas de un proyecto en vez de<br>sus fechas programadas.<br>Nota: Cuando se ejecuta por primera<br>vez el servicio de actualización de valor<br>de proyecto planificado después de<br>habilitar PV_USE_ACTIVE_<br>BASELINE_DATES, los proyectos con<br>fechas programadas y fechas de línea<br>de base activas se encuentran ambos<br>por completo en el pasado y no se<br>calculan. | PV = coste de línea de<br>base * [MÍN (fecha de<br>hoy, fecha de<br>finalización de línea de<br>base) - fecha de inicio<br>de línea de base]/<br>(fecha de finalización<br>de línea de base -<br>fecha de inicio de línea<br>de base) |

Tabla 5-1. Elementos de datos de coste y fórmulas asociadas (página 3 de 5)

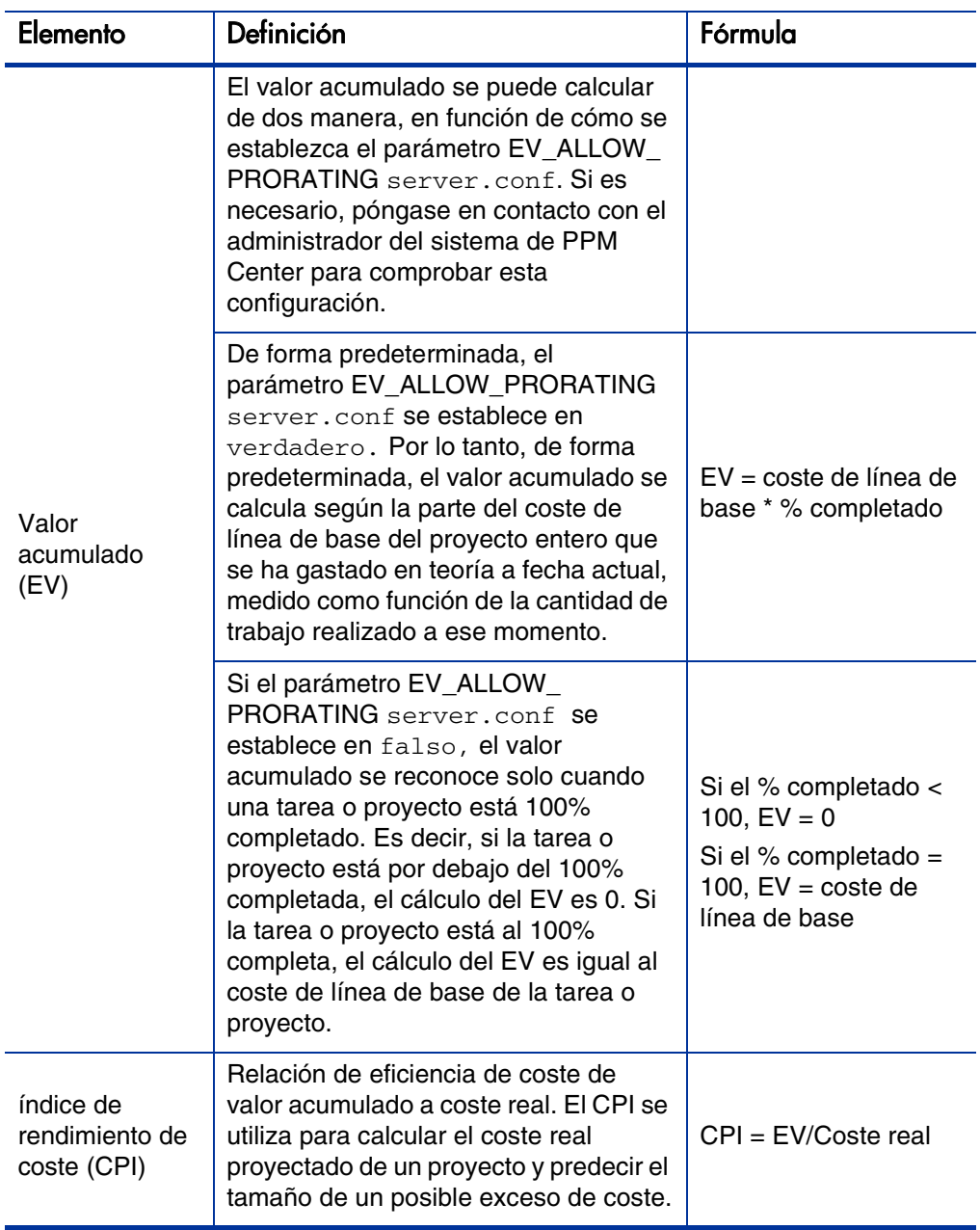

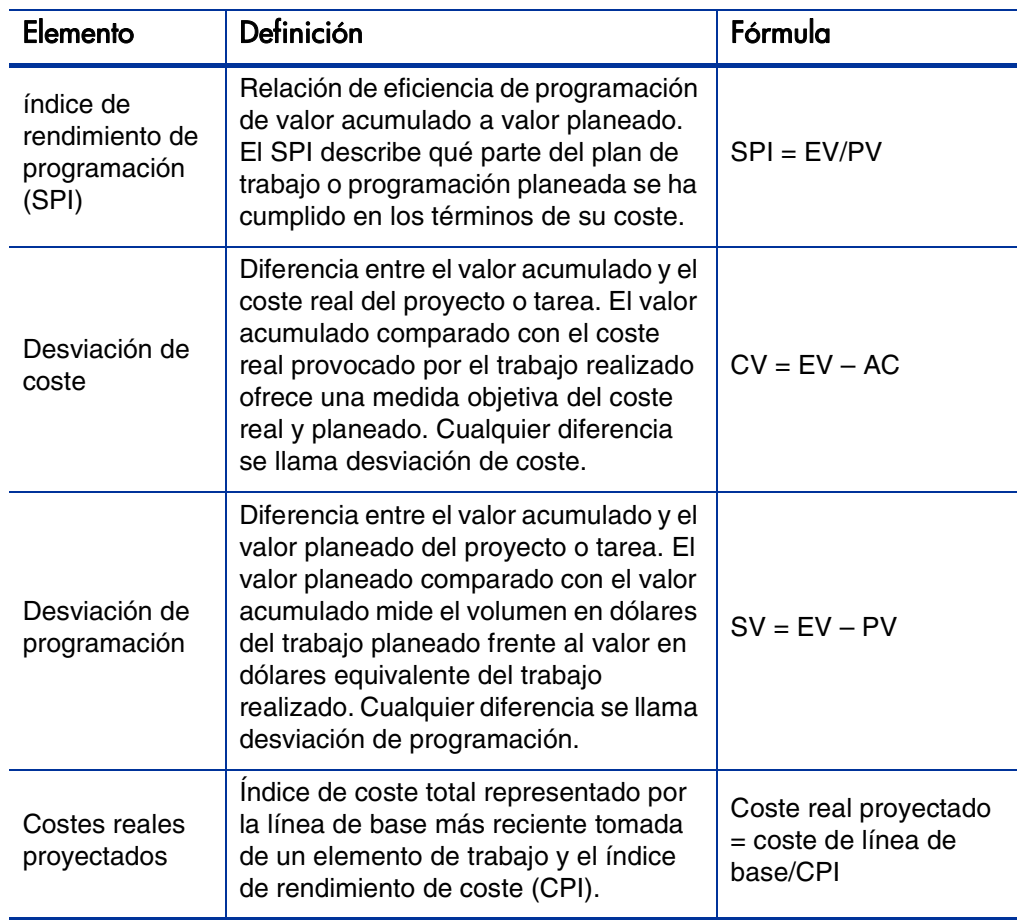

Tabla 5-1. Elementos de datos de coste y fórmulas asociadas (página 5 de 5)

Tenga en cuenta lo siguiente:

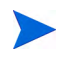

- la gestión de proyectos de HP calcula automáticamente toda la información de coste que utiliza una fórmula.
- Los cálculos de SPI usan el coste de línea de base esperado de un proyecto y no implica un coste real.

## Configurar Cálculo de coste de proyecto en la configuración del proyecto

Si quiere realiza un seguimiento de los datos de coste de un proyecto, debe configurar su configuración de proyecto relacionada con la gestión financiera de HP.

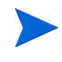

La configuración del proyecto está determinada por políticas del proyecto, que se heredan del tipo de proyecto. Las políticas de proyecto se pueden bloquear, lo que quiere decir que quizá no pueda editar grupos concretos de configuraciones en función de qué tipo de proyecto se haya utilizado para crear un proyecto en particular.

Para abrir la configuración del proyecto, haga clic en **Configuración del proyecto** en la página Información general del proyecto.

La página Configuración del proyecto contiene políticas que controlan distintos aspectos de un proyecto. Entre otras configuraciones, la política **Coste y dedicación** le permite configurar lo siguiente:

- Cómo se calculan los costes de mano de obra en el nivel de proyecto/tarea
- Dónde introducen datos los usuarios

La política **Coste y dedicación** también determina el modo en que se utiliza la gestión de horas de HP, si está integrado con la gestión de proyectos de HP, para realizar un seguimiento de la dedicación. Para obtener más información, consulte la *Guía del usuario de Gestión de proyectos de HP* o la *Guía del usuario de Gestión de horas de HP.*

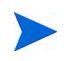

Los costes no de mano de obra reales no se calculan automáticamente, pero se pueden introducir manualmente en cualquier momento.

*[Figura 5-1](#page-177-0)* muestra la sección **Gestión financiera** de la política **Coste y dedicación**.

#### <span id="page-177-0"></span>Figura 5-1. sección Gestión financiera de la política Coste y dedicación

```
Gestión financiera
√ Permitir costes capitalizados en este proyecto
V Habilitar Gestión financiera para el plan de trabajo
     Los costes de mano de obra planificados en el plan de trabajo se:
      C Calculan automáticamente en función de la dedicación programada y los índices
      O Introducen manualmente en las tareas y se resumen en las tareas resumen
     Los costes de mano de obra reales en el plan de trabajo se:
      Calculan automáticamente en función de la dedicación real y los índices
      C Introducen manualmente en las tareas y se resumen en las tareas resumen
```
#### Costes en el resumen financiero

- √ Calcular los costes de mano de obra previstos a partir del perfil de asignación de personal.
- √ Calcular los costes de mano de obra reales a partir del plan de trabajo y los partes de horas. (Nota: Se debe habilitar Gestión financiera en el plan de trabajo.)
- √ Calcular los costes no de mano de obra reales a partir del plan de trabajo. (Nota: Se debe habilitar Gestión financiera en el plan de trabajo.)

En la sección **Gestión financiera** de la política **Coste y dedicación**, seleccione la casilla **Habilitar Gestión financiera para el plan de trabajo** para habilitar la gestión financiera de HP y usarlo con el proyecto habilitando las opciones subordinadas.

Las siguientes opciones se asocian con el resumen financiero de proyecto y se describen en *[Configuración de resumen financiero de proyecto](#page-83-0)* en la página 84

- **Permitir costes capitalizados en este proyecto.** (Consulte también Capítulo 6, *[Cumplimiento de SOP 98-1,](#page-194-0)* en la página 195 para obtener información sobre realizar un seguimiento de los costes capitalizados para el cumplimiento de SOP 98-1).
- **Habilitar Gestión financiera para el plan de trabajo.**
- **Calcular los costes de mano de obra previstos a partir del perfil de asignación de personal.**
- **Calcular los costes de mano de obra real a partir del plan de trabajo y partes de horas. (Nota: Debe habilitarse la Gestión financiera parra el plan de trabajo).**
- **Calcular los costes no de mano de obra reales a partir del plan de trabajo. (Nota: Debe habilitarse la Gestión financiera parra el plan de trabajo).**

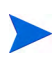

Los valores reales que aparecen en planes de trabajo pueden no aparecer en el resumen financiero del proyecto de inmediato. La gestión financiera de HP realiza los resúmenes de costes en un intervalo que se aplica en todo el sistema. Para obtener más información, consulte Apéndice A, [Configurar los intervalos de cálculo de costes,](#page-210-0) [en la página 211](#page-210-0).

En la sección **Gestión financiera** se la política **Coste y dedicación**, las opciones no relacionadas con la configuración de resumen financiero deben especificarse si la casilla **Habilitar Gestión financiera para el plan de trabajo** está seleccionada. Estas opciones se usan para especificar el cálculo automático o entrada manual de los costes de mano de obra reales y planeados del plan de trabajo, descritos de la siguiente manera:

- **Los costes de mano de obra planificados en el plan de trabajo se:**
	- o **Calculan automáticamente en función de la dedicación programada y los índices.** El coste planificado de mano de obra de tareas de calcula automáticamente a partir de la dedicación programada introducida en el plan de trabajo y a partir de índices de coste de mano de obra. Para obtener ejemplos sobre cómo la gestión de proyectos de HP calcula estos costes, consulte *[Ejemplo de regla de coste](#page-23-0)* en la página 24.

Para que este cálculo automático de costes de mano de obra planificados funcione, la opción **Usar la dedicación programada durante la planificación** de la sección **Configuración de carga de recursos**, subsección **Dedicación programada en el plan de trabajo** de la política **Coste y dedicación** debe estar seleccionada.

o **Introducido manualmente en tareas y resumido en tareas de resumen.** El jefe de proyecto u otro usuario con el nivel de acceso adecuado introducirá los costes de mano de obra planificados de tareas en el plan de trabajo.

Para cada una de las opciones, los costes planificados de mano de obra del plan de trabajo se resumen automáticamente de tareas a tareas de resumen y de tareas de resumen al proyecto.

- **Los costes de mano de obra reales en el plan de trabajo se:**
	- o **Calculan automáticamente en función de la dedicación real y los índices.** El coste real de mano de obra de tareas se calcula automáticamente a partir de la dedicación real introducida en el plan de trabajo y para las tareas a partir de índices de coste de mano de obra. Para obtener ejemplos sobre cómo la gestión de proyectos de HP calcula estos costes, consulte *[Ejemplo de regla de coste](#page-23-0)* en [la página 24](#page-23-0).

Para que este cálculo automático de costes de mano de obra reales funcione, la opción **Hacer el seguimiento de la dedicación real por asignación de recursos** de la sección **Configuración de carga de recursos**, subsección **Dedicación real en el plan de trabajo** de la política **Coste y dedicación** debe estar seleccionada.

El coste real de mano de obra de tareas se calcula automáticamente a partir de los partes de horas que los usuarios registran en la gestión de horas de HP. Para obtener más información, consulte *[Resumir costes de](#page-181-0)  [mano de obra reales de partes de horas](#page-181-0)* en la página 182.

o **Introducido manualmente en tareas y resumido en tareas de resumen.** El jefe de proyecto u otro usuario con el nivel de acceso adecuado introducirá los costes de mano de obra reales de tareas en el plan de trabajo. Para obtener más información, consulte *[Introducir](#page-180-0)  [manualmente costes de mano de obra reales en el plan de trabajo](#page-180-0)*.

Para cada una de las opciones, los costes reales de mano de obra del plan de trabajo se resumen automáticamente de tareas a tareas de resumen y de tareas de resumen al proyecto.
## Introducir manualmente costes de mano de obra reales en el plan de trabajo

Para introducir manualmente los costes de mano de obra reales para tareas o tareas de resumen, seleccione la opción **Introducido manualmente en tareas y resumido en tareas de resumen.** Los costes de mano de obra reales se pueden introducir en la página Detalles de tarea.

Para introducir costes de mano de obra reales en una tarea:

- 1. Abra el proyecto que desee.
- 2. Compruebe en la política **Coste y dedicación** de la página Configuración del proyecto que puede introducir los valores de coste de mano de obra reales para tareas o proyectos. La gestión financiera de HP debe estar habilitado y la opción **Los costes de mano de obra reales en el plan de trabajo se:** debe estar configurada en **Introducido manualmente en tareas y resumido en tareas de resumen.**
- 3. Haga clic en **Listo.** La página Configuración del proyecto se cierra y le vuelve a llevar a la página Información general del proyecto.
- 4. Haga clic en **Editar plan de trabajo.**
- 5. Seleccione la tarea que quiere actualizar y haga clic en el icono **Detalles de tarea**.

Se abre la página Detalles de tarea.

- 6. Haga clic en la ficha **Coste**.
- 7. Introduzca los costes de mano de obra reales en las líneas de tarea adecuadas.
- 8. Guarde los cambios en la tarea.

Haga clic en **Guardar** para guardar los cambios de la tarea y seguir editándola. Haga clic en **Listo** para guardar los cambios de la tarea y cerrar la página Detalles de tarea.

9. Haga clic en **Listo** para guardar los cambios en el plan de trabajo.

### Resumir costes de mano de obra reales de partes de horas

Si la gestión de horas de HP está instalado, puede integrarlo con la gestión de proyectos de HP, realizar un seguimiento de la dedicación por medio de partes de horas y configurar la gestión financiera en la política **Coste y dedicación** para resumir los costes de mano de obra reales de esos partes de horas al plan de trabajo del proyecto. A su vez, esos valores se pueden resumir en el resumen financiero del proyecto si se desea.

Deben seleccionarse las siguientes opciones de la política **Dedicación y esfuerzo** para permitir que el coste de mano de obra se resuma desde partes de horas:

- **Hacer el seguimiento de la dedicación real por asignación de recursos** en la sección **Configuración de carga de recursos**, subsección **Dedicación real en el plan de trabajo**
- **Usar Gestión de horas para hacer el seguimiento de valores reales en este proyecto,** en la sección **Gestión de horas**
- **Habilitar Gestión financiera para el plan de trabajo,** en la sección **Gestión financiera**

Para obtener más información sobre la configuración de la política **Coste y dedicación** relacionada con la gestión de horas de HP, consulte la *Guía del usuario de Gestión de proyectos de HP* o la *Guía del usuario de Gestión de horas de HP.*

# Resumen de costes a resúmenes financieros de proyecto

Los costes de mano de obra y no de mano de obra planificados y reales se pueden resumir a un resumen financiero de proyecto desde los orígenes descritos en las siguientes secciones. Para obtener más información acerca de esas opciones de resumen, consulte *[Configuración de resumen financiero de](#page-83-0)  proyecto* [en la página 84](#page-83-0).

## Resumir costes de mano de obra planificados de perfiles de asignación de personal

Para calcular automáticamente los costes planificados de mano de obra a partir del perfil de asignación de personal, seleccione la casilla **Calcular los costes de mano de obra previstos a partir del perfil de asignación de personal** en la sección **Costes en el resumen financiero** de la política **Coste y dedicación** en la página Configuración del proyecto. Debe existir un perfil de asignación de personal para este proyecto para que se produzcan los cálculos. Para obtener más información, consulte *[Configuración de resumen financiero de proyecto](#page-83-0)* [en la página 84](#page-83-0).

## Resumen de costes de mano de obra y costes no de mano de obra reales

Todas las tareas se pueden agrupar en función de las siguientes categorías:

- Mano de obra y no de mano de obra
- De inversión o de explotación (si se ha activado el seguimiento de capitalización, tal y como se describe en *[Habilitar seguimiento de SOP](#page-195-0)  98-1* [en la página 196](#page-195-0))

Las líneas de costes en un resumen financiero se agrupan también por estas categorías. Las opciones de la sección **Costes en el resumen financiero** en la política **Coste y dedicación** de la página Configuración del proyecto rigen lo siguiente:

- Si los costes de mano de obra reales se resumen al resumen financiero del plan de trabajo y de los partes de horas
- Si los costes no de mano de obra reales se resumen a partir del plan de trabajo.

Para obtener más información, consulte *[Configuración de resumen financiero](#page-83-0)  de proyecto* [en la página 84.](#page-83-0)

# Resumen de costes a resúmenes financieros de programa

Los datos de costes (y beneficios) de los resúmenes financieros de todo el contenido (propuestas, proyectos y activos) de un programa se resumen al resumen financiero del programa, si la opción **Habilitar Gestión financiera para este programa** está seleccionada en la página Configuración de programa, a la que se accede desde la página Información general de programa. Para obtener más información, consulte *[Resúmenes financieros de programas](#page-95-0)* en [la página 96](#page-95-0).

# <span id="page-184-0"></span>Analizar costes de proyecto

<span id="page-184-1"></span>Las capacidades de la gestión financiera de HP ofrecen interfaces útiles para visualizar datos de costes del proyecto. Las herramientas de visualización principales se tratan en las siguientes secciones.

### Indicadores de coste acumulado del proyecto

<span id="page-184-2"></span>Para ver la página Analizar indicadores de coste acumulado de un proyecto, haga algo de lo siguiente:

- En la barra de menús, seleccione **Abrir > Gestión financiera > Analizar costes > Indicadores de coste acumulado del proyecto** y seleccione un proyecto a través de los criterios de filtros.
- Si el proyecto está abierto y se ha establecido una línea de base, en la ficha **Resumen de proyecto**, en la sección **Resumen de valor acumulado**, haga clic en **Analizar.**

#### Figura 5-2. página Analizar indicadores de coste acumulado

Su gráfico de métricas de coste acumulado está filtrado actualmente por: Nombre de proyecto - Il, Período - Semana fiscal, Fecha de inicio - 01-ene-2009, Fecha de finalización - 16-mar-2009 Costes reales proyectados:  $$184,815$ Coste \$250,000 \$200,000 \$150,000 \$100,000 \$50,000 \$0 12/29/08 01/05/09 01/12/09 01/19/09 01/26/09 02/02/09 02/09/09 02/16/09 02/23/09 03/02/09 03/09/09 03/16/09 Semana fiscal Valor planificado (PV) ◆ Valor acumulado (EV) Costes reales (AC) Previsión de resumen financiero + Valores reales de resumen financiero - Costes reales proyectados 12/29/08 01/05/09 01/12/09 01/19/09 01/26/09 02/02/09 02/09/09 02/16/09 02/23/09 03/02/09 03/09/09 03/16/09 Valor planificado  $$775$   $$3,800$ \$3,800 \$6,690 \$4,750 \$3,800 \$5,828 \$7,857 \$4,071 \$3,962 \$6,279 \$14,679 Valor acumulado \$775 \$3,800 \$3,800 \$3,840  $$0$  $SO$  $$0$  $$0$  $$0$ so. S<sub>0</sub>  $$0$  $$3,800$ Costes reales \$760 \$3,800 \$3,840 **so SO sn**  $SO<sub>2</sub>$  $SO<sub>2</sub>$ so so  $$0$ \$760 \$3,800 \$3,800  $SO<sub>2</sub>$  $$0$  $SO<sub>2</sub>$  $$0$  $$0$  $$0$  $$0$ Mano de obra \$3,840  $$0$  $\overline{\phantom{0}}$  50  $\sim$  50  $\sim$  50  $\mathbf{s}$ 0  $SO<sub>2</sub>$  $\mathsf{so}$  $50^{\circ}$  $50^{\circ}$  $\overline{\mathbf{s}}$ 0  $\overline{\mathbf{s}}$ 0 so No de mano de obra so Previsión de resumen \$18,446 \$32,281 \$32,281 \$32,281 \$29,490 \$12,740 \$12,740 \$12,740 \$13,702 \$13,702 \$13,702 \$12,877 rrevision Mano de obra \$5,543 \$9,701 \$9,701 \$9,701 \$10,135 \$12,740 \$12,740 \$12,740 \$12,877 \$13,702 \$13,702 \$13,702 No de mano de obra \$12,903 \$22,581 \$22,581 \$22,581 \$19,355 \$0  $$0$ \$0 \$0 \$0 \$0  $$0$$ Valores reales de resumen \$1,574 \$2,755 \$2,755 \$2,755 \$2,361  $$0$  $$0$  $$0$  $$0$ so so  $$0$ financiero Mano de obra \$1,574  $$2,755$ \$2,755 \$2,755 \$2,361  $$0$  $$0$  $$0$  $$0$  $$0$  $$0$  $SO$ No de mano de obra  $$0$ \$0 \$0  $$0$ \$0 \$0 \$0 \$0 \$0 \$0  $$0$  $$0$$ Filtrar por Aplicar \*Proyecto: Г 眉 Tarea resumen: [ 囯 Semana fiscal v \*Período: 1 de enero de 2009 Hasta la fecha: 16 de marzo de 2009 Desde la fecha: Incluir en gráfico: Valor planificado (PV)  $\overline{\blacktriangledown}$   $\blacksquare$  Valor acumulado (EV)  $\overline{\blacktriangledown}$   $\blacksquare$  Costes reales (AC)  $\boxed{\smash{\triangleright} \quad}$  Previsión de resumen financiero Valores reales de resumen financiero

Analizar indicadores de coste acumulado para un provecto

Aplicar

La página Analizar indicadores de coste acumulado se puede filtrar según los criterios descritos en *[Tabla 5-2](#page-186-0)*

<span id="page-186-0"></span>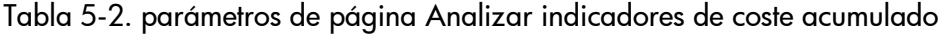

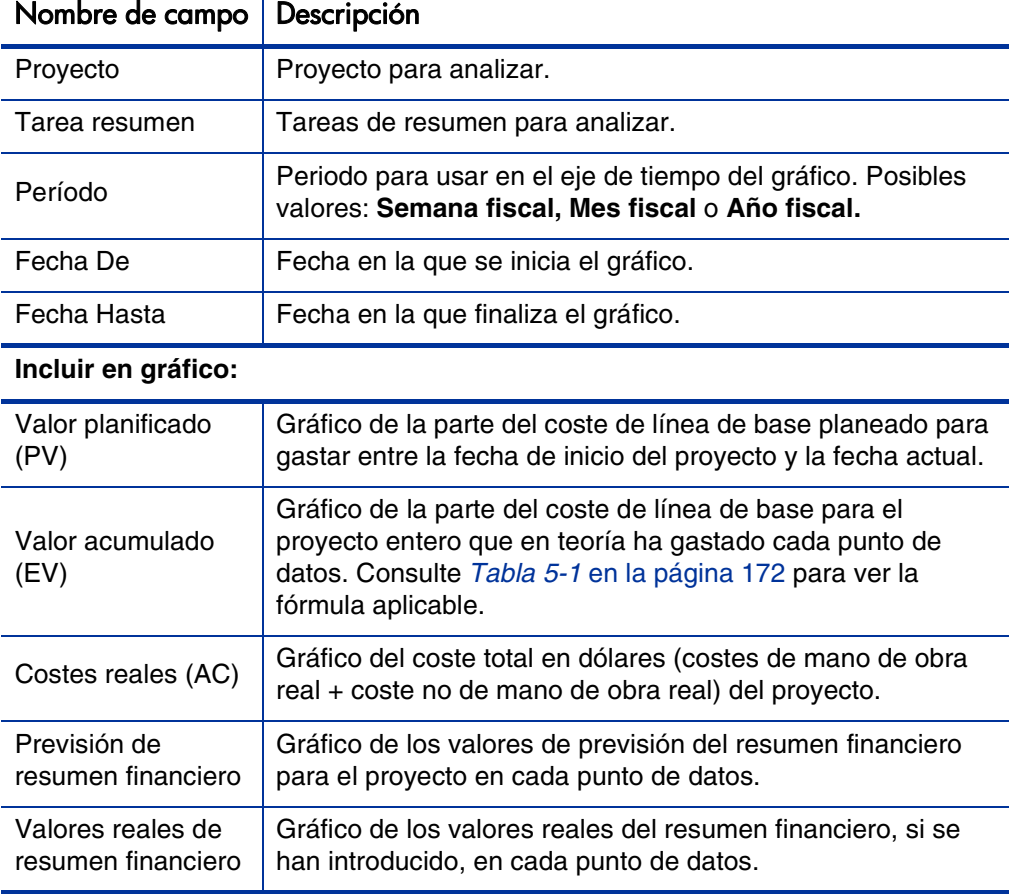

Utilice la página Analizar indicadores de coste acumulado para evaluar el rendimiento de un proyecto en términos de variables de coste diferentes con el tiempo. la gestión de proyectos de HP calcula el campo **Coste real proyectado** para el proyecto como coste de línea de base/CPI y el valor se muestra sobre el gráfico.

El servicio de actualización de valor acumulado de costes pendientes debe estar habilitado para que los datos de la página Analizar indicadores de coste acumulado se configuren y se mantengan como actuales. Administradores que tienen el permiso de acceso Admin. sist.: Editar programaciones de servicios, pueden modificar servicios.

Para modificar un servicio:

- 1. En la barra de menús de la interfaz estándar, seleccione **Abrir > Administración > Programar servicios.**
- 2. Haga doble clic en la fila del servicio que desea modificar.
- 3. Edite **Estado** (**Habilitado** o **Deshabilitado**), **Tipo de programación** y **Programación** según su necesidad. Consulte la ayuda en línea para obtener más información sobre el **tipo de Programación.**
- <span id="page-187-0"></span>4. Haga clic en **Guardar.**

# Indicadores de coste actual del proyecto

Para ver la página Analizar indicadores de coste actual de proyectos, en la barra de menú, seleccione

**Abrir > Gestión financiera > Analizar costes > Indicadores de coste actuales de proyecto.**

#### Figura 5-3. página Analizar indicadores de coste actual

Analizar indicadores de coste actual de proyectos

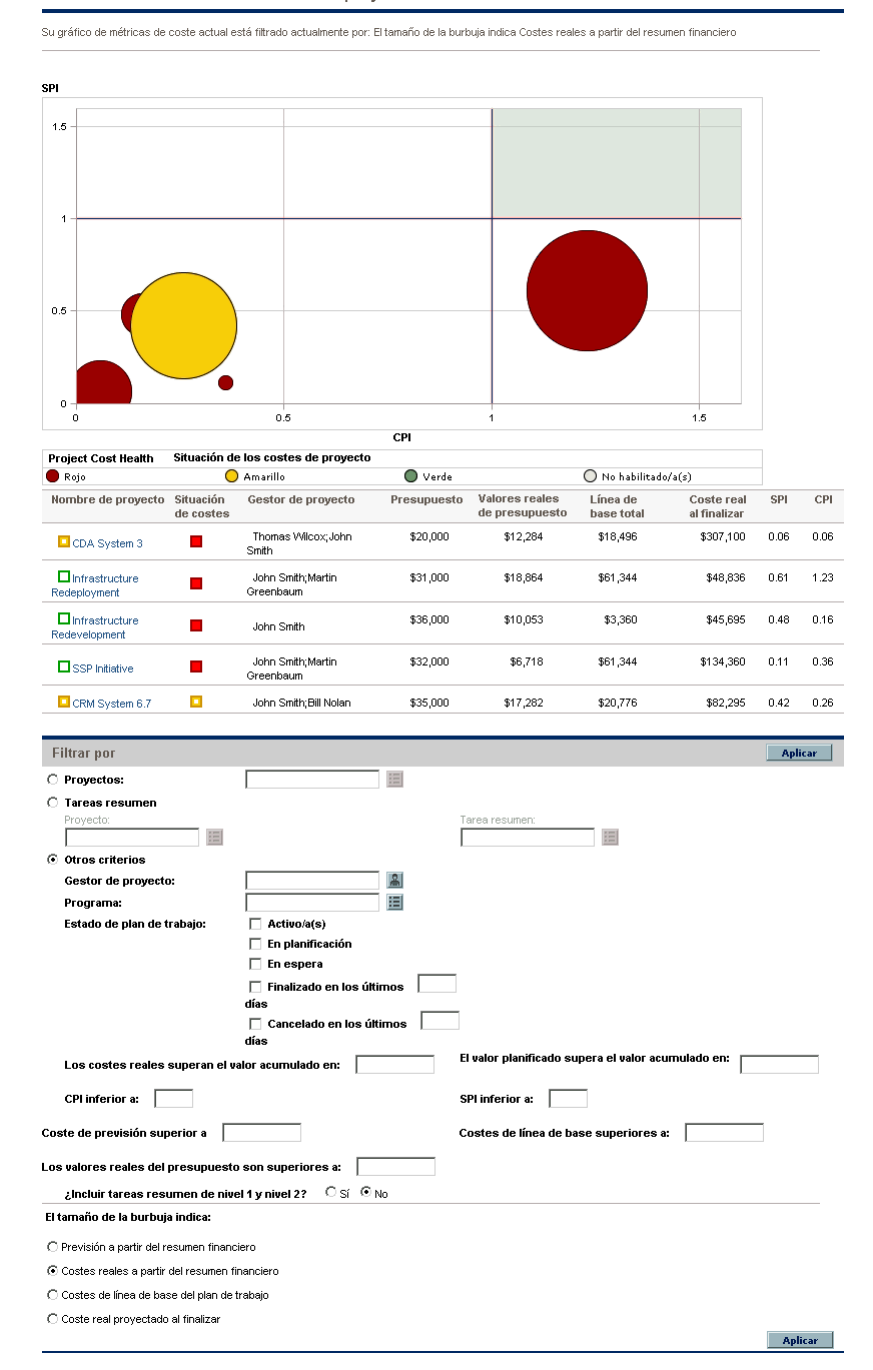

La página Analizar indicadores de coste actual se puede filtrar según los criterios descritos en *[Tabla 5-3](#page-189-0)*

<span id="page-189-0"></span>Tabla 5-3. parámetros de la página Analizar indicadores de coste actual (página 1 de 2)

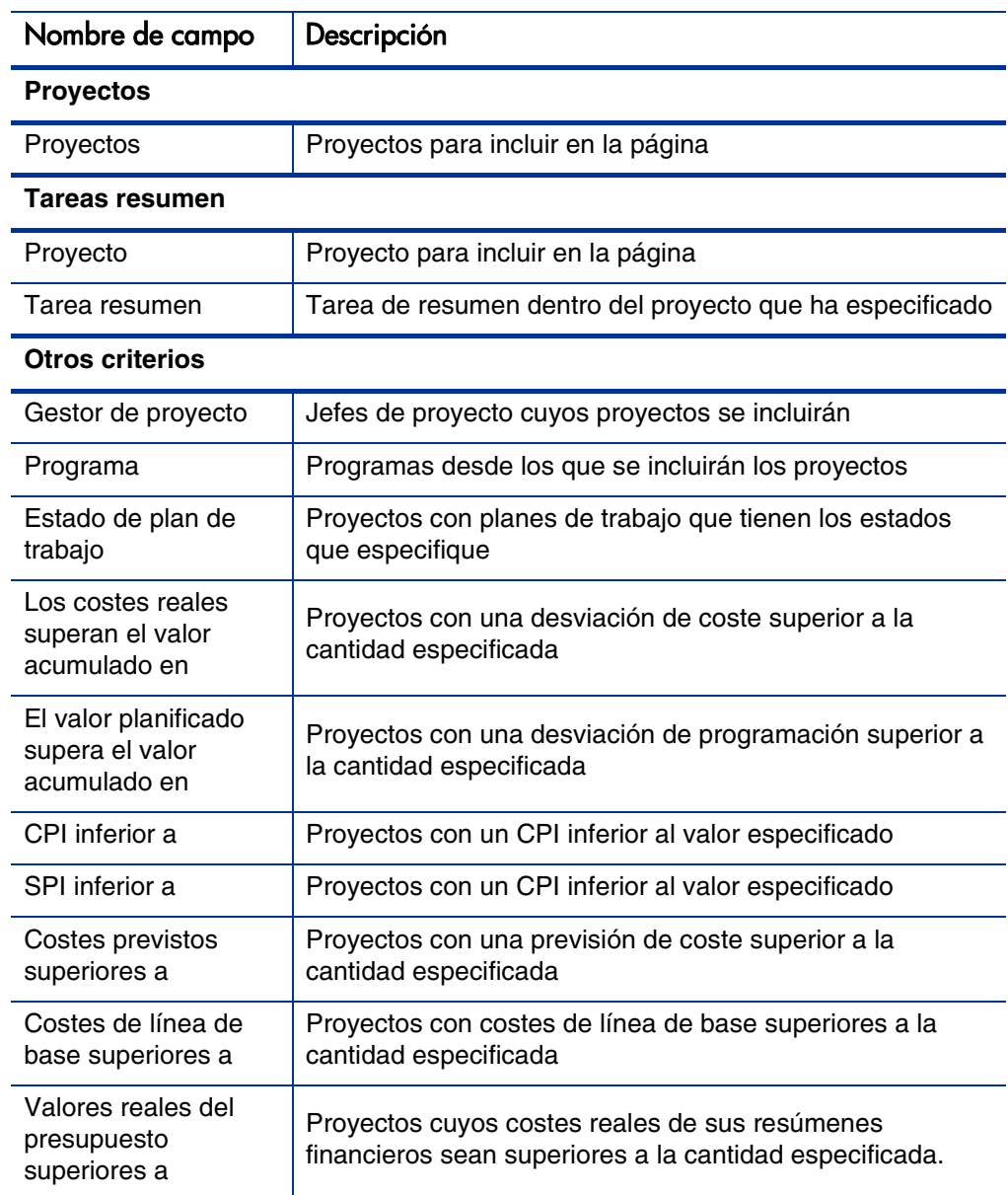

#### Tabla 5-3. parámetros de la página Analizar indicadores de coste actual (página 2 de 2)

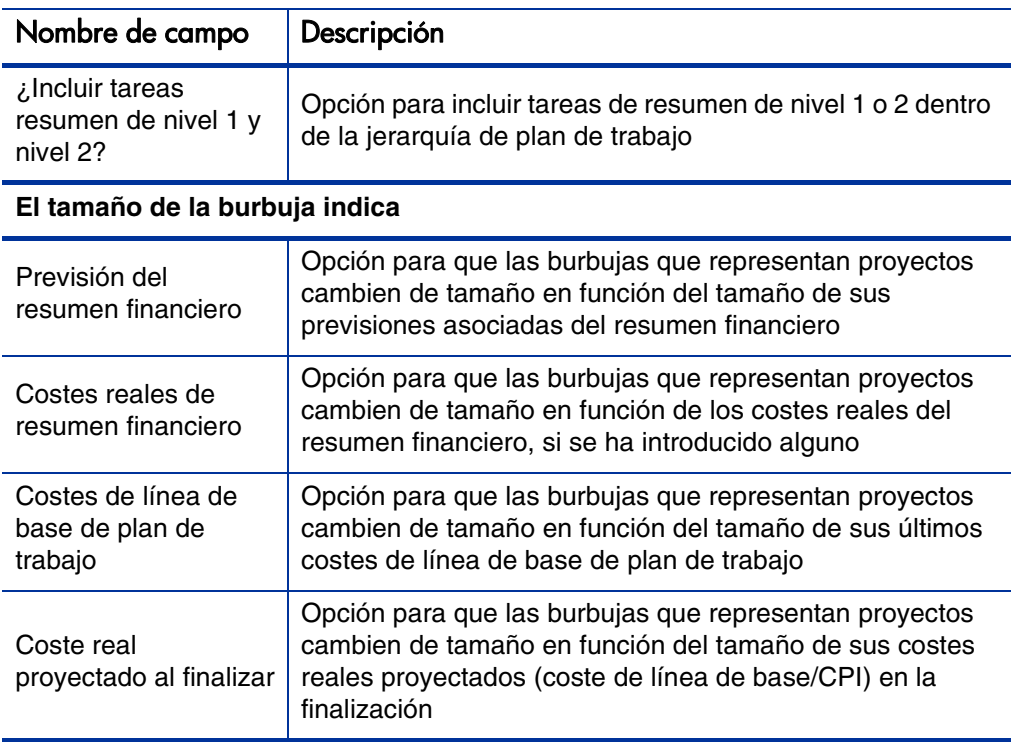

Use la página Analizar indicadores de coste actual para comparar el tamaño y la situación de coste de uno o más proyectos.

Esta página está disponible también como el portlet Indicadores de coste actual del proyecto

## Ver el Análisis de valor acumulado de un proyecto

<span id="page-191-1"></span>Use la vista de plan de trabajo **Valor acumulado** para ver los datos de análisis del valor acumulado (EV) del plan de trabajo del proyecto. *[Tabla 5-4](#page-191-0)* define los campos de esta ficha.

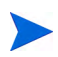

Todos los campos de la vista de plan de trabajo **Valor acumulado** son de Sólo lectura y no se pueden editar.

<span id="page-191-0"></span>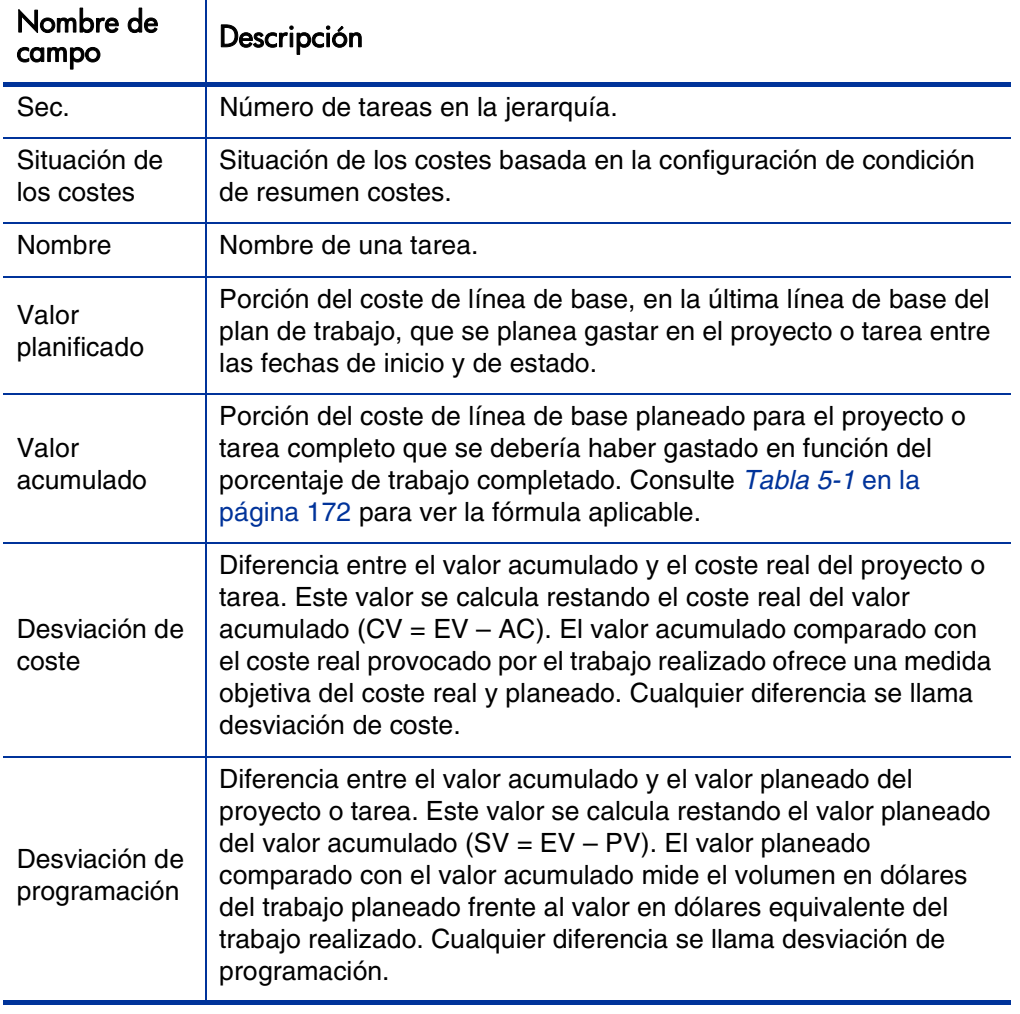

Tabla 5-4. campos de vista de valor acumulado (página 1 de 2)

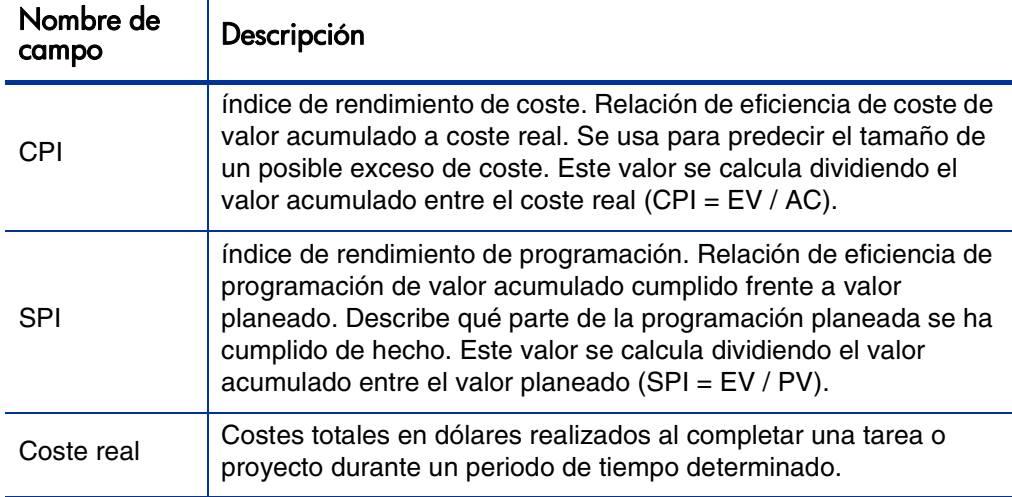

Tabla 5-4. campos de vista de valor acumulado (página 2 de 2)

# Analizar costes de programa

<span id="page-192-0"></span>Puede realizar un seguimiento de los datos de coste de programas. Se puede habilitar el seguimiento de costes al crear por primera vez un programa o modificar un programa existente. Para obtener más información o para activar el seguimiento de costes, consulte la *Guía del usuario de Gestión de programas de HP*.

Para analizar datos de coste de un programa, realice una de las acciones siguientes:

- En la barra de menús, seleccione **Abrir > Gestión financiera > Analizar costes > Indicadores de coste actual del** proyecto y use la opción **Otros criterios** para filtrar por el programa de interés.
- Haga clic en la ficha **Análisis de valor acumulado** en la página Información general del programa.

Estos análisis son idénticos a los análisis de datos de costes de proyectos. Para obtener más información acerca de la visibilidad de costes, consulte *[Analizar costes de proyecto](#page-184-0)* en la página 185.

Además, en la página Información general del programa, la sección **Costes del programa** muestra los gastos totales reales y planeados del programa desglosados por mano de obra y no de mano de obra, y la sección **Contenido** muestra la información de costes por propuestas, proyectos y activos contenidos en el programa.

Se puede acceder a la página de Información general de un programa buscando por programa o profundizando desde un portlet en la gestión de programas de HP.

# 6 Cumplimiento de SOP 98-1

# Información general de SOP 98-1 y la gestión financiera de HP

<span id="page-194-1"></span><span id="page-194-0"></span>Statement of Position (SOP) 98-1 es una norma de contabilidad de Estados Unidos que se centra en las actividades capitalizables del software desarrollado para uso interno. Más concretamente, SOP 98-1 establece las condiciones que se deben cumplir antes de que se pueda capitalizar el software de uso interno. Las capacidades de la gestión financiera de HP pueden ayudar a optimizar la planificación y ejecución de proyectos para cumplir la SOP 98-1 de las siguientes formas:

- Los proyectos y tareas se pueden designar como capitalizables, lo que significa que los costes (gastos) realizados durante estas fases se podrán contabilizar como costes de inversión y no como costes de explotación. Esta distinción se puede hacer también en plantillas de proyecto, de forma que podrá crear proyectos con la capitalización sistemáticamente a su disposición.
- Los gastos de inversiones y de explotación se pueden ver en el proyecto, el programa o el nivel de cartera, y se pueden analizar en consecuencia.

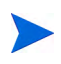

El seguimiento de SOP 98-1 se puede habilitar tal y como se describe en [Habilitar](#page-195-1)  [seguimiento de SOP 98-1](#page-195-1) para dividir los datos de coste en categorías de inversión y de explotación.

# <span id="page-195-1"></span><span id="page-195-0"></span>Habilitar seguimiento de SOP 98-1

<span id="page-195-2"></span>Para realizar un seguimiento de la información de gastos capitalizados de un proyecto, debe activarse el seguimiento de SOP 98-1, primero en el nivel de administrador del sistema PPM Center, y a continuación para el proyecto.

En PPM Center, también se puede disponer de la capitalización para propuestas y activos, aunque con fines de seguimiento de SOP 98-1, se aplica principalmente a proyectos.

## Habilitar seguimiento de SOP 98-1 en el nivel de administración del sistema

Después de instalar PPM Center, decida si quiere habilitar o no el seguimiento de SOP 98-1. El seguimiento de SOP 98-1 se habilita estableciendo el parámetro COST\_CAPITALIZATION\_ENABLED en el archivo server.conf en verdadero**.**

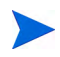

Normalmente, sólo los administradores del sistema de PPM Center tienen acceso al archivo de configuración server.conf. Póngase en contacto con el administrador del sistema para resolver cualquier pregunta acerca del seguimiento de SOP 98-1. Este parámetro lo establece el administrador en la instalación. No cambie este parámetro después de empezar a utilizar PPM Center.

# Habilitar seguimiento de SOP 98-1 para proyectos

El seguimiento de SOP 98-1 para un proyecto se habilita en la política **Coste y dedicación** en la página Configuración del proyecto.

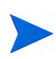

La configuración del proyecto está determinada por políticas del proyecto, que se heredan del tipo de proyecto. Las políticas de proyecto se pueden bloquear, lo que quiere decir que quizá no pueda editar grupos concretos de configuraciones en función de qué tipo de proyecto se haya utilizado para crear un proyecto.

Consulte *[Configuración de resumen financiero de proyecto](#page-83-0)* en la página 84 para obtener información sobre los procedimientos para ver y especificar el seguimiento de SOP 98-1 (capitalización), además de otras configuraciones de resumen financiero.

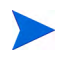

Puede realizar un seguimiento de la capitalización de una propuesta tal y como se describe en [Configuración de resumen financiero de propuesta](#page-81-0) en la página 82. Puede realizar un seguimiento de la capitalización de un activo tal y como se describe en [Configuración de resumen financiero de activo](#page-87-0) en la página 88.

# Usar actividades para hacer el seguimiento de los costes capitalizados

<span id="page-196-1"></span>Las actividades son una entidad de configuración sencilla para proyectos y tareas que se pueden marcar como capitalizadas. Un proyecto o tarea se identifica como capitalizado cuando está asociado con una actividad capitalizada. Incluso cuando el seguimiento de SOP-981 no esté habilitado, las actividades se pueden usar pero no se pueden marcar como capitalizadas, y los proyectos o tareas asociados con cualquier actividad no realizarán un seguimiento de los datos de capitalización. (Las solicitudes y paquetes no se pueden capitalizar, pero pueden tener actividades asociadas).

## Configurar actividades

<span id="page-196-2"></span>Las actividades se crean y editan (gestionan) desde la barra de menús.

#### Privilegios de acceso para actividades

*[Tabla 6-1](#page-196-0)* enumera los privilegios de acceso necesarios para ver o configurar actividades; ambos están en la categoría Configuración.

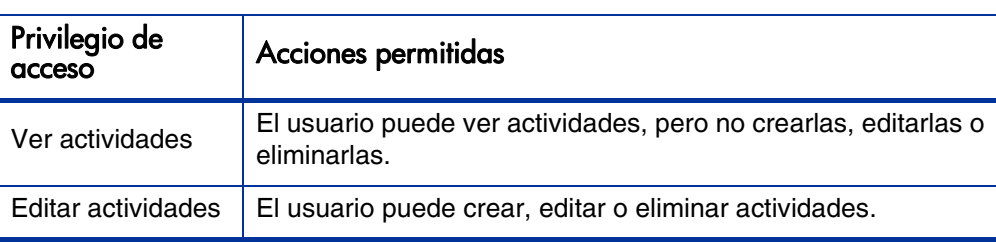

<span id="page-196-3"></span><span id="page-196-0"></span>Tabla 6-1. Privilegios de acceso necesarios para configurar actividades

#### Crear actividades

<span id="page-197-0"></span>Para crear una actividad para usarla en SOP 98-1:

1. En la barra de menús, en la interfaz estándar, seleccione **Crear > Administrativo > Actividad.**

Se abre la página Crear actividad.

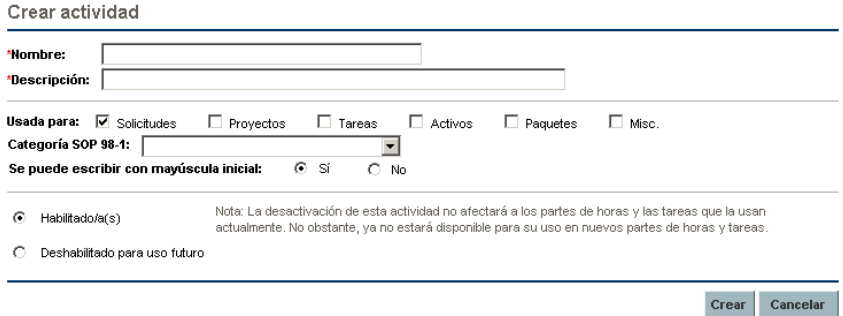

2. Rellene los campos en la página Crear actividad tal y como se describe en la siguiente tabla:

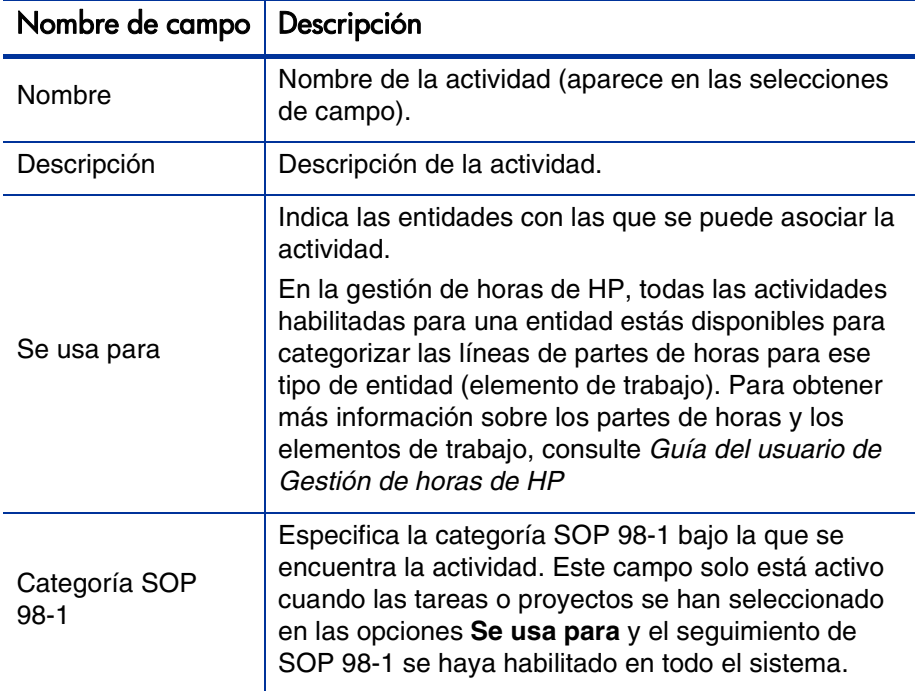

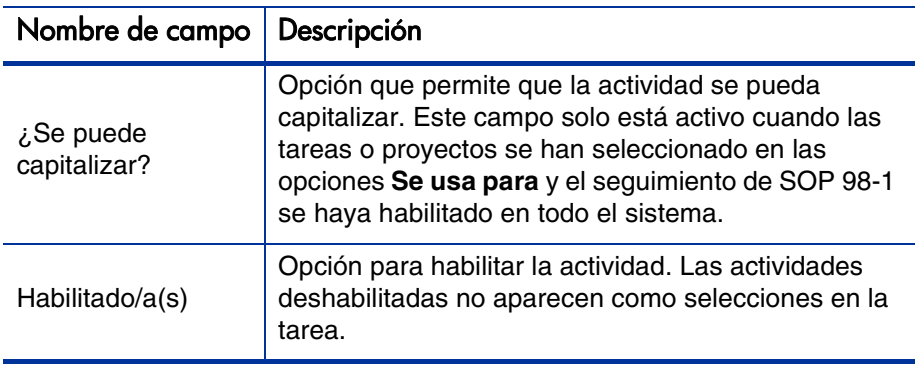

Puede seleccionar la categoría SOP 98-1 y capitalizar el elemento solo si la funcionalidad SOP 98-1 está habilitada. Consulte *[Habilitar seguimiento de](#page-195-1)  SOP 98-1* [en la página 196](#page-195-1).

3. Haga clic en **Crear.**

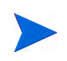

<span id="page-198-0"></span>El idioma de definición de la actividad se establece según el idioma de sesión. La actividad sólo puede modificarse en su idioma de definición. Para obtener más información, consulte la guía Multilingual User Interface Guide.

#### Modificación de actividades existentes

Para editar una actividad existente:

1. En la barra de menús, en la interfaz estándar, seleccione **Buscar > Administrativo > Actividades.**

Se abre la página Gestionar actividades, con una lista de actividades existentes en la sección **Seleccionar una actividad**

Gestionar actividades

Crear actividad

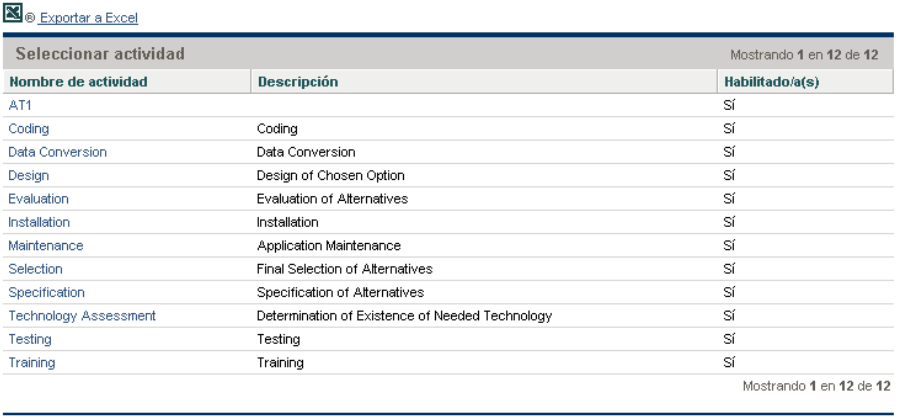

2. Haga clic en la actividad de interés específicos en la columna **Nombre de actividad**.

Se abre la página Editar actividad, con los mismos campos que cuando la actividad se creó.

Editar actividad: Data Conversion

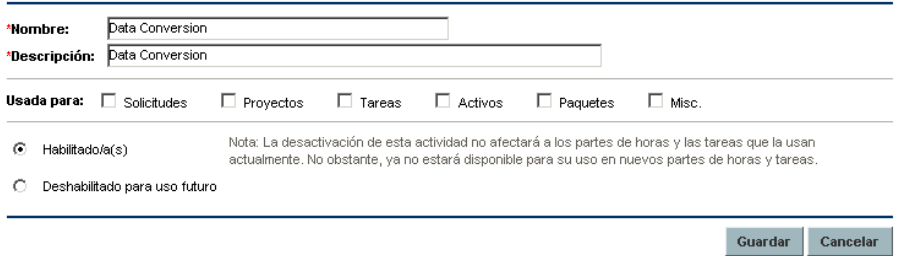

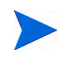

Si el idioma de definición de la actividad difiere de su idioma de sesión, no podrá modificarla. Haga clic en el encabezado en **¿Por qué?** y consulte la guía Multilingual User Interface Guide para obtener más información.

3. Cambie los campos necesarios y haga clic en **Guardar.** 

La actividad se guarda.

#### Deshabilitar actividades

<span id="page-200-0"></span>Aunque las actividades no se pueden eliminar, se pueden deshabilitar para un uso futuro. Si la actividad está deshabilitada, las tareas y partes de horas que la usan no se ven afectadas, pero deja de estar disponible para usar en nuevas tareas y partes de horas.

Para deshabilitar una actividad para un uso futuro:

1. En la barra de menús, en la interfaz estándar, seleccione **Buscar > Administrativo > Actividades.**

Se abre la página Gestionar actividades, con una lista de actividades existentes en la sección **Seleccionar una actividad**

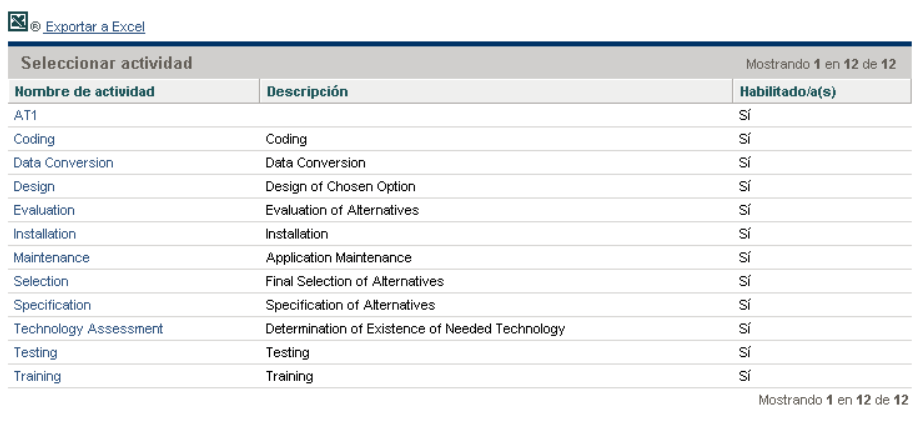

Gestionar actividades

**Crear actividad** 

2. Haga clic en la actividad de interés específicos en la columna **Nombre de actividad**.

Se abrirá la página Editar actividad.

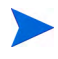

Si el idioma de definición de la actividad difiere de su idioma de sesión, no podrá editarla. Haga clic en el encabezado en **¿Por qué?** en el encabezamiento para obtener información sobre cómo editar la actividad y consulte la guía Multilingual User Interface Guide para obtener más información.

3. Seleccione la opción **Deshabilitado para uso futuro**.

4. Haga clic en **Guardar.** 

<span id="page-201-0"></span>La actividad se deshabilita para uso futuro.

## Asociar actividades con tareas

Puede asignar una actividad a una tarea en la página Detalles de tarea, que se abre en la vista **Definir plan de trabajo**.

Para asociar una actividad con una tarea:

- 1. Abra el proyecto que desee.
- 2. Haga clic en **Editar plan de trabajo.**

Se abre el plan de trabajo **Vista de programación**.

3. Seleccione la tarea deseada y haga clic en el icono **Detalles de tarea**.

Se abre la página Detalles de tarea.

- 4. En la página Detalles de tarea de la tarea, seleccione una **Actividad.**
- 5. Haga clic en **Guardar.**

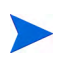

Si se está usando la gestión de horas de HP, una vez que se añade una tarea con una actividad a un parte de horas y este se guarda, la actividad para esa tarea no se puede cambiar.

## Comportamiento de actividades heredadas

<span id="page-201-1"></span>Tanto las tareas como las tareas resumen pueden heredar actividades de sus proyectos principales, lo que hace innecesario que se defina manualmente la actividad de cada una de las tareas y tareas resumen de un proyecto. La herencia de actividad cumple las siguientes reglas:

 Cuando se define una actividad en un proyecto o en una tarea resumen, la misma actividad cae en cascada hacia todos sus elementos secundarios. Estos elementos secundarios seguirán heredando la actividad de su elemento principal. Si uno de estos elementos se mueve a otro elemento principal con otra actividad, el elemento secundario adquirirá la actividad del nuevo elemento principal.

- Si se encuentra un elemento secundario con una actividad distinta de la de su elemento principal, la cascada de la actividad principal se detiene y se mantiene la configuración de actividad del elemento secundario, aunque se aplique o se le anule la sangría o se corte y se pegue en otro elemento principal.
- Siempre que un elemento principal y su elemento secundario tengan la misma actividad, si la actividad del elemento principal cambia, el elemento secundario adopta la nueva actividad del elemento principal.
- Si se establece manualmente que la actividad de un elemento secundario es un valor vacío, el elemento permanecerá vacío, excepto si se mueve a un elemento principal con una actividad especificada.

# Ver datos de gastos en inversiones y gastos de explotación en proyectos

<span id="page-202-0"></span>Puede ver el desglose entre gastos en inversiones y de explotación para un proyecto en el Cuadro de mandos PPM a través del resumen financiero del proyecto, la sección **Resumen de valor acumulado** de la página Información general del proyecto o en portlets y páginas específicas o ejecutando informes.

Puede ver el desglose entre gastos en inversiones y de explotación para una tarea en la página Detalles de tarea.

Los datos de coste mostrados pueden provenir de uno de los siguientes orígenes:

- El resumen financiero del proyecto
- Datos de costes calculados a partir del plan de trabajo

## Secciones Resumen financiero del proyecto y Resumen de valor acumulado

<span id="page-203-1"></span>La sección **Coste del proyecto** de la página Información general del proyecto tiene un botón para ver el resumen financiero del proyecto. En función de la configuración del resumen financiero de un proyecto, este puede mostrar los datos de coste en categorías de inversión o de explotación. Cada categoría se puede desglosar en mano de obra, y no de mano de obra. El resumen financiero incluye costes reales y de previsión.

La página Información general del proyecto de un proyecto contiene la sección **Resumen de valor acumulado** si se ha tomado al menos una línea de base del plan de trabajo del proyecto. La sección **Resumen de valor acumulado** muestra los datos de análisis de valor acumulado para el proyecto.

Se puede acceder a la página de Información general de un proyecto buscando por proyecto o profundizando desde un portlet en la gestión de proyectos de HP.

#### Página Detalles de tarea

La parte superior de la página Detalles de tarea indica la **Actividad** de la tarea (consulte *[Figura 6-1](#page-203-0)*).

<span id="page-203-2"></span>Figura 6-1. Parte superior de la página Detalles de tarea

<span id="page-203-0"></span>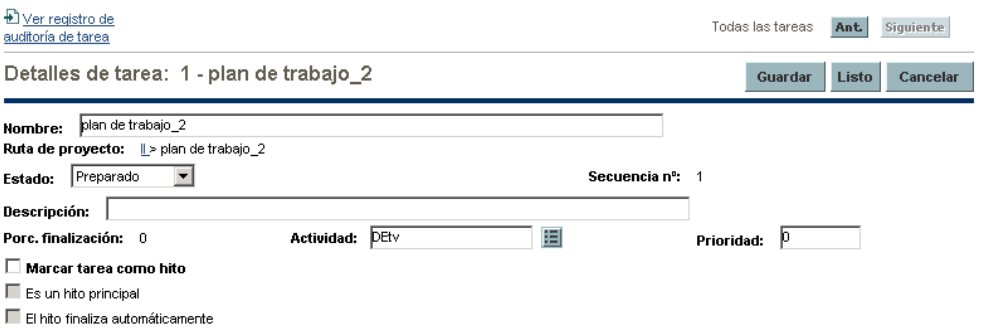

La pestaña **Coste** de página Detalles de tarea muestra los datos de coste de la tarea y los desglosa en **Mano de obra** y **No de mano de obra.**

Se puede acceder a la página Detalles de tarea desde el portlet Mis tareas, buscando por tarea o seleccionando la tarea en el plan de trabajo del proyecto y haciendo clic en el icono **Detalles de tarea**.

# Ver datos de gastos en inversiones y gastos de explotación en programas

<span id="page-204-1"></span>Los usuarios de la gestión de programas de HP pueden usar la funcionalidad SOP 98-1 para ver el desglose entre gastos en inversiones y gastos de explotación de un programa en el portlet Resumen de coste del programa en el Cuadro de mandos PPM. Los datos de coste mostrados provienen del resumen financiero del resumen del programa.

El portlet Resumen de coste del programa muestra los datos de coste en categorías de inversión y de explotación. Cada categoría se desglosa en mano de obra, y no de mano de obra. El portlet se puede añadir a su Cuadro de mandos PPM como se describe en la guía *Introducción*.

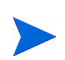

<span id="page-204-0"></span>La gestión financiera de HP debe estar habilitado para que este portlet muestre los datos. Si no se usa un resumen financiero del proyecto, se usa la información de coste del plan de trabajo del proyecto.

# Visualización de datos de gastos de inversión en su cartera

Los usuarios de la gestión de carteras de HP pueden usar la funcionalidad SOP 98-1 para ver la exposición de su inversión (los gastos totales en inversiones hasta la fecha de todos los proyectos abiertos en la actualidad) por medio de determinados portlets proporcionados por la gestión de carteras de HP que se ponen a disposición para usar después de activar el seguimiento de SOP 98-1. Estos portlets se diseñan para mostrar y resaltar la información de exposición de la inversión para su cartera.

# Portlet de exposición total

<span id="page-205-1"></span>El portlet de exposición total muestra un gráfico circular de los proyectos de su cartera con gastos de inversión, divididos por Situación de proyecto.

<span id="page-205-0"></span>Este portlet se puede filtrar en función de los criterios descritos en *[Tabla 6-2](#page-205-0)*.

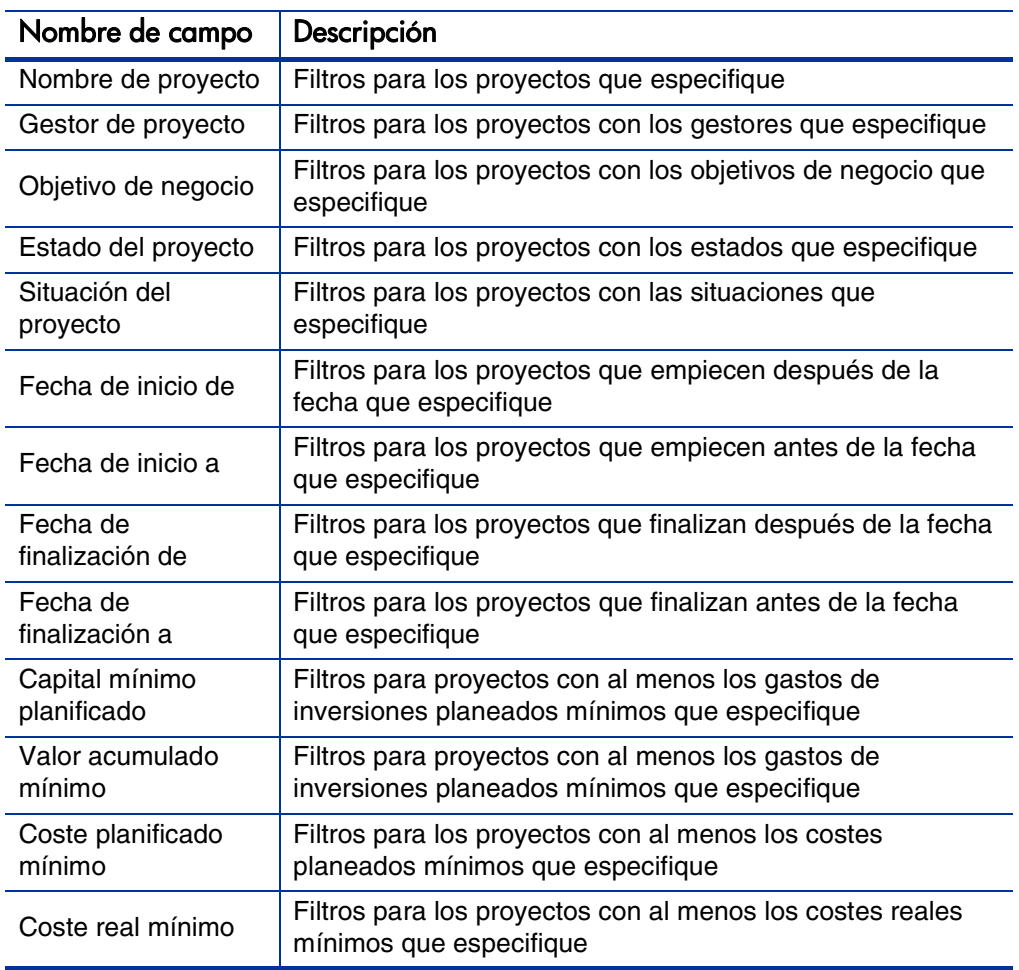

Tabla 6-2. Campos de filtro del portlet de exposición total

## Portlet Riesgos de deterioro

<span id="page-206-1"></span>El portlet Riesgos de deterioro es un gráfico circular que profundiza desde una de las porciones del gráfico en el portlet de exposición total. Las porciones del gráfico del portlet Riesgos de deterioro corresponden a los gastos de inversiones de cada proyecto que conforman la porción seleccionada en el portlet de exposición total.

Este portlet se puede filtrar en función de los criterios descritos en *[Tabla 6-3](#page-206-0)*.

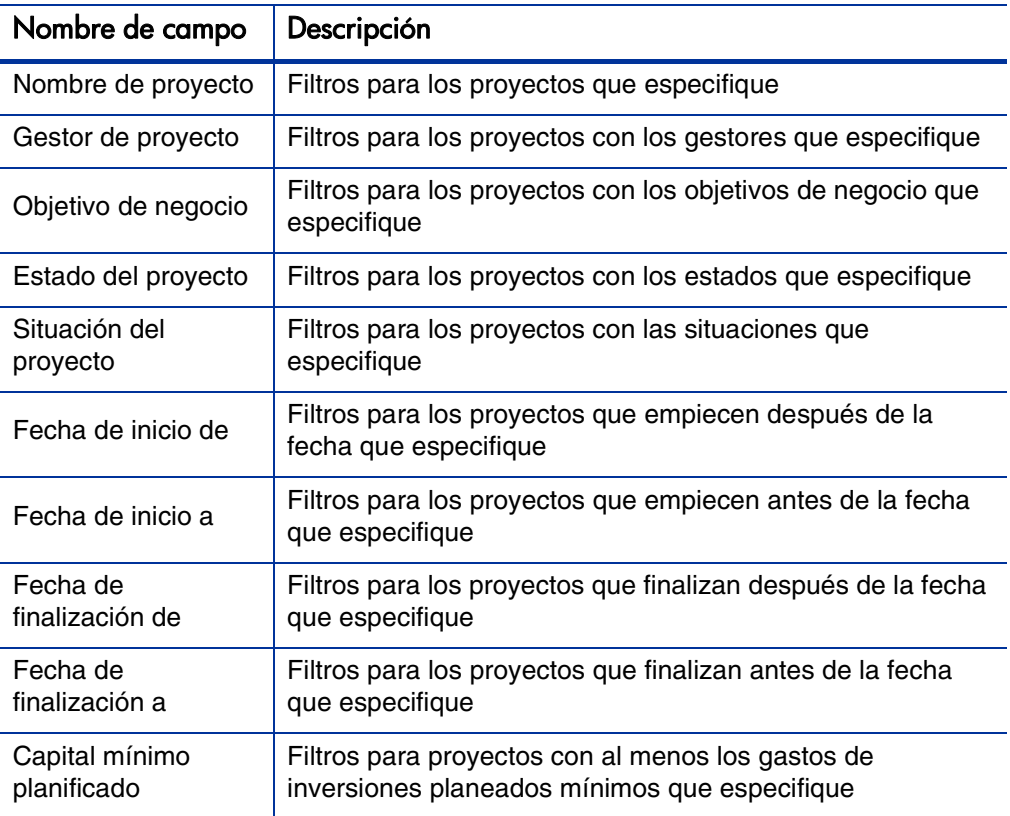

<span id="page-206-0"></span>Tabla 6-3. Campos de filtro del portlet Riesgos de deterioro (página 1 de 2)

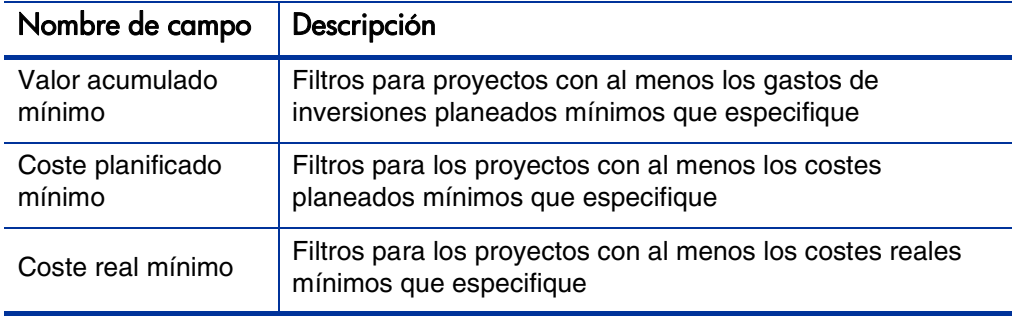

Tabla 6-3. Campos de filtro del portlet Riesgos de deterioro (página 2 de 2)

# Portlet Escalas temporales de proyecto capitalizado

<span id="page-207-1"></span>El portlet Escalas temporales de proyecto capitalizado muestra un diagrama de Gantt que muestra las escalas temporales de todos los proyectos capitalizados de la cartera de forma predeterminada.

<span id="page-207-0"></span>Este portlet se puede filtrar en función de los criterios descritos en *[Tabla 6-4](#page-207-0)*.

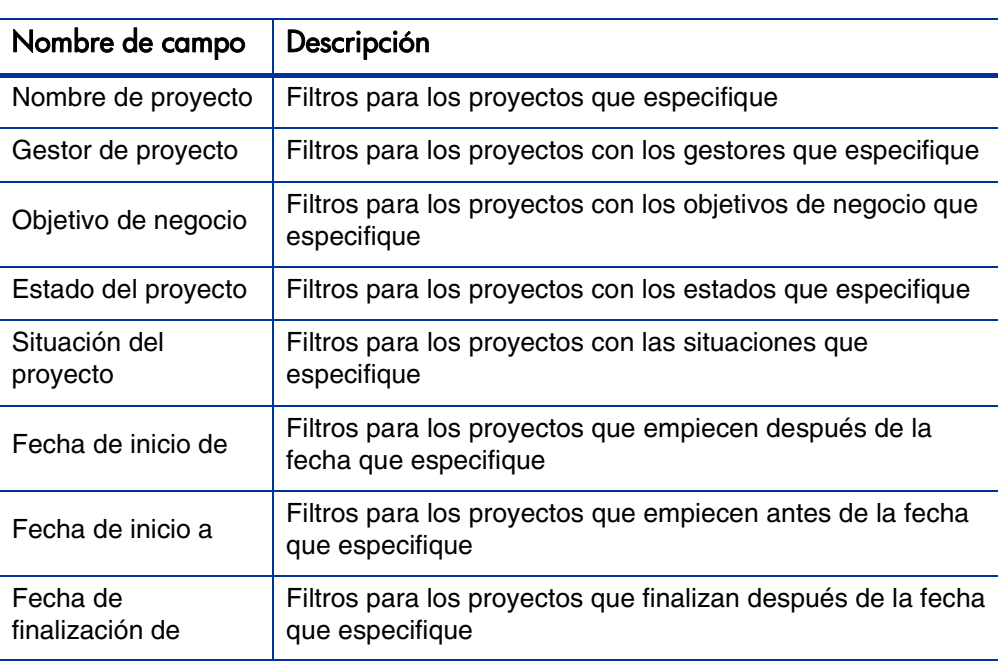

Tabla 6-4. Campos de filtro del portlet Escalas temporales de proyecto capitalizado (página 1 de 2)

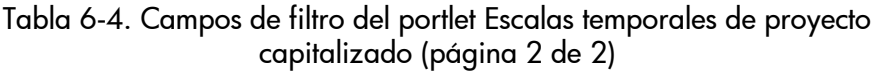

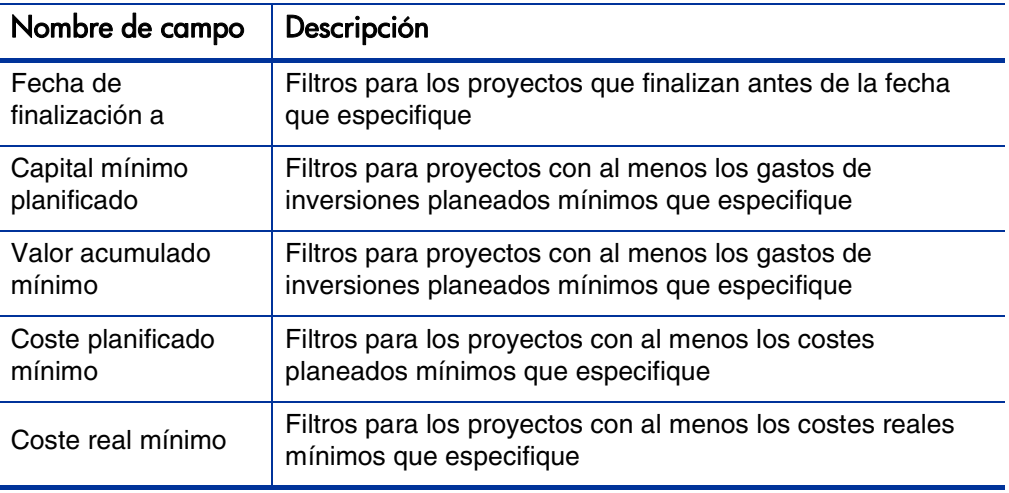

## Desglose de proyectos capitalizados

<span id="page-208-0"></span>El portlet Desglose de proyectos capitalizados muestra la información de capitalización de todos los proyectos capitalizados de la cartera de forma predeterminada. La columna **Gastos en inversiones restantes** se calcula de la siguiente forma:

Gastos en inversiones planificados – Valor acumulado = Gastos en inversiones restantes

Este portlet se puede filtrar en función de los criterios descritos en *[Tabla 6-5](#page-209-0)*.

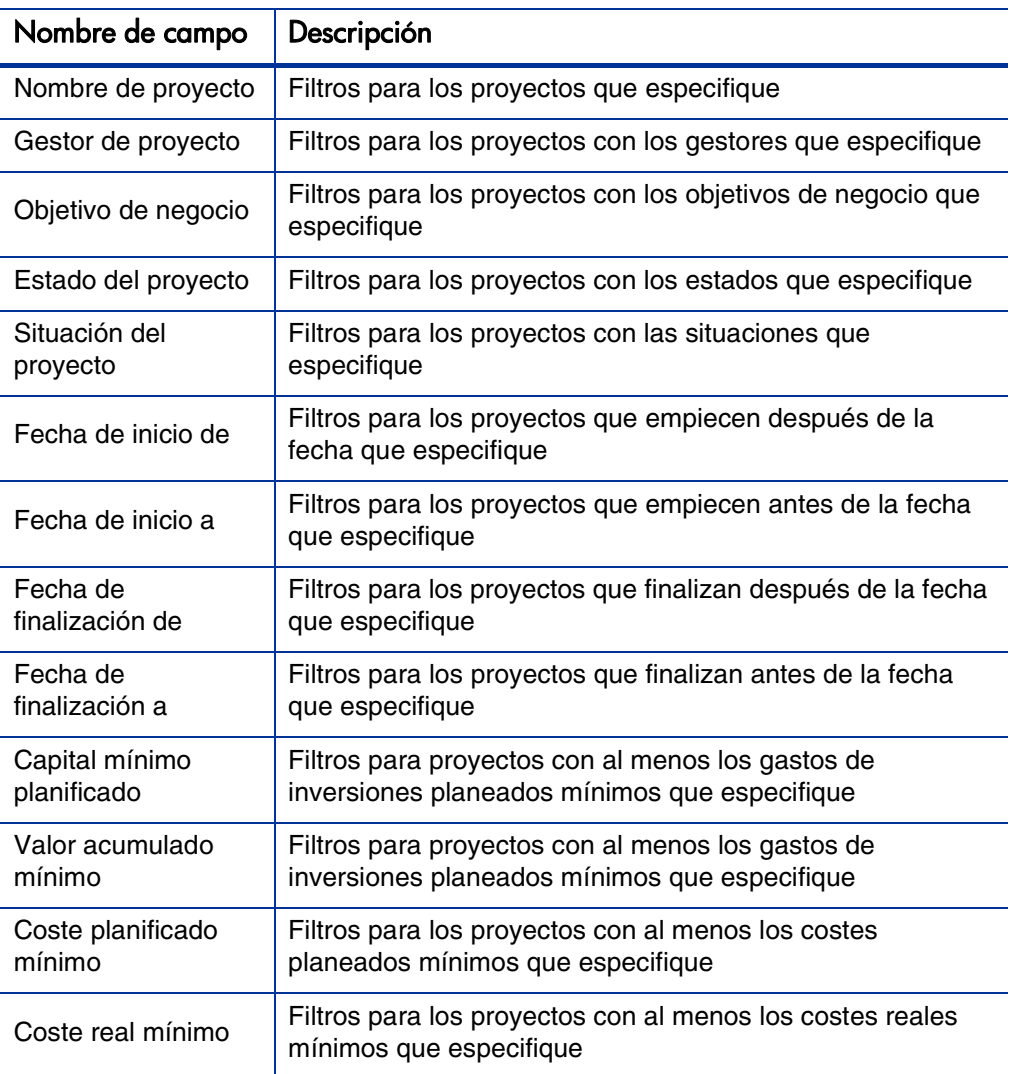

<span id="page-209-0"></span>Tabla 6-5. Campos de filtro del portlet Desglose de proyectos capitalizados

# A Configurar los intervalos de cálculo de costes

# Información general de intervalos de cálculo de costes

Los datos de coste que implican los siguientes resúmenes se vuelven a calcular en todo el sistema de forma periódica por medio de servicios:

- El resumen de datos de coste real de tarea de plan de trabajo a tareas de resumen usa el servicio de resumen de coste.
- El resumen de datos de coste real de plan de trabajo y parte de horas al resumen financiero del proyecto usa el servicio de resumen de coste.
- El resumen de valores reales de partes de horas para propuestas y activos en el resumen financiero usa el servicio de resumen de coste.
- El resumen de previsión de entidad de ciclo de vida y costes reales y beneficios financieros al resumen financiero del programa usa el servicio de resumen financiero.
- Los cambios realizados en la regla de coste usan el servicio de actualización de tipo de cambio financiero.
- Los cambios realizados en los tipos de cambio financiero usan el servicio de actualización de reglas de índice de costes.

Puestos que estos resúmenes de cálculos se realizan de forma periódica, los datos de coste de una entidad pueden no coincidir con su entidad dependiente hasta el siguiente intervalo de cálculo.

Para obtener más información sobre estos servicios, consulte *[Servicios de](#page-211-0)  [cálculo de coste](#page-211-0)*.

# <span id="page-211-0"></span>Servicios de cálculo de coste

El resumen de coste periódico se realiza en todo el sistema y se rige por varios servicios del Servidor PPM. *[Tabla A-1](#page-211-1)* describe estos servicios.

<span id="page-211-1"></span>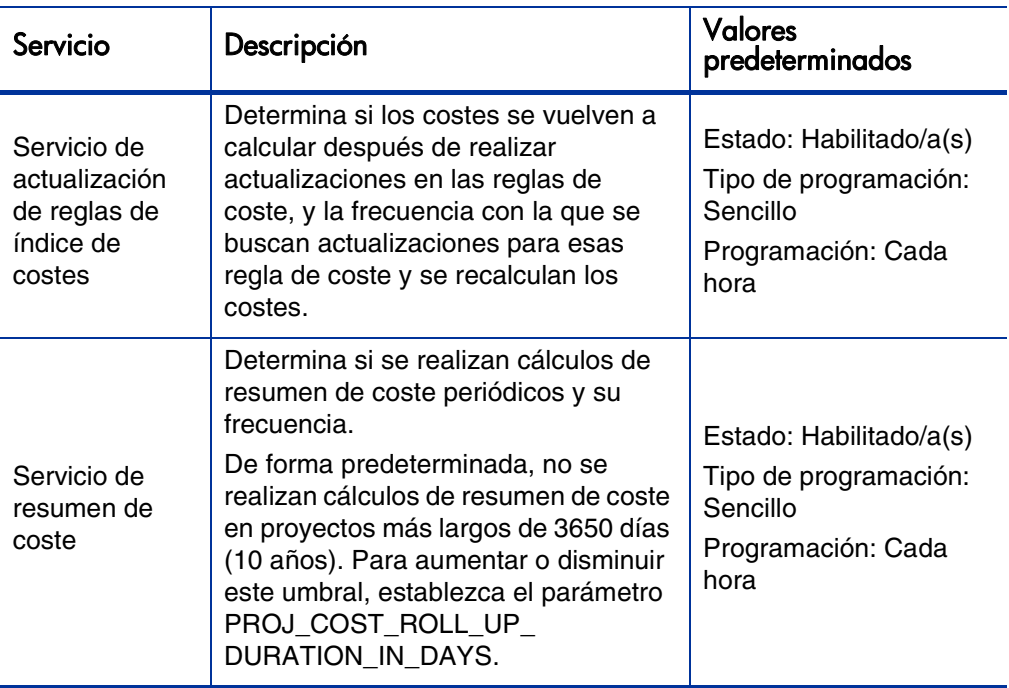

Tabla A-1. Servicios de cálculos de coste periódicos (página 1 de 2)

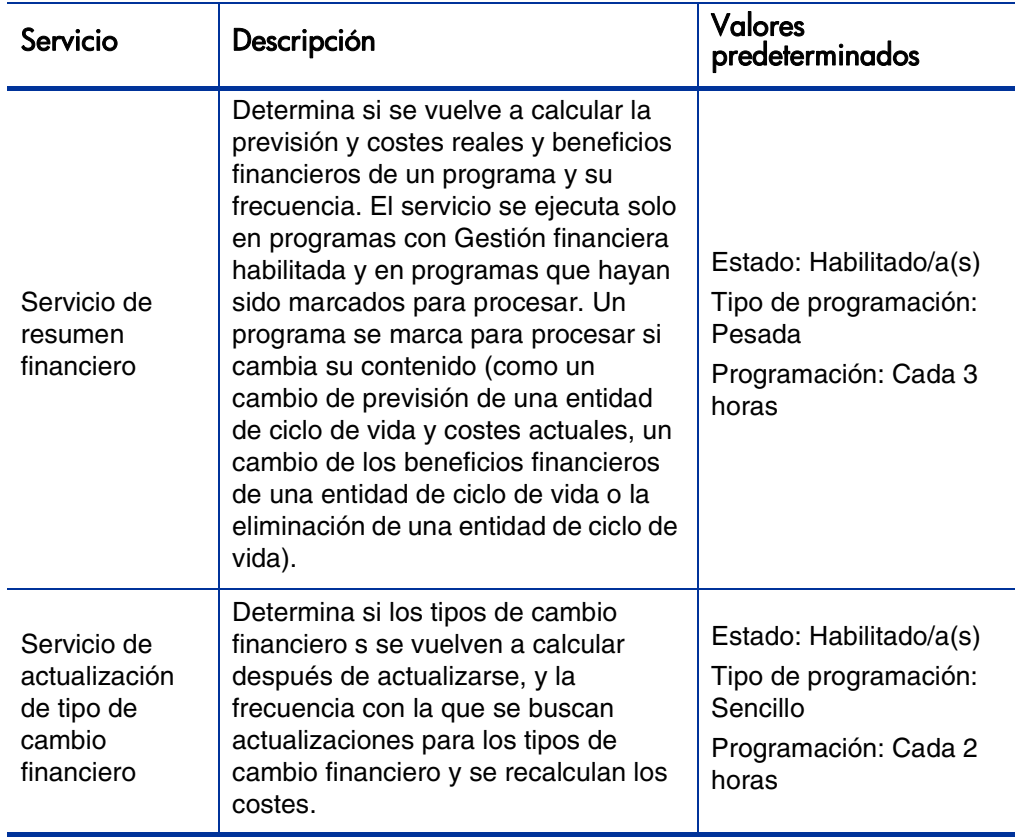

Tabla A-1. Servicios de cálculos de coste periódicos (página 2 de 2)

Si se han actualizado los datos pero aún no se ha ejecutado el resumen, aparece un mensaje que informa de que los datos del resumen no están actualizados y la hora estimada a la que se ejecutará el servicio de resumen.

Administradores que tienen el permiso de acceso Admin. sist.: Editar programaciones de servicios, pueden modificar servicios.

Para modificar un servicio:

- 1. En la barra de menús de la interfaz estándar, seleccione **Abrir > Administración > Programar servicios.**
- 2. Haga doble clic en la fila del servicio que desea modificar.
- 3. Edite **Estado** (**Habilitado** o **Deshabilitado**), **Tipo de programación** y **Programación** según su necesidad. Consulte la ayuda en línea para obtener más información sobre el **tipo de Programación.**
- 4. Haga clic en **Guardar.**

# Índice

## A

actividades, **[197](#page-196-1)** asociación con proyectos, **[202](#page-201-0)** asociación con tareas, **[202](#page-201-0)** configurar, **[197](#page-196-2)** creación para SOP 98-1, **[198](#page-197-0)** deshabilitar, **[201](#page-200-0)** habilitar, **[198](#page-197-0)** heredar, **[202](#page-201-1)** modificar, **[199](#page-198-0)** privilegios de acceso, **[197](#page-196-3)** activos configurar capitalización de costes, **[88](#page-87-1)** resúmenes de costes, **[88](#page-87-1)** resúmenes financieros *[Consulte](#page-44-0)* resúmenes financieros: activos. añadir factores de coste, **[21](#page-20-0)** monedas, **[32](#page-31-0)** tipos de cambio financieros, **[33](#page-32-0)** análisis de valor acumulado planes de trabajo, **[192](#page-191-1)** analizar costes de proyecto, **[185](#page-184-1)** costes del programa, **[193](#page-192-0)** [indicadores de coste actual de proyecto,](#page-187-0)  **188** indicadores d[e coste acumulado de](#page-184-2)  proyecto, **185**

valor acumulado, **[192](#page-191-1)** asignación, personal resumen coste mano obra planificado a resumen financiero *[Consulte](#page-85-0)* configuración resúmen coste, resumen financiero asignar recursos a regiones, **[38](#page-37-0)**

### B

beneficios en el resumen fin[anciero de la entidad de](#page-54-0)  ciclo de vida, **55** editar, **[67](#page-66-0)** en el resu[men financiero del programa,](#page-114-0) **[106](#page-105-0)** editar, **115** en la tabla de datos financieros en, **[145](#page-144-0)** privilegios de acceso, **[156](#page-155-0)** beneficios financieros *[Consulte](#page-54-1)* beneficios.

#### C

calendarios especificar en regiones, **[36](#page-35-0)** modificar en, **[36](#page-35-1)** capitalización, **[195](#page-194-0)** *[Consultar también](#page-194-1)* SOP 98-1. asignar actividades, **[202](#page-201-0)** configurar, **[81](#page-80-0)**, **[196](#page-195-2)** actividades, **[197](#page-196-2)**

habilitar, **[82](#page-81-1)**, **[125](#page-124-0)** para activos, **[88](#page-87-2)** para propuestas, **[82](#page-81-2)** para proyectos, **[84](#page-83-1)** programas, **[125](#page-124-1)** configurar para programas, **[124](#page-123-0)** habilitar, **[196](#page-195-2)** herencia de actividad, **[202](#page-201-1)** seguimiento con actividades, **[197](#page-196-1)** visualizar, **[203](#page-202-0)** en cartera, **[205](#page-204-0)** en programas, **[205](#page-204-1)** en proyectos, **[204](#page-203-1)** en tareas, **[204](#page-203-2)** capitalización de costes *[Consultar](#page-80-1)* capitalización: configurar. cartera exposición de la inversión, **[205](#page-204-0)** Portlet de exposición total, **[206](#page-205-1)** Portlet Desglose de proyectos capitalizados, **[209](#page-208-0)** Portlet Escalas t[emporales de proyecto](#page-207-1)  capitalizado, **208** Portlet Riesgos de deterioro, **[207](#page-206-1)** visualización de datos de gastos en inversiones, **[205](#page-204-0)** comparar instantáneas d[el resumen financiero del](#page-120-0)  programa, **121** configurar actividades, **[197](#page-196-2)** acumulación d[e costes para el resumen](#page-80-0)  financiero, **81** de partes de horas a costes de mano de obra reales para el activo, **[90](#page-89-0)** de partes de horas a costes de mano de obra reales para la propuesta, **[84](#page-83-2)** del perfil de asignación de personal a los costes de mano de obra planificados para el activo, **[89](#page-88-0)** del perfil de asignación de personal a los costes de mano de obra planificados para el proyecto, **[86](#page-85-1)**

del perfil de asignación de personal a los costes de mano de obra planificados para la propuesta, **[83](#page-82-0)** desde plan de trabajo a costes no de mano de [obra reales para el](#page-86-0)  proyecto, **87** desde plan de trabajo y partes de horas a costes de [mano de obra reales para](#page-86-1)  el proyecto, **87** capitalización *[Consultar](#page-80-2)* capitalización: configurar. entrada de coste de mano de obra de proyecto coste planificado de mano de obra calculado a partir de la dedicación programada al plan de trabajo, **[179](#page-178-0)** coste real de mano de obra calculado a partir de la [dedicación real al plan](#page-179-0)  de trabajo, **180** costes planificados de mano de obra introd[ucidos manualmente en](#page-178-1)  tareas, **179** costes reales de mano de obra introd[ucidos manualmente en](#page-179-1)  tareas, **180** factores de coste, **[20](#page-19-0)** índice de costes, **[17](#page-16-0)** reglas de coste, **[15](#page-14-0)**, **[17](#page-16-1)** resumen de costes para el resumen financiero del programa, **[124](#page-123-0)** resúmenes financieros cantidades de divisas, introducir, **[154](#page-153-0)** Servicio de resumen de coste para la frecuencia de cálculos, **[81](#page-80-3)** Servicio de resumen financiero para la frecuencia de cálculos, **[125](#page-124-2)** copiar propuestas incluir resúmenes financieros, **[71](#page-70-0)** tablas de datos financieros incluidas, **[148](#page-147-0)** solicitudes, ta[blas de datos financieros](#page-147-1)  incluidas, **148**

#### costes
*[Consultar también](#page-80-0)* capitalización. *[Consulte también](#page-178-0)* configuración: entrada de coste de mano de obra de proyecto *[Consulte también](#page-80-1)* configuración: resúmenes de costes para el resumen financiero. *[Consulte también](#page-170-0)* datos de coste. análisis de programas, **[193](#page-192-0)** análisis de proyectos, **[185](#page-184-0)** en el resumen fin[anciero de la entidad de](#page-51-0)  ciclo de vida, **52** editar, **[62](#page-61-0)** en el resu[men financiero del programa,](#page-110-0) **[104](#page-103-0)** editar, **111** en la tabla de datos financieros en, **[145](#page-144-0)** privilegios de acceso, **[156](#page-155-0)** resumen de proyectos a programas, **[185](#page-184-1)** servicio de resumen, **[211](#page-210-0)**, **[212](#page-211-0)**

costes reales y previstos *[Ver](#page-61-1)* costes.

#### crear

actividad[es para SOP 98-1,](#page-35-0) **[198](#page-197-0)** regiones, **36** reglas de coste, **[17](#page-16-0)** tablas de datos financieros, **[146](#page-145-0)**

Cuadro de mando visualización de datos de costes, **[203](#page-202-0)**

# D

datos de coste, **[171](#page-170-0)** *[Consulte también](#page-170-0)* costes. cálculos, **[171](#page-170-1)** servicios, **[212](#page-211-1)** configura[r intervalos de cálculo,](#page-171-0) **[211](#page-210-1)** fórmulas, **172** intervalos de resúmenes, **[211](#page-210-2)** mostrar monedas regionales, **[35](#page-34-0)** portlet Resumen de coste, programa, **[205](#page-204-0)** ver en el Cuadro de mando, **[203](#page-202-0)** volver a calcular después [de agregar tipos](#page-34-1)  de cambio financieros, **35** volver a calcular d[espués de modificar](#page-22-0)  reglas de coste, **23**

datos de gastos de explotación programas, **[205](#page-204-1)** proyectos, **[204](#page-203-0)** datos de gastos en inversiones cartera, **[205](#page-204-2)** Portlet de exposición total, **[206](#page-205-0)** Portlet Desglose de proyectos capitalizados, **[209](#page-208-0)** portlet Resumen de coste, programa, **[205](#page-204-0)** Portlet Riesgos de deterioro, **[207](#page-206-0)** programas, **[205](#page-204-1)** proyectos, **[204](#page-203-0)** datos de gastos, explotación portlet Resumen de coste, programa, **[205](#page-204-0)** derechos de acceso resumen [financiero de entidad de ciclo de](#page-89-0)  vida, **90** resumen financiero de una unidad organizativa, **[139](#page-138-0)** resumen financiero del programa, **[126](#page-125-0)** tablas de datos financieros, **[151](#page-150-0)** deshabilitar actividades, **[201](#page-200-0)** regiones, **[36](#page-35-1)**

## E

editar resumen [financiero de entidad de ciclo de](#page-59-0)  vida, **60** beneficios, **[67](#page-66-0)** costes, **[62](#page-61-0)** presupuesto aprobado, **[60](#page-59-1)** resumen financiero de una unidad organizativa presupuesto aprobado, **[135](#page-134-0)** resumen financiero del programa, **[109](#page-108-0)** beneficios, **[115](#page-114-0)** costes, **[111](#page-110-0)** presupuesto aprobado, **[110](#page-109-0)** tablas de datos financieros, **[146](#page-145-0)** tipos de cambio financieros, **[34](#page-33-0)** entidades

factores de coste aplicables, **[25](#page-24-0)** regiones asociadas, **[35](#page-34-2)**, **[38](#page-37-0)** entidades de ciclo de vida resúmenes financieros *[Consulte](#page-44-0)* resúmenes financieros: entidades de ciclo de vida. entrada de coste de mano de obra para proyectos *[Consulte](#page-178-1)* configuración: entrada de coste de mano de obra de proyecto errores factores de coste, **[29](#page-28-0)** reglas de coste, **[29](#page-28-0)** exportar resumen financiero de enti[dad de ciclo de](#page-77-0)  vida a Microsoft Excel, **78** resumen financiero de programa a Microsoft Excel, **[122](#page-121-0)** tabla de d[atos financieros a Microsoft](#page-149-0)  Excel, **150** exposición de la inversión, **[205](#page-204-3)**

# F

factores de coste, **[16](#page-15-0)** añadir, **[21](#page-20-0)** configurar, **[20](#page-19-0)** entidad[es aplicables,](#page-28-0) **[25](#page-24-0)** errores, **29** prioridad, c[onfiguración,](#page-27-0) **[20](#page-19-1)** redundante, **28** suprimir, **[21](#page-20-0)**

fórmula de coste de línea de base, **[173](#page-172-0)**

fórmula [de coste de mano de obra de línea de](#page-171-1)  base, **172**

[fórmula de coste de mano de obra planeado,](#page-171-2)  **172**

fórmula de coste de mano de obra real, **[173](#page-172-1)**

fórmula [de coste no de mano de obra de línea de](#page-171-3)  base, **172**

fórmula de coste planeado, **[172](#page-171-4)**

fórmula de coste real, **[173](#page-172-2)** fórmula de coste real proyectado, **[176](#page-175-0)** fórmula de desviación de coste (CV), **[176](#page-175-1)** [fórmula de desviación de programación \(CV\),](#page-175-2)  **176** [Fórmula de Gastos en inversiones restantes,](#page-208-1)  **209** fórmula de índice de rendimiento de coste, **[175](#page-174-0)** fórmula de índice de rendimiento de programación, **[176](#page-175-3)** fórmula de valor acumulado, **[175](#page-174-1)** fórmula de valor planeado, **[174](#page-173-0)**

## G

gestionar monedas, **[32](#page-31-0)** regiones, **[35](#page-34-3)** tipos de cambio financieros, **[32](#page-31-0)** gráfico en el resumen financiero del programa, **[103](#page-102-0)** en resumen [financiero de la entidad de ciclo](#page-50-0)  de vida, **51** grupos de seguridad reglas de coste, **[22](#page-21-0)**

# H

habilitar actividades, **[198](#page-197-0)** regiones, **[36](#page-35-2)** seguimiento de capitalización, **[196](#page-195-0)** en el nivel de sistema, **[196](#page-195-1)** para proyectos, **[196](#page-195-2)** seguimiento de SOP 98-1, **[196](#page-195-0)** en el nivel de sistema, **[196](#page-195-1)** para proyectos, **[196](#page-195-2)**

### I

índice de costes, **[15](#page-14-0)** configurar, **[17](#page-16-1)** modificar, **[18](#page-17-0)** índices de descuento resumen financiero del programa, **[126](#page-125-1)** instantáneas resumen [financiero de entidad de ciclo de](#page-71-0)  vida, **72** automático, **[76](#page-75-0)** Plan de [registro, especificar,](#page-72-0) **[75](#page-74-0)** realizar, **73** resumen finan[ciero del programa,](#page-120-0) **[118](#page-117-0)** comparar, **121** Plan de [registro, especificar,](#page-117-1) **[120](#page-119-0)** realizar, **118** visualizar, **[119](#page-118-0)** resumen financiero,entidad ciclo vida comparar con otras instantáneas, Plan de regi[stro/resumen financiero](#page-76-0)  actual, **77** instantáneas de resumen financiero de entidad

de ciclo de vida visualizar, **[74](#page-73-0)**

### L

Lista de control de acceso (ACL) *[Véase](#page-89-1)* derechos de acceso.

#### M

Microsoft Excel exportar el resumen financiero del programa a, **[122](#page-121-0)** exportar resumen f[inanciero de entidad de](#page-77-0)  ciclo de vida a, **78** exportar tabla de datos financieros a, **[150](#page-149-0)** modificar actividades, **[199](#page-198-0)** calendarios en regiones, **[36](#page-35-3)** índice de costes, **[18](#page-17-0)** monedas en regiones, **[36](#page-35-3)**

regiones, **[36](#page-35-4)** reglas de coste, **[17](#page-16-2)** monedas, **[31](#page-30-0)** añadir, **[32](#page-31-1)** cantidades, introducir, **[154](#page-153-0)** especifi[car en regiones,](#page-40-0) **[36](#page-35-5)** formato, **41** gestionar, **[32](#page-31-0)** modificar en regiones, **[36](#page-35-3)** mostrada e[n las páginas del Cuadro de](#page-39-0)  mando, **40** mostrada en portlets, **[40](#page-39-1)** mostrar problemas, **[32](#page-31-2)** preferencia de visualización, configuración, **[40](#page-39-2)** visualización regional, **[35](#page-34-3)**

### P

[página Analizar indicadores de coste actual,](#page-187-0)  **188** página Analiza[r indicadores de coste](#page-184-2)  acumulado, **185** página de in[dicadores de coste acumulado del](#page-184-2)  proyecto, **185** página Indic[adores de coste actual del](#page-187-0)  proyecto, **188** páginas del Cuadro de mando mostrar monedas preferidas, **[40](#page-39-0)** partes de horas resumen costes mano obra reales a resumen financiero de *[Consulte](#page-86-0)* configuración: resúmenes costes, resumen financiero Plan de registro instantánea de [resumen financiero del](#page-119-0)  programa, **120** comparar, **[121](#page-120-0)** instantáneas de resumen financiero de entidad de ciclo de vida, **[75](#page-74-0)** Plan de registro de resumen financiero, entidad ciclo vida

comparar con otras i[nstantáneas/resumen](#page-76-0)  financiero actual, **77** plan, trabajo resumen coste mano obra real a resumen financiero del proyecto *[Consulte](#page-86-1)* configuración: resúmen coste, resumen financiero resumen coste no mano obra real a resumen financiero de proyecto *[Consulte](#page-86-2)* configuración resúmen coste, resumen financiero planes de trabajo análisis de valor acumulado, **[192](#page-191-0)** herencia de actividad, **[202](#page-201-0)** indicadores de coste actual, **[188](#page-187-0)** indicadores de coste acumulado, **[185](#page-184-2)** política Coste y dedicación, **[177](#page-176-0)** Sección Gestión financiera, **[178](#page-177-0)** Portlet de exposición total, **[206](#page-205-0)** [Portlet Desglose de proyectos capitalizados,](#page-208-0)  **209** Portlet Escalas t[emporales de proyecto](#page-207-0)  capitalizado, **208** portlet Resumen de coste, programa, **[205](#page-204-0)** Portlet Riesgos de deterioro, **[207](#page-206-0)** portlets Desglose de proyectos capitalizados, **[209](#page-208-0)** Escalas temporales de proyecto capitalizado, **[208](#page-207-0)** Exposición total, **[206](#page-205-0)** moneda, mostrar preferida, **[40](#page-39-1)** Resumen de coste, programa, **[205](#page-204-0)** Riesgos de deterioro, **[207](#page-206-0)** presupuesto aprobado en el resumen fin[anciero de la entidad de](#page-49-0)  ciclo de vida, **50** en el resumen fi[nanciero de una unidad](#page-132-0)  organizativa, **133** añadir líneas a, **[135](#page-134-0)** en resumen financiero de la entidad de ciclo de vida

añadir líneas a, **[60](#page-59-1)** en resumen financiero del programa añadir líneas a, **[110](#page-109-0)** privilegios de acceso, **[156](#page-155-0)** presupuesto *[Consulte](#page-49-1)* presupuesto aprobado. *[Consulte también](#page-49-0)* resúmenes financieros. [prioridad de factores de coste, configuración,](#page-19-0)  **20** prioridad de reglas de coste, **[23](#page-22-1)** privilegios de acceso actividades, **[197](#page-196-0)** beneficios, **[156](#page-155-0)** costes, **[156](#page-155-0)** presupuestos aprobados, **[156](#page-155-0)** reglas de coste, **[22](#page-21-0)** resúmenes financieros, **[156](#page-155-1)** tablas de datos financieros, **[156](#page-155-1)** programas añadir líneas a un presupuesto aprobado, **[110](#page-109-0)** analizar costes, **[193](#page-192-0)** beneficios del resumen financiero, **[106](#page-105-0)** comparar instantáneas, **[121](#page-120-0)** configurar capitalización de costes, **[124](#page-123-0)** resúmenes de costes, **[124](#page-123-0)** costes en resúmenes financieros, **[104](#page-103-0)** derechos de acceso al resumen financiero, **[126](#page-125-0)** [editar beneficios del resumen financiero,](#page-114-0)  **115** editar costes en resúmenes financieros, **[111](#page-110-0)** editar el resumen financiero, **[109](#page-108-0)** exportar r[esumen financiero a Microsoft](#page-121-0)  Excel, **122** Instantánea de [Plan de registro de resumen](#page-119-0)  financiero, **120** instantáneas de resumen financiero, **[118](#page-117-0)** [realizar instantáneas de resumen financiero,](#page-117-1)  **118** resumen de costes desde proyectos, **[185](#page-184-1)** resúmenes financieros, **[96](#page-95-0)**

ver el resumen financiero, **[109](#page-108-1)** ver instantáneas del resumen financiero, **[119](#page-118-0)** visualización de datos de gastos de explotación, **[205](#page-204-1)** visualización de datos de gastos en inversiones, **[205](#page-204-1)** propuestas configurar capitalización de costes, **[82](#page-81-0)** resúmenes de costes, **[82](#page-81-0)** copiar incluir resúmenes financieros, **[71](#page-70-0)** tablas de datos financieros incluidas, **[148](#page-147-0)** resúmenes financieros *[Consulte](#page-44-1)* resúmenes financieros: propuestas. proyectos analizar costes, **[185](#page-184-0)** asignar actividades, **[202](#page-201-1)** configurar capitalización de costes, **[84](#page-83-0)** resúmenes de costes, **[84](#page-83-0)** entrada de coste de mano de obra *[Consulte](#page-178-2)* configuración: entrada de coste de mano de obra de proyecto herencia de actividad de tareas, **[202](#page-201-0)** resumen de costes a programas, **[185](#page-184-1)** resúmenes financieros *[Consulte](#page-44-2)* resúmenes financieros: proyectos. visualización de datos de gastos de explotación, **[204](#page-203-0)** visualización de datos de gastos en inversiones, **[204](#page-203-0)**

# R

recursos asignar a regiones, **[38](#page-37-1)** regiones asignar recursos, **[38](#page-37-1)** crear, **[36](#page-35-0)**

deshabilitar, **[36](#page-35-1)** entidades asociadas, **[35](#page-34-2)**, **[38](#page-37-0)** especificar calendario, **[36](#page-35-5)** especifica[r moneda local,](#page-34-3) **[36](#page-35-5)** gestionar, **35** habilitar, **[36](#page-35-2)** modificar, **[36](#page-35-4)** modificar calendario, **[36](#page-35-3)** modificar moneda local, **[36](#page-35-3)** registros de auditoría resumen financiero de entidad de ciclo de vida visualizar, **[79](#page-78-0)** resumen financiero de una unidad organizativa visualizar, **[138](#page-137-0)** resumen financiero del programa visualizar, **[123](#page-122-0)** reglas de coste, **[15](#page-14-1)** configurar, **[15](#page-14-1)**, **[17](#page-16-0)** crear, **[17](#page-16-0)** ejemplos, **[24](#page-23-0)** entidad[es aplicables a factores de coste,](#page-28-0) **[25](#page-24-0)** errores, **29** modificar, **[17](#page-16-2)** prioridad, **[23](#page-22-1)** prioridad de factores de coste, **[20](#page-19-1)** privilegios de acceso, **[22](#page-21-0)** seguridad, **[22](#page-21-0)** suprimir, **[21](#page-20-1)** volver a calcular costes, **[23](#page-22-0)** resúmenes *[Consulte](#page-80-2)* configuración: resúmenes de costes para el resumen financiero. resúmenes de costes *[Consulte](#page-80-3)* configuración: resúmenes de costes para el resumen financiero. resúmenes financieros, **[43](#page-42-0)** activos *[Consulte también](#page-87-0)* resúmenes

financieros: entidades de ciclo de vida.

configurar capitalización de costes, **[88](#page-87-1)**

configurar resúmenes de costes, **[88](#page-87-1)** entidades de ciclo de vida, **[45](#page-44-3)**, **[58](#page-57-0)** añadir líneas [a un presupuesto](#page-59-1)  aprobado, **60** beneficios, **[55](#page-54-0)** configurar capitalización de costes, **[81](#page-80-4)** config[urar resúmenes de costes,](#page-51-0) **[81](#page-80-4)** costes, **52** derechos de acceso, **[90](#page-89-0)** editar, **[60](#page-59-0)** editar costes, **[62](#page-61-0)** exporta[r a Microsoft Excel,](#page-50-0) **[78](#page-77-0)** gráfico, **51** instantáneas *[Consulte](#page-71-1)* instantáneas. presupuesto aprobado, **[50](#page-49-0)** registro de auditoría, **[79](#page-78-0)** totales por año, **[51](#page-50-0)** visualizar, **[59](#page-58-0)** privilegios de acceso, **[156](#page-155-1)** programas, **[96](#page-95-0)** añadir líneas a un presupuesto aprobado, **[110](#page-109-0)** beneficios, **[106](#page-105-0)** configur[ar capitalización de costes,](#page-124-0)  **[124](#page-123-1)**, **125** configurar resúmenes de costes, **[124](#page-123-1)**, **[125](#page-124-0)** costes, **[104](#page-103-0)** derechos de acceso, **[126](#page-125-0)** editar, **[109](#page-108-0)** editar costes, **[111](#page-110-0)** exportar a Microsoft Excel, **[122](#page-121-0)** gráfico, **[103](#page-102-0)** índices de descuento, **[126](#page-125-1)** instantáneas *[Consulte](#page-117-2)* instantáneas. registro de auditoría, **[123](#page-122-0)** totales por año, **[103](#page-102-0)** visualizar, **[109](#page-108-1)** propuestas *[Consulte también](#page-81-1)* resúmenes financieros: entidades de ciclo de vida.

configurar capitalización de costes, **[82](#page-81-2)** configurar resúmenes de costes, **[82](#page-81-2)** proyectos *[Consulte también](#page-83-1)* resúmenes financieros: entidades de ciclo de vida. configurar capitalización de costes, **[84](#page-83-2)** configurar resúmenes de costes, **[84](#page-83-2)** resumen de proyectos a programas, **[185](#page-184-1)** servicio de resumen, **[213](#page-212-0)** unidades organizativas, **[131](#page-130-0)** añadir líneas a un presupuesto aprobado, **[135](#page-134-0)** derechos de acceso, **[139](#page-138-0)** presupuesto aprobado, **[133](#page-132-0)** registro de auditoría, **[138](#page-137-0)** visualizar, **[134](#page-133-0)**

### S

seguridad resumen financiero entidad de ciclo de vida, **[90](#page-89-0)** programa, **[126](#page-125-0)** unidad organizativa, **[139](#page-138-0)** tabla de datos financieros, **[151](#page-150-0)** seleccionar moneda mostr[ada en las páginas del Cuadro](#page-39-0)  de mando, **40** moneda mostrada en portlets, **[40](#page-39-1)** Servicio de actu[alización de reglas de índice de](#page-211-2)  costes, **[211](#page-210-3)**, **212** Servicio de actualiz[ación de tipo de cambio](#page-212-1)  financiero, **[211](#page-210-4)**, **213** Servicio de resumen de coste, **[211](#page-210-0)**, **[212](#page-211-0)** Servicio de resumen financiero, **[211](#page-210-5)**, **[213](#page-212-0)** servicios cálculo de coste, **[212](#page-211-1)** Servicio de actualización de reglas de índice de costes, **[211](#page-210-3)**, **[212](#page-211-2)** Servicio de actualiz[ación de tipo de cambio](#page-212-1)  financiero, **[211](#page-210-4)**, **213** Servicio de resumen de coste, **[211](#page-210-0)**, **[212](#page-211-0)**

Servicio de resumen financiero, **[211](#page-210-5)**, **[213](#page-212-0)**

servicios de resumen, **[211](#page-210-0)**, **[212](#page-211-0)**, **[213](#page-212-0)** solicitudes copiar, tablas [de datos financieros](#page-147-1)  incluidas, **148** tablas de datos financieros en, **[141](#page-140-0)** solucionar problemas problema de visualización de moneda, **[32](#page-31-2)**

#### SOP 98-1, **[195](#page-194-0)** *[Consultar también](#page-194-1)* capitalización. actividades, **[197](#page-196-1)** asignar actividades, **[202](#page-201-1)**

configurar actividades, **[197](#page-196-2)** habilitar, **[196](#page-195-0)** herencia de actividad, **[202](#page-201-0)**

suprimir factores de coste, **[21](#page-20-0)** reglas de coste, **[21](#page-20-1)**

# T

tablas de datos financieros, **[141](#page-140-0)** beneficios, **[145](#page-144-1)** costes, **[145](#page-144-0)** crear, **[146](#page-145-0)** derechos de acceso, **[151](#page-150-0)** editar, **[146](#page-145-0)** exportar a Microsoft Excel, **[150](#page-149-0)** operación para tr[ansiciones de entidades de](#page-147-2)  ciclo de vida, **148** privilegios de acceso, **[156](#page-155-1)** tareas asignar actividades, **[202](#page-201-1)** herencia de actividad, **[202](#page-201-0)** tipos de cambio *[Consulte](#page-30-0)* tipos de cambio financieros. tipos de cambio financiero

*[Consulte](#page-31-3)* tipos de cambio financieros. tipos de ca[mbio financieros,](#page-32-0) **[31](#page-30-0)** añadir, **33**

editar, **[34](#page-33-0)** gestionar, **[32](#page-31-0)**

volver a calcular costes, **[35](#page-34-1)** totales por año en el resumen fin[anciero de la entidad de](#page-50-0)  ciclo de vida, **51** en el resumen financiero del programa, **[103](#page-102-0)**

## U

unidades organizativas resúmenes financieros *[Consulte](#page-130-1)* resúmenes financieros: unidades organizativas.

## V

reales *[Ver](#page-176-1)* costes. visualizar instantáneas de resumen financiero de entidad de ciclo de vida, **[74](#page-73-0)** instantáneas d[e resumen financiero del](#page-118-0)  programa, **119** registro de auditoría de resumen financiero de entidad de ciclo de vida, **[79](#page-78-0)** registro de audito[ría de resumen financiero](#page-122-0)  de programa, **123** registro de auditoría de resumen financiero de unidad organizativa, **[138](#page-137-0)** resumen [financiero de entidad de ciclo de](#page-58-0)  vida, **59** resumen financiero de una unidad organizativa, **[134](#page-133-0)** resumen financiero del programa, **[109](#page-108-1)**